# Dell Networking W-ClearPass Policy Manager 6.0 User Guide

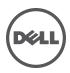

# **Copyright Information**

Copyright

© 2013 Aruba Networks, Inc. Aruba Networks trademarks include the Aruba Networks logo, Aruba Networks<sup>®</sup>, Aruba Wireless Networks<sup>®</sup>, the registered Aruba the Mobile Edge Company logo, and Aruba Mobility Management System<sup>®</sup>. Dell<sup>™</sup>, the DELL<sup>™</sup> logo, and PowerConnect<sup>™</sup> are trademarks of Dell Inc.

All rights reserved. Specifications in this manual are subject to change without notice.

Originated in the USA. All other trademarks are the property of their respective owners.

## Open Source Code

Certain Aruba products include Open Source software code developed by third parties, including software code subject to the GNU General Public License (GPL), GNU Lesser General Public License (LGPL), or other Open Source Licenses. Includes software from Litech Systems Design. The IF-MAP client library copyright 2011 Infoblox, Inc. All rights reserved. This product includes software developed by Lars Fenneberg, et al. The Open Source code used can be found at this site:

http://www.arubanetworks.com/open\_source

### Legal Notice

The use of Aruba Networks, Inc. switching platforms and software, by all individuals or corporations, to terminate other vendors' VPN client devices constitutes complete acceptance of liability by that individual or corporation for this action and indemnifies, in full, Aruba Networks, Inc. from any and all legal actions that might be taken against it with respect to infringement of copyright on behalf of those vendors.

# Contents

| About Dell Networking W-ClearPass Policy Manager    | 11 |
|-----------------------------------------------------|----|
| Powering Up and Configuring Policy Manager Hardware |    |
| Server Port Overview                                |    |
| Server Port Configuration                           | 14 |
| Powering Off the System                             | 15 |
| Resetting Passwords to Factory Default              | 16 |
| Generating Support Key for Technical Support        | 16 |
| Policy Manager Dashboard                            | 19 |
| Monitoring                                          | 23 |
| Access Tracker                                      | 23 |
| Viewing Session Details                             |    |
| Accounting                                          |    |
| OnGuard Activity                                    |    |
| Analysis and Trending                               |    |
| Endpoint Profiler                                   |    |
| System Monitor                                      |    |
| Audit Viewer                                        | 40 |
| Event Viewer                                        | 43 |
| Data Filters                                        |    |
| Add a Filter                                        |    |
| Policy Manager Policy Model                         | 49 |
| Services Paradigm                                   |    |
| Viewing Existing Services                           |    |
| Adding and Removing Services                        |    |
| Links to Use Cases and Configuration Instructions   |    |
| Policy Simulation                                   |    |
| Add Simulation Test                                 |    |
| Import and Exporting Simulations                    |    |
| Import Simulations                                  |    |
| Export Simulations                                  | 60 |
| Export                                              | 60 |
| ClearPass Policy Manager Profile                    | 61 |
| Device Profile                                      | 61 |
| Collectors                                          | 61 |
| DHCP                                                |    |
| Sending DHCP Traffic to CPPM                        |    |

| ClearPass Onboard                           |     |
|---------------------------------------------|-----|
| HTTP User-Agent                             |     |
| Configuration                               | 63  |
| MAC OUI                                     | 63  |
| ActiveSync Plugin                           |     |
| CPPM OnGuard                                |     |
| SNMP                                        |     |
| 802.1x Wireless Use Case                    |     |
| Configuring the Service                     | 67  |
| Web Based Authentication Use Case           | 73  |
| Configuring the Service                     | 73  |
| MAC Authentication Use Case                 | 79  |
| Configuring the Service                     | 80  |
| TACACS+ Use Case                            |     |
| Configuring the Service                     |     |
| Single Port Use Case                        |     |
| Services                                    |     |
| Architecture and Flow                       |     |
| Start Here Page                             |     |
| Policy Manager Service Types                |     |
| Services                                    |     |
| Adding Services                             | 102 |
| Modifying Services                          | 104 |
| Reordering Services                         |     |
| Authentication and Authorization            | 109 |
| Architecture and Flow                       | 109 |
| Configuring Authentication Components       | 110 |
| Adding and Modifying Authentication Methods | 111 |
| PAP                                         | 113 |
| MSCHAP                                      |     |
| EAP-MSCHAP v2                               | 114 |
| EAP-GTC                                     |     |
| EAP-TLS                                     | 116 |
| EAP-TTLS                                    |     |
| ЕАР-РЕАР                                    |     |
| EAP-FAST                                    |     |
| MAC-AUTH                                    |     |
| CHAP and EAP-MD5                            |     |

| Adding and Modifying Authentication Sources                                              | 127 |
|------------------------------------------------------------------------------------------|-----|
| Generic LDAP or Active Directory                                                         | 129 |
| Kerberos                                                                                 | 140 |
| Generic SQL DB                                                                           | 141 |
| Token Server                                                                             | 145 |
| Static Host List                                                                         | 147 |
| НТТР                                                                                     |     |
| Identity: Users, Endpoints, Roles and Role Mapping                                       | 153 |
| Architecture and Flow                                                                    | 153 |
| Configuring a Role Mapping Policy                                                        | 154 |
| Configuring a Role Mapping Policy                                                        |     |
| Adding and Modifying Role Mapping Policies                                               | 155 |
| Policy Tab                                                                               | 155 |
| Mapping Rules Tab                                                                        | 156 |
| Adding and Modifying Roles                                                               |     |
| Local Users, Guest Users, Onboard Devices, Endpoints, and Static Host List Configuration |     |
| Adding and Modifying Local Users                                                         |     |
| Additional Available Tasks                                                               |     |
| Adding and Modifying Guest Users                                                         | 161 |
| Onboard Devices                                                                          | 163 |
| Adding and Modifying Endpoints                                                           | 164 |
| Adding and Modifying Static Host Lists                                                   | 166 |
| Additional Available Tasks                                                               |     |
| Posture                                                                                  | 169 |
| Posture Architecture and Flow                                                            | 169 |
| Configuring Posture                                                                      | 171 |
| Adding and Modifying Posture Policies                                                    | 172 |
| Configuring Posture Policy Plugins                                                       | 173 |
| ClearPass Windows Universal System Health Validator - NAP Agent                          | 176 |
| ClearPass Windows Universal System Health Validator - OnGuard Agent                      | 192 |
| ClearPass Linux Universal System Health Validator - NAP Agent                            | 192 |
| ClearPass Linux Universal System Health Validator - OnGuard Agent                        | 195 |
| ClearPass Mac OS X Universal System Health Validator - OnGuard Agent                     | 195 |
| Windows Security Health Validator - NAP Agent                                            |     |
| Windows Security Health Validator - OnGuard Agent                                        |     |
| Windows System Health Validator - NAP Agent                                              | 199 |
| Windows System Health Validator - OnGuard Agent                                          |     |
| Adding and Modifying Posture Servers                                                     | 199 |

| Microsoft NPS                               |     |
|---------------------------------------------|-----|
| Audit Servers                               |     |
| Architecture and Flow                       |     |
| Configuring Audit Servers                   |     |
| Built-In Audit Servers                      |     |
| Adding Auditing to a Policy Manager Service |     |
| Modifying Built-In Audit Servers            |     |
| Custom Audit Servers                        |     |
| NESSUS Audit Server                         |     |
| NMAP Audit Server                           |     |
| Nessus Scan Profiles                        |     |
| Post-Audit Rules                            |     |
| Enforcement                                 |     |
| Enforcement Architecture and Flow           |     |
| Configuring Enforcement Profiles            |     |
| RADIUS Enforcement Profiles                 |     |
| RADIUS CoA Enforcement Profiles             |     |
| SNMP Enforcement Profiles                   |     |
| TACACS+ Enforcement Profiles                |     |
| Application Enforcement Profiles            |     |
| CLI Enforcement Profile                     |     |
| Agent Enforcement Profiles                  |     |
| Post Authentication Enforcement Profiles    |     |
| Configuring Enforcement Policies            |     |
| Network Access Devices                      |     |
| Adding and Modifying Devices                |     |
| Adding a Device                             |     |
| Additional Available Tasks                  |     |
| Adding and Modifying Device Groups          |     |
| Additional Available Tasks                  |     |
| Adding and Modifying Proxy Targets          |     |
| Add a Proxy Target                          | 241 |
| Additional Available Tasks                  |     |
| Administration                              |     |
| Admin Users                                 |     |
| Add User                                    |     |
| Import Users                                | 245 |
| Export Users                                |     |

| Export                            |     |
|-----------------------------------|-----|
| Admin Privileges                  | 246 |
| Import Admin Privileges           |     |
| Export Admin Privileges           |     |
| Export                            | 247 |
| Server Configuration              |     |
| Set Date/Time                     |     |
| Change Cluster Password           |     |
| Manage Policy Manager Zones       |     |
| NetEvents Targets                 |     |
| Make Subscriber                   | 252 |
| Upload Nessus Plugins             |     |
| Cluster-Wide Parameters           | 254 |
| Collect Logs                      |     |
| Viewing Log Files                 |     |
| Backup                            |     |
| Restore                           | 259 |
| Shutdown/Reboot                   |     |
| Drop Subscriber                   |     |
| System Tab                        |     |
| Multiple Active Directory Domains |     |
| Services Control Tab              |     |
| Service Parameters Tab            |     |
| System Monitoring Tab             |     |
| Network Interfaces Tab            |     |
| Creating GRE tunnels              |     |
| Creating VLAN                     | 274 |
| Log Configuration                 |     |
| Local Shared Folders              |     |
| Application Licensing             |     |
| Adding a License                  |     |
| Activating an Application License |     |
| Updating a License                |     |
| SNMP Trap Receivers               |     |
| Add SNMP Trap Server              |     |
| Import SNMP Trap Server           |     |
| Export all SNMP Trap Servers      |     |
| Export a Single SNMP Trap Server  |     |

| Syslog Targets                                         |  |
|--------------------------------------------------------|--|
| Add Syslog Target                                      |  |
| Import Syslog Target                                   |  |
| Export Syslog Target                                   |  |
| Export                                                 |  |
| Syslog Export Filters                                  |  |
| Add Syslog Filter                                      |  |
| Import Syslog Filter                                   |  |
| Export Syslog Filter                                   |  |
| Export                                                 |  |
| Messaging Setup                                        |  |
| Endpoint Context Servers                               |  |
| MDM Servers                                            |  |
| Server Certificate                                     |  |
| Create Self-Signed Certificate                         |  |
| Create Certificate Signing Request                     |  |
| Export Server Certificate                              |  |
| Import Server Certificate                              |  |
| Certificate Trust List                                 |  |
| Add Certificate                                        |  |
| Revocation Lists                                       |  |
| Add Revocation List                                    |  |
| RADIUS Dictionaries                                    |  |
| Import RADIUS Dictionary                               |  |
| Posture Dictionaries                                   |  |
| TACACS+ Services                                       |  |
| Fingerprints                                           |  |
| Attributes                                             |  |
| Add Attribute                                          |  |
| Import Attributes                                      |  |
| Export Attributes                                      |  |
| Export                                                 |  |
| OnGuard Settings                                       |  |
| Guest Portal                                           |  |
| Update Portal                                          |  |
| -<br>Install Update dialog box                         |  |
| Updating the Policy Manager Software                   |  |
| Upgrade the Image on a Single Policy Manager Appliance |  |

| Upgrade the Image on All Appliances |  |
|-------------------------------------|--|
| Command Line Configuration          |  |
| Available Commands                  |  |
| Cluster Commands                    |  |
| drop-subscriber                     |  |
| list                                |  |
| make-publisher                      |  |
| make-subscriber                     |  |
| reset-database                      |  |
| set-cluster-passwd                  |  |
| set-local-passwd                    |  |
| Configure Commands                  |  |
| date                                |  |
| dns                                 |  |
| hostname                            |  |
| ip                                  |  |
| timezone                            |  |
| Network Commands                    |  |
| ip                                  |  |
| nslookup                            |  |
| ping                                |  |
| reset                               |  |
| traceroute                          |  |
| Service commands                    |  |
| <action></action>                   |  |
| Show Commands                       |  |
| all-timezones                       |  |
| date                                |  |
| dns                                 |  |
| domain                              |  |
| hostname                            |  |
| ip                                  |  |
| license                             |  |
| timezone                            |  |
| version                             |  |
| System commands                     |  |
| boot-image                          |  |
| gen-support-key                     |  |

| install-license                           |  |
|-------------------------------------------|--|
| restart                                   |  |
| shutdown                                  |  |
| update                                    |  |
| upgrade                                   |  |
| Miscellaneous Commands                    |  |
| ad auth                                   |  |
| ad netjoin                                |  |
| ad netleave                               |  |
| ad testjoin                               |  |
| alias                                     |  |
| backup                                    |  |
| dump certchain                            |  |
| dump logs                                 |  |
| dump servercert                           |  |
| exit                                      |  |
| help                                      |  |
| krb auth                                  |  |
| krb list                                  |  |
| ldapsearch                                |  |
| restore                                   |  |
| quit                                      |  |
| Rules Editing and Namespaces              |  |
| Namespaces                                |  |
| Variables                                 |  |
| Operators                                 |  |
| Software Copyright and License Statements |  |
| PostgreSQL Copyright                      |  |
| GNU LGPL                                  |  |
| GNU GPL                                   |  |
| Lighthttpd License                        |  |
| Apache License                            |  |
| OpenSSL License                           |  |
| OpenLDAP License                          |  |
| gSOAP Public License                      |  |

# About Dell Networking W-ClearPass Policy Manager

The Dell Networking W-ClearPass Policy Manager platform provides role- and device-based network access control across any wired, wireless and VPN. Software modules for the Dell Networking W-ClearPass Policy Manager platform, such as Guest, Onboard, Profile, OnGuard, QuickConnect, and Insight simplify and automate device configuration, provisioning, profiling, health checks, and guest access.

With built-in RADIUS, SNMP and TACACS+ protocols, Dell Networking W-ClearPass Policy Manager provides device registration, device profiling, endpoint health assessments, and comprehensive reporting to automatically enforce user and endpoint access policies as devices connect to the network.

# **Chapter 2**

# Powering Up and Configuring Policy Manager Hardware

The Policy Manager server requires initial port configuration. Its backplane contains three ports.

# **Server Port Overview**

Figure 1: Policy Manager Backplane

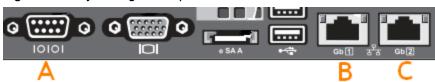

The ports in the figure above are described in the following table:

## Table 1: Device Ports

| Key         | Port                             | Description                                                                                                    |
|-------------|----------------------------------|----------------------------------------------------------------------------------------------------|
| A           | Serial                           | Configures the ClearPass Policy Manager appliance initially, via hardwired terminal.                                                                                                    |
| B -<br>eth0 | Management<br>(gigabit Ethernet) | Provides access for cluster administration and appliance maintenance via web<br>access, CLI, or internal cluster communications.<br>Configuration required.                                       |
| C -<br>eth1 | Data (gigabit<br>Ethernet)       | Provides point of contact for RADIUS, TACACS+, Web Authentication and other data-<br>plane requests.<br>Configuration optional. If not configured, requests redirected to the management<br>port. |

# Server Port Configuration

Before starting the installation, gather the following information that will need, write it in the table below, and keep it for your records:

## Table 2: Required Information

| Requirement                         | Description                                                                           |
|-------------------------------------|---------------------------------------------------------------------------------------|
| Hostname) Policy Manager<br>server) |                                                                                       |
| Management Port IP Address          |                                                                                       |
| Management Port Subnet<br>Mask      |                                                                                       |
| Management Port Gateway             |                                                                                       |
| Data Port IP Address (optional)     | Data Port IP Address must not be in the same subnet as the Management Port IP Address |
| Data Port Gateway (optional)        |                                                                                       |
| Data Port Subnet Mask<br>(optional) |                                                                                       |
| Primary DNS                         |                                                                                       |
| Secondary DNS                       |                                                                                       |
| NTP Server (optional)               |                                                                                       |

Perform the following steps to set up the Policy Manager appliance:

## 1. Connect and power on

Using the null modem cable provided, connect a serial port on the appliance to a terminal, then connect power and switch on. The appliance immediately becomes available for configuration.

Use the following parameters for the serial port connection:

- Bit Rate: 9600
- Data Bits: 8
- Parity: None
- Stop Bits: 1
- Flow Control: None

2. Login

Later, you will create a unique appliance/cluster administration password. For now, use the following preconfigured credentials:

```
login: appadmin
```

```
password: eTIPS123
```

This starts the Policy Manager Configuration Wizard.

#### 3. Configure the Appliance

Replace the bolded placeholder entries in the following illustration with your local information:

```
Enter hostname:verne.xyzcompany.com
Enter Management Port IP Address: 192.168.5.10
Enter Management Port Subnet Mask: 255.255.255.0
Enter Management Port Gateway: 192.168.5.1
Enter Data Port IP Address: 192.168.7.55
Enter Data Port Subnet Mask: 255.255.255.0
Enter Data Port Gateway: 192.168.7.1
Enter Primary DNS: 198.168.5.3
Enter Secondary DNS: 192.168.5.1
```

#### 4. Change your password

Use any string of at least six characters:

New Password:\*\*\*\*\*\*\*\*\*\*

Confirm Password: \*\*\*\*\*\*\*\*\*\*

Going forward, you will use this password for cluster administration and management of the appliance.

#### 5. Change the system date/time

```
Do you want to configure system date time information [y|n]: y
Please select the date time configuration options.
1) Set date time manually
2) Set date time by configuring NTP servers
Enter the option or press any key to quit: 2
Enter Primary NTP Server: pool.ntp.org
Enter Secondary NTP Server: time.nist.gov
Do you want to configure the timezone? [y|n]: y
```

After the timezone information is entered, you are asked to confirm the selection.

#### 6. Commit or restart the configuration

Follow the prompts:

When your Policy Manager system is up and running, navigate to the Administration > Agents and Software Updates > Software Updates page to view and download any available software updates. Refer to "Updating the Policy Manager Software " on page 315 for more information.

## Powering Off the System

Perform the following to power off the system gracefully without logging in:

• Connect to the CLI from the serial console via the front serial port and enter the following: login: poweroff

```
password: poweroff
```

This procedure gracefully shuts down the appliance.

# **Resetting Passwords to Factory Default**

Administrator passwords in Policy Manager can be reset to factory defaults by logging into the CLI as the *apprecovery* user. The password to log in as the *apprecovery* user is dynamically generated.

Perform the following steps to generate the recovery password:

- 1. Connect to the Policy Manager appliance via the front serial port (using any terminal program). See "Server Port Configuration " on page 14 for details.
- 2. Reboot the system. See the restart command.
- 3. When the system restarts, it waits at the following prompt for 10 seconds:

```
Generate support keys? [y/n]:
```

Enter 'y' at the prompt. The system prompts you with the following choices:

Please select a support key generation option.

- 1) Generate password recovery key
- 2) Generate a support key
- 3) Generate password recovery and support keys

Enter the option or press any key to quit:

- 4. To generate the recovery key, select option 1 (or 3, if you want to generate a support key, as well).
- 5. Once the password recovery key is generated, email the key to Dell technical support. A unique password will be generated from the recovery key and emailed back to you.
- 6. Enter the following at the command prompt:

# **Generating Support Key for Technical Support**

To troubleshoot certain critical system level errors,Dell technical support might need to log into a *support shell*. Perform the following steps to generate a dynamic support password:

- Log into the Command Line Interface (CLI) and enter the command: system gen-support-key. See gensupport-key for details.
- 2. Connect to the Policy Manager appliance via the front serial port (using any terminal program). See "Server Port Configuration " on page 14 for details.
- 3. Reboot the system. See the restart command.

4. When the system restarts it waits at the following prompt for 10 seconds: Generate support keys? [y/n]:

Enter 'y' at the prompt. The system prompts with the following choices:

- Please select a support key generation option.
- 1) Generate password recovery key
- 2) Generate a support key
- 3) Generate password recovery and support keys
- Enter the option or press any key to quit:
- 5. To generate the support key, select option 2 (or 3, if you want to generate a password recovery key, as well).
- 6. Once the password recovery key is generated, email the key to Dell technical support. A unique password can now be generated by Dell technical support to log into the support shell.

The Policy Manager **Dashboard** menu allows you to display system health and other request related statistics. Policy Manager comes pre-configured with different dashboard elements. The screen on the right of the dashboard menu is partitioned into five fixed slots. You can drag and drop any of the dashboard elements into the five slots. The dashboard elements are listed below:

| All Requests<br>Trend all eTIPS requests                                | This shows a graph of all requests processed by<br>Policy Manager over the past week. This includes<br>RADIUS, TACACS+ and WebAuth requests. The<br>default data filter "All Requests" is used to plot this<br>graph. Clicking on each bar in the graph drills down<br>into the Access Tracker and shows the requests for<br>that day.                                                                                                    |
|-------------------------------------------------------------------------|----------------------------------------------------------------------------------------------------|
| Health Status<br>Trend Healthy and Unhealthy<br>requests                | This shows a graph of the "Healthy" vs. "Unhealthy" requests over the past week. Healthy requests are those requests where the health state was deemed to be healthy (based on the posture data sent from the client). Unhealthy requests are those requests whose health state was deemed to be quarantined (posture data received but health status is not compliant) or unknown (no posture data received). This includes RADIUS and WebAuth requests. The default data filters "Health Requests" and "Unhealthy Requests" are used to plot this graph. Clicking on each circle on the line graph drills down into the Access Tracker and shows the healthy or unhealthy requests for that day. |
| Authentication Status<br>Trend Successful and Failed<br>authentications | This shows a graph of the "Failed" vs. "Successful"<br>requests over the past week. This includes RADIUS,<br>WebAuth and TACACS+ requests. The default data<br>filters "Failed Requests" and "Successful Requests"<br>are used to plot this graph. Clicking on each circle on<br>the line graph drills down into the Access Tracker<br>and shows the failed or successful requests for that<br>day.                                                                                                    |
| Latest Authentications                                                  | This shows a table of the last few authentications.<br>Clicking on a row drills down into the Access Tracker<br>and shows requests sorted by timestamp with the<br>latest request showing first.                                                                                                    |

| Device Category<br>Device Categories                                            | This chart shows the graph of all profiled devices<br>categorized into built in categories – Smartdevices,<br>Access Points, Computer, VOIP phone, Datacenter<br>Appliance, Printer, Physical Security, Game Console,<br>Routers, Unknown and Conflict.<br>Unknown devices are devices that the profiler was<br>not able to profile.<br>Conflict indicates a conflict in the categorization of<br>the device. For example, if the device category<br>derived from the HTTP User Agent string does not<br>match with the category derived from DHCP<br>fingerprinting, a conflict is flagged, and the device is<br>marked as Conflict. |
|---------------------------------------------------------------------------------|----------------------------------------------------------------------------------------------------|
| Device Family<br>Device Family                                                  | The Device Family widget allows you to drill down<br>further into each of the built-in device categories. For<br>example, selecting <b>SmartDevice</b> shows the different<br>kinds of smartdevices identified by Profile.                                                                                                    |
| Successful<br>Authentications<br>Track the latest successful<br>authentications | This shows a table of the last few successful<br>authentications. Clicking on a row drills down into<br>the Access Tracker and shows successful requests<br>sorted by timestamp with the latest request showing<br>first.                                                                                                    |
| Failed Authentications<br>Track the latest failed<br>authentications            | This shows a table of the last few failed<br>authentications. Clicking on a row drills down into<br>the Access Tracker and shows failed requests sorted<br>by timestamp with the latest request showing first.                                                                                                    |
| Service Categorization<br>Monitor Service Categorization of<br>authentications  | This shows a bar chart with each bar representing an<br>Policy Manager service requests were categorized<br>into. Clicking on a bar drills down into the Access<br>Tracker and shows the requests that were<br>categorized into that specific service.                                                                                                    |
| Alerts<br>Latest Alerts                                                         | This shows a table of last few system level events.<br>Clicking on a row drills down into the Event Viewer                                                                                                    |

| Quick Links Launch configuration interfaces with a single click Quick Links                                                                                                    | <ul> <li>Quick Links shows links to common configuration tasks:</li> <li>Start Configuring Policies links to the Start Here Page under Configuration menu. Start configuring Policy Manager Services from here.</li> <li>Manage Services links to the Services page under Configuration menu. Shows a list of</li> </ul>                                                                                                    |
|----------------------------------------------------------------------------------------------------|----------------------------------------------------------------------------------------------------|
| <ul> <li>Start Configuring Policies</li> <li>Manage Services</li> <li>Access Tracker</li> <li>Analysis and Trending</li> <li>Network Devices</li> <li>Server Manager</li> <li>ClearPass Guest</li> <li>ClearPass Onboard</li> </ul> | <ul> <li>configured services.</li> <li>Access Tracker links to the Access Tracker screen under Reporting &amp; Monitoring menu.</li> <li>Analysis &amp; Trending links to the Analysis &amp; Trending screen under Reporting &amp; Monitoring menu.</li> <li>Network Devices links to the Network Devices screen under Configuration menu. Configure network devices from here.</li> <li>Server Manager links to the Server Configuration screen under Administration menu.</li> <li>ClearPass Guest links to the ClearPass Guest application. This application opens in a new tab.</li> <li>ClearPass Onboard links to the ClearPass Guest application. This application opens in a new tab.</li> <li>This shows links to the Dell applications that are integrated with Policy Manager. E.g., GuestConnect, Insight.</li> </ul> |
| Cluster Status<br>Monitor the status of the<br>entire cluster                                                                                                    | <ul> <li>This shows the status of all nodes in the cluster. The following fields are shown for each node:</li> <li>Status This shows the overall health status of the system. Green indicates healthy and red indicates connectivity problems or high CPU or memory utilization. The status also shows red when a node is out-of-sync with the rest of the cluster.</li> <li>Host Name Host name and IP address of the node</li> <li>CPU Util Snapshot of the CPU utilization in percentage</li> <li>Mem Util Snapshot of the memory utilization in percentage</li> <li>Server Role Publisher or subscriber</li> </ul>                                                                                                    |

# **Chapter 4**

## Monitoring

The Policy Manager Monitoring menu provides the following interfaces:

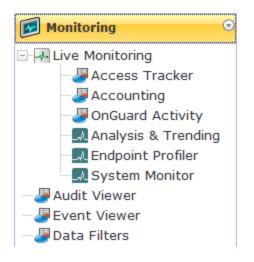

- Live Monitoring
  - "Access Tracker" on page 23
  - "Accounting" on page 26
  - "OnGuard Activity " on page 35
  - "Analysis and Trending" on page 37
  - "Endpoint Profiler " on page 37
  - "System Monitor " on page 38
- "Audit Viewer" on page 40
- "Event Viewer " on page 43
- "Data Filters " on page 44

# **Access Tracker**

The Access Tracker provides a real-time display of system activity, with optional auto-refresh, at: Monitoring > Live Monitoring > Access Tracker. Click on Edit to change the Access Tracker display parameters.

Figure 2: Fig: Access Tracker (Edit Mode)

| Access Track     | er Jun 18, 2012 12:45:0       | 1 PDT                |                         |        | Auto Refresh        |
|------------------|-------------------------------|----------------------|-------------------------|--------|---------------------|
| Select Server:   | etips (10.2.48.217)           | •                    |                         |        |                     |
| Select Filter:   | [All Requests]                | 👻 🚽 🕹                | id                      |        |                     |
| Select Date Rang | e: Last 1 day 👻 before        | Show                 | / Latest                |        | Save Cano           |
|                  |                               |                      |                         |        |                     |
| Filter: Type     | <ul> <li>▼ contair</li> </ul> | +                    | Go Clear Filter         |        | Show 10 - reco      |
| Server           | Type 🛦                        | User                 | Service Name            | Login  | Date and Time       |
| 10.2.48.217      | RADIUS                        | animkar              | Avenda Wireless Service | REJECT | 2012/06/18 12:07:40 |
| 10.2.48.217      | RADIUS                        | host/SJC-BHAGYA-VM.a | Avenda Wireless Service | REJECT | 2012/06/18 10:06:21 |
| 10.2.48.217      | RADIUS                        | host/SJC-BHAGYA-VM.a | Avenda Wireless Service | REJECT | 2012/06/18 10:06:22 |
| 10.2.48.217      | RADIUS                        | sohag                | Avenda Wireless Service | ACCEPT | 2012/06/18 12:10:59 |
| 10.2.48.217      | RADIUS                        | bhagya               | Avenda Wireless Service | REJECT | 2012/06/18 10:08:04 |
| 10.2.48.217      | RADIUS                        | sfatima@arubanetwork | Avenda Wireless Service | REJECT | 2012/06/18 12:13:10 |
| 10.2.48.217      | RADIUS                        | cggallego            | Avenda Wireless Service | ACCEPT | 2012/06/18 10:11:21 |
| 10.2.48.217      | RADIUS                        | animkar              | Avenda Wireless Service | ACCEPT | 2012/06/18 12:20:29 |
| 10.2.48.217      | RADIUS                        | animkar              | Avenda Wireless Service | ACCEPT | 2012/06/18 10:11:23 |
| 10.2.48.217      | RADIUS                        | host/SJC-BHAGYA-VM.a | Avenda Wireless Service | ACCEPT | 2012/06/18 10:06:46 |

## Table 3: Access Tracker Display Parameters

| Container            | Description                                                                                                    |
|----------------------|----------------------------------------------------------------------------------------------------|
| Select<br>Server     | Select server for which to display dashboard data. Select All to display transactions from all nodes in the Policy Manager cluster.               |
| Auto<br>Refresh      | Click to toggle On/Off.                                                                                                    |
| Select Filter        | Select filter to constrain data display.                                                                                                    |
|                      | Modify the currently displayed data filter                                                                                                    |
| Add                  | Go to <b>Data Filters</b> page to create a new data filter.                                                                                       |
| Select Date<br>Range | Select the number of days prior to the configured date for which Access Tracker data is to be displayed. Valid number of days is 1 day to a week. |
| Show Latest          | Sets the date to Today in the previous step to Today.                                                                                             |
| Save/Cancel          | Save or cancel edit operation                                                                                                    |

To display a specific set of records, use the simple filter controls. The filter controls enable you to filter by Protocol Type, User, Service Name, MAC Address, or Status. Note that this filter is applied on top of the display constraints configured previously (See table above).

## Table 4: Access Tracker Simple Filter

| Container         | Description                                                                                           |
|-------------------|----------------------------------------------------------------------------------------------------|
| Filter            | Select a filter type from the dropdown list: Type, User, Service Name, MAC Address, Login             |
| contains          | Enter the string to search for.                                                                       |
| Clear Filter      | Clear the currently applied filter and show all entries.                                              |
| Show n<br>Records | Show 10, 20, 50 or 100 rows. Once selected, this setting is saved and available in subsequent logins. |

## Table 5: Access Tracker Session Types

| Container | Description                                                |
|-----------|------------------------------------------------------------|
| RADIUS    | All RADIUS transactions (802.1X, MAC-Auth, generic RADIUS) |
| TACACS+   | All TACACS+ transactions                                   |

| Container   | Description                                                  |
|-------------|--------------------------------------------------------------|
| WebAuth     | Web authentication transactions (Dissolvable Agent, OnGuard) |
| Application | All Dell application authentications (Insight, GuestConnect) |

## **Viewing Session Details**

To view details for a session, click on the row containing any entry. Policy Manager divides the view into multiple tabs. Depending on the type of authentication - RADIUS, WebAuth, TACACS, Application - the view displays different tabs.

- Summary This tab shows a summary view of the transaction, including policies applied.
- Input This tab shows protocol specific attributes that Policy Manager received in the transaction request; this includes authentication and posture details (if available). It also shows Compute Attributes, which are attributes that were derived from the request attributes. All of the attributes can be used in role mapping rules.
- Output This tab shows the attributes that were sent to the network device and the (posture capable) endpoint.
- Alerts This tab shows the reason for authentication or authorization failure.
- Accounting This tab is only available for RADIUS sessions. This shows the RADIUS accounting details for the session, including reauthentication details.
- Authorizations This tab is only available for TACACS+ sessions. This shows the commands entered at the network device, and the authorization status.
- RADIUS CoA This tab is only available for RADIUS transactions for which a RADIUS Change of Authorization command was sent to the network device by Policy Manager. The view shows the RADIUS CoA actions sent to the network device in chronological order.

Table 6: Session Details Popup Actions

| Container        | Description                                                                                                    |
|------------------|----------------------------------------------------------------------------------------------------|
| Change<br>Status | <ul> <li>This button allows you to change the access control status of a session. This function is only available for RADIUS and WebAuth.</li> <li>Agent - This type of control is available for a session where the endpoint has the OnGuard Agent installed. Actions allowed are: Bounce, Send Message and tagging the status of the endpoint as Disabled or Known.</li> <li>SNMP - This type of control is available for any session for which Policy Manager has the switch-and port-level information associated with the MAC address of the endpoint. Policy Manager bounces the switch port to which the endpoint is attached, via SNMP. Note that, for this type of control, SNMP read and write community strings have to be configured for the network device; furthermore, Policy Manager must be configured as an SNMP trap receiver to receive link up/down traps.</li> <li>RADIUS CoA - This type of control is available for any session where access was previously controlled by a RADIUS transaction. Note that the network device must be RADIUS CoA capable, and RADIUS CoA must be enabled when you configure the network device in Policy Manager. The actions available depend on the type of device. The Disconnect (or Terminate Section) action is supported by all devices. Some devices support setting a session timeout, changing the VLAN for the session, applying an ACL, etc.</li> </ul> |
| Export           | Export this transaction and download as a compressed (.zip extension) file. The compressed file contains the session-specific logs, the policy XML for the transaction, and a text file containing the Access Tracker session details.                                                                                                    |

| Container    | Description                                                                                                   |
|--------------|----------------------------------------------------------------------------------------------------|
| Show<br>Logs | Show logs of this session. Error messages are color coded in red. Warning messages are color coded in orange. |
| Close        | RADIUS response attributes sent to the device                                                                 |

# Accounting

The Accounting display provides a dynamic report of accesses (as reported by the network access device by means of RADIUS/TACACS+ accounting records), at: Monitoring > Live Monitoring > Accounting.

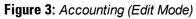

| Monitoring » Live Mon | itoring » Accounting         |                                         |                |                           |             |
|-----------------------|------------------------------|-----------------------------------------|----------------|---------------------------|-------------|
| Accounting            |                              |                                         |                |                           |             |
| Select Server:        | testlab178 (10.2.50.178)     |                                         | •              |                           |             |
| Select Filter:        | [All Requests]               |                                         | 🕞 🔛 📌 Add      |                           |             |
| Select Date Range     | : Last 1 week 💌 before       |                                         | Show Latest    |                           | Save Cancel |
| © Select ALL matche   | es 🖲 Select ANY match        |                                         |                |                           |             |
| Filter: User          | <ul> <li>contains</li> </ul> | 3                                       |                |                           |             |
| Filter: Access Device | <ul> <li>contains</li> </ul> | 5                                       | Go Clear File  | ter Show 10 💌 records     |             |
| Server                | Protocol                     | User                                    | Access Device  | Start Time                |             |
| 10.2.50.178           | RADIUS                       | 1.00                                    | 10.2.50.197:10 | May 16, 2012 17:17:27 PDT |             |
| 10.2.50.178           | RADIUS                       | 100 Trianger                            | 10.2.50.197:10 | May 16, 2012 17:12:39 PDT |             |
| 10.2.50.178           | RADIUS                       | 10.00703100000                          | 10.2.50.197:10 | May 16, 2012 17:12:39 PDT |             |
| 10.2.50.178           | RADIUS                       | 10.007023100-008                        | 10.2.50.197:10 | May 16, 2012 17:12:01 PDT |             |
| 10.2.50.178           | RADIUS                       | 19-10703-010-000                        | 10.2.50.197:10 | May 16, 2012 17:11:44 PDT |             |
| 10.2.50.178           | RADIUS                       | 0.0010000000000000000000000000000000000 | 10.2.50.197:10 | May 16, 2012 17:11:17 PDT |             |
| 10.2.50.178           | RADIUS                       | 16.00 101106-008                        | 10.2.50.197:10 | May 16, 2012 17:11:12 PDT |             |
| 10.2.50.178           | RADIUS                       | 1.1111.0111.000                         | 10.2.50.197:10 | May 16, 2012 17:11:03 PDT |             |
| 10.2.50.178           | RADIUS                       | 0.00100108-008                          | 10.2.50.197:10 | May 16, 2012 16:58:37 PDT |             |
| 10.2.50.178           | RADIUS                       | 18.00 122108.088                        | 10.2.50.197:10 | May 16, 2012 16:56:47 PDT |             |
| Showing 1-10          | of more than 10 records      | •                                       |                |                           |             |

## Table 7: Accounting

| Container            | Description                                                                                                    |
|----------------------|----------------------------------------------------------------------------------------------------|
| Select Server        | Select server for which to display dashboard data.                                                                                            |
| Select Filter        | Select filter to constrain data display.                                                                                                    |
| Modify               | Modify the currently displayed data filter                                                                                                    |
| Add 📌 Add            | Go to Data Filters page to create a new data filter.                                                                                          |
| Select Date<br>Range | Select the number of days prior to the configured date for which Accounting data is to be displayed. Valid number of days is 1 day to a week. |

| Container                | Description                                                                                           |
|--------------------------|----------------------------------------------------------------------------------------------------|
| Show Latest              | Sets the date to Today in the previous step to Today.                                                 |
| Save/Cancel              | Save or cancel edit operation                                                                         |
| Show <n><br/>records</n> | Show 10, 20, 50 or 100 rows. Once selected, this setting is saved and available in subsequent logins. |

Click on any row to display the corresponding Accounting Record Details.

Figure 4: RADIUS Accounting Record Details (Summary tab)

| Summary         | Auth Session | 5 Utilization                            | Details  |  |
|-----------------|--------------|------------------------------------------|----------|--|
| Session ID:     | F            | 0000003e-01-49b                          | 57348    |  |
| Account Sess    | ion ID: 1    | 192.168.5.214 11/14/93 08:48:26 01B20000 |          |  |
| Start Timesta   | mp: N        | Mar 09, 2009 10:5                        | 1:30 PDT |  |
| End Timestam    | ip: S        | Still Active                             |          |  |
| Status:         | F            | ctive                                    |          |  |
| Username:       | 1            | santhosh                                 |          |  |
| Termination C   | ause: -      |                                          |          |  |
| Service Type:   | F            | Framed-User                              |          |  |
| Network Deta    | ails -       |                                          |          |  |
| NAS IP Addres   | ss: 1        | 92.168.5.214:501                         | 01       |  |
| NAS Port Typ    | e: E         | Ethernet                                 |          |  |
| Calling Station | n ID: 0      | 00-14-38-1A-74-56                        |          |  |
| Called Station  | ID: 0        | 00-19-56-ED-43-01                        |          |  |
| Framed IP Ad    | dress: -     |                                          |          |  |
| Account Auth    | : F          | ADIUS                                    |          |  |

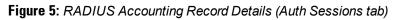

| SummaryAuth SessionsUtilizationDetailsumber of Authentication Sessions:3uthentication Sessions DetailsSessionIdTypeTime StampR00000033-01-49b5571finitialMar 09, 2009 10:51:30 PDTR00000037-01-49b56533re-authMar 09, 2009 11:51:35 PDTR000003e-01-49b57348re-authMar 09, 2009 12:51:38 PDT | C   |
|----------------------------------------------------------------------------------------------------|-----|
| SessionId         Type         Time Stamp           R00000033-01-49b5571f         initial         Mar 09, 2009 10:51:30 PDT           R00000037-01-49b56533         re-auth         Mar 09, 2009 11:51:35 PDT                                                                               | C   |
| SessionId         Type         Time Stamp           R00000033-01-49b55716         initial         Mar 09, 2009 10:51:30 PDT           R0000037-01-49b5653         re-auth         Mar 09, 2009 11:51:35 PDT                                                                                 |     |
| R00000033-01-49b5571finitialMar 09, 2009 10:51:30 PDTR00000037-01-49b56533re-authMar 09, 2009 11:51:35 PDT                                                                                                    |     |
| R00000037-01-49b56533 re-auth Mar 09, 2009 11:51:35 PDT                                                                                                    |     |
|                                                                                                    |     |
| R0000003e-01-49b57348 re-auth Mar 09, 2009 12:51:38 PDT                                                                                                    |     |
|                                                                                                    |     |
|                                                                                                    |     |
|                                                                                                    |     |
|                                                                                                    |     |
|                                                                                                    |     |
|                                                                                                    |     |
|                                                                                                    |     |
| CI                                                                                                    | ose |

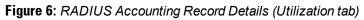

| Accounting Re | cord Details  |                 |         |
|---------------|---------------|-----------------|---------|
| Summary       | Auth Sessio   | ons Utilization | Details |
| Active Time:  |               | 9027 Sec        |         |
| Account Dela  | y Time:       | -               |         |
| Account Inpu  | t Octets :    | 2647001         |         |
| Account Outp  | out Octets :  | 11540248        |         |
| Account Inpu  | t Packets :   | 14200           |         |
| Account Outp  | out Packets : | 37866           |         |
|               |               |                 |         |
|               |               |                 | C       |

Figure 7: RADIUS Accounting Record Details (Details tab)

| ccounting Record | Details      |                  |           |                             |       |
|------------------|--------------|------------------|-----------|-----------------------------|-------|
| Summary A        | uth Sessions | Utilization      | Details   |                             |       |
| Tunnel-Private-G | roup-Id5     |                  | Mar 06, 2 | 009 14:26:49 PST            | Į     |
| For Session      | Id R000000   | 0d-01-49b1b0a    | s ar      | 1ar 06, 2009<br>5:24:21 PST |       |
| NAS-Identifier   | avend        | la-wapcontroller | Mar 06, 2 | 009 15:24:21 PST            |       |
| Airespace-Wlan-I |              |                  | Mar 06, 2 | 009 15:24:21 PST            |       |
| Tunnel-Type      | VLAN         |                  | Mar 06, 2 | 009 15:24:21 PST            |       |
| Tunnel-Medium-1  | Type IEEE-   | 802              | Mar 06, 2 | 009 15:24:21 PST            |       |
| Tunnel-Private-G |              |                  | Mar 06, 2 | 009 15:24:21 PST            |       |
| For Session      | Id R000000   | 11-01-49b1be2    | ) at      | 1ar 06, 2009<br>5:21:54 PST |       |
| NAS-Identifier   | avend        | la-wapcontroller | Mar 06, 2 | 009 16:21:54 PST            |       |
| Airespace-Wlan-I | [d 1         |                  | Mar 06, 2 | 009 16:21:54 PST            |       |
| Tunnel-Type      | VLAN         | VLAN             |           | 009 16:21:54 PST            |       |
| Tunnel-Medium-1  | Type IEEE-   | IEEE-802         |           | 009 16:21:54 PST            |       |
| Tunnel-Private-G | roup-Id5     |                  | Mar 06, 2 | 009 16:21:54 PST            |       |
| For Session      | Id R000000   | 15-01-49b1cb9f   | at        | ar 06, 2009<br>:19:27 PST   |       |
| NAS-Identifier   | avend        | la-wapcontroller | Mar 06, 2 | 009 17:19:27 PST            | 6     |
|                  |              |                  |           |                             | Close |

| Tab     | Container                     | Description                                                                                       |
|---------|-------------------------------|---------------------------------------------------------------------------------------------------|
| Summary | Session ID                    | Policy Manager session identifier (you can correlate this record with a record in Access Tracker) |
|         | Account<br>Session ID         | A unique ID for this accounting record                                                            |
|         | Start and<br>End<br>Timestamp | Start and end time of the session                                                                 |
|         | Status                        | Current connection status of the session                                                          |
|         | Username                      | Username associated with this record                                                              |
|         | Termination<br>Cause          | The reason for termination of this session                                                        |
|         | Service<br>Type               | The value of the standard RADIUS attribute ServiceType                                            |

| Tab              | Container                    | Description                                                                                                    |
|------------------|------------------------------|----------------------------------------------------------------------------------------------------|
|                  | NAS IP<br>Address            | IP address of the network device                                                                                                    |
|                  | NAS Port<br>Type             | The access method - For example, Ethernet, 802.11 Wireless, etc.                                                                                                    |
|                  | Calling<br>Station ID        | In most use cases supported by Policy Manager this is the MAC address of the client                                                                                                    |
|                  | Called<br>Station ID         | MAC Address of the network device                                                                                                    |
|                  | Framed IP<br>Address         | IP Address of the client (if available)                                                                                                    |
|                  | Account<br>Auth              | Type of authentication - In this case, RADIUS.                                                                                                    |
| Auth<br>Sessions | Session ID                   | Policy Manager session ID                                                                                                    |
|                  | Туре                         | Initial authentication or a re-authentication                                                                                                    |
|                  | Time Stamp                   | When the event occurred                                                                                                    |
| Utilization      | Active Time                  | How long the session was active                                                                                                    |
|                  | Account<br>Delay Time        | How many seconds the network device has been trying to send this record for (subtract from record time stamp to arrive at the time this record was actually generated by the device)                                           |
|                  | Account<br>Input Octets      |                                                                                                    |
|                  | Account<br>Output<br>Octets  | Octets sent and received from the device port over the course of the session                                                                                                    |
|                  | Account<br>Input<br>Packets  |                                                                                                    |
|                  | Account<br>Output<br>Packets | Packets sent and received from the device port over the course of the session                                                                                                    |
| Details          |                              | Shows details of RADIUS attributes sent and received from the network device during the initial authentication and subsequent reauthentications (each section in the details tab corresponds to a "session" in Policy Manager. |

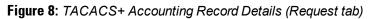

| Request       | Auth Sessions | 5 Details      |              |
|---------------|---------------|----------------|--------------|
| Session ID:   |               | 23-259046288   | 7-1236600700 |
| Jser Sessio   | n ID:         | T00000002-04   | -49b506f1    |
| Start Times   | tamp:         | Mar 09, 2009 : | 8:39:45 MMT  |
| End Timesta   | amp:          | Mar 09, 2009 : | 8:41:40 MMT  |
| Jser Name:    |               | james          |              |
| Client IP:    |               | 192.168.12.27  | :tty2        |
| Remote IP:    |               | 192.168.12.10  | 1            |
| lags:         |               | 4              |              |
| Privilege Lev | vel:          | 1              |              |
| Authenticat   | tion Method:  | AUTHEN_METH    | _TACACSPLUS  |
| Authenticat   | ion Type:     | AUTHEN_TYPE    | _ASCII       |
| Authenticat   | ion Service:  |                |              |
|               |               |                |              |
|               |               |                |              |
|               |               |                |              |
|               |               |                |              |

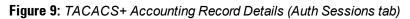

| uth Sessions      |                                                                                    |                                                                                                    |                                                                                                    |                                                                                                    |                  |
|-------------------|------------------------------------------------------------------------------------|----------------------------------------------------------------------------------------------------|----------------------------------------------------------------------------------------------------|----------------------------------------------------------------------------------------------------|------------------|
|                   | Detail                                                                             | ls                                                                                                    |                                                                                                    |                                                                                                    |                  |
| entication Sessio | ns: 5                                                                              |                                                                                                    |                                                                                                    |                                                                                                    |                  |
| Sessions Details  |                                                                                    |                                                                                                    |                                                                                                    |                                                                                                    |                  |
|                   | Туре                                                                               | Time Stamp                                                                                                    |                                                                                                    |                                                                                                    |                  |
| 9-1236600585      | initial                                                                            | Mar 09, 2009                                                                                                    | 18:39:45 MMT                                                                                                    |                                                                                                    |                  |
| 8-1236600597      | authz                                                                              | Mar 09, 2009                                                                                                    | 18:39:57 MMT                                                                                                    |                                                                                                    |                  |
| 95-1236600653     | authz                                                                              | Mar 09, 2009                                                                                                    | 18:40:53 MMT                                                                                                    |                                                                                                    |                  |
| 14-1236600682     | authz                                                                              | Mar 09, 2009                                                                                                    | 18:41:22 MMT                                                                                                    |                                                                                                    |                  |
| 87-1236600700     | authz                                                                              | Mar 09, 2009                                                                                                    | 18:41:40 MMT                                                                                                    |                                                                                                    |                  |
|                   |                                                                                    |                                                                                                    |                                                                                                    |                                                                                                    |                  |
|                   |                                                                                    |                                                                                                    |                                                                                                    |                                                                                                    |                  |
|                   |                                                                                    |                                                                                                    |                                                                                                    |                                                                                                    |                  |
|                   |                                                                                    |                                                                                                    |                                                                                                    |                                                                                                    |                  |
|                   |                                                                                    |                                                                                                    |                                                                                                    | CI                                                                                                    | ose              |
|                   | Sessions Details<br>9-1236600585<br>8-1236600597<br>95-1236600653<br>14-1236600682 | Sessions Details           Type           9-1236600585           initial           8-1236600597           authz           95-1236600653           authz           14-1236600682 | Sessions Details           Type         Time Stamp           9-1236600585         initial         Mar 09, 2009           8-1236600597         authz         Mar 09, 2009           95-1236600653         authz         Mar 09, 2009           14-1236600682         authz         Mar 09, 2009 | Sessions Details           Type         Time Stamp           9-1236600585         initial         Mar 09, 2009 18:39:45 MMT           8-1236600597         authz         Mar 09, 2009 18:39:57 MMT           95-1236600653         authz         Mar 09, 2009 18:40:53 MMT           14-1236600682         authz         Mar 09, 2009 18:41:22 MMT | Sessions Details |

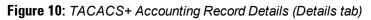

| counting Red | cord Details                                    |
|--------------|-------------------------------------------------|
| Request      | Auth Sessions Details                           |
| Accounting P | acket Details                                   |
| For 11-90    | 9277769-1236600585 at Mar 09, 2009 18:39:45 MMT |
| cmd          | show running-config                             |
| priv-lvl     | 15                                              |
| service      | shell                                           |
| start_time   | 1236600588                                      |
| task_id      | 305                                             |
| timezone     | IST                                             |
|              | 3960378-1236600597 at Mar 09, 2009 18:39:57 MMT |
| elapsed_tim  |                                                 |
| service      | shell                                           |
| start_time   | 1236600490                                      |
| task_id      | 304                                             |
|              |                                                 |

 Table 9: TACACS+ Accounting Record Details

| Tab     | Container                  | Description                                                                       |
|---------|----------------------------|-----------------------------------------------------------------------------------|
| Request | Session ID                 | Unique ID associated with a request                                               |
|         | User Session ID            | A session ID that correlates authentication, authorization and accounting records |
|         | Start and End<br>Timestamp | Start and end time of the session                                                 |
|         | Username                   | Username associated with this record                                              |
|         | Client IP                  | The IP address and tty of the device interface                                    |
|         | Remote IP                  | IP address from which Admin is logged in                                          |
|         | Flags                      | Identifier corresponding to start, stop or update accounting record               |
|         | Privilege Level            | Privilege level of administrator: 1 (lowest) to 15 (highest).                     |
|         | Authentication<br>Method   | Identifies the authentication method used for the access.                         |

| Tab              | Container                               | Description                                                                                                    |
|------------------|-----------------------------------------|----------------------------------------------------------------------------------------------------|
|                  | Authentication<br>Type                  | Identifies the authentication type used for the access.                                                                                                  |
|                  | Authentication<br>Service               | Identifies the authentication service used for the access.                                                                                               |
| Auth<br>Sessions | Number of<br>Authentication<br>Sessions | Total number of authentications (always 1) and authorizations in this session                                                                            |
|                  | Authentication<br>Session Details       | For each request ID, denotes whether it is an authentication or authorization request, and the time at which the request was sent                        |
| Details          |                                         | For each authorization request, shows: cmd (command typed), priv-lvl (privilege level of the administrator executing the command), service (shell), etc. |

# **OnGuard Activity**

The OnGuard Activity screen shows the realtime status of all endpoints that have Dell OnGuard persistent or dissolvable agent, at: Monitoring > Live Monitoring >OnGuard Activity. This screen also presents configuration tools to bounce an endpoint and to send unicast or broadcast messages to all endpoints running the OnGuard agent. Note that bouncing of endpoints will only work with endpoints running the persistent agent.

#### Figure 11: Fig: OnGuard Activity

| nGuard Acti | vity May 16, 2012 17:16      | :26 PDT    |                     |               |                     | Refresh<br>æ Client (using SNMP)<br>cast Message |
|-------------|------------------------------|------------|---------------------|---------------|---------------------|--------------------------------------------------|
| ilter: User | <ul> <li>contains</li> </ul> |            | + Go Cle            | ear Filter Sh | now 10 💌 records    |                                                  |
| # 🔲 User 🛛  | Host MAC                     | Host IP    | Host OS             | Status        | Date and Time       | Authentication Record                            |
| 1. 🔲 jbond  | 3C-07-54-3D-C9-9F            | 10.2.50.66 | Mac OS X 10.7.4     | 9             | 2012/05/16 17:13:36 | View                                             |
| 2. 🔲 mahesh | 68-A8-6D-19-A9-9C            | 10.2.50.70 | Mac OS X 10.7.4     | 9             | 2012/05/16 14:43:40 | View                                             |
| 3. 🔲 vivek  | 24-77-03-47-85-18            | 10.11.8.23 | Microsoft Windows 7 | 9             | 2012/05/16 16:32:00 | View                                             |
| 4. vivek    | F0-DE-F1-C1-85-7B            | 10.2.50.63 | Microsoft Windows 7 | -             | 2012/05/16 15:29:28 | View                                             |

 Table 10: OnGuard Activity

| Container                  | Description                                                                                                    |
|----------------------------|----------------------------------------------------------------------------------------------------|
| Auto Refresh               | Toggle auto-refresh. If this is turned on, all endpoint activities are refreshed automatically.                                                                                                    |
| Bounce Client (using SNMP) | Given the MAC or IP address of the endpoint, perform<br>a bounce operation (via SNMP) on the switch port to<br>which the endpoint is connected. This feature only<br>works with wired Ethernet switches.<br>Note that, for this operation to work:<br>• The network device must be added to Policy |

| Container                                                                                                    |                                                                                                    | Description                                                                                                    |
|----------------------------------------------------------------------------------------------------|----------------------------------------------------------------------------------------------------|----------------------------------------------------------------------------------------------------|
| Bounce Client (using SNMP)         Client IP or MAC Address:         Most MAC:         Host IP:         Switch IP Address:         Switch Port:         Description:         Status:         Added by: | Go<br>Bounce Cancel                                                                                                    | <ul> <li>Manager, and SNMP read and write parameters must be configured.</li> <li>SNMP traps (link up and/or MAC notification) have to enabled on the switch port.</li> <li>In order to specify the IP address of the endpoint to bounce, the DHCP snooper service on Policy Manager must receive DHCP packets from the endpoint. Refer to your network device documentation to find out how to configure IP helper address.</li> </ul>                                                                                                    |
| Broadcast Message<br>Broadcast Notification to Agents<br>You have selecte<br>Display Message:                                                                                                    | •<br>d 2 Agents to be notified<br>Network policy has changed. Your system<br>will be disassociated from the wireless<br>network in a few minutes.                                                                                        | Send a message to all active endpoints                                                                                                    |
| Web link for more details (Optional):                                                                                                    | http://www.jdoe-policy.com/networkchanges.html                                                                                                    | Send a message to the selected endpoints.                                                                                                    |
| Bounce Agents<br>You have selecte<br>Display Message (Optional):                                                                                                    | ◆<br>d 1 Agent to be bounced<br>You have not installed required software ▲<br>on your system. Network access will be<br>blocked until you take corrective action.<br>Please contact help desk after you have<br>taken corrective action. | <ul> <li>Initiate a bounce on the managed interface on the endpoint.</li> <li>Display Message - An optional message to display on the endpoint (via the OnGuard interface).</li> <li>Web link - An optional clickable URL that is displayed along with the Display Message.</li> </ul>                                                                                                    |
| Web link for more details (Optional):<br>Endpoint Status:                                                                                                    | No change in status Allow network access Bounce Cancel Cancel                                                                                                    | <ul> <li>Endpoint Status -<br/>No change - No change is made to the status of<br/>the endpoint. The existing status of Known,<br/>Unknown or Disabled continues to be applied.<br/>Access control is granted or denied based on the<br/>endpoint's existing status.</li> <li>Allow network access - Always allow network<br/>access. Whitelist this endpoint. Note that this<br/>action just sets the status of the endpoint as<br/>"Known". You need to configure Enforcement<br/>Policy Rules to allow access to "Known"<br/>endpoints.</li> <li>Block network access - Always block network<br/>access. Blacklist this endpoint. Note that this<br/>action just sets the status of the endpoint as<br/>"Disabled". You need to configure Enforcement<br/>Policy Rules to allow access to "Disabled"<br/>endpoints.</li> <li>This action results in tags being created for the<br/>specified endpoint in the Endpoints table<br/>(Configuration &gt; Identity &gt; Endpoints). One or more o<br/>the following tags are created: Disabled by, Disabled<br/>Reason, Enabled by, Enabled Reason, Info URL.</li> </ul> |

# **Analysis and Trending**

Monitoring > Live Monitoring > Analysis & Trending

The Analysis and Trending Page displays monthly, bi-weekly, weekly, daily, or 12-hourly, 6-hourly, 3-hourly or hourly quantity of requests for the subset of components included in the selected filters. The data can be aggregated by minute, hour, day or week. The summary table at the bottom shows the per-filter count for the aggregated data.

Each bar (corresponding to each filter) in the bar graph is clickable. Clicking on the bar drills down into the "Access Tracker" on page 23, showing session data for that time slice (and for that many requests). Similarly, for a line graph, clicking on the circle (corresponding to each plotted point in the graph) drills down into Access Tracker.

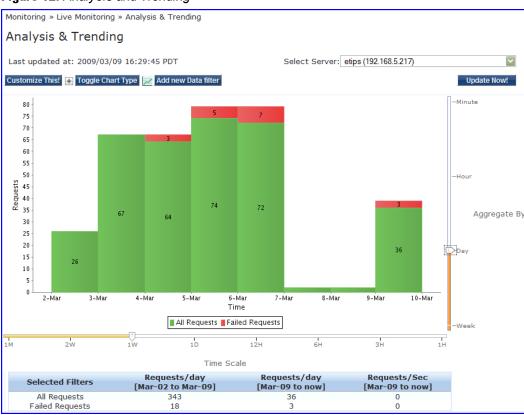

Figure 12: Analysis and Trending

To add additional filters, refer to "Data Filters " on page 44.

- Select Server Select a node from the cluster for which data is to be displayed.
- Update Now- Click on this button to update the display with the latest available data.
- Customize This- Click on this link to customize the display by adding filters (up to a maximum of 4 filters)
- Toggle Chart Type- Click on this link to toggle chart display between line and bar type.
- Add New Data Filter Click on this to add a new data filter in the global filter list.

# **Endpoint Profiler**

If the Profile license is enabled, a list of the profiled endpoints will be visible in the Endpoints Profiler table. The list of endpoints you see is based on the Category, OS Family, and Device Name items that you selected. Click on the Change Selection link to change the selection criteria used to list the devices.

### Figure 13: Endpoint Profiler

Monitoring & Reporting » Live Monitoring » Endpoint Profiler
Endpoint Profiler

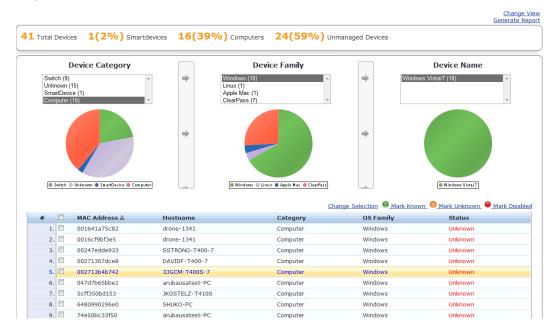

You can view endpoint details about a specific device by clicking on a device in the table below the graphs. Select the **Cancel** button to return to the **Endpoint Profiler** page.

Figure 14: Fig: Endpoint Profiler Details

| MAC Address | 000c2903c9bf   | IP Address       | 10.2.50.42                |
|-------------|----------------|------------------|---------------------------|
| Description |                | Hostname         | -                         |
| Status      | Unknown        | MAC Vendor       | VMware, Inc.              |
| Added by    | Policy Manager | Category         | Unknown                   |
|             |                | OS Family        | Unknown                   |
|             |                | Device Name      | Unknown                   |
|             |                | Updated At       | Apr 19, 2012 15:01:26 PDT |
|             |                | Show Fingerprint |                           |

# **System Monitor**

The System Monitor is available by navigating to Monitoring > Live Monitoring > System Monitor.

- Select Server- Select a node from the cluster for which data is to be displayed.
- Update Now- Click on this button to update the display with the latest available data.

The System Monitor Page includes two tabs:

• System Monitor. For the selected server, provides load statistics, including CPU, memory, swap memory, physical disk space, and swap disk space:

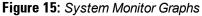

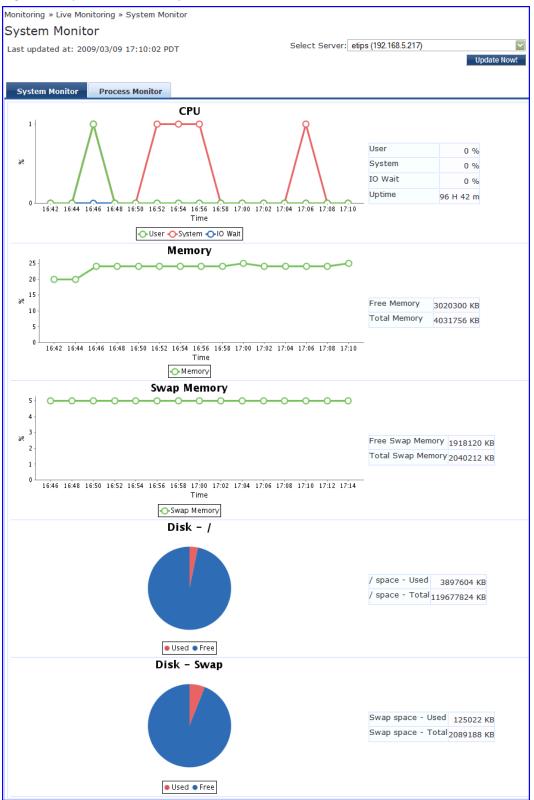

• **Process Monitor.** For the selected server and process, provides critical usage statistics, including CPU, Virtual Memory, and Main Memory. Use **Select Process** to select the process for which you want to see the usage statistics.

Figure 16: Figure Process Monitor Graphs

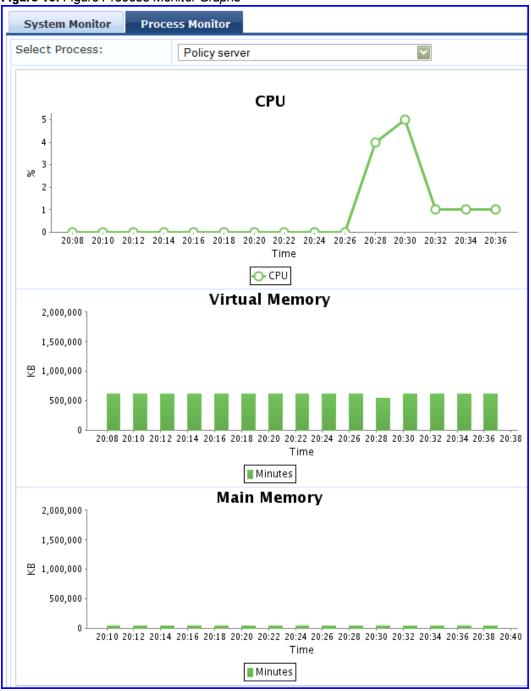

# **Audit Viewer**

The Audit Viewer display provides a dynamic report of Actions, filterable by Action, Name and Category (of policy component), and User, at: Monitoring > Audit Viewer.

### Figure 17: Audit Viewer

| er: C | ategory | <ul> <li>contains</li> </ul> | + Go Clear Filter Show     | 10 💌 records |                           |
|-------|---------|------------------------------|----------------------------|--------------|---------------------------|
| #     | Action  | Name                         | Category                   | User         | Timestamp ₹               |
| 1.    | MODIFY  | ashwath                      | Local User                 | admin        | Jun 15, 2012 11:53:14 PDT |
| 2.    | MODIFY  | ashwath                      | Local User                 | admin        | Jun 15, 2012 11:52:33 PDT |
| з.    | ADD     | AirGroup Service             | Radius Enforcement Service | santhosh     | Jun 14, 2012 10:45:18 PDT |
| 4.    | MODIFY  | AirGroup Enforcement         | Enforcement Policy         | santhosh     | Jun 14, 2012 10:45:18 PDT |
| 5.    | MODIFY  | AirGroup Response            | RADIUS Enforcement Profile | santhosh     | Jun 14, 2012 10:45:17 PDT |
| 6.    | MODIFY  | AirGroup Role Sharing        | RADIUS Enforcement Profile | santhosh     | Jun 14, 2012 10:45:17 PDT |
| 7.    | MODIFY  | AirGroup Device Owner        | RADIUS Enforcement Profile | santhosh     | Jun 14, 2012 10:45:17 PDT |
| 8.    | MODIFY  | AirGroup User Sharing        | RADIUS Enforcement Profile | santhosh     | Jun 14, 2012 10:45:17 PDT |
| 9.    | MODIFY  | AirGroup Location Sha        | RADIUS Enforcement Profile | santhosh     | Jun 14, 2012 10:45:17 PDT |
| 10.   | ADD     | AirGroup Role Mapping        | Role Mapping Policy        | santhosh     | Jun 14, 2012 10:45:17 PDT |

Table 11: Audit Viewer

| Container                | Description                                                                                           |
|--------------------------|----------------------------------------------------------------------------------------------------|
| Select Filter            | Select the filter by which to constrain the display of audit data.                                    |
| Show <n><br/>records</n> | Show 10, 20, 50 or 100 rows. Once selected, this setting is saved and available in subsequent logins. |

Click on any row to display the corresponding Audit Row Details:

• For Add Actions, a single popup displays, containing the new data.

### Figure 18: Audit Row Details (Old Data tab)

| Audi | t Row Details                                                                        |              |                        | 8     |
|------|--------------------------------------------------------------------------------------|--------------|------------------------|-------|
| Enfo | prcement Policy - Tes                                                                | st_enf_Pol   |                        |       |
| Enf  | orcement Details                                                                     |              |                        |       |
| Nam  | ie                                                                                   | Test_enf_Pol |                        |       |
| Des  | cription                                                                             | -            |                        |       |
| Тур  | e                                                                                    | RADIUS       |                        |       |
| Defa | ault Profile                                                                         | -            |                        |       |
| Rule | es                                                                                   |              |                        |       |
| Rule | Rules Evaluation Algorithm evaluate-all                                              |              |                        |       |
|      | Conditions                                                                           |              | Enforcement Profiles   |       |
| 1.   | (Tips:Role EQUALS Role_Engineer) AND<br>(Tips:Posture EQUALS HEALTHY (0))            |              | EMPLOYEE_VLAN          |       |
| 2.   | (Tips:Role EQUALS Senior_Mgmt) AND<br>(Tips:Posture GREATER_THAN<br>QUARANTINE (20)) |              | EMPLOYEE_VLAN          |       |
| з.   | (Tips:Role EQUALS eTIPS_Guest) AND                                                   |              | WIRELESS_GUEST_NETWORK |       |
|      |                                                                                      |              |                        | Close |

For Modify Actions, a popup with three tabs displays, comparing the old data and the new.

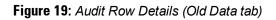

| Audit Row Details              | e<br>e            |
|--------------------------------|-------------------|
| Old Data New Data              | Inline Difference |
| Service Log Configuration -    | Radius server     |
| Log Configuration              |                   |
| Node IP                        | 192.168.5.96      |
| Service                        | Radius server     |
| Can override default log level | true              |
| Syslog support                 | false             |
| Modules                        |                   |
| Module Name                    | Log Level         |
| 1. Radius Server               | INFO              |
|                                | 1                 |
|                                | Close             |

Figure 20: Audit Row Details (New Data tab)

| Audit Row Details              | 0                 |
|--------------------------------|-------------------|
| Old Data New Data              | Inline Difference |
| Service Log Configuration -    | Radius server     |
| Log Configuration              |                   |
| Node IP                        | 192.168.5.96      |
| Service                        | Radius server     |
| Can override default log level | true              |
| Syslog support                 | false             |
| Modules                        |                   |
| Module Name                    | Log Level         |
| 1. Radius Server               | DEBUG             |
|                                | - E               |
|                                | Close             |

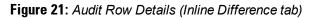

|                  |        | a Inline I | Difference               |     |  |
|------------------|--------|------------|--------------------------|-----|--|
| Modules          |        |            |                          |     |  |
| Modul            | e Name |            | Log Lev                  | /el |  |
| 1. Radius Server |        |            | <del>INFO</del><br>DEBUG |     |  |
|                  |        |            |                          |     |  |
|                  |        |            |                          |     |  |
|                  |        |            |                          |     |  |
|                  |        |            |                          |     |  |
|                  |        |            |                          |     |  |

For Remove Actions, a popup displays the removed data.

# **Event Viewer**

The Event Viewer display provides a dynamic report of system level (not request-related) Events, filterable by Source, Level, Category, and Action, at: Monitoring > Event Viewer.

| vent   | t Viewer             |                              |       |                      | Se              | elect Server: etips (10.2.48.217) |  |
|--------|----------------------|------------------------------|-------|----------------------|-----------------|-----------------------------------|--|
| ilter: | Source               | <ul> <li>contains</li> </ul> |       | + Go Clear Filter Sh | ow 10 💌 records |                                   |  |
| #      | Source               |                              | Level | Category             | Action          | Timestamp ₹                       |  |
| 3      | 1. Admin UI          |                              | INFO  | Logged in            | None            | Jun 18, 2012 11:37:38 PDT         |  |
| 2      | 2. Admin UI          |                              | INFO  | Logged in            | None            | Jun 18, 2012 11:33:03 PDT         |  |
| 3      | 3. Admin UI          |                              | INFO  | Logged out           | None            | Jun 18, 2012 11:33:03 PDT         |  |
| 4      | 4. Admin UI          |                              | INFO  | Logged in            | None            | Jun 18, 2012 11:05:28 PDT         |  |
| 5      | 5. ClearPass Updater |                              | INFO  | AV/AS Updates        | Success         | Jun 18, 2012 11:03:01 PDT         |  |
| 6      | 5. Admin UI          |                              | INFO  | Logged in            | None            | Jun 18, 2012 10:58:39 PDT         |  |
| 5      | 7. Admin UI          |                              | INFO  | Logged in            | None            | Jun 18, 2012 10:32:51 PDT         |  |
| 8      | 3. ClearPass Updater |                              | INFO  | AV/AS Updates        | Success         | Jun 18, 2012 10:03:02 PDT         |  |
| ç      | 9. Admin UI          |                              | INFO  | Logged in            | None            | Jun 18, 2012 09:49:39 PDT         |  |
| 10     | . ClearPass Updater  |                              | INFO  | AV/AS Updates        | Success         | Jun 18, 2012 09:03:02 PDT         |  |

Table 12: Event Viewer

| Container     | Description                                                             |
|---------------|-------------------------------------------------------------------------|
| Select Server | Select the server for which to display accounting data.                 |
| Filter        | Select the filter by which to constrain the display of accounting data. |

| Container                | Description                                                                                           |
|--------------------------|----------------------------------------------------------------------------------------------------|
| Show <n><br/>records</n> | Show 10, 20, 50 or 100 rows. Once selected, this setting is saved and available in subsequent logins. |

Click on any row to display the corresponding System Event Details.

Figure 23: System Event Details

| System Event Details | 8                                             |
|----------------------|-----------------------------------------------|
|                      |                                               |
| Source               | RADIUS                                        |
| Level                | INFO                                          |
| Category             | Authentication                                |
| Action               | None                                          |
| Timestamp            | Mar 10, 2009 02:24:48 PDT                     |
| Description          | Created EAP-FAST master keys for this server. |
|                      | Close                                         |

# **Data Filters**

The Data Filters provide a way to filter data (limit the number of rows of data shown by defining custom criteria or rules) that is shown in "Access Tracker" on page 23, "Syslog Export Filters " on page 285, "Analysis and Trending" on page 37, and "Accounting" on page 26 components in Policy Manager. It is available at: Monitoring> Data Filters.

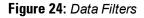

| Monitoring<br>Data F | -      |                                  |                                      | Add Filter<br>홈 Import Filters<br>홈 Export Filters |
|----------------------|--------|----------------------------------|--------------------------------------|----------------------------------------------------|
| Filter: N            | lame   | ▼ contains                       | + Go Clear Filter                    | Show 10 💌 records                                  |
| #                    |        | Name 🛦                           | Description                          |                                                    |
| 1.                   |        | [All Requests]                   | All session log requests             |                                                    |
| 2.                   |        | [ClearPass Application Requests] | All Application session log requests |                                                    |
| 3.                   |        | [Failed Requests]                | All Failed session log requests      |                                                    |
| 4.                   |        | [Guest Access Requests]          | All Healthy session log requests     |                                                    |
| 5.                   |        | [Healthy Requests]               | All Healthy session log requests     |                                                    |
| 6.                   |        | [RADIUS Requests]                | All RADIUS requests                  |                                                    |
| 7.                   |        | [Successful Requests]            | All Successful session log requests  |                                                    |
| 8.                   |        | [TACACS Requests]                | All TACACS requests                  |                                                    |
| 9.                   |        | [Unhealthy Requests]             | All Unhealthy session log requests   |                                                    |
| 10.                  |        | [Webauth Requests]               | All Webauth Requests                 |                                                    |
| Sh                   | iowing | 1-10 of 10                       |                                      | Copy Export Delete                                 |

Policy Manager comes pre-configured with the following data filters:

• All Requests - Shows all requests (without any rows filtered)

- ClearPass Application Requests All Application session log requests
- Failed Requests All authentication requests that were rejected or failed due to some reason; includes RADIUS, TACACS+ and Web Authentication results.
- Guest Access Requests All requests RADIUS or Web Authentication where the user was assigned the builtin role called Guest.
- · Healthy Requests All requests that were deemed healthy per policy
- RADIUS Requests All RADIUS requests
- Successful Requests All authentication requests that were successful.
- TACACS Requests All TACACS requests
- Unhealthy Requests All requests that were not deemed healthy per policy.
- WebAuth Requests All Web Authentication requests (requests originated from the Dell Guest Portal).

### Table 13: Data Filters

| Container      | Description                                                                         |
|----------------|-------------------------------------------------------------------------------------|
| Add Filter     | Click to open the Add Filter wizard.                                                |
| Import Filters | Click to open the <b>Import Filters</b> popup.                                      |
| Export Filters | Click to open the <b>Export Filters</b> popup. This exports all configured filters. |
| Сору           | Copy the selected filters.                                                          |
| Export         | Click to open the <b>Export</b> popup to export selected reports                    |
| Delete         | Click to delete the selected filters.                                               |

## Add a Filter

To add a filter, configure its name and description in the Filter tab and its rules in the Rules tab.

### Figure 25: Add Filter (Filter tab)

| Monitoring » Data Filters » Ad | dd                                    |
|--------------------------------|---------------------------------------|
| Data Filters                   |                                       |
| Filter Rules Sum               | mary                                  |
| Name:                          | All RADIUS Requests                   |
| Description:                   | Filter for all RADIUS requests        |
| Configuration Type:            | Specify Custom SQL  Select Attributes |
| Custom SQL:                    |                                       |
|                                |                                       |
| < <u>Back to Data Filters</u>  | Next > Save Cancel                    |

### Table 14: Add Filter (Filter tab)

| Container             | Description                                                                                                    |
|-----------------------|----------------------------------------------------------------------------------------------------|
| Name/Description      | Name and description of the filter (freeform).                                                                                                    |
| Configuration<br>Type | <ul> <li>Choose one of the following configuration types:</li> <li>Specify Custom SQL - Selecting this option allows you to specify a custom SQL entry for the filter. If this is specified, then the Rules tab disappears, and a SQL template displays in the Custom SQL field. Note that selecting this option is not recommended. For users who need to utilize this, however, we recommend contacting Support.</li> <li>Select Attributes - This option is selected by default and enables the Rules tab. If this option is selected, use the Rules tab to configure rules for this filter.</li> </ul> |
| Custom SQL            | If <b>Specify Custom SQL</b> is selected, then this field populates with a default SQL template. In the text entry field, enter attributes for the type, attribute name, and attribute value. <b>NOTE:</b> We recommend that users who choose this method contact Support. Support can assist you with entering the correct information in this template.                                                                                                    |

The Rules tab displays only when Select Attributes is selected on the Filter tab.

### Figure 26: Add Filter (Rules tab)

| Monitoring » Data Filters » Add                                     |
|---------------------------------------------------------------------|
| Data Filters                                                        |
| Filter Rules Summary                                                |
| Rules Evaluation Algorithm: 🖲 Select ANY match 🔘 Select ALL matches |
| Data Filter Conditions:                                             |
| Conditions                                                          |
| 1. ( Common:Source EQUALS RADIUS )                                  |
| Add Rule                                                            |
|                                                                     |
|                                                                     |
| •                                                                   |
| Save         Cancel                                                 |

Table 15: Add Filter (Rules tab)

| Container                    | Description                                                                                                    |
|------------------------------|----------------------------------------------------------------------------------------------------|
| Rule Evaluation<br>Algorithm | <b>Select first match</b> is a logical OR operation of all the rules. <b>Select all matches</b> is a logical AND operation of all the rules. |
| Add Rule                     | Add a rule to the filter                                                                                                    |
| Move Up/Down                 | Change the ordering of rules.                                                                                                    |
| Edit/Remove Rule             | Edit or remove a rule.                                                                                                    |
| Save                         | Save this filter                                                                                                    |
| Cancel                       | Cancel edit operation                                                                                                    |

When you click on Add Rule or Edit Rule, the Data Filter Rules Editor displays.

Figure 27: Add Filter (Rules tab) - Rules Editor

| Dashboard Filters |                                 |          |       | 8           |
|-------------------|---------------------------------|----------|-------|-------------|
| Conditions        |                                 |          |       |             |
| Matches  ANY or   | ALL of the following conditions | :        |       |             |
| Туре              | Name                            | Operator | Value | Ť           |
| 1.                | <b>v</b>                        |          |       | <b>.</b>    |
| 2. Common         |                                 |          |       |             |
| RADIUS            |                                 |          |       |             |
| TACACS            |                                 |          |       | Save Cancel |
| WEBAUTH           |                                 |          |       |             |

Table 16: Add Filter (Rules tab) - Rules Editor

| Container | Description                                                                                                    |
|-----------|----------------------------------------------------------------------------------------------------|
| Matches   | ANY matches one of the configured conditions.<br>ALL indicates to match all of the configured conditions.                                                                                                    |
| Туре      | <ul> <li>This indicates the namespace for the attribute.</li> <li>Common - These are attributes common to RADIUS, TACACS, and WebAuth requests and responses</li> <li>RADIUS - Attributes associated with RADIUS authentication and accounting requests and responses</li> <li>TACACS - Attributes associated with TACACS authentication, accounting, and policy requests and responses</li> <li>Web Authentication Policy - Policy Manager policy objects assigned after evaluation of policies associated with Web Authentication requests. Example: Auth Method, Auth Source, Enforcement Profiles</li> </ul> |
| Name      | Name of the attributes corresponding to the selected namespace (Type)                                                                                                    |
| Operator  | A subset of string data type operators (EQUALS, NOT_EQUALS, LESS_THAN, LESS_THAN_OR_EQUALS, GREATER_THAN, GREATER_THAN_OR_EQUALS, CONTAINS, NOT_CONTAINS, EXISTS, NOT_EXISTS)                                                                                                    |

| Container | Description                |
|-----------|----------------------------|
| Value     | The value of the attribute |

# **Chapter 5**

## **Policy Manager Policy Model**

From the point of view of network devices or other entities that need authentication and authorization services, Policy Manager appears as a RADIUS, TACACS+ or HTTP/S based Authentication server; however, its rich and extensible policy model allows it to broker security functions across a range of existing network infrastructure, identity stores, health/posture services and client technologies within the Enterprise.

Refer to the following topics for additional information.

- "Services Paradigm" on page 49
  - "Viewing Existing Services " on page 52
  - "Adding and Removing Services " on page 52
  - "Links to Use Cases and Configuration Instructions " on page 53
- "Policy Simulation" on page 54
  - "Add Simulation Test" on page 56
  - "Import and Exporting Simulations " on page 59

# **Services Paradigm**

4

Services are the highest level element in the Policy Manager policy model. They have two purposes:

• Unique Categorization Rules (per Service) enable Policy Manager to test Access Requests ("Requests") against available Services to provide robust differentiation of requests by access method, location, or other network vendor-specific attributes.

NOTE: Policy Manager ships configured with a number of basic Service types. You can flesh out these Service types, copy them for use as templates, import other Service types from another implementation (from which you have previously exported them), or develop new Services from scratch

 By wrapping a specific set of Policy Components, a Service can coordinate the flow of a request, from authentication, to role and health evaluation, to determination of enforcement parameters for network access.

The following image illustrates and describe the basic Policy Manager flow of control and its underlying architecture.

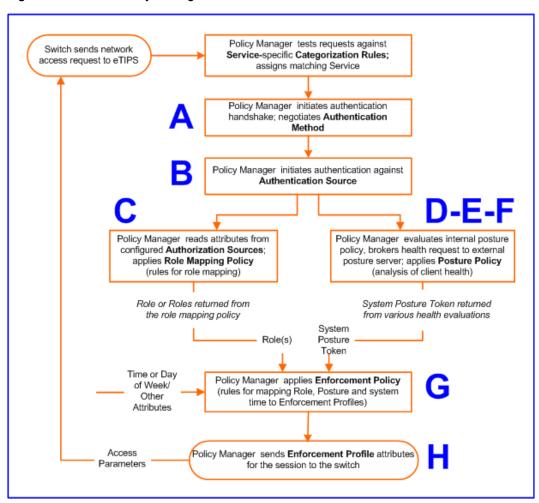

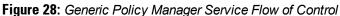

Table 17: Policy Manager Service Components

| Component                              | Service:<br>component<br>ratio | Description                                                                                                    |
|----------------------------------------|--------------------------------|----------------------------------------------------------------------------------------------------|
| <b>A -</b><br>Authentication<br>Method | Zero or more<br>per service    | <ul> <li>EAP or non-EAP method for client authentication.</li> <li>Policy Manager supports four broad classes of authentication methods:</li> <li>EAP, tunneled: PEAP, EAP-FAST, or EAP-TTLS.</li> <li>EAP, non-tunneled: EAP-TLS or EAP-MD5.</li> <li>Non-EAP, non-tunneled: CHAP, MS-CHAP, PAP, or [MAC AUTH].<br/>[MAC AUTH] must be used exclusively in a MAC-based Authentication Service. When the [MAC AUTH] method is selected, Policy Manager: (1) makes internal checks to verify that the request is indeed a MAC Authentication request (and not a spoofed request) and (2) makes sure that the MAC address of the device is present in the authentication source.</li> <li>Some Services (for example, TACACS+) contain internal authentication methods; in such cases, Policy Manager does not make this tab available.</li> </ul> |
| <b>B -</b><br>Authentication<br>Source | Zero or more<br>per service    | An Authentication Source is the identity repository against which Policy<br>Manager verifies identity. It supports these Authentication Source types:<br>Microsoft Active Directory                                                                                                    |

| Component                                  | Service:<br>component<br>ratio                                                    | Description                                                                                                    |
|--------------------------------------------|-----------------------------------------------------------------------------------|----------------------------------------------------------------------------------------------------|
|                                            |                                                                                   | <ul> <li>any LDAP compliant directory</li> <li>RSA or other RADIUS-based token servers</li> <li>SQL database, including the local user store.</li> <li>Static Host Lists, in the case of MAC-based Authentication of managed devices.</li> </ul>                                                                                                    |
| <b>C -</b><br>Authorization<br>Source      | One or more<br>per<br>Authentication<br>Source and<br>zero or more<br>per service | <ul> <li>An Authorization Source collects attributes for use in Role Mapping<br/>Rules. You specify the attributes you want to collect when you<br/>configure the authentication source. Policy Manager supports the<br/>following authorization source types:</li> <li>Microsoft Active Directory</li> <li>any LDAP compliant directory</li> <li>RSA or other RADIUS-based token servers</li> <li>SQL database, including the local user store.</li> </ul>                                                                                                    |
| <b>C</b> - Role<br>Mapping<br>Policy       | Zero or one<br>per service                                                        | <ul> <li>Policy Manager evaluates Requests against Role Mapping Policy rules to match Clients to Role(s). All rules are evaluated and Policy Manager may return more than one Role. If no rules match, the request takes the configured Default Role.</li> <li>Some Services (for example, MAC-based Authentication) may handle role mapping differently:</li> <li>For MAC-based Authentication Services, where role information is not available from an authentication source, an Audit Server can determine role by applying post-audit rules against the client attributes gathered during the audit.</li> </ul> |
| <b>D -</b> Internal<br>Posture<br>Policies | Zero or more<br>per service                                                       | An Internal Posture Policy tests Requests against internal Posture rules to assess health. Posture rule conditions can contain attributes present in vendor-specific posture dictionaries.                                                                                                    |
| E - Posture<br>Servers                     | Zero or more<br>per service                                                       | Posture servers evaluate client health based on specified vendor-specific posture credentials, typically posture credentials that cannot be evaluated internally by Policy Manager (that is, not by internal posture policies). Currently, Policy Manager supports two forms of posture server interfaces: <i>RADIUS</i> , and <i>GAMEv2</i> posture servers.                                                                                                    |
| F - Audit<br>Servers                       | Zero or more<br>per service                                                       | Audit servers evaluate the health of clients that do not have an installed agent,<br>or which cannot respond to Policy Manager interactions. Audit servers typically<br>operate in lieu of authentication methods, authentication sources, internal<br>posture policies and posture server.<br>In addition to returning posture tokens, Audit Servers can contain post-audit<br>rules that map results from the audit into Roles.                                                                                                    |
| <b>G -</b><br>Enforcement<br>Policy        | One per<br>service<br>(mandatory)                                                 | Policy Manager tests Posture Tokens, Roles, system time and other contextual attributes against Enforcement Policy rules to return one or more matching Enforcement Policy Profiles (that define scope of access for the client).                                                                                                    |
| <b>H -</b><br>Enforcement<br>Profile       | One or more<br>per service                                                        | Enforcement Policy Profiles contain attributes that define a client's scope of access for the session. Policy Manager returns these Enforcement Profile attributes to the switch.                                                                                                    |

## **Viewing Existing Services**

You can view all configured services in a list or drill down into individual services:

• View and manipulate the list of current services.

In the menu panel, click Services to view a list of services that you can filter by phrase or sort by order.

#### Figure 29: List of services with sorting tool

| Summary S        | ervice                  | Authentication       | Roles      | Posture        | Audit      | Enforcement |                                                       |    |
|------------------|-------------------------|----------------------|------------|----------------|------------|-------------|-------------------------------------------------------|----|
| Name:            | WIREL                   | WIRELESS_SERVICE     |            |                |            |             |                                                       |    |
| Description:     | 802.1x Wireless service |                      |            |                |            |             |                                                       |    |
| Monitor Mode:    | Enal                    | ole to monitor netwo | ork access | control withou | t enforcem | ent         |                                                       |    |
| Туре:            | 802.1x                  | Wireless             |            |                |            |             |                                                       |    |
| Status:          | Enable                  | ł                    |            |                |            |             |                                                       |    |
| Service Categori | zation Rule             |                      |            |                |            |             |                                                       |    |
| Matches O ANY o  | or 💿 ALL of             | the following condit | ions:      |                |            |             |                                                       |    |
| Туре             |                         | Name                 |            | Ope            | rator      | ١           | alue                                                  | 13 |
| 1. Radius:IETF   |                         | NAS-Port-Typ         | be         | EQUA           | LS         | W           | ireless-802.11 (19)                                   | Ť  |
| 2. Radius:IETF   |                         | Service-Type         | •          | BELO           | NGS_TO     |             | gin-User (1), Framed-User<br>), Authenticate-Only (8) | Ť  |
| 3. Click to add  |                         |                      |            |                |            |             |                                                       |    |

• Drill down to view details for an individual service.

In the Services page, click the name of a Service to display its details.

#### Figure 30: Details for an individual service

| Service       | Authentication                                                                        | Roles                                                                                                    | Posture                                                                                                    | Audit                                                                                                    | Enforcement                                                                                                    |                                                                                                    |
|---------------|---------------------------------------------------------------------------------------|----------------------------------------------------------------------------------------------------|----------------------------------------------------------------------------------------------------|----------------------------------------------------------------------------------------------------|----------------------------------------------------------------------------------------------------|----------------------------------------------------------------------------------------------------|
|               |                                                                                       |                                                                                                    |                                                                                                    |                                                                                                    |                                                                                                    |                                                                                                    |
| DOT           | IX_WIRED_SERVICE                                                                      |                                                                                                    |                                                                                                    |                                                                                                    |                                                                                                    |                                                                                                    |
| 802.          | 802.1x Wired service                                                                  |                                                                                                    |                                                                                                    |                                                                                                    |                                                                                                    |                                                                                                    |
| Disal         | Disabled                                                                              |                                                                                                    |                                                                                                    |                                                                                                    |                                                                                                    |                                                                                                    |
| 802.          | 1x Wired                                                                              |                                                                                                    |                                                                                                    |                                                                                                    |                                                                                                    |                                                                                                    |
| Enab          | led                                                                                   |                                                                                                    |                                                                                                    |                                                                                                    |                                                                                                    |                                                                                                    |
| orization Rul | e                                                                                     |                                                                                                    |                                                                                                    |                                                                                                    |                                                                                                    |                                                                                                    |
|               |                                                                                       |                                                                                                    |                                                                                                    |                                                                                                    |                                                                                                    |                                                                                                    |
|               | Name                                                                                  |                                                                                                    | Operator                                                                                                    |                                                                                                    | Value                                                                                                    |                                                                                                    |
| F             | NAS-Port-Type                                                                         |                                                                                                    | EQUALS                                                                                                    |                                                                                                    | Ethernet (15)                                                                                                    |                                                                                                    |
| F             | Service-Type                                                                          |                                                                                                    | BELONGS_TO                                                                                                    |                                                                                                    | Login-User (1)<br>(2), Authentica                                                                                                    |                                                                                                    |
|               |                                                                                       |                                                                                                    |                                                                                                    |                                                                                                    |                                                                                                    |                                                                                                    |
| eTIP          | S_MSCHAP[MSCHAP]                                                                      |                                                                                                    |                                                                                                    |                                                                                                    |                                                                                                    |                                                                                                    |
| OTID          | eTIPS_Local_User_Repository[Local]                                                    |                                                                                                    |                                                                                                    |                                                                                                    |                                                                                                    |                                                                                                    |
| enre          |                                                                                       |                                                                                                    |                                                                                                    |                                                                                                    |                                                                                                    |                                                                                                    |
|               | DOT:<br>802.<br>Disal<br>802.<br>Enab<br>orization Rul<br>ne following<br>F<br>F<br>F | DOT1X_WIRED_SERVICE<br>802.1x Wired service<br>Disabled<br>802.1x Wired<br>Enabled<br>orization Rule<br>ne following conditions:<br>Name<br>F NAS-Port-Type<br>F Service-Type<br>eTIPS_MSCHAP[MSCHAP] | DOT1X_WIRED_SERVICE<br>802.1x Wired service<br>Disabled<br>802.1x Wired<br>Enabled<br>orization Rule<br>ne following conditions:<br>Name<br>F NAS-Port-Type<br>F Service-Type<br>eTIPS_MSCHAP[MSCHAP] | DOT1X_WIRED_SERVICE 802.1x Wired service Disabled 802.1x Wired Enabled 000000000000000000000000000000000000 | DOT1X_WIRED_SERVICE         802.1x Wired service         Disabled         802.1x Wired         Enabled         orization Rule         ne following conditions:         Name       Operator         F       NAS-Port-Type         EQUALS         F       Service-Type         BELONGS_TO | DOT1X_WIRED_SERVICE         802.1x Wired service         Disabled         802.1x Wired         Enabled         orization Rule         ne following conditions:         Name       Operator         Value         F       NAS-Port-Type         EQUALS       Ethernet (15)         F       Service-Type         BELONGS_TO       Login-User (1)         (2), Authentica |

### **Adding and Removing Services**

You can add to the list of services by working from a copy, importing from another configuration, or creating a service from scratch:

• Create a template by copying an existing service.

In the Services page, click a service's check box, then click Copy.

• Clone a service by import (of a previously exported named file from this or another configuration).

In the Services page, click a service's check box, then click the Export a Service link and provide the output filepath. Later, you can import this service by clicking Import a Service and providing the filepath.

• Create a new service that you will configure from scratch.

In the Services page, click Add a Service, then follow the configuration wizard from component to component by clicking Next as you complete each tab.

• Remove a service.

In the Services page, fill the check box for a service, then click the Delete button. You can also disable/enable a service from the service detail page by clicking Disable/Enable (lower right of page).

Figure 31: Disable/Enable toggle for a Policy Manager Service

| RO Back to Services        | Enable Copy Save Cancel  |
|----------------------------|--------------------------|
| Ro <u>Back to Services</u> | Disable Copy Save Cancel |

### Links to Use Cases and Configuration Instructions

For each of a Service's policy components that you can configure, the following table references an illustrative Use Case and detailed Configuration Instructions.

Table 18: Policy Component Use Cases and Configuration Instructions

| Policy Component      | Illustrative Use Cases                                                                                                    | Configuration<br>Instructions                                    |
|-----------------------|----------------------------------------------------------------------------------------------------|------------------------------------------------------------------|
| Service               | <ul> <li>"802.1x Wireless Use Case" on page 67</li> <li>"Web Based Authentication Use Case " on page 73.</li> <li>"MAC Authentication Use Case " on page 79.</li> <li>"TACACS + Use Case" on page 83.</li> </ul>                                                                                                    | "Adding Services " on<br>page 102                                |
| Authentication Method | "802.1x Wireless Use Case" on page 67<br>demonstrates the principle of multiple<br>authentication methods in a list. When Policy<br>Manager initiates the authentication handshake, it<br>tests the methods in priority order until one is<br>accepted by the client.<br>"Web Based Authentication Use Case " on page 73<br>has only a single authentication method, which is<br>specifically designed for authentication of the<br>request attributes received from the Dell Web<br>Portal.                                                                                                    | "Adding and Modifying<br>Authentication Methods"<br>on page 111  |
| Authentication Source | <ul> <li>"802.1x Wireless Use Case" on page 67<br/>demonstrates the principle of multiple<br/>authentication sources in a list. Policy Manager<br/>tests the sources in priority order until the client<br/>can be authenticated. In this case Active<br/>Directory is listed first.</li> <li>"Web Based Authentication Use Case " on<br/>page 73 uses the local Policy Manager<br/>repository, as this is common practice among<br/>administrators configuring Guest Users.</li> <li>"MAC Authentication Use Case " on page 79<br/>uses a Static Host List for authentication of the<br/>MAC address sent by the switch as the device's<br/>username.</li> </ul> | "Adding and Modifying<br>Authentication Sources "<br>on page 127 |

| Policy Component                   | Illustrative Use Cases                                                                                                    | Configuration<br>Instructions                                                                                                    |
|------------------------------------|----------------------------------------------------------------------------------------------------|----------------------------------------------------------------------------------------------------|
|                                    | • "TACACS + Use Case" on page 83 uses the local Policy Manager repository. Other authentication sources would also be fine.                                                                                                    |                                                                                                    |
| Role Mapping                       | "802.1x Wireless Use Case" on page 67 has an explicit <b>Role Mapping Policy</b> that tests request attributes against a set of rules to assign a role.                                                                                                    | <ul> <li>"Adding and<br/>Modifying Role<br/>Mapping Policies " on<br/>page 155</li> <li>"Adding and<br/>Modifying Roles " on<br/>page 158</li> <li>"Adding and<br/>Modifying Local Users<br/>" on page 159</li> <li>"Adding and<br/>Modifying Guest<br/>Users " on page 161</li> <li>"Adding and<br/>Modifying Static Host<br/>Lists " on page 166</li> </ul> |
| Posture Policy                     | "Web Based Authentication Use Case " on page 73<br>uses an internal posture policy that evaluates the<br>health of the originating client, based on attributes<br>submitted with the request by the Dell Web Portal,<br>and returns a corresponding posture token. | "Adding and Modifying<br>Posture Policies " on page<br>172                                                                                                    |
| Posture Server                     | "802.1x Wireless Use Case" on page 67 appends a third-party posture server to evaluate health policies based on vendor-specific posture credentials.                                                                                                    | "Adding and Modifying<br>Posture Servers " on page<br>199                                                                                                    |
| Audit Server                       | " MAC Authentication Use Case " on page 79,<br>uses an Audit Server to provide port scanning for<br>health.                                                                                                    | "Configuring Audit<br>Servers" on page 204                                                                                                    |
| Enforcement Policy and<br>Profiles | All Use Cases have an assigned Enforcement Policy<br>and corresponding Enforcement Rules.                                                                                                    | <ul> <li>"Configuring<br/>Enforcement Profiles<br/>" on page 218</li> <li>"Configuring<br/>Enforcement Policies<br/>" on page 229</li> </ul>                                                                                                    |

# **Policy Simulation**

Once the policies have been set up, the Policy Simulation utility can be used to evaluate these policies - before deployment. The Policy Simulation utility applies a set of request parameters as input against a given policy component and displays the outcome, at: **Configuration > Policy Simulation**.

The following types of simulations are supported:

- Service Categorization A service categorization simulation allows you to specify a set of attributes in the RADIUS or Connection namespace and test which configured service the request will be categorized into. The request attributes that you specify represent the attributes sent in the simulated request.
- **Role Mapping** Given the service name (and associated role mapping policy), the authentication source and the user name, the role mapping simulation maps the user into a role or set of roles. You can also use the role mapping simulation to test whether the specified authentication source is reachable.
- **Posture Validation** A posture validation simulation allows you to specify a set of posture attributes in the posture namespace and test the posture status of the request. The posture attributes that you specify represent the attributes sent in the simulated request.
- Audit An audit simulation allows you to specify an audit server (Nessus- or NMAP-based) and the IP address of the device you want to audit. An audit simulation triggers an audit on the specified device and displays the results.
- Enforcement Policy Given the service name (and the associated enforcement policy), a role or a set of roles, the system posture status, and an optional date and time, the enforcement policy simulation evaluates the rules in the enforcement policy and displays the resulting enforcement profiles and their contents.
- **Chained Simulation** Given the service name, authentication source, user name, and an optional date and time, the chained simulation combines the results of role mapping, posture validation and enforcement policy simulations and displays the corresponding results.

#### Figure 32: Policy Simulation

|              | » Policy Simulation<br>nulation    |                   | 🚔 Impor                                           | mulation Test<br>t Simulations<br>: Simulations |
|--------------|------------------------------------|-------------------|---------------------------------------------------|-------------------------------------------------|
| Filter: Name | ▼ contains                         | + Go Clear Filter |                                                   | Show 10 - records                               |
| # 📃          | Name 🔺                             | Туре              | Description                                       |                                                 |
| 1. 🔳         | Audit HP Laser Jet Printer         | Audit             | Printer Network Port Scan                         |                                                 |
| 2. 🔳         | IP Phone Audit                     | Audit             | IP Phone Network Port Scan                        |                                                 |
| 3. 🔳         | Local user role mapping simulation | Role Mapping      | This is a local user role mapping simulation test |                                                 |
| 4. 🔳         | RMP Test                           | Role Mapping      |                                                   |                                                 |
| 5. 🕅         | Role mapping simulation            | Role Mapping      | This is a role mapping policy simulation          |                                                 |
| Showin       | g 1-5 of 5                         |                   | Сору                                              | Export Delete                                   |

| Container              | Description                                                                                                    |
|------------------------|----------------------------------------------------------------------------------------------------|
| Add Simulation<br>Test | Opens the <b>Add Simulation Test</b> page.                                                                      |
| Import<br>Simulations  | Opens the <b>Import Simulations</b> popup.                                                                      |
| Export<br>Simulations  | Opens the <b>Export Simulations</b> popup.                                                                      |
| Filter                 | Select the filter by which to constrain the display of simulation data.                                         |
| Сору                   | Make a copy the selected policy simulation. The copied simulation is renamed with a prefix of <b>Copy_Of_</b> . |
| Export                 | Opens the <b>Export</b> popup.                                                                                  |
| Delete                 | Click to delete a selected (check box on left) Policy Simulation.                                               |

### Table 19: Policy Simulation

# Add Simulation Test

Navigate to **Configuration > Policy Simulation** and click on the **Add Simulation** link. Depending on the simulation type selected the contents of the **Simulation** tab changes.

 Table 20: Add Policy Simulation (Simulation Tab)

|                                    | Specity name an                                                                                                    | d description                                                                                                    | ı (freeform).                                                                                                    |                                                                                                    |                                                                            |                                                                                  |
|------------------------------------|----------------------------------------------------------------------------------------------------|----------------------------------------------------------------------------------------------------|----------------------------------------------------------------------------------------------------|----------------------------------------------------------------------------------------------------|----------------------------------------------------------------------------|----------------------------------------------------------------------------------|
| Type<br>Service<br>Categorization. | <ul> <li>Input (Simula rules)</li> </ul>                                                                                                    | <b>ation</b> tab): Sel                                                                                                    | lect <b>Date</b> and <b>1</b>                                                                                                    | <b>'ime</b> . (optional                                                                                                    | - use if you hav                                                           | re time based servic                                                             |
| •                                  | Simulation Attribute                                                                                                    | es Results                                                                                                    |                                                                                                    |                                                                                                    |                                                                            |                                                                                  |
|                                    | Name:                                                                                                    | Service Categorizatio                                                                                                    | on                                                                                                    | ]                                                                                                    |                                                                            |                                                                                  |
|                                    | Description:                                                                                                    | Service Categoriza                                                                                                    | tion Simulation Test                                                                                                    |                                                                                                    |                                                                            |                                                                                  |
|                                    | Туре:                                                                                                    | Constant Cotto positionti                                                                                                    |                                                                                                    | 1                                                                                                    | _                                                                          |                                                                                  |
|                                    | Simulation Details                                                                                                    | Service Categorizati                                                                                                    | ?                                                                                                    | October, 2012 ×                                                                                                    |                                                                            |                                                                                  |
|                                    | Test Date and Time:                                                                                                    | 20                                                                                                    | 39<br>40 7                                                                                                    | Ioday         >           Mon Tue Wed Thu         Fri         Sat           1         2         3         4         5         6           8         9         10         11         12         13           15         16         17         18         19         20 |                                                                            |                                                                                  |
|                                    |                                                                                                    |                                                                                                    |                                                                                                    | 22 23 24 25 26 27                                                                                                    |                                                                            |                                                                                  |
| Гуре                               |                                                                                                    |                                                                                                    |                                                                                                    |                                                                                                    | e in case of no<br><b>olicy</b> is implicit                                |                                                                                  |
|                                    | <ul> <li>Returns (<b>Res</b></li> <li>Input (<b>Simula</b>)</li> </ul>                                                                                                    | <b>ation</b> tab): Sel<br>one such pol                                                                                               | lect <b>Service</b> ( <b>R</b>                                                                                                    | ole Mapping P                                                                                                    | olicy is implicit                                                          |                                                                                  |
| Type<br><b>Role Mapping.</b>       | <ul> <li>Returns (<b>Res</b></li> <li>Input (<b>Simula</b><br/>there is only</li> </ul>                                                                                                    | ation tab): Sel<br>one such pol<br>ate/Time.                                                                                         | lect <b>Service</b> ( <b>R</b>                                                                                                    | ole Mapping P                                                                                                    | olicy is implicit                                                          | ly selected, becaus                                                              |
|                                    | <ul> <li>Returns (Res</li> <li>Input (Simula<br/>there is only<br/>Name, and D</li> </ul>                                                                                                    | ation tab): Sel<br>one such pol<br>ate/Time.                                                                                         | lect <b>Service (R</b><br>icy associated                                                                                                    | ole Mapping P                                                                                                    | olicy is implicit                                                          | ly selected, becaus                                                              |
|                                    | Returns (Res     Input (Simula<br>there is only<br>Name, and D     Simulation Attribut                                                                                                    | ation tab): Sel<br>one such pol<br>Date/Time.<br>tes Results                                                                         | lect <b>Service (R</b><br>icy associated                                                                                                    | ole Mapping P                                                                                                    | olicy is implicit                                                          | ly selected, becaus                                                              |
|                                    | Returns (Res     Input (Simula<br>there is only<br>Name, and D     Simulation Attribut<br>Name:<br>Description:                                                                                                    | ation tab): Sel<br>one such pol<br>Date/Time.<br>Role Mapping Sim<br>Role Mapping RA                                                 | lect <b>Service (R</b><br>icy associated                                                                                                    | ole Mapping P<br>with a service                                                                                                    | olicy is implicit                                                          | ly selected, becaus                                                              |
|                                    | Returns (Res     Input (Simula<br>there is only<br>Name, and D     Simulation Attribut<br>Name:<br>Description:<br>Type:                                                                                                    | ation tab): Sel<br>one such pol<br>Date/Time.<br>Results<br>Role Mapping Sim                                                         | lect <b>Service (R</b><br>icy associated                                                                                                    | ole Mapping P                                                                                                    | olicy is implicit                                                          | ly selected, becaus                                                              |
|                                    | Returns (Res     Input (Simula<br>there is only<br>Name, and D     Simulation Attribut<br>Name:<br>Description:                                                                                                    | ation tab): Sel<br>one such pol<br>Date/Time.<br>Role Mapping Sim<br>Role Mapping RA                                                 | lect <b>Service (R</b><br>icy associated<br>nulation Test<br>IDIUS Simulation                                                                                                    | ole Mapping P<br>with a service                                                                                                    | olicy is implicit                                                          | ly selected, becaus                                                              |
|                                    | Returns (Res     Input (Simula<br>there is only<br>Name, and D     Simulation Attribut     Name:     Description:     Type:     Simulation Details                                                                                                    | ation tab): Sel<br>one such pol<br>Date/Time.<br>Role Mapping Sim<br>Role Mapping RA                                                 | lect <b>Service (R</b><br>icy associated                                                                                                    | ole Mapping P<br>with a service                                                                                                    | olicy is implicit                                                          | ly selected, becaus                                                              |
|                                    | Returns (Res     Input (Simula<br>there is only<br>Name, and D     Simulation Attribut     Name:     Description:     Type:     Simulation Details     Service:                                                                                                    | ation tab): Sel<br>one such pol<br>Date/Time.<br>Role Mapping Sim<br>Role Mapping RA                                                 | lect <b>Service (R</b><br>icy associated<br>nulation Test<br>IDIUS Simulation                                                                                                    | ole Mapping P<br>with a service                                                                                                    | olicy is implicit                                                          | ly selected, becaus                                                              |
|                                    | Returns (Res     Input (Simula<br>there is only<br>Name, and D     Simulation Attribut     Name:     Description:     Type:     Simulation Details     Service:     Role Mapping Policy:     Authentication Source:     Username:                                                                         | ation tab): Sel<br>one such pol<br>Date/Time.<br>Role Mapping Sim<br>Role Mapping RA                                                 | ect Service (R<br>icy associated<br>nulation Test<br>DDIUS Simulation<br>Radius Service<br>-<br>Amigopod AD<br>gabriel                                                               | ole Mapping P<br>with a service                                                                                                    | olicy is implicit                                                          | ly selected, becaus                                                              |
|                                    | Returns (Res     Input (Simula<br>there is only<br>Name, and D     Simulation Attribut     Name:     Description:     Type:     Simulation Details     Service:     Role Mapping Policy:     Authentication Source:                                                                                       | ation tab): Sel<br>one such pol<br>Date/Time.<br>Role Mapping Sim<br>Role Mapping RA                                                 | lect Service (R<br>icy associated<br>nulation Test<br>IDJUS Simulation                                                                                                    | ole Mapping P<br>with a service                                                                                                    | olicy is implicit                                                          | ly selected, becaus                                                              |
|                                    | Returns (Res     Input (Simula<br>there is only<br>Name, and D <u>Simulation Attribut</u> Name:     Description:     Type: <u>Simulation Details</u> Service:     Role Mapping Policy:     Authentication Source:     Username:     Test Date and Time:     Input (Attribut<br>to test. All na<br>editor. | ation tab): Sel<br>one such pol<br>Date/Time.<br>Role Mapping Sim<br>Role Mapping RA<br>Role Mapping<br>Role Mapping<br>Role Mapping | lect Service (R<br>icy associated<br>nulation Test<br>DIUS Simulation<br>Radius Service<br>-<br>Amigopod AD<br>gabriel<br>2012/10/15 13 00 33<br>the Rules Edito<br>elevant for role | ole Mapping P<br>with a service                                                                                                    | olicy is implicit<br>), Authenticatio<br>equest with the<br>ies are loaded | ly selected, becaus                                                              |
|                                    | Returns (Res     Input (Simula<br>there is only<br>Name, and D <u>Simulation Attribut</u> Name:     Description:     Type: <u>Simulation Details</u> Service:     Role Mapping Policy:     Authentication Source:     Username:     Test Date and Time:     Input (Attribut<br>to test. All na<br>editor. | ation tab): Sel<br>one such pol<br>Date/Time.<br>Role Mapping Sim<br>Role Mapping RA<br>Role Mapping<br>Role Mapping<br>Role Mapping | lect Service (R<br>icy associated<br>nulation Test<br>DIUS Simulation<br>Radius Service<br>-<br>Amigopod AD<br>gabriel<br>2012/10/15 13 00 33<br>the Rules Edito<br>elevant for role | ole Mapping P<br>with a service                                                                                                    | olicy is implicit<br>), Authenticatio<br>equest with the<br>ies are loaded | dy selected, becaus<br>n Source, User<br>attributes you wan<br>in the attributes |

| Container                      | Description                                                                                   |                                                                                                    |
|--------------------------------|-----------------------------------------------------------------------------------------------|----------------------------------------------------------------------------------------------------|
|                                |                                                                                               |                                                                                                    |
|                                | Simulation Attributes Results                                                                 | ts                                                                                                    |
|                                | Name: Role Mapp                                                                               | ping Simulation Test                                                                                                    |
|                                | Description: Role Mapp                                                                        | ping Posture Validation Simulation                                                                                                    |
|                                | Type: Posture Va                                                                              | /alidation                                                                                                    |
|                                | Simulation Details                                                                            |                                                                                                    |
|                                | Service:                                                                                      | [Policy Manager Admin Network Login Service                                                                                                    |
|                                | to test. All namespace the attributes editor.                                                 | Use the <b>Rules Editor</b> to create a request with the attributes you wantes relevant to posture evaluation (posture dictionaries) are loaded in <i>System Posture Status</i> and <i>Status Messages</i> .                                                                                                    |
| Type<br><b>Audit.</b>          | <ul> <li>Input (Simulation tab):<br/>hostname)</li> </ul>                                     | : Select the Audit Server and host to be Audited (IP address or                                                                                                    |
|                                | Simulation Results                                                                            |                                                                                                    |
|                                | Name: Test Audit S                                                                            | Simulation                                                                                                    |
|                                | Description: Audit Simul                                                                      | ulation                                                                                                    |
|                                | Type: Audit                                                                                   |                                                                                                    |
|                                | Simulation Details                                                                            |                                                                                                    |
|                                | Audit Server:                                                                                 | [Nmap Audit]                                                                                                    |
|                                | Audit Host IP Address:                                                                        | 192.168.34.32                                                                                                    |
| Type<br>Enforcement<br>Policy. | the Service), Authentic                                                                       | : Select <b>Service</b> (Enforcement Policy is implicit by its association wi<br>ication Source (optional), User Name (optional), Roles, Dynamic Rol<br>sture Status, and Date/Time (optional).                                                                                                    |
|                                | Simulation Attributes Results                                                                 |                                                                                                    |
|                                | Simulation Attributes Results Name: Test Enforce                                              |                                                                                                    |
|                                | Description: Enforcement                                                                      | ent Policy Simulation                                                                                                    |
|                                | Timor                                                                                         |                                                                                                    |
|                                | Type: Enforcemen                                                                              | ent Policy                                                                                                    |
|                                | Service:                                                                                      | [Policy Manager Admin Network Login Service -                                                                                                    |
|                                | Enforcement Policy:<br>Authentication Source:                                                 | [Admin Network Login Policy]                                                                                                    |
|                                | Username:                                                                                     | gabriel                                                                                                    |
|                                | Roles:                                                                                        | [Contractor]     ^       [Employee]     III       [Guest]     [Machine Authenticated]       [Machine Authenticated]     +                                                                                                    |
|                                | Dynamic Roles:                                                                                | Remove Role                                                                                                    |
|                                | System Posture Status:                                                                        | Add Role HEALTHY (0)                                                                                                    |
|                                | Test Date and Time:                                                                           | 2012/10/08 13:46:29                                                                                                    |
|                                | to test. Connection an<br>• Returns ( <b>Results</b> tab):<br><b>NOTE:</b> Authentication Sou | Use the <b>Rules Editor</b> to create a request with the attributes you want<br>nd RADIUS namespaces are loaded in the attributes editor.<br><i>Enforcement Profile(s)</i> and the attributes sent to the device.<br>urce and User Name inputs are used to derive dynamic values in the<br>are fetched from authorization source. These inputs are optional. |
|                                |                                                                                               | e attributes (that are enabled as a role) fetched from the authorizatio                                                                                                    |

| Container              | Description                                           |                                                                                                    |  |  |
|------------------------|-------------------------------------------------------|----------------------------------------------------------------------------------------------------|--|--|
| Type<br><b>Chained</b> | Directory " on                                        | example of enabling attributes as a role, refer to "Generic LDAP or Active<br>page 129for more information.<br>ulation tab): Select Service, Authentication Source, User Name, and Date/Time.                                                                     |  |  |
| Simulations.           | Simulation Attri                                      | ibutes Results                                                                                                    |  |  |
| 1                      | Name:<br>Description:                                 | Test Chained Simulation Chained Simulation                                                                                                    |  |  |
|                        | Description:                                          |                                                                                                    |  |  |
|                        | Туре:                                                 | Chained Simulation                                                                                                    |  |  |
|                        | Simulation Details                                    |                                                                                                    |  |  |
|                        | Service:                                              | [Guest Operator Logins]                                                                                                    |  |  |
|                        | Authentication Sourc                                  | ce: [Admin User Repository]  gabriel                                                                                                    |  |  |
|                        | Test Date and Time:                                   |                                                                                                    |  |  |
| Test Date/Time         | to test. All i<br>the attribut<br>Returns ( <b>Re</b> | butes tab): Use the Rules Editor to create a request with the attributes you want<br>namespaces that are relevant in the Role Mapping Policy context are loaded in<br>tes editor.<br>esults tab): Role(s), Post Status, Enforcement Profiles and Status Messages. |  |  |
| Next                   | Upon completio                                        | Upon completion of your work in this tab, click Next to open the <b>Attributes</b> tab.                                                                                                    |  |  |
| Start Test             | Run test. Outco                                       | ome is displayed in the <b>Results</b> tab.                                                                                                    |  |  |
| Save/Cancel            | Click <b>Save</b> to c                                | commit or <b>Cancel</b> to dismiss the popup.                                                                                                    |  |  |

In the Attributes tab, enter the attributes of the policy component to be tested. The namespaces loaded in the Type column depend on the type of simulation (See above).

NOTE: The Attributes tab will not display if you select the Audit Policy component in the Simulation tab.

I

Figure 33: Add Simulation (Attributes Tab)

| s  | imulation Attributes                                                                                                    | Results        |                               |
|----|----------------------------------------------------------------------------------------------------|----------------|-------------------------------|
|    | Туре                                                                                                    | Name           | Value 🛱                       |
| 1. | Connection                                                                                                    | Protocol       | = RADIUS 🖻 🖻                  |
| 2. | Radius:IETF                                                                                                    | NAS-IP-Address | = 192.168.5.233 🗎 🖮           |
| з. |                                                                                                    | •              |                               |
| 4. | Device<br>Host<br>LocalUser<br>GuestUser<br>Certificate<br>Authentication<br>Connection<br>Radius:IETF<br>Radius:Clavister<br>Radius:Cisco-VPN3000<br>Radius:Acc<br>Radius:Tropos<br>Radius:Cisco |                |                               |
|    | More choices Back to Policy Simulat                                                                                                    | tion           | Next > Start Test Save Cancel |

In the **Results** tab, Policy Manager displays the outcome of applying the test request parameters against the specified policy component(s). What is shown in the results tab again depends on the type of simulation.

Figure 34: Add Simulation (Results Tab)

| Summary -                 |                                     |
|---------------------------|-------------------------------------|
| Audit Status              | AuditComplete                       |
| System Posture Status     | HEALTHY (0)                         |
| Audit Timeout             | 600 seconds                         |
| Audit Attributes -        |                                     |
| Avenda:Audit:Audit-Status | AUDIT_SUCCESS                       |
| Avenda:Audit:Device-Type  | print server                        |
| Avenda:Audit:Mac-Vendor   | Hewlett-packard                     |
| Avenda:Audit:Network-Apps | ftp, http, http-mgmt, printer, ipp, |
| Avenda:Audit:OS-Info      | HP JetDirect J3110A print server    |
| Avenda:Audit:Open-Ports   | 21, 80, 280, 515, 631,              |
| Avenda:Audit:Output-Msgs  |                                     |

## Import and Exporting Simulations

### **Import Simulations**

Navigate to Configuration > Policy Simulation and select the Import Simulations link.

### Figure 35: Import Simulations

| Import from file                    | ⊗             |
|-------------------------------------|---------------|
| Select File:                        | Browse_       |
| Enter secret for the file (if any): |               |
|                                     |               |
|                                     | Import Cancel |

Table 21: Import Simulations

| Container     | Description                                       |
|---------------|---------------------------------------------------|
| Select file   | Browse to select name of simulations import file. |
| Import/Cancel | Import to commit or Cancel to dismiss popup.      |

### **Export Simulations**

Navigate to **Configuration > Policy Simulation** and select the **Export Simulations** link. This task exports all simulations. Your browser will display its normal **Save As** dialog, in which to enter the name of the XML file to contain the export.

### Export

To export just one simulation, select it (using the check box at the left) and click **Export**. Your browser will display its normal **Save As** dialog, in which to enter the name of the XML file to contain the export.

### **ClearPass Policy Manager Profile**

Profile is a ClearPass Policy Manager module that automatically classifies endpoints using attributes obtained from software components called Collectors. It can be used to implement "Bring Your Own Device" (BYOD) flows, where access has to be controlled based on the type of the device and the identity of the user. While offering a more efficient and accurate way to differentiate access by endpoint type (laptop versus tablet), ClearPass Profile associates an endpoint with a specific user or location and secures access for devices like printers and IP cameras. Profile can be set up in a network with minimal amount of configuration.

## **Device Profile**

A device profile is a hierarchical model consisting of 3 elements - DeviceCategory, DeviceFamily, and DeviceName derived by Profile from endpoint attributes.

- DeviceCategory This is the broadest classification of a device. It denotes the type of the device. Examples include Computer, Smartdevice, Printer, Access Point, etc.
- DeviceFamily This element classifies devices into a category; this is organized based on the type of OS or type of vendor. For example, Windows, Linux, and Mac OS X are some of the families when the category is Computer. Apple, Android are examples of DeviceFamily when category is SmartDevice.
- DeviceName Devices in a family are further organized based on more granular details such as version. For example, Windows 7 and Windows 2008 server are device names under the Windows family.

This hierarchical model provides a structured view of all endpoints accessing the network.

In addition to the these, Profile also collects and stores the following:

- IP Address
- Hostname
- MAC Vendor
- Timestamp when the device was first discovered
- Timestamp when the device was last seen

## Collectors

Collectors are network elements that provide data to profile endpoints. The following collectors send endpoint attributes to Profile.

- DHCP
- ClearPass Onboard

- HTTP User Agent
- MAC OUI Acquired via various authentication mechanisms such as 802.1X, MAC authentication, etc.
- ActiveSync plugin
- CPPM OnGuard
- SNMP
- Subnet Scanner

## DHCP

DHCP attributes such as option55 (parameter request list), option60 (vendor class) and options list from DISCOVER and REQUEST packets can uniquely fingerprint most devices that use the DHCP mechanism to acquire an IP address on the network. Switches and controllers can be configured to forward DHCP packets such as DISCOVER, REQUEST and INFORM to CPPM. These DHCP packets are decoded by CPPM to arrive at the device category, family, and name. Apart from fingerprints, DHCP also provides hostname and IP address.

### Sending DHCP Traffic to CPPM

Perform the following steps to configure your Dell W-Series Controller and Cisco Switch to send DHCP Traffic to CPPM.

```
interface <vlan_name>
ip address <ip_addr> <netmask>
ip helper-address <dhcp_server_ip>
ip helper-address <cppm_ip>end
end
```

Notice that multiple "ip helper-address" statements can be configured to send DHCP packets to servers other than the DHCP server.

## **ClearPass Onboard**

ClearPass Onboard collects rich and authentic device information from all devices during the onboarding process. Onboard then posts this information to Profile via the Profile API. Because the information collected is definitive, Profile can directly classify these devices into their Category, Family, and Name without having to rely on any other fingerprinting information.

## **HTTP User-Agent**

In some cases, DHCP fingerprint alone cannot fully classify a device. A common example is the Apple family of smart devices; DHCP fingerprints cannot distinguish between an Apple iPad and an iPhone. In these scenarios, User-Agent strings sent by browsers in the HTTP protocol are useful to further refine classification results.

User-Agent strings are collected from the following:

- ClearPass Guest (Amigopod)
- ClearPass Onboard
- Dell W-Series controller through IF-MAP interface (future)

## Configuration

Navigate to the Administrator > Network Setup > ClearPass page to configure ClearPass Onboard and ClearPass Guest to send HTTP User Agent string to Profile. The screenshot below shows how the CPPM publisher and Profile nodes configured in ClearPass Guest.

### MAC OUI

MAC OUI can be useful in some cases to better classify endpoints. An example is android devices where DHCP fingerprints can only classify a device as generic android, but it cannot provide more details regarding vendor. Combining this information with MAC OUI, profiler can classify a device as HTC Android, Samsung Android, Motorola Android etc. MAC OUI is also useful to profile devices like printers which may be configured with static IP addresses.

## ActiveSync Plugin

ActiveSync plugin is software provided by Dell to be installed on Microsoft Exchange servers. When a device communicates with exchange server using active sync protocol, it provides attributes like device-type and user-agent. These attributes are collected by the plugin software and is send to CPPM profiler. Profiler uses dictionaries to derive profiles from these attributes.

## **CPPM** OnGuard

ClearPass Onguard agents perform advanced endpoint posture assessment. It could collect and send OS details from endpoints during authentication. Profiler uses os\_type attribute from Onguard to derive a profile.

## **SNMP**

Endpoint information obtained by reading SNMP MIBs of network devices is used to discover and profile static IP devices in the network. The following information read via SNMP is used:

- sysDescr information from RFC1213 MIB is used to profile the device. This is used both for profiling switches/controllers/routers configured in CPPM, and for profiling printers and other static IP devices discovered through SNMP or subnet scans.
- cdpCacheTable information read from CDP (Cisco Discovery Protocol) capable devices is used to discover neighbour devices connected to switch/controller configured in CPPM
- IldpRemTable information read from LLDP (Link Layer Discovery Protocol) capable devices is used to discover and profile neighbour devices connected to switch/controller configured in CPPM
- ARPtable read from network devices is used as a means to discover endpoints in the network.

Note that the SNMP based mechanism is only capable of profiling devices if they respond to SNMP, or if the device advertises its capability via LLDP. When performing SNMP reads for a device, CPPM uses SNMP Read credentials configured in Network Devices, or defaults to using SNMP v2c with "public" community string.

Network Devices configured with SNMP Read enabled are polled periodically for updates based on the time interval configured in Administration > Server Configuration > Service Parameters tab > ClearPass network services option > Device Info Poll Interval.

The following additional settings have been introduced for Profile support:

- Read ARP Table Info Enable this setting if this is a Layer 3 device, and you want to use ARP table on this device as a way to discover endpoints in the network. Static IP endpoints discovered this way are further probed via SNMP to profile the device.
- Force Read Enable this setting to ensure that all CPPM nodes in the cluster read SNMP information from this device regardless of trap configuration on the device. This option is especially useful when demonstrating static IP-based device profiling because this does not require any trap configuration on the network device.

| Figure   | 36: | SNMP     | Read/Write  | Settinas | Tabs |
|----------|-----|----------|-------------|----------|------|
| i igui v |     | OI VIVII | neua vvinte | Counigo  | 1000 |

| llow SNMP Read:      | Enable Policy Manager to perform SNMP read operations |
|----------------------|-------------------------------------------------------|
| SNMP Read Setting:   | SNMP v2 with community strings                        |
| Community String:    | ••••••••••••••••••••••••••••••••••••••                |
| orce Read:           | Enable to read switch information forcibly            |
| Read ARP Table Info: | Enable to read ARP table from this switch             |

In large or geographically spread cluster deployments you do not want all CPPM nodes to probe all SNMP configured devices. The default behaviour is for a CPPM node in the cluster to read network device information only for devices configured to send traps to that CPPM node.

#### Subnet Scan

A network subnet scan is used to discover IP addresses of devices in the network. The devices discovered this way are further probed using SNMP to fingerprint and assign a Profile to the device.Network subnets to scan. Subnets to scan are configured per CPPM Zone. This is particularly useful in deployments that are geographically distributed. In such deployments, it is recommended that you assign the CPPM nodes in a cluster to multiple "Zones" (from Administration > Server Configuration > Manage Policy Manager Zones) depending on the geographical area served by that node, and enable Profile on at least one node per zone.

#### Figure 37: Configuration > Profile Settings

Configuration » Profile Settings

#### Profile Settings

The following additional Profile techniques may be configured, based on requirements.

| - S | ubnet Scans                 |                                                     |     |
|-----|-----------------------------|-----------------------------------------------------|-----|
| S   | pecify the IP subnets to be | scanned for discovering hosts and their capabilitie | s - |
|     | Policy Manager Zone         | IP Subnet to Scan                                   | Ť   |
| 1   | . default                   | = 10.15.0.0/16,10.13.0.0/16,10.12.0.0/16            | Ť   |
| 2   | . Click to add              |                                                     |     |

### Profiling

The Profile module uses a two-stage approach to classify endpoints using input attributes.

Stage 1

Stage 1 tries to derive device-profiles using static dictionary lookups. Based on the attributes available, it will lookup dhcp, http, active\_sync, MAC oui, and SNMP dictionaries and derives multiple matching profiles. When multiple matches are returned, the priority of the source that provided the attribute is used to select the appropriate profile. The following list shows the decreasing order of priority.

- OnGuard/ActiveSync plugin
- HTTP User-Agent
- SNMP
- DHCP
- MAC OUI

#### Stage 2

CPPM comes with a built-in set of rules which evaluates to a device-profile. Rules engine uses all input attributes and device profiles from Stage 1. The resulting rule evaluation may or may not result in a profile. Stage-2 is intended to refine the results of profiling.

#### Example

With DHCP options Stage-1 can identify that a device is Android. Stage-2 uses rules to combine this with MAC OUI to further classify an android device as Samsung Android, HTC Android etc.

#### Post Profile Actions

After profiling an endpoint, profiler can be configured to perform CoA on the Network Device to which an endpoint is connected. Post profile configurations are configured under Service. The administrator can select a set of categories and a CoA profile to be applied when the profile matches one of the selected categories. CoA is triggered using the selected CoA profile. Any option from Endpoint Classification can be used to invoke CoA on a change of any one of the fields (category, family, and name).

#### Figure 38: Services > Edit > Profiler tab settings

| Service Authentication   | Roles Enforcement Audit Profiler Summary                                                                                                    |    |
|--------------------------|----------------------------------------------------------------------------------------------------|----|
| Endpoint Classification: | Select the classification(s) after which an action must be triggered-<br>SmartDevice<br>Home Audio/Video Equipment<br>Projectors<br>- Select |    |
| RADIUS CoA Action:       | [Aruba Terminate Session] View Details Modify Add no                                                                                         | ew |

#### **Fingerprint Dictionaries**

CPPM uses a set of dictionaries and built-in rules to perform device fingerprinting. The following dictionaries are

used by CPPM:

- DHCP
- HTTP User-Agent
- ActiveSync Attributes
- SNMP Attributes
- MAC OUI

Refer to Fingerprints for more information.

Because these dictionaries can change frequently, CPPM provides a way to automatically update fingerprints from a hosted portal. If external access is provided to CPPM, the fingerprints file can be downloaded and imported through CPPM admin. Refer to <u>Update Portal</u> for more information.

### The Profiler User Interface

CPPM provides admin interfaces to search and view profiled endpoints. It also provides basic statistics on the profiled endpoints. The Cluster Status Dashboard widget shows basic distribution of device types. (See <u>Policy</u> <u>Manager Dashboard</u> fore more information on Dashboard widgets.) In addition, the Monitoring and Reporting > Live Monitoring > Endpoint Profiler page detailed device distribution information along with a list of endpoints. From this page, you can also search for endpoint profiles based on category, family, name, etc. Refer to <u>Endpoint</u> <u>Profiler</u> for more information.

# **Chapter 7**

### 802.1x Wireless Use Case

The basic Policy Manager Use Case configures a Policy Manager Service to identify and evaluate an 802.1X request from a user logging into a Wireless Access Device. The following image illustrates the flow of control for this Service.

Figure 39: Flow of Control, Basic 802.1X Configuration Use Case

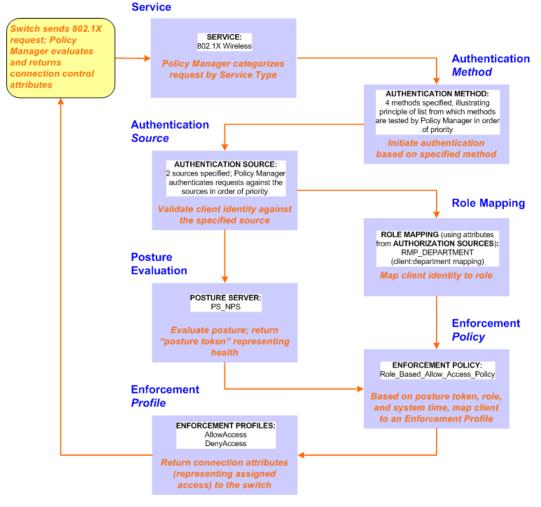

# **Configuring the Service**

Follow the steps below to configure this basic 802.1X service:

1. Create the Service

The following table provides the model for information presented in Use Cases, which assume the reader's ability to extrapolate from a sequence of navigational instructions (left column) and settings (in summary form in the right column) at each step. Below the table, we call attention to any fields or functions that may not have an immediately obvious meaning.

Policy Manager ships with fourteen preconfigured Services. In this Use Case, you select a Service that supports 802.1X wireless requests.

Table 22: 802.1X - Create Service Navigation and Settings

| Navigation                                                                                                    | Settings                                                                                                    |
|----------------------------------------------------------------------------------------------------|----------------------------------------------------------------------------------------------------|
| Create a new Service:<br>• Services ><br>• Add Service (link) >                                                                                                    | Configuration » Services<br>Services<br>▲ Import Services<br>▲ Export Services                                                                                                    |
| Name the Service and select a pre-configured<br>Service Type:<br>Service (tab) ><br>Type (selector): 802.1X Wireless ><br>Name/Description (freeform) ><br>Upon completion, click Next (to | Service       Authentication       Authorization       Roles       Posture       Enforcement       Audit       Profiler       Summary         Type:       682 IX Wireless       •       •       •       •       •       •       •       •       •       •       •       •       •       •       •       •       •       •       •       •       •       •       •       •       •       •       •       •       •       •       •       •       •       •       •       •       •       •       •       •       •       •       •       •       •       •       •       •       •       •       •       •       •       •       •       •       •       •       •       •       •       •       •       •       •       •       •       •       •       •       •       •       •       •       •       •       •       •       •       •       •       •       •       •       •       •       •       •       •       •       •       •       •       •       •       •       •       •       •       •       •       • |
| Authentication)                                                                                                    | Type         Name         Operator         Value         z           1. Radius:IETF         NAS-Port-Type         EQUALS         Weeless=802.11 (19)         Ba         g           2. Radius:IETF         Service-Type         BELONGS_TO         Login-User (1), Framed-User (2),<br>Authenticate-Only (8)         Ba         g           3. Click to add         Kto schwarz         Kto schwarz         Ba         g                                                                                                    |

The following fields deserve special mention:

- Monitor Mode: Optionally, check here to allow handshakes to occur (for monitoring purposes), but without enforcement.
- Service Categorization Rule: For purposes of this Use Case, accept the preconfigured Service Categorization Rules for this Type.
- 2. Configure Authentication.

Follow the instructions to select [EAP FAST], one of the pre-configured Policy Manager Authentication Methods, and Active Directory Authentication Source (AD), an external Authentication Source within your existing enterprise.

NOTE: Policy Manager fetches attributes used for role mapping from the Authorization Sources (that are associated with the authentication source). In this example, the authentication and authorization source are one and the same.

Í

| Table 23: Configure Authenticati | ion Navigation and Settings |
|----------------------------------|-----------------------------|
|----------------------------------|-----------------------------|

| Na | vigation                                                                         | Settings                                                                    |                                                          |                               |
|----|----------------------------------------------------------------------------------|-----------------------------------------------------------------------------|----------------------------------------------------------|-------------------------------|
| Se | lect an Authentication Method and                                                | Service Authentication Authorizati                                          | on Roles Posture Enforcement                             | Audit Profiler Summary        |
| ha | Active Directory server (that you<br>ve already configured in Policy<br>anager): | Authentication Methods: [EAP PEAP]<br>[EAP FAST]<br>[EAP TLS]<br>[EAP TTLS] | Move Up<br>Move Down<br>Remove<br>View Details<br>Modify | Add new Authentication Method |
| •  | Authentication (tab) >                                                           | -Select to Add-<br>Authentication Sources:                                  |                                                          |                               |
| •  | <b>Methods</b> (Select a method from the drop-down list)                         | Autrenucation Sources.                                                      | A Move Up<br>Move Down<br>Remove<br>View Details         | Add new Authentication Source |
| •  | Add >                                                                            | -Select to Add-                                                             | • Modity                                                 |                               |
| •  | Sources (Select drop-down list):                                                 | Strip Username Rules: Enable to spe                                         | cify a comma-separated list of rules to strip i          | username prefixes or suffixes |
|    | [Local User Repository] [Local SQL<br>DB]                                        | Back to Services                                                            |                                                          | Next > Save Cancel            |
|    | [Guest User Repository] [Local SQL<br>DB]                                        |                                                                             |                                                          |                               |
|    | [Guest Device Repository] [Local<br>SQL DB]                                      |                                                                             |                                                          |                               |
|    | [Endpoints Repository] [Local SQL<br>DB]                                         |                                                                             |                                                          |                               |
|    | [Onboard Devices Repository]<br>[Local SQL DB] >                                 |                                                                             |                                                          |                               |
|    | [Admin User Repository] [Local                                                   |                                                                             |                                                          |                               |
|    | SQL DB] >                                                                        |                                                                             |                                                          |                               |
|    | AmigoPod AD [Active Directory>                                                   |                                                                             |                                                          |                               |
|    | Add >                                                                            |                                                                             |                                                          |                               |
|    | Upon completion, <b>Next</b> (to configure Authorization)                        |                                                                             |                                                          |                               |

The following field deserves special mention:

Strip Username Rules: Optionally, check here to pre-process the user name (to remove prefixes and suffixes) before sending it to the authentication source.

NOTE: To view detailed setting information for any preconfigured policy component, select the item and click View Details.

#### 3. Configure Authorization.

6

Policy Manager fetches attributes for role mapping policy evaluation from the Authorization Sources. In this use case, the Authentication Source and Authorization Source are one and the same.

#### Table 24: 802.1X - Configure Authorization Navigation and Settings

| Navi | igation                                                                                                    | Settings                                                                                                    |
|------|----------------------------------------------------------------------------------------------------|----------------------------------------------------------------------------------------------------|
| •    | Configure Service level authorization source.<br>In this use case there is nothing to configure.<br>Click the <b>Next</b> button.<br>Upon completion, click <b>Next</b> (to Role<br>Mapping). | Service         Authentication         Authorization         Roles         Posture         Enforcement         Audit         Profiler         Summary           Authorization Details:         Authorization sources from which role mapping attributes are fetched (for each authentication source)         Authentication Source         Authentication Source           1.         [Local User Repository] [Local User Repository] [Local User Repository] [Local User Repository] [Local SQL DB]         Additional authorization sources from which to fetch role-mapping attributes -         Add new Authentication Source |

4. Apply a Role Mapping Policy

Policy Manager tests client identity against role-mapping rules, appending any match (multiple roles acceptable) to the request for use by the Enforcement Policy. In the event of role-mapping failure, Policy Manager assigns a default role.

In this Use Case, create the role mapping policy RMP\_DEPARTMENT that distinguishes clients by department and the corresponding roles ROLE\_ENGINEERING and ROLE\_FINANCE, to which it maps:

Table 25: Role Mapping Navigation and Settings

| Navigation                                                                                                    | Settings                                                                                                    |
|----------------------------------------------------------------------------------------------------|----------------------------------------------------------------------------------------------------|
| Create the new Role Mapping Policy:<br>• Roles (tab) ><br>• Add New Role Mapping Policy (link) >                                                                                                    | Service     Authentication     Authorization     Roles     Posture     Enforcement     Audit     Profiler     Summary       Role Mapping Policy:     -Gelect- <ul> <li>Modify</li> <li>Add new Role Mapping Policy:</li> <li>Georging Policy:</li> <li>-Gelect-</li> <li>Role Research</li> <li>Role Role:</li> <li>Conditions</li> <li>Role</li> <li>Kext&gt;</li> <li>Save</li> <li>Cancel</li> <li>Save</li> <li>Cancel</li> <li>Cancel</li> <li>Save</li> <li>Cancel</li> <li>Save</li> <li>Cancel</li> <li>Save</li> <li>Cancel</li> <li>Concel</li> <li>Save</li> <li>Cancel</li> <li>Save</li> <li>Cancel</li> <li>Cancel</li> <li>Cancel</li> <li>Save</li> <li>Cancel</li> <li>Cancel</li>         &lt;</ul>                                                                                                    |
| <ul> <li>Add new Roles (names only):</li> <li>Policy (tab) &gt;</li> <li>Policy Name (freeform): ROLE_ENGINEER &gt;</li> <li>Save (button) &gt;</li> <li>Repeat for ROLE_FINANCE &gt;</li> <li>When you are finished working in the Policy tab, click the Next button (in the Rules Editor)</li> </ul>                                                                                                    | Configuration * Identity * Role Mappings * Add<br>Role Mappings<br>Policy Mapping Rules Summary<br>Policy Name: RMP_DEPARTMENT<br>Description: [Guest] View Details Modify Add new Role<br>Add New Role<br>Cancel<br>Add New Role<br>ROLE_FINANCE<br>ROLE_ENGINEER<br>Description: Save Cancel                                                                                                    |
| Create rules to map client identity to a Role:<br>Mapping Rules (tab) ><br>Rules Evaluation Algorithm (radio button):<br>Select all matches ><br>Add Rule (button opens popup) ><br>Add Rule (button) ><br>Rules Editor (popup) ><br>Conditions/ Actions: match Conditions to<br>Actions (drop-down list) ><br>Upon completion of each rule, click the<br>Save button ( in the Rules Editor) ><br>When you are finished working in the<br>Mapping Rules tab, click the Save button (in<br>the Mapping Rules tab) | Configuration = Identify = Role Mappings = Add<br>Role Mappings<br>Nets Evaluation Algorithm: © Select first match © Select all matches<br>Role Mapping Rules:<br>Constitutions<br>1. [Authorization: AD: department CONTAINS innice]<br>2. [Authorization: AD: department CONTAINS innice]<br>Role_FINANCE<br>Role States<br>Role States<br>Role Name<br>Role States<br>Role Name<br>Role States<br>Role Name<br>Role States<br>Role Name<br>Role States<br>Role Name<br>Role Name |

| Add the new Role Mapping Policy to the Service: <ul> <li>Back in Roles (tab) &gt;</li> <li>Role Mapping Policy (selector): RMP_<br/>DEPARTMENT &gt;</li> </ul> <ul> <li>Conditions</li> <li>Role</li> </ul> |
|----------------------------------------------------------------------------------------------------|
| Upon completion, click Next (to Posture)                                                                                                    |

#### 5. Configure a Posture Server

6

NOTE: For purposes of posture evaluation, you can configure a Posture Policy (internal to Policy Manager), a Posture Server (external), or an Audit Server (internal or external). Each of the first three use cases demonstrates one of these options; here, the Posture Server

Policy Manager can be configured for a third-party posture server, to evaluate client health based on vendorspecific credentials, typically credentials that cannot be evaluated internally by Policy Manager (that is, not in the form of internal posture policies). Currently, Policy Manager supports the following posture server interface: Microsoft NPS (RADIUS).

Refer to the following table to add the external posture server of type Microsoft NPS to the 802.1X service:

#### Table 26: Posture Navigation and Settings

| Navigation                                                                                                    | Setting                              |                                                    |                                       |             |                    |
|----------------------------------------------------------------------------------------------------|--------------------------------------|----------------------------------------------------|---------------------------------------|-------------|--------------------|
| Add the new Posture Server to the Service:                                                                                                    | Service Authentication               | Authorization Ra                                   | oles Posture Enforcem                 | ent Audit P | Profiler Summary   |
| <ul> <li>Back in the Posture (tab) &gt;</li> <li>Posture Servers (selector): PS_NPS, then click the Add button.</li> <li>Click the Next button.</li> </ul> | Posture Policies:                    | Select                                             | Remove View Detai Modify Add          |             | aw Posture Policy  |
|                                                                                                    |                                      | UNKNOWN (100)                                      |                                       |             |                    |
|                                                                                                    |                                      | Enable auto-remediation of non-compliant end-hosts |                                       |             |                    |
|                                                                                                    | Remediation URL:<br>Posture Servers: |                                                    |                                       |             |                    |
|                                                                                                    | Posture Servers:                     | S_NPS [RADIUS]<br>Select                           | Remove<br>View Detai<br>Modify<br>Add |             | w Posture Server   |
|                                                                                                    | < Back to Services                   |                                                    |                                       |             | Next > Save Cancel |

6. Assign an Enforcement Policy

Enforcement Policies contain dictionary-based rules for evaluation of Role, Posture Tokens, and System Time to Evaluation Profiles. Policy Manager applies all matching Enforcement Profiles to the Request. In the case of no match, Policy Manager assigns a default Enforcement Profile.

Table 27: Enforcement Policy Navigation and Settings

| Navigation                                                                                                    | Setting                                                                                                    |
|----------------------------------------------------------------------------------------------------|----------------------------------------------------------------------------------------------------|
| Configure the Enforcement Policy:<br>• Enforcement (tab) ><br>• Enforcement Policy (selector): Role_<br>Based_Allow_Access_ Policy | Service         Authentication         Boles         Posture         Enforcement         Audit         Profiler         Summary           Use Cached Results:         Use Cached Roles and Posture attributes from previous sessions         Enforcement Policy         Modify         Add new Enforcement Policy           Enforcement Policy         [Sample Allow Access Policy]         Modify         Add new Enforcement Policy           Description:         Sample policy to allow network access         Default Policy         Default Policy           Default Policy         Orditions         Conditions         Enforcement Profiles           Conditions         Sample policy to addw network access         Enforcement Profiles           Conditions         Enforcement Profiles         (Allow Access Profile)           Sundary)         Sample policy to endow, Tuesday, Wednesday, Thursday, Friday, Saturday, (Allow Access Profile) |

For instructions about how to build such an Enforcement Policy, refer to "Configuring Enforcement Policies" on page 229.

7. Save the Service.

Click Save. The Service now appears at the bottom of the Services list.

## Web Based Authentication Use Case

This Service supports known Guests with inadequate 802.1X supplicants or posture agents. The following figure illustrates the overall flow of control for this Policy Manager Service.

Figure 40: Flow-of-Control of Web-Based Authentication for Guests

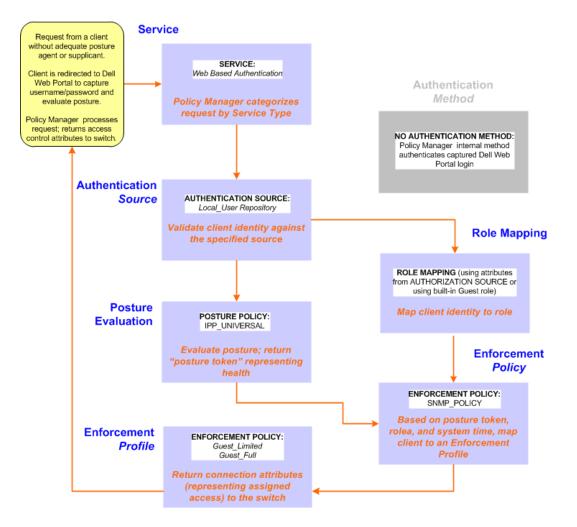

# **Configuring the Service**

Perform the following steps to configure Policy Manager for WebAuth-based Guest access.

1. Prepare the switch to pre-process WebAuth requests for the Policy Manager Dell WebAuth service.

Refer to your Network Access Device documentation to configure the switch such that it redirects HTTP requests to the *Dell Guest Portal*, which captures username and password and optionally launches an agent that returns posture data.

2. Create a WebAuth-based Service.

Table 28: Service Navigation and Settings

| Navigation                                                                        | Settings                                                 |                              |                         |                    |               |  |
|-----------------------------------------------------------------------------------|----------------------------------------------------------|------------------------------|-------------------------|--------------------|---------------|--|
| Create a new Service: <ul> <li>Services &gt;</li> <li>Add Service &gt;</li> </ul> | Configuration » S                                        | Services                     | (                       | Add Service        | ices          |  |
| Name the Service and select a pre-<br>configured Service Type:                    | Configuration » Services<br>Services<br>Service Authenti |                              | Roles Posture           | Enforcement Summar | Y             |  |
| <ul> <li>Service (tab) &gt;</li> </ul>                                            | Type:                                                    | Web-based Authentic          | ation 💌                 | 1                  |               |  |
| • <b>Type</b> (selector): Dell Web-Based                                          | Name:                                                    |                              |                         |                    |               |  |
| Authentication >                                                                  | Description:                                             | Web Based Authenti           | cation for Guests       |                    |               |  |
| <ul> <li>Name/Description (freeform) &gt;</li> </ul>                              | Monitor Mode:                                            | Enable to monitor            | network access without  | enforcement        |               |  |
| •                                                                                 | More Options:                                            | Authorization                | Posture Compliance      |                    |               |  |
| <ul> <li>Upon completion, click Next.</li> </ul>                                  | Service Rule                                             |                              |                         |                    |               |  |
|                                                                                   |                                                          | ALL of the following conditi |                         | Value              | Ŷ             |  |
|                                                                                   | Type<br>1. Host                                          | Name<br>CheckType            | Operator<br>MATCHES ANY | Authentication     | ण<br>मिक्रा स |  |
|                                                                                   | 2. Click to add                                          | check ( )po                  | MATCHED_ATT             | Addicided on       | -8 -          |  |
|                                                                                   | Back to Services                                         |                              |                         | Next >             | Save Cancel   |  |

- 3. Set up the Authentication.
  - a. Method: The Policy Manager WebAuth service authenticates WebAuth clients internally.
  - b. Source: Administrators typically configure Guest Users in the local Policy Manager database.
- 4. Configure a Posture Policy.

NOTE: For purposes of posture evaluation, you can configure a Posture Policy (internal to Policy Manager), a Posture Server (external), or an Audit Server (internal or external). Each of the first three use cases demonstrates one of these options. This use case demonstrates the Posture Policy.

As of the current version, Policy Manager ships with five pre-configured posture plugins that evaluate the health of the client and return a corresponding posture token.

To add the internal posture policy *IPP\_UNIVERSAL\_XP*, which (as you will configure it in this Use Case, checks any Windows XP clients to verify the most current Service Pack).

#### Table 29: Local Policy Manager Database Navigation and Settings

| Navigation                                                                                                    | Settings                                                                                                    |
|----------------------------------------------------------------------------------------------------|----------------------------------------------------------------------------------------------------|
| <ul> <li>Select the local Policy Manager database:</li> <li>Authentication (tab) &gt;</li> <li>Sources (Select drop-down list): [Local User Repository] &gt;</li> <li>Add &gt;</li> <li>Strip Username Rules (check box) &gt;</li> <li>Enter an example of preceding or</li> </ul> | Service         Authentication         Authorization         Roles         Posture         Enforcement         Summary           Authentication Sources:         [Local User Repository] (Local SOL DD)         Add new Authentication Source         Add new Authentication Source           Move Down |
| following separators (if any), with the<br>phrase "user" representing the username                                                                                                    | Kext > Save Cancel                                                                                                    |

| Navigation                                                                                                    | Settings |
|----------------------------------------------------------------------------------------------------|----------|
| <ul> <li>to be returned. For authentication, Policy<br/>Manager strips the specified separators<br/>and any paths or domains beyond them.</li> <li>Upon completion, click <b>Next</b> (until you<br/>reach Enforcement Policy).</li> </ul> |          |

 Table 30: Posture Policy Navigation and Settings

| Navigation                                              | Setting                                         |                                                                           |                        |                                 |                        |    |
|---------------------------------------------------------|-------------------------------------------------|---------------------------------------------------------------------------|------------------------|---------------------------------|------------------------|----|
| Create a Posture                                        | Service Authenticatio                           | n Authorization Roles                                                     | Posture                | nforcement                      | Summary                | ]  |
|                                                         | Posture Policies:                               | Autorization Roles                                                        | Fosture                |                                 | Summary                | 1  |
| <ul> <li>Policy:</li> <li>Posture (tab) &gt;</li> </ul> | Posture Policies:                               |                                                                           | ^                      | Remove<br>lew Details<br>Modify | Add new Posture Policy |    |
| <ul> <li>Enable Validation</li> </ul>                   |                                                 | Select to Add                                                             | ·                      | mony                            |                        |    |
| Check (check box) >                                     | Default Posture Token:                          | UNKNOWN (100)                                                             |                        |                                 |                        |    |
|                                                         | Remediate End-Hosts:                            | Enable auto-remediation of                                                | non-compliant end      | -hosts                          |                        |    |
| Add new Internal                                        | Remediation URL:<br>Posture Servers:            | 0                                                                         |                        |                                 |                        | 1  |
| Policy (link) >                                         | Posture Servers:                                |                                                                           | *                      | Remove<br>iew Details<br>Modify | Add new Posture Serve  |    |
|                                                         | L                                               | Select to Add                                                             | •                      |                                 |                        | I  |
|                                                         | < Back to Services                              |                                                                           |                        |                                 | Next > Save Cancel     |    |
|                                                         |                                                 |                                                                           |                        |                                 | next's Save Cancel     | 1  |
|                                                         |                                                 |                                                                           |                        |                                 |                        |    |
|                                                         |                                                 |                                                                           |                        |                                 |                        | •  |
| Name the Posture                                        | Configuration » Posture » Post                  | ture Policies » Add                                                       |                        |                                 |                        |    |
| Policy and specify a                                    | Posture Policies                                |                                                                           |                        |                                 |                        |    |
| general class of                                        | Policy Posture Plugins                          | Rules Summary                                                             |                        |                                 |                        |    |
| -                                                       |                                                 | IPP_UNIVERSAL                                                             |                        |                                 |                        |    |
| operating system:                                       | Description:                                    | Policy to check health of Windo<br>endpoints                              | ws <u>XP</u>           |                                 |                        |    |
| <ul> <li>Policy (tab) &gt;</li> </ul>                   | Posture Agent:                                  | <ul> <li>NAP Agent          <ul> <li>OnGuard Agent</li> </ul> </li> </ul> | at (Persistent or Di   | (solvable)                      |                        |    |
| Policy Name                                             |                                                 | <ul> <li>Windows O Linux O Mac OS</li> </ul>                              |                        | 50144016)                       |                        |    |
| (freeform): IPP_                                        |                                                 |                                                                           |                        |                                 |                        |    |
| UNIVERSAL >                                             |                                                 |                                                                           |                        |                                 |                        |    |
|                                                         |                                                 |                                                                           |                        |                                 |                        |    |
| <ul> <li>Host Operating</li> </ul>                      | Back to Services                                |                                                                           |                        |                                 | Next > Save Cancel     |    |
| System (radio                                           |                                                 |                                                                           |                        |                                 |                        | 1  |
| buttons): Windows                                       |                                                 |                                                                           |                        |                                 |                        |    |
| > ·                                                     |                                                 |                                                                           |                        |                                 |                        |    |
| When finished                                           |                                                 |                                                                           |                        |                                 |                        |    |
|                                                         |                                                 |                                                                           |                        |                                 |                        |    |
| working in the                                          |                                                 |                                                                           |                        |                                 |                        |    |
| Policy tab, click                                       |                                                 |                                                                           |                        |                                 |                        |    |
| Next to open the                                        |                                                 |                                                                           |                        |                                 |                        |    |
| Posture Plugins tab                                     |                                                 |                                                                           |                        |                                 |                        |    |
| i usiure riugilis idb                                   |                                                 |                                                                           |                        |                                 |                        |    |
| <u>├</u> ────┤                                          |                                                 |                                                                           |                        |                                 |                        |    |
| Select a Validator:                                     | Delice of the                                   | Rules Summary                                                             |                        |                                 |                        | 1  |
|                                                         | Policy Posture Plugins Select one/more plugins: | Rules Summary                                                             |                        |                                 |                        | 4  |
| <ul> <li>Posture Plugins</li> </ul>                     | Plugin Name                                     |                                                                           | Plugin Configura       |                                 | Status                 |    |
| (tab) >                                                 | ClearPass Windows Univ                          | versal System Health Validator                                            | Configure<br>Configure | View<br>View                    | Not Configured         | 1  |
| <ul> <li>Enable Windows</li> </ul>                      | Windows System Heald                            |                                                                           | Configure              | View                            | -                      |    |
|                                                         |                                                 |                                                                           |                        |                                 |                        |    |
| Health System                                           |                                                 |                                                                           |                        |                                 |                        |    |
| Validator >                                             |                                                 |                                                                           |                        |                                 |                        |    |
| <ul> <li>Configure (button) &gt;</li> </ul>             | < Back to Services                              |                                                                           |                        |                                 | Next > Save Cancel     |    |
|                                                         | L                                               |                                                                           |                        |                                 |                        | ц. |
|                                                         |                                                 |                                                                           |                        |                                 |                        |    |
|                                                         |                                                 |                                                                           |                        |                                 |                        |    |

| Navigation                                                                                                    | Setting                                                                                                    |
|----------------------------------------------------------------------------------------------------|----------------------------------------------------------------------------------------------------|
| <ul> <li>Configure the Validator:</li> <li>Windows System<br/>Health Validator<br/>(popup) &gt;</li> <li>Enable all Windows<br/>operating systems<br/>(check box) &gt;</li> <li>Enable Service<br/>Pack levels for<br/>Windows 7, Vista,<br/>XP Server 2008,<br/>Server 2008 R2, and<br/>Server 2003 (check<br/>boxes) &gt;</li> <li>Save (button) &gt;</li> <li>When finished<br/>working in the<br/>Posture Plugin tab<br/>click Next to move<br/>to the Rules tab)</li> </ul> | Windows System Health Validator         Client computers can connect to your network, subject to the following checks -         Windows 7         Windows 7         Windows Vista         Windows Vista         Windows Vista         Windows Vista         Windows Vista         Windows Vista         Windows Vista         Windows Vista         Windows Streer         Windows Server 2008         Windows Server 2008         Windows Server 2008         Windows Server 2008         Windows Server 2008         Windows Server 2008         Windows Server 2008         Windows Server 2008         Windows Server 2008         Windows Server 2008         Windows Server 2008         Windows Server 2008         Windows Server 2008         Windows Server 2003         Windows Server 2003         Windows Server 2003         Windows Server 2003         Windows Server 2003         Windows Server 2003         Windows Server 2003         Windows Server 2003         Windows Server 2003         Windows Server 2004         Server 2005         Windows Server 2005                                                                                                    |
| Set rules to correlate<br>validation results with<br>posture tokens:<br>Rules (tab) ><br>Add Rule (button<br>opens popup) ><br>Rules Editor (popup)<br>><br>Conditions/ Actions:<br>match Conditions<br>(Select Plugin/<br>Select Plugin<br>checks) to Actions<br>(Posture Token)><br>In the Rules Editor,<br>upon completion of<br>each rule, click the<br>Save button ><br>When finished<br>working in the<br>Rules tab, click the<br>Next button.                             | Policy       Posture Plugins       Rules       Summary         Rules       Exclusion       Posture Token       Posture Token         Passe all SHV Checks -       HEALTHY       Posture of more SHV checks -       QUAAAHTNE         AMS Bave       Move Down       Eds Rule       Rules       Rules         Select Plugins       Nove Up       Move Down       Eds Rule       Rules       Rules         Select Plugins       Windows System Health Validator       Select Plugins:       Windows System Health Validator         Posture Token:       HEALTHY (0)       Save Cancel       Save Cancel         Posture Token:       HEALTHY (0)       Save Cancel       Save Cancel                                                                                                    |
| Add the new Posture<br>Policy to the Service:<br>Back in <b>Posture</b> (tab) ><br><b>Internal Policies</b><br>(selector): <b>IPP_</b><br><b>UNIVERSAL_XP</b> , then<br>click the <b>Add</b> button                                                                                                    | Service       Authentication       Roles       Posture       Enforcement       Summary         Posture Policies:       PP LAVEERSAL       Remove       Add new Posture Policy         Posture Policies:       PP LAVEERSAL       Remove       Add new Posture Policy         Obfault Posture Token:       UNNOWN(100)       Add       Add new Posture Policy         Posture Servers:       Image: Comparison of non-compliant end-hosts       Posture Servers:         Posture Servers:       Image: Comparison of non-compliant end-hosts       Add new Posture Server         Posture Servers:       Image: Comparison of non-compliant end-hosts       Add new Posture Server         Posture Servers:       Image: Comparison of non-compliant end-hosts       Add new Posture Server         Posture Servers:       Image: Comparison of non-compliant end-hosts       Add new Posture Server         Posture Servers:       Image: Comparison of non-compliant end-hosts       Add new Posture Server         Posture Servers:       Image: Comparison of non-compliant end-hosts       Add new Posture Server         Posture Servers:       Image: Comparison of non-compliant end-hosts       Add new Posture Server         Posture Servers:       Image: Comparison of non-compliant end-hosts       Add new Posture Server         Posture Servers:       Image: Comparison of non-compliant end-hosts       S |

The following fields deserve special mention:

• Default Posture Token. Value of the posture token to use if health status is not available.

- Remediate End-Hosts. When a client does not pass posture evaluation, redirect to the indicated server for remediation.
- Remediation URL. URL of remediation server.
- 5. Create an Enforcement Policy.

Because this Use Case assumes the *Guest* role, and the *Dell Web Portal* agent has returned a posture token, it does not require configuration of Role Mapping or Posture Evaluation.

NOTE: The SNMP\_POLICY selected in this step provides full guest access to a Role of [Guest] with a Posture of Healthy, and limited guest access.

Table 31: Enforcement Policy Navigation and Settings

6. Save the Service.

Ø

Click Save. The Service now appears at the bottom of the Services list.

# **Chapter 9**

## **MAC** Authentication Use Case

This Service supports *Network Devices*, such as printers or handhelds. The following image illustrates the overall flow of control for this Policy Manager Service. In this service, an audit is initiated on receiving the first MAC Authentication request. A subsequent MAC Authentication request (forcefully triggered after the audit, or triggered after a short session timeout) uses the cached results from the audit to determine posture and role(s) for the device

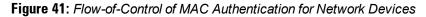

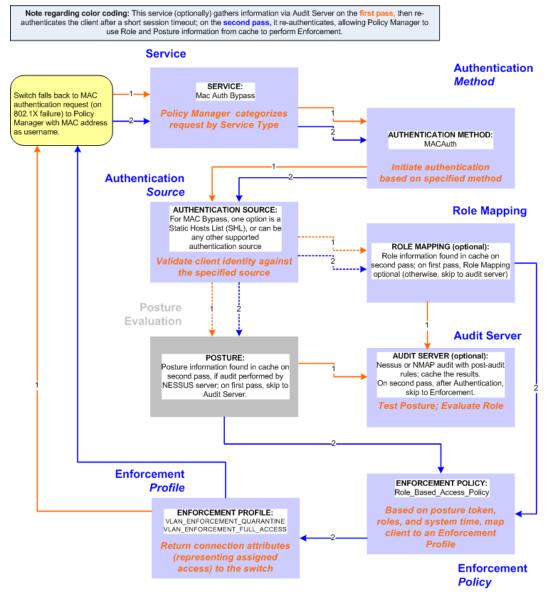

# **Configuring the Service**

Follow these steps to configure Policy Manager for MAC-based Network Device access.

1. Create a MAC Authentication Service.

Table 32: MAC Authentication Service Navigation and Settings

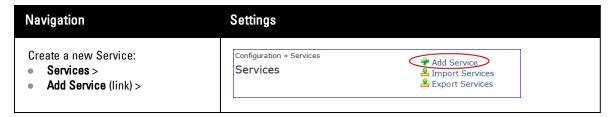

| Navigation                                                       | Settings                                                         |                              |                           |                                   |         |
|------------------------------------------------------------------|------------------------------------------------------------------|------------------------------|---------------------------|-----------------------------------|---------|
| Name the Service and select a pre-<br>configured Service Type:   | Configuration » Services » A<br>Services<br>Service Authenticati |                              | 25 Enforcement Au         | dit Profiler Summary              |         |
| • Service (tab) >                                                | Туре:                                                            | MAC Authentication           |                           |                                   |         |
| <ul> <li>Type (selector): MAC<br/>Authentication &gt;</li> </ul> | Name:<br>Description:                                            | MAC-based Authentication     | service                   |                                   |         |
| <ul> <li>Name/Description (freeform) &gt;</li> </ul>             | Monitor Mode:                                                    | Enable to monitor networ     | k access without enforcem | ent                               |         |
| -                                                                | More Options:                                                    | Authorization Audit E        | nd-hosts 🛛 Profile Endpoi | nts                               |         |
|                                                                  | Service Rule                                                     |                              |                           |                                   |         |
| configure Authentication                                         |                                                                  | of the following conditions: |                           |                                   |         |
| °                                                                | Туре                                                             | Name                         | Operator                  | Value<br>Ethernet (15), Wireless- | 7       |
|                                                                  | 1. Radius:IETF                                                   | NAS-Port-Type                | BELONGS_TO                | 802.11 (19)                       | Bat     |
|                                                                  | 2. Radius:IETF                                                   | Service-Type                 | EQUALS                    | Call-Check (10)                   | 89 T    |
|                                                                  | <ol> <li>Connection</li> <li>Click to add</li> </ol>             | Client-Mac-Address           | EQUALS                    | %{Radius:IETF:User-Name           | 97 HB T |
|                                                                  | 4. Click to add                                                  |                              |                           |                                   |         |
|                                                                  | Back to Services                                                 |                              |                           | Next > Save                       | Cancel  |

2. Set up Authentication

Note that you can select any type of authentication/authorization source for a MAC Authentication service. Only a Static Host list of type MAC Address List or MAC Address Regular Expression shows up in the list of authentication sources (of type Static Host List). Refer to "Adding and Modifying Static Host Lists " on page 166 for more information. You can also select any other supported type of authentication source.

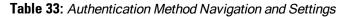

| Navigation                                                                                                    | Settings                                                                                                    |
|----------------------------------------------------------------------------------------------------|----------------------------------------------------------------------------------------------------|
| <ul> <li>Select an Authentication Method and two authentication sources - one of type Static Host List and the other of type Generic LDAP server (that you have already configured in Policy Manager):</li> <li>Authentication (tab) &gt;</li> <li>Methods (This method is automatically selected for this type of service): [MAC AUTH] &gt;</li> <li>Add &gt;</li> <li>Sources (Select drop-down list): Handhelds</li> </ul> | Service         Authentication         Authentization         Roles         Enforcement         Audit         Profiler         Summary           Authentication Methods:         MAC-AUTH]         Image: Constraint of the constraint of the cons |
| <ul> <li>Sources (Select drop-down hst). Handleds</li> <li>[Static Host List] and Policy Manager Clients</li> <li>White List [Generic LDAP] &gt;</li> <li>Add &gt;</li> <li>Upon completion, Next (to Audit)</li> </ul>                                                                                                    | Cancel                                                                                                    |

3. Configure an Audit Server.

This step is optional if no Role Mapping Policy is provided, or if you want to establish health or roles using an audit. An audit server determines health by performing a detailed system and health vulnerability analysis (NESSUS). You can also configure the audit server (NMAP or NESSUS) with post-audit rules that enable Policy Manager to determine client identity.

Table 34: Audit Server Navigation and Settings

| Navigation                                                                                                    | Settings                  |                                                                                                    |
|----------------------------------------------------------------------------------------------------|---------------------------|----------------------------------------------------------------------------------------------------|
| Configure the Audit Server:                                                                                        | Service Authenticati      | Authorization Roles Enforcement Audit Profiler Summary      NmaoAudd     View betais Intenty Add new Audit Server                                                                                                  |
| <ul> <li>Audit (tab) &gt;</li> <li>Audit End Hosts (enable) &gt;</li> <li>Audit Server (selector): NMAP</li> </ul> | Audit Trigger Conditions: | [Vimp Judi] View Veeks Budit States     Week Jeso Aways     When posture is not available     For MAC authentication request     For known end-hosts only     For unknown end-hosts only     For unknown end-hosts |
| <ul> <li>Trigger Conditions (radio button):<br/>For MAC authentication requests</li> </ul>                         | Action after audit:       | © No Action<br>© Do SNMP bounca<br>© Trigger RADIUS CoA action                                                                                                    |
| <ul> <li>Reauthenticate client (check box):<br/>Enable</li> </ul>                                                  | Back to Services          | Noxt> Save Cancel                                                                                                    |

Upon completion of the audit, Policy Manager caches Role (NMAP and NESSUS) and Posture (NESSUS), then resets the connection (or the switch reauthenticates after a short session timeout), triggering a new request, which follows the same path until it reaches Role Mapping/Posture/Audit; this appends cached information for this client to the request for passing to Enforcement. Select an Enforcement Policy.

4. Select the Enforcement Policy Sample\_Allow\_Access\_Policy:

### Table 35: Enforcement Policy Navigation and Settings

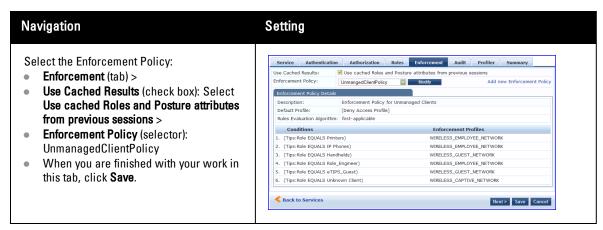

Unlike the 802.1X Service, which uses the same Enforcement Policy (but uses an explicit Role Mapping Policy to assess Role), in this use case Policy Manager applies post-audit rules against attributes captured by the Audit Server to infer Role(s).

5. Save the Service.

Click Save. The Service now appears at the bottom of the Services list.

# **Chapter 10**

## **TACACS+ Use Case**

This Service supports Administrator connections to Network Access Devices via TACACS+. The following image illustrates the overall flow of control for this Policy Manager Service.

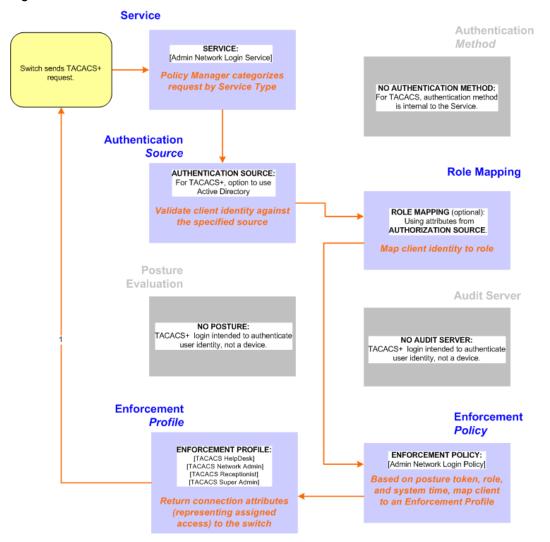

Figure 42: Administrator connections to Network Access Devices via TACACS+

# **Configuring the Service**

Perform the following steps to configure Policy Manager for TACACS+-based access:

1. Create a TACACS+ Service.

### Table 36: TACACS+ Navigation and Settings

| Navigation                                                                                                    | Settings                                                                                                    |                                                |
|----------------------------------------------------------------------------------------------------|----------------------------------------------------------------------------------------------------|------------------------------------------------|
| Create a new Service: <ul> <li>Services &gt;</li> <li>Add Service (link) &gt;</li> </ul>                                                                                                    | Configuration » Services<br>Services                                                                                                    | Add Service<br>Add Services<br>Export Services |
| <ul> <li>Name the Service and select a pre-configured Service Type:</li> <li>Service (tab) &gt;</li> <li>Type (selector): [Policy Manager Admin Network Login Service] &gt;</li> <li>Name/Description (freeform) &gt;</li> <li>Upon completion, click Next (to Authentication)</li> </ul> | Type:         TACACS- Enforcement           Name:         Device Authentication Service           Description:         Service to authorize 1025 Device Authentication Service           Monitor Mode:         Enable to monitor network access           Monitor Mode:         Enable to monitor network access           More Options:         If Authorization           Service Bold         Authorization | nforcement Summary                             |

- 2. Set up the Authentication
  - a. Method: The Policy Manager TACACS+ service authenticates TACACS+ requests internally.
  - b. Source: For purposes of this use case, Network Access Devices authentication data will be stored in the Active Directory.

### Table 37: Active Directory Navigation and Settings

| Navigation                                                                                                    | Settings                                                                                                    |
|----------------------------------------------------------------------------------------------------|----------------------------------------------------------------------------------------------------|
| <ul> <li>Select an Active Directory server (that you have already configured in Policy Manager):</li> <li>Authentication (tab) &gt;</li> <li>Add &gt;</li> <li>Sources (Select drop-down list): AD (Active Directory) &gt;</li> <li>Add &gt;</li> <li>Upon completion, click Next (to Enforcement Policy)</li> </ul> | Service         Authentication         Authorization         Roles         Enforcement         Summary           Authentication Sources:         AD (Active Directory)         More Up<br>Were Details<br>Up to Details         More Up<br>Were Details         Add new Authentication Source           Strip Username Rules:         Enable to specify a comma-separated list of rules to strip username prefixes or suffixes |

3. Select an Enforcement Policy.

Select the Enforcement Policy [Admin Network Login Policy] that distinguishes the two allowed roles (Net Admin Limited and Device SuperAdmin.

Table 38: Enforcement Policy Navigation and Settings

| Navigation                                                                                     | Setting                                                                                                    |                                                                                           |
|------------------------------------------------------------------------------------------------|----------------------------------------------------------------------------------------------------|-------------------------------------------------------------------------------------------|
| Select the Enforcement Policy:<br>• Enforcement (tab) >                                        | Service Authentication Authorization Roles Use Cached Results: Use Cached Roles and Postur Enforcement Policy: Device Command Authorization                   | Enforcement Summary e attributes from previous sessions Modify Add new Enforcement Policy |
| <ul> <li>Enforcement Policy (selector):<br/>Device Command Authorization<br/>Policy</li> </ul> | Enforcement Policy Details Description: Policy for device command aut Default Profile: [TACACS Deny Profile] Rules Evaluation Algorithm: first-applicable     | thorization                                                                               |
| <ul> <li>When you are finished with your<br/>work in this tab, click Save.</li> </ul>          | Conditions<br>(Tips:Role EQUALS Net Admin Limited)<br>1. AND (Date:Day-of-Week NOT_BELONGS_TO Saturday,<br>Sunday)<br>2. (Tips:Role EQUALS Device SuperAdmin) | Enforcement Profiles DenyPrevilegedCommands Access Switches Control                       |
|                                                                                                | C Back to Services                                                                                                    | Disable Copy Save Cancel                                                                  |

### 4. Save the Service.

Click Save. The Service now appears at the bottom of the Services list.

## **Single Port Use Case**

This Service supports all three types of connections on a single port.

The following figure illustrates both the overall flow of control for this hybrid service, in which complementary switch and Policy Manager configurations allow all three types of connections on a single port:

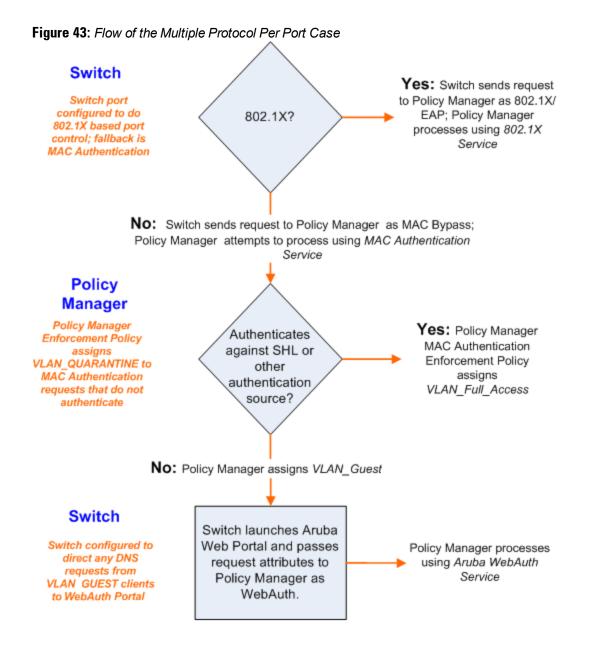

# **Chapter 12**

## Services

The Policy Manager policy model groups policy components that serve a particular type of request into *Services*, which sit at the top of the policy hierarchy.

Refer to the following sections for more detailed information:

- "Architecture and Flow " on page 89
- "Start Here Page " on page 90
- "Policy Manager Service Types" on page 92
- "Services " on page 101
  - "Adding Services " on page 102
  - "Modifying Services " on page 104
  - "Reordering Services " on page 106

## **Architecture and Flow**

Architecturally, Policy Manager Services are:

- Parents of their policy components, which they wrap (hierarchically) and coordinate in processing requests.
- Siblings of other Policy Manager Services, within an ordered priority that determines the sequence in which they are tested against requests.
- Children of Policy Manager, which tests requests against their Rules, to find a matching Service for each request.

The flow-of-control for requests parallels this hierarchy:

- Policy Manager tests for the first Request-to-Service-Rule match
- The matching Service coordinates execution of its policy components
- Those *policy components* process the request to return Enforcement Profiles to the network access device, and, optionally, posture results to the client.

There are two approaches to creating a new Service in Policy Manager:

- Bottom-Up Approach Create all policy components (Authentication Method, Authentication Source, Role Mapping Policy, Posture Policy, Posture Servers, Audit Servers, Enforcement Profiles, Enforcement Policy) first, as needed, and then create the Service from using Service creation Wizard.
- Top-Down Approach Start with the Service creation wizard, and create the associated policy components as and when you need them, all in the same flow.

To help you get started, Policy Manager comes pre-configured with 14 different Service types or templates. If these service types do not suit your needs, you can roll your own service with custom service rules.

# **Start Here Page**

From the **Configuration > Start Here** page, you can create a new service by clicking on any of the pre-configured Policy Manager Service Types.

Each of the service types is listed in a graphical list, with a description of each type:

### Figure 44: Start Here page

| Configura    | tion » Start Here                                                                                                    |
|--------------|----------------------------------------------------------------------------------------------------|
| Choos        | se a deployment type to start configuring network policy<br>DELL W-Series Wireless                                                                                                    |
| DELL         | DELL W-Series WITELESS<br>For wireless end-hosts connecting through an DELL wireless access device or controller, with authentication via IEEE 802.1X (Service rules customized for DELL WLAN<br>Mobility Controllers).                                                                                                    |
|              | 802.1X Wireless                                                                                                    |
|              | For wireless end-hosts connecting through an 802.11 wireless access device or controller, with authentication via IEEE 802.1X. Allows configuring both identity and posture based policies.                                                                                                    |
|              | 802.1X Wired                                                                                                    |
| L            | For end-hosts connecting through an Ethernet LAN, with authentication via IEEE 802.1X. Allows configuring both identity and posture based policies.                                                                                                    |
|              | MAC Authentication                                                                                                    |
|              | MAC-based authentication bypass service, for end-hosts without an 802.1X supplicant or a posture agent (printers, other embedded devices, and computers owned by guests or contractors). Authentication is based on the MAC-address of the end-host being present in a white list or black list.                                                                     |
|              | Web-based Authentication                                                                                                    |
| Ş            | Web-based authentication service for guests or agentless hosts, via the Policy Manager Portal. The user is redirected to the Policy Manager captive portal by the network device, or by a DNS server that is set up to redirect traffic on a subnet to a specific URL. The web page collects username and password, and also optionally collects health information. |
|              | Web-based Health Check Only                                                                                                    |
|              | Web-based authentication service for guests or agentless hosts, via the Policy Manager Portal. Health-Check only.                                                                                                    |
| 5            | Web-based Open Network Access                                                                                                    |
| 4            | Web-based access service for guests via the Policy Manager Portal. The user is redirected to the captive portal page that shows the terms and conditions of network<br>usage and allows access without authentication or health checks.                                                                                                    |
| <b>W</b>     | 802.1X Wireless - Identity Only                                                                                                    |
|              | For wireless end-hosts connecting through an 802.11 wireless access device or controller, with authentication via IEEE 802.1X. Allows configuring identity based policies.                                                                                                    |
|              | 802.1X Wired - Identity Only                                                                                                    |
| - 💖 🗖        | For end-hosts connecting through an Ethernet LAN, with authentication via IEEE 802.1X. Allows configuring identity based policies.                                                                                                    |
|              | RADIUS Enforcement ( Generic )                                                                                                    |
| att          | Template for any kind of RADIUS request. Service rule can be added to handle RADIUS requests that sends any type of standard or vendor-specific attributes.                                                                                                    |
|              | RADIUS Proxy                                                                                                    |
| <b>&gt; </b> | Template for any kind of RADIUS request that needs to be proxied to another RADIUS server (proxy target).                                                                                                    |
| 4            | TACACS+ Enforcement                                                                                                    |
| *            | Template for any kind of TACACS+ request for device administrator authentication and authorization.                                                                                                    |
|              | DELL W-Series Application Authentication                                                                                                    |
| 7            | Authentication Service for ClearPass Applications - Insight <sup>**</sup>                                                                                                    |
|              | Cisco Web Authentication Proxy                                                                                                    |
|              | Web-based authentication service for guests or agentless hosts connecting through a Cisco Ethemet switch. The switch hosts a captive portal; the portal web page                                                                                                    |
|              | collects username and password. The switch then sends a RADIUS request in the form of a PAP authentication request to Policy Manager.                                                                                                    |

After you select a service type, the associated service wizard is displayed with a clickable diagram that shows on top of the wizard. The following image displays the flow with all available configuration options for 802.1X Wireless:

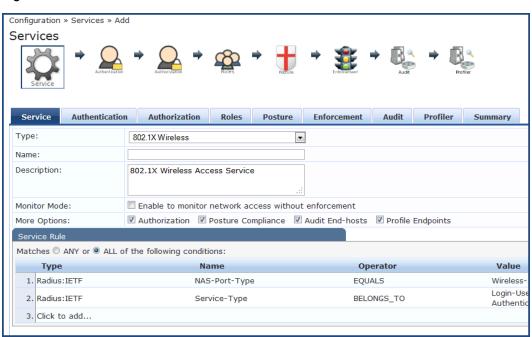

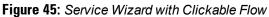

The rest of the service configuration flow is as described in Policy Manager Service Types.

# **Policy Manager Service Types**

The following service types come preconfigured on Policy Manager:

## Table 39: Policy Manager Service Types

| Service Type             | Description/ Available Policy Components (in tabs)/ Service Rule (in Rules Editor)/<br>Service-specific policy components (called out with legend below)                                                                                                    |
|--------------------------|----------------------------------------------------------------------------------------------------|
| DellW-Series<br>Wireless | Template for wireless hosts connecting through a Dell W-Series 802.11 wireless access device<br>or controller, with authentication via IEEE 802.1X. Service rules are customized for a typical Dell<br>W-Series Mobility Controller deployment.<br>Refer to the "802.1X Wireless " on page 92 service type for a description of the different tabs.                                                                                                    |
|                          | For wireless clients connecting through an 802.11 wireless access device or controller, with<br>authentication via IEEE 802.1X. By default, the template displays with the Service, Authentication,<br>Roles, Enforcement, and Summary tabs. In the <b>More Options</b> section, click on Authorization,<br>Posture Compliance, Audit End Hosts, or Profile Endpoints to enable additional tabs.                                                                                                    |
|                          | Service Authentication Roles Enforcement Summary                                                                                                    |
| 802.1X Wireless          | Type:         802 IX Wireless           Name:                                                                                                    |
|                          | Description: 802.1X Wireless Access Service                                                                                                    |
|                          | Monitor Mode: <ul> <li>Enable to monitor network access without enforcement</li> <li>More Options:</li> <li>Authorization</li> <li>Posture Compliance</li> <li>Audit End-hosts</li> <li>Profile Endpoints</li> </ul>                                                                                                    |
|                          | Service Rule Matches © ANY or ® ALL of the following conditions:                                                                                                    |
|                          | Type         Name         Operator         Va           1.         Radius:IETF         NAS-Port-Type         EQUALS         Win                                                                                                    |
|                          | 2. Radius:IETF Service-Type BELONGS_TO Log<br>3. Click to add                                                                                                    |
|                          | 2) (JRK 10 000                                                                                                    |
|                          | To configure authentication methods and authentication source, click on the <b>Authentication</b> tab.<br>The <i>Authentication methods</i> used for this service depend on the 802.1X supplicants and the type<br>of authentication methods you choose to deploy. The common types are PEAP, EAP-TLS, EAP-<br>FAST or EAP-TTLS (These methods are automatically selected). Non-tunneled EAP methods<br>such as EAP-MD5 can also be used as authentication methods.<br>The <i>Authentication sources</i> used for this type of service can be one or more instances of the<br>following: Active Directory, LDAP Directory, SQL DB, Token Server or the Policy Manager local<br>DB. For more information on configuring authentication sources, refer to "Adding and Modifying<br>Authentication Sources" on page 127.<br>You can enable <b>Strip Username Rules</b> to, optionally, pre-process the user name (to remove |
|                          | prefixes and suffixes) before authenticating and authorizing against the authentication source.                                                                                                    |
|                          | Authentication Methods:     [EAP FAP]<br>[EAP FAP]<br>[EAP FAP]<br>[EAP FIN]<br>[EAP TIN]     More tip<br>More top<br>More top<br>More top       Authentication Sources:                                                                                                    |
|                          | Strip Username Rules:         Enable to specify a comma-separated list of rules to strip username prefixes or suffixes                                                                                                    |
|                          | To create an authorization source for this service click on the <b>Authorization</b> tab. This tab is not visible by default. To enable Authorization for this service select the <b>Authorization</b> check box on the <b>Service</b> tab. Policy Manager fetches role mapping attributes from the authorization sources associated with service, regardless of which authentication source was used to authenticate the user. For a given service, role mapping attributes are fetched from the following authorization sources:<br>The authorization sources associated with the service. For more information on configuring                                                                                                    |
|                          | authorization sources, refer to "Adding and Modifying Authentication Methods" on page 111.                                                                                                    |

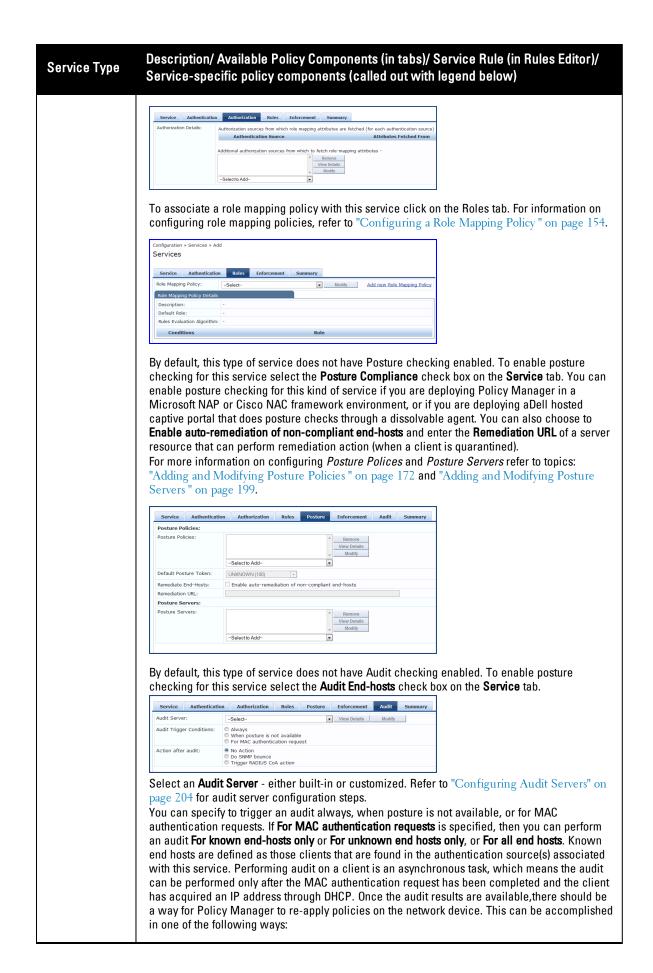

| Service Type | Description/ Available Policy Components (in tabs)/ Service Rule (in Rules Editor)/<br>Service-specific policy components (called out with legend below)                                                                                                    |
|--------------|----------------------------------------------------------------------------------------------------|
|              | <ul> <li>No Action: The audit will not apply policies on the network device after this audit.</li> <li>Do SNMP bounce: This option will bounce the switch port or to force an 802.1X reauthentication (both done via SNMP).</li> <li>NOTE: Bouncing the port triggers a new 802.1X/MAC authentication request by the client. If the audit server already has the posture token and attributes associated with this client in its cache, it returns the token and the attributes to Policy Manager.</li> <li>Trigger RADIUS CoA action: This option sends a RADIUS Change of Authorization command to the network device by Policy Manager.</li> <li>You must select an enforcement policy (see "Configuring Enforcement Policies" on page 229) for a service.</li> </ul>                                                                                                    |
|              | Service automatication       Reference automatication         Interaction       Interaction         Interaction       Interaction         Interaction                                                                                                    |
|              | To create an authorization source for this service click on the Authorization tab. This tab is not visible by default. To enable Authorization for this service select the Authorization check box on the Service tab. Policy Manager fetches role mapping attributes from the authorization sources associated with service, regardless of which authentication source was used to authenticate the user. For a given service, role mapping attributes are fetched from the following authorization sources:         • The authorization sources associated with the authentication source         • The authorization sources associated with the service. For more information on configuring                                                                                                    |
|              | authorization sources, refer to "Adding and Modifying Authentication Methods" on page 111.         Image: Image: |
|              | Configuration - Services > Add         Services         Service Authentication Tobs         Enforcement         Service Authentication Tobs         Enforcement         Service Authentication Tobs         Enforcement         Service Authentication Tobs         Enforcement         Service Authentication Tobs         Enforcement         Service Sevice Authentication Tobs         Enforcement         Service Sevice Authentication Algorithm:         Conditions         Role         By default, this type of service does not have Posture checking enabled. To enable posture checking for this service select the <b>Posture Compliance</b> check box on the <b>Service</b> tab.                                                                                                    |

### Service Type

#### Description/ Available Policy Components (in tabs)/ Service Rule (in Rules Editor)/ Service-specific policy components (called out with legend below)

| Posture Policies:      |                                                    |
|------------------------|----------------------------------------------------|
| Posture Policies:      | -Select to Add-                                    |
| Default Posture Token: | UNKNOWN (100) -                                    |
| Remediate End-Hosts:   | Enable auto-remediation of non-compliant end-hosts |
| Remediation URL:       |                                                    |
| Posture Servers:       |                                                    |
| Posture Servers:       | View Details<br>Modify                             |
|                        | Select to Add                                      |

You can enable posture checking for this kind of service if you are deploying Policy Manager in a Microsoft NAP or Cisco NAC framework environment, or if you are deploying aDell hosted captive portal that does posture checks through a dissolvable agent. You can also choose to **Enable auto-remediation of non-compliant end-hosts** and enter the **Remediation URL** of a server resource that can perform remediation action (when a client is quarantined).

For more information on configuring *Posture Polices* and *Posture Servers* refer to topics: "Adding and Modifying Posture Policies " on page 172 and "Adding and Modifying Posture Servers " on page 199.

By default, this type of service does not have Audit checking enabled. To enable posture checking for this service select the **Audit End-hosts** check box on the **Service** tab.

| Service Authentica        | tion Authorization Roles Posture Enforcement Audit Su                       | immary |
|---------------------------|-----------------------------------------------------------------------------|--------|
| Audit Server:             | Select View Details Modify                                                  |        |
| Audit Trigger Conditions: | Always     When posture is not available     For MAC authentication request |        |
| Action after audit:       | No Action     Do SNMP bounce     Trigger RADIUS CoA action                  |        |

Select an **Audit Server** - either built-in or customized. Refer to "Configuring Audit Servers" on page 204 for audit server configuration steps.

You can specify to trigger an audit always, when posture is not available, or for MAC authentication requests. If **For MAC authentication requests** is specified, then you can perform an audit **For known end-hosts only** or **For unknown end hosts only**, or **For all end hosts**. Known end hosts are defined as those clients that are found in the authentication source(s) associated with this service. Performing audit on a client is an asynchronous task, which means the audit can be performed only after the MAC authentication request has been completed and the client has acquired an IP address through DHCP. Once the audit results are available, there should be a way for Policy Manager to re-apply policies on the network device. This can be accomplished in one of the following ways:

- No Action: The audit will not apply policies on the network device after this audit.
- **Do SNMP bounce:** This option will bounce the switch port or to force an 802.1X reauthentication (both done via SNMP).

**NOTE:** Bouncing the port triggers a new 802.1X/MAC authentication request by the client. If the audit server already has the posture token and attributes associated with this client in its cache, it returns the token and the attributes to Policy Manager.

 Trigger RADIUS CoA action: This option sends a RADIUS Change of Authorization command to the network device by Policy Manager.

You must select an enforcement policy (see "Configuring Enforcement Policies" on page 229) for a service.

| Service Authentication                       | n Roles Enforcement Summary                                                   |   |
|----------------------------------------------|-------------------------------------------------------------------------------|---|
|                                              | Use cached Roles and Posture attributes from previous sessions                | - |
| Enforcement Policy:                          | [Sample Allow Access Policy] Itodify                                          | A |
| Enforcement Policy Details                   |                                                                               |   |
| Description:                                 | Sample policy to allow network access                                         |   |
| Default Profile:                             | [Allow Access Profile]                                                        |   |
| Rules Evaluation Algorithm:                  | evaluate-all                                                                  |   |
| Conditions                                   | Enforcement Profiles                                                          |   |
| 1. (Date:Day-of-Week BE<br>Saturday, Sunday) | LONGS_TO Monday, Tuesday, Wednesday, Thursday, Friday, [Allow Access Profile] |   |

Optionally configure **Profiler** settings. Select one or more Endpoint Classification items from the drop down list, then select the RADIUS CoA action. You can also create a new action by selecting the **Add new RADIUS CoA Action** link.

|                       | Service Authentic                                                                                                    | Select the classification(s) after which an actic<br>SmmtDryce<br>Home Audio/Meio Equipment<br>Projectors<br>- Select-                                                                                                    |                                                                                                    |                                                                                                    |                                                                                                    |
|-----------------------|----------------------------------------------------------------------------------------------------|----------------------------------------------------------------------------------------------------|----------------------------------------------------------------------------------------------------|----------------------------------------------------------------------------------------------------|----------------------------------------------------------------------------------------------------|
|                       | Endpoint Classification:                                                                                                    | Select the classification(s) after which an actic<br>SmmtDryce<br>Home Audio/Meio Equipment<br>Projectors<br>- Select-                                                                                                    |                                                                                                    |                                                                                                    |                                                                                                    |
|                       | Endpoint Classification:                                                                                                    | Select the classification(s) after which an actic<br>SmmtDryce<br>Home Audio/Meio Equipment<br>Projectors<br>- Select-                                                                                                    |                                                                                                    |                                                                                                    |                                                                                                    |
|                       | RADIUS CoA Action:                                                                                                    | Projectors                                                                                                    | Remove                                                                                                    |                                                                                                    |                                                                                                    |
|                       | RADIUS COA Action:                                                                                                    | - Select V                                                                                                    | Remove                                                                                                    |                                                                                                    |                                                                                                    |
|                       | RADIUS CoA Action:                                                                                                    |                                                                                                    |                                                                                                    |                                                                                                    |                                                                                                    |
|                       | RADIUS CoA Action:                                                                                                    | [Aruba Terminate Session]                                                                                                    |                                                                                                    |                                                                                                    |                                                                                                    |
|                       |                                                                                                    |                                                                                                    | View Details Modify                                                                                                    | Add new                                                                                                    |                                                                                                    |
|                       |                                                                                                    |                                                                                                    |                                                                                                    |                                                                                                    |                                                                                                    |
| _                     | For clients of                                                                                                    | connecting through an I                                                                                                    | Ethernet LAN, wit                                                                                                    | h authentication v                                                                                                    | ia IEEE 802.1X.                                                                                                    |
|                       | Service Authenti                                                                                                    | ication Roles Enforcement Summary                                                                                                    |                                                                                                    |                                                                                                    |                                                                                                    |
| <b>T</b> _            | Type:                                                                                                    | 802.1X Wired                                                                                                    |                                                                                                    |                                                                                                    |                                                                                                    |
|                       | Name:                                                                                                    |                                                                                                    |                                                                                                    |                                                                                                    |                                                                                                    |
| •                     | Description:                                                                                                    | 802.1X Wired Access Service                                                                                                    |                                                                                                    |                                                                                                    |                                                                                                    |
|                       |                                                                                                    |                                                                                                    |                                                                                                    |                                                                                                    |                                                                                                    |
|                       | Monitor Mode:                                                                                                    | Enable to monitor network access without                                                                                                    |                                                                                                    |                                                                                                    |                                                                                                    |
| 802.1X Wired          | More Options:                                                                                                    | Authorization Posture Compliance                                                                                                    | Audit End-hosts 🖾 Profile Endpoints                                                                                                    |                                                                                                    |                                                                                                    |
|                       | Matches O ANY or O                                                                                                    | ALL of the following conditions:                                                                                                    |                                                                                                    |                                                                                                    |                                                                                                    |
|                       | Туре                                                                                                    | Name                                                                                                    | Operator                                                                                                    | Value                                                                                                    |                                                                                                    |
|                       | 1. Radius:IETF                                                                                                    | NAS-Port-Type                                                                                                    | EQUALS                                                                                                    | Etherne                                                                                                    |                                                                                                    |
|                       | 2. Radius:IETF                                                                                                    | Service-Type                                                                                                    | BELONGS_TO                                                                                                    | Login-U<br>Authen                                                                                                    |                                                                                                    |
|                       | 3. Click to add                                                                                                    |                                                                                                    |                                                                                                    |                                                                                                    |                                                                                                    |
|                       | enforcemer                                                                                                    | ion source, authorizatio<br>nt policies) in both servi                                                                                                    | n source, role ma<br>ces.                                                                                                    | apping policies, p                                                                                                    | hentication methods,<br>osture policies, and<br>tion of the different tabs.                                                                                      |
|                       | enforcemer<br>Refer to the<br>MAC-based<br>(printers, ot<br>network act<br>can look up                                                                                                    | ion source, authorization<br>nt policies) in both servi<br>"802.1X Wireless " on<br>a authentication service<br>her embedded devices,<br>cess device sends a MA<br>the client in a white lis                                                                                                    | n source, role ma<br>ces.<br>page 92 service<br>, for clients witho<br>and computers of<br>AC authentication<br>t or a black list, a                                                                                 | apping policies, p<br>type for a descrip<br>out an 802.1X supp<br>owned by guests o<br>request to Policy<br>outhenticate and a                         | osture policies, and<br>tion of the different tabs.<br>licant or a posture agent<br>or contractors). The<br>Manager. Policy Manage<br>uthorize the client agains |
|                       | enforcemer<br>Refer to the<br>MAC-based<br>(printers, ot<br>network act<br>can look up<br>an external                                                                                                    | ion source, authorization<br>nt policies) in both servi<br>"802.1X Wireless " on<br>a authentication service<br>her embedded devices,<br>cess device sends a MA<br>the client in a white lis<br>authentication/authoriz                                                                                                    | n source, role ma<br>ces.<br>page 92 service<br>, for clients witho<br>and computers of<br>AC authentication<br>t or a black list, a                                                                                 | apping policies, p<br>type for a descrip<br>out an 802.1X supp<br>owned by guests o<br>request to Policy<br>outhenticate and a                         | osture policies, and<br>tion of the different tabs.<br>licant or a posture agent<br>or contractors). The<br>Manager. Policy Manage                               |
|                       | enforcemer<br>Refer to the<br>MAC-based<br>(printers, ot<br>network act<br>can look up<br>an external                                                                                                    | ion source, authorization<br>it policies) in both servi<br>"802.1X Wireless " on<br>a authentication service<br>her embedded devices,<br>cess device sends a MA<br>the client in a white lis<br>authentication/authoriz                                                                                                    | n source, role ma<br>ces.<br>page 92 service<br>, for clients witho<br>and computers of<br>AC authentication<br>t or a black list, a                                                                                 | apping policies, p<br>type for a descrip<br>out an 802.1X supp<br>owned by guests o<br>request to Policy<br>outhenticate and a                         | osture policies, and<br>tion of the different tabs.<br>licant or a posture agent<br>or contractors). The<br>Manager. Policy Manage<br>uthorize the client agains |
|                       | enforcemer<br>Refer to the<br>MAC-based<br>(printers, ot<br>network act<br>can look up<br>an external                                                                                                    | ion source, authorization<br>nt policies) in both servi<br>"802.1X Wireless " on<br>a authentication service<br>her embedded devices,<br>cess device sends a MA<br>the client in a white lis<br>authentication/authoriz                                                                                                    | n source, role ma<br>ces.<br>page 92 service<br>, for clients witho<br>and computers of<br>AC authentication<br>t or a black list, a                                                                                 | apping policies, p<br>type for a descrip<br>out an 802.1X supp<br>owned by guests o<br>request to Policy<br>outhenticate and a                         | osture policies, and<br>tion of the different tabs.<br>licant or a posture agent<br>or contractors). The<br>Manager. Policy Manage<br>uthorize the client agains |
|                       | enforcemer<br>Refer to the<br>MAC-based<br>(printers, ot<br>network act<br>can look up<br>an external                                                                                                    | ion source, authorization<br>it policies) in both servi<br>"802.1X Wireless " on<br>a authentication service<br>her embedded devices,<br>cess device sends a MA<br>the client in a white lis<br>authentication/authoriz                                                                                                    | n source, role ma<br>ces.<br>page 92 service<br>, for clients witho<br>and computers of<br>AC authentication<br>t or a black list, a                                                                                 | apping policies, p<br>type for a descrip<br>out an 802.1X supp<br>owned by guests o<br>request to Policy<br>outhenticate and a                         | osture policies, and<br>tion of the different tabs.<br>licant or a posture agent<br>or contractors). The<br>Manager. Policy Manage<br>uthorize the client agains |
|                       | enforcemer<br>Refer to the<br>MAC-based<br>(printers, ot<br>network act<br>can look up<br>an external                                                                                                    | ion source, authorization<br>t policies) in both services<br>"802.1X Wireless " on<br>authentication service<br>her embedded devices,<br>cess device sends a MA<br>the client in a white liss<br>authentication/authoriz<br>teation Roles Enforcement Summary<br>MACAuthentication                                                                                                    | n source, role ma<br>ces.<br>page 92 service<br>, for clients witho<br>and computers of<br>AC authentication<br>t or a black list, a                                                                                 | apping policies, p<br>type for a descrip<br>out an 802.1X supp<br>owned by guests o<br>request to Policy<br>outhenticate and a                         | osture policies, and<br>tion of the different tabs.<br>licant or a posture agent<br>or contractors). The<br>Manager. Policy Manage<br>uthorize the client agains |
|                       | enforcemer<br>Refer to the<br>MAC-based<br>(printers, ot<br>network act<br>can look up<br>an external                                                                                                    | ion source, authorization<br>t policies) in both services<br>"802.1X Wireless " on<br>authentication service<br>her embedded devices,<br>cess device sends a MA<br>the client in a white liss<br>authentication/authoriz<br>teation Roles Enforcement Summary<br>MACAuthentication                                                                                                    | n source, role ma<br>ces.<br>page 92 service<br>, for clients witho<br>and computers of<br>AC authentication<br>t or a black list, a                                                                                 | apping policies, p<br>type for a descrip<br>out an 802.1X supp<br>owned by guests o<br>request to Policy<br>outhenticate and a                         | osture policies, and<br>tion of the different tabs.<br>licant or a posture agent<br>or contractors). The<br>Manager. Policy Manage<br>uthorize the client agains |
|                       | enforcemer<br>Refer to the<br>MAC-based<br>(printers, ot<br>network act<br>can look up<br>an external                                                                                                    | ion source, authorization<br>t policies) in both services<br>"802.1X Wireless " on<br>authentication service<br>her embedded devices,<br>cess device sends a MA<br>the client in a white liss<br>authentication/authoriz<br>teation Roles Enforcement Summary<br>MACAuthentication                                                                                                    | n source, role ma<br>ces.<br>page 92 service<br>, for clients witho<br>and computers of<br>AC authentication<br>t or a black list, a<br>ation source, and                                                            | apping policies, p<br>type for a descrip<br>out an 802.1X supp<br>owned by guests o<br>request to Policy<br>outhenticate and a                         | osture policies, and<br>tion of the different tabs.<br>licant or a posture agent<br>or contractors). The<br>Manager. Policy Manage<br>uthorize the client agains |
|                       | enforcemer<br>Refer to the<br>MAC-based<br>(printers, ot<br>network aci<br>can look up<br>an external<br><u>service</u> <u>authent</u><br><u>Type:</u><br>Name:<br>Description:<br><u>More Options:</u><br><u>service stude</u>                                                                                                    | ion source, authorization<br>t policies) in both servi<br>"802.1X Wireless " on<br>d authentication service<br>ther embedded devices,<br>cess device sends a MA<br>the client in a white lis<br>authentication/authoriz<br><u>MAC-based Authentication Service</u><br><u>MAC-based Authentication Service</u><br><u>Enable to montor network access without</u><br><u>Authorization</u> <u>Audit End-hosts</u> <u>Prof</u> | n source, role ma<br>ces.<br>page 92 service<br>, for clients witho<br>and computers of<br>AC authentication<br>t or a black list, a<br>ation source, and                                                            | apping policies, p<br>type for a descrip<br>out an 802.1X supp<br>owned by guests o<br>request to Policy<br>outhenticate and a                         | osture policies, and<br>tion of the different tabs.<br>licant or a posture agent<br>or contractors). The<br>Manager. Policy Manage<br>uthorize the client agains |
|                       | enforcemer<br>Refer to the<br>MAC-based<br>(printers, ot<br>network act<br>can look up<br>an external<br>Service Authent<br>Type:<br>Name:<br>Description:<br>More Options:<br>Service Authent                                                                                                    | ion source, authorization<br>in policies) in both servi<br>"802.1X Wireless " on<br>a authentication service<br>ther embedded devices,<br>cess device sends a MA<br>the client in a white lis<br>authentication/authoriz                                                                                                    | n source, role ma<br>ces.<br>page 92 service<br>, for clients witho<br>and computers of<br>AC authentication<br>t or a black list, a<br>ation source, and                                                            | apping policies, p<br>type for a descrip<br>out an 802.1X supp<br>owned by guests of<br>request to Policy<br>authenticate and a<br>d optionally perfor | osture policies, and<br>tion of the different tabs.<br>licant or a posture agent<br>or contractors). The<br>Manager. Policy Manage<br>uthorize the client agains |
|                       | enforcemer<br>Refer to the<br>MAC-based<br>(printers, ot<br>network aci<br>can look up<br>an external<br><u>service</u> <u>authent</u><br><u>Type:</u><br>Name:<br>Description:<br><u>More Options:</u><br><u>service stude</u>                                                                                                    | ion source, authorization<br>t policies) in both servi<br>"802.1X Wireless " on<br>d authentication service<br>ther embedded devices,<br>cess device sends a MA<br>the client in a white lis<br>authentication/authoriz<br><u>MAC-based Authentication Service</u><br><u>MAC-based Authentication Service</u><br><u>Enable to montor network access without</u><br><u>Authorization</u> <u>Audit End-hosts</u> <u>Prof</u> | n source, role ma<br>ces.<br>page 92 service<br>, for clients witho<br>and computers of<br>AC authentication<br>t or a black list, a<br>ation source, and                                                            | apping policies, p<br>type for a descrip<br>out an 802.1X supp<br>owned by guests o<br>request to Policy<br>outhenticate and a                         | osture policies, and<br>tion of the different tabs.<br>licant or a posture agent<br>or contractors). The<br>Manager. Policy Manage<br>uthorize the client agains |
|                       | enforcemer<br>Refer to the<br>MAC-based<br>(printers, ot<br>network act<br>can look up<br>an external<br>Service Authent<br>Type:<br>Name:<br>Description:<br>More Options:<br>Service Bible<br>More Options:<br>Service Bible<br>Service Bible<br>More Options:<br>Service Bible<br>More Options:<br>Service Bible<br>More Options:<br>Service Bible<br>Service Bible<br>Ser | ion source, authorization<br>in policies) in both servi<br>"802.1X Wireless " on<br>a suthentication service<br>ther embedded devices,<br>cess device sends a MA<br>the client in a white lis<br>authentication/authoriz                                                                                                    | n source, role ma<br>ces.<br>page 92 service<br>, for clients witho<br>and computers of<br>AC authentication<br>at or a black list, a<br>ation source, and<br>enforcement<br>le coves_ro<br>BELOWES_TO<br>BELOWES_TO | apping policies, p<br>type for a descrip<br>out an 802.1X supp<br>owned by guests of<br>request to Policy<br>authenticate and a<br>d optionally perfor | osture policies, and<br>tion of the different tabs.<br>licant or a posture agent<br>or contractors). The<br>Manager. Policy Manage<br>uthorize the client agains |
|                       | enforcemer<br>Refer to the<br>MAC-based<br>(printers, ot<br>network act<br>can look up<br>an external<br>Service Authent<br>Type:<br>Name:<br>Description:<br>Moritor Mode:<br>More Options:<br>Matches © ANY or @<br>Upp                                                                                                    | ion source, authorization<br>in policies) in both servi<br>"802.1X Wireless " on<br>d authentication service<br>ther embedded devices,<br>cess device sends a MA<br>o the client in a white lis<br>authentication/authoriz<br>MAC-based Authentication Service<br>Enable to monitor network access without<br>Authorization   Audi End-hosts   prof<br>ALL of the following conditions:<br>NAS-Port-Type                   | n source, role ma<br>ces.<br>page 92 service<br>, for clients witho<br>and computers of<br>AC authentication<br>t or a black list, a<br>ation source, and<br>enforcement<br>le indoponts                             | apping policies, p<br>type for a descrip<br>out an 802.1X supp<br>owned by guests of<br>request to Policy<br>outhenticate and a<br>d optionally perfor | osture policies, and<br>tion of the different tabs.<br>licant or a posture agent<br>or contractors). The<br>Manager. Policy Manage<br>uthorize the client agains |
| MAC<br>Authentication | enforcemer<br>Refer to the<br>MAC-based<br>(printers, ot<br>network act<br>can look up<br>an external                                                                                                    | ion source, authorization<br>t policies) in both services<br>"802.1X Wireless " on<br>authentication service<br>her embedded devices,<br>cess device sends a MA<br>the client in a white liss<br>authentication/authoriz<br>teation Roles Enforcement Summary<br>MACAuthentication                                                                                                    | n source, role ma<br>ces.<br>page 92 service<br>, for clients witho<br>and computers of<br>AC authentication<br>t or a black list, a                                                                                 | apping policies, p<br>type for a descrip<br>out an 802.1X supp<br>owned by guests o<br>request to Policy<br>outhenticate and a                         | osture policies, and<br>tion of the different tabs<br>licant or a posture agen<br>or contractors). The<br>Manager. Policy Mana<br>uthorize the client agai       |

#### Description/ Available Policy Components (in tabs)/ Service Rule (in Rules Editor)/ Service Type Service-specific policy components (called out with legend below) Service Authentication Roles Enforcement [MAC AUTH] --Select to Add-[Endpoints Repository] [Local SQL DB] NOTE: You cannot configure Posture for this type of service. Audit can optionally be enabled for this type of service by checking the Audit End-hosts check box on the Service tab. Service Authentication Roles Enforcement Audit Summary Audit Server: --Select-- View Details Modify Always When posture is not available For MAC authentication requests For known end-hosts only For unknown end-hosts only For all end-hosts Audit Trigger Conditions: Action after audit: No Action Do SNMP bounce RADIUS CoA [Aruba Terminate Session] View Details Modify You can perform audit For known end-hosts only or For unknown end hosts only or For all end hosts. Known end hosts are defined as those clients that are found in the authentication source (s) associated with this service. Performing audit on a client is an asynchronous task, which means the audit can be performed only after the MAC authentication request has been completed and the client has acquired an IP address through DHCP. Once the audit results are available, there should be a way for Policy Manager to re-apply policies on the network device. This can be accomplished in one of the following ways: No Action: The audit will not apply policies on the network device after this audit. • **Do SNMP bounce:** This option will bounce the switch port or to force an 802.1X reauthentication (both done via SNMP).Note: Bouncing the port triggers a new 802.1X/MAC authentication request by the client. If the audit server already has the posture token and attributes associated with this client in its cache, it returns the token and the attributes to Policy Manager. Trigger RADIUS CoA action: This option sends a RADIUS Change of Authorization command to the network device by Policy Manager. Refer to the "802.1X Wireless " on page 92 service type for a description of the other tabs. Web-based authentication service for guests or agentless hosts, via the Dell built-in Portal. The user is redirected to the Dell captive portal by the network device, or by a DNS server that is set up to redirect traffic on a subnet to a specific URL. The web page collects username and password, and also optionally collects health information (on Microsoft Windows 7, Vista, Windows XP, Windows Server 2008, Windows 2000, Windows Server 2003, popular Linux systems). There is an internal service rule (Connection: Protocol EQUALS WebAuth) that categorizes request into this type of service. You can add other rules, if needed. Web-based Authentication ice Authentication Roles Enforcement Summary Туре Web-based Authentication . Descript Enable to monitor network access without enfor Monitor Mode Authorization Posture Complian Service Rule ANY or ALL of the following condition Туре Name Operat MATCHES ANY CheckType 2. Click to add. There is no authentication method associated with this type of service (Authentication methods

are only relevant for RADIUS requests). You can select any type of authentication source with

| Service Type                        | Description/ Available Policy Components (in tabs)/ Service Rule (in Rules Editor)/<br>Service-specific policy components (called out with legend below)                                                                                                    |
|-------------------------------------|----------------------------------------------------------------------------------------------------|
|                                     | this type of service.                                                                                                    |
|                                     | Service       Authentication       Roles       Enforcement       Summary         Authentication Sources:                                                                                                    |
|                                     | Note that when you configure posture policies, only those that are configured for the OnGuard Agent are shown in list of posture policies. Refer to the "802.1X Wireless " on page 92 service type for a description of the other tabs.                                                                                                    |
|                                     | This type of service is the same as the Web-based Authentication service, except that there is no authentication performed; only health checking is done. There is an internal service rule ( <i>Connection:Protocol EQUALS WebAuth</i> ) that categorizes request into this type of service. There is also an external service rule that is automatically added when you select this type of service: <i>Host:CheckType EQUALS Health</i> . |
| Web-based<br>Health Check<br>Only   |                                                                                                    |
|                                     | This type of service is similar to other Web-based services, except that authentication and<br>health checking are not performed on the endpoint. A Terms of Service page (as configured on<br>the Guest Portal page) is presented to the user. Network access is granted when the user click<br>on the submit action on the page.                                                                                                    |
| Web-based<br>Open Network<br>Access |                                                                                                    |
| Ŷ                                   | This type of service is the same as regular 802.1X Wireless Service, except that posture and audit policies are not configurable when you use this template.                                                                                                    |
| 802.1X Wireless<br>- Identity Only  |                                                                                                    |
| <b>~</b> -                          | This type of service is the same as regular 802.1X Wired Service, except that posture and audit policies are not configurable when you use this template.                                                                                                    |
| 802.1X Wired -<br>Identity Only     |                                                                                                    |

| Service Type                       | Description/ Available Policy Components (in tabs)/ Service Rule (in Rules Editor)/<br>Service-specific policy components (called out with legend below)                                                                                                    |
|------------------------------------|----------------------------------------------------------------------------------------------------|
| RADIUS<br>Enforcement<br>[Generic] | <form></form>                                                                                                    |
|                                    | Template for any kind of RADIUS request that needs to be proxied to another RADIUS server (a Proxy Target).                                                                                                    |
| RADIUS Proxy                       | NOTE: No default rule is associated with this service type. Rules can be added to handle any type of standard or vendor-specific RADIUS attributes. Typically, proxying is based on a realm or domain of the user trying to access the network.         NOTE: Authentication, Posture, and Audit tabs are not available for this service type. Role mapping rules can be created based on the RADIUS attributes that are returned by the proxy target (using standard or vendor-specific RADIUS attributes).             |
|                                    | proxy target (using standard or vendor-specific RADIOS attributes).                                                                                                    |
|                                    | The servers to which requests are proxied are called <i>Proxy Targets</i> . Requests can be dispatched to the proxy targets randomly; over time these requests are <i>Load Balanced</i> . Instead, in the Failover mode, requests can be dispatched to the first proxy target in the ordered list of targets, and then subsequently to the other proxy targets, sequentially, if the prior requests failed. When you <b>Enable proxy for accounting requests</b> accounting requests are also sent to the proxy targets. |

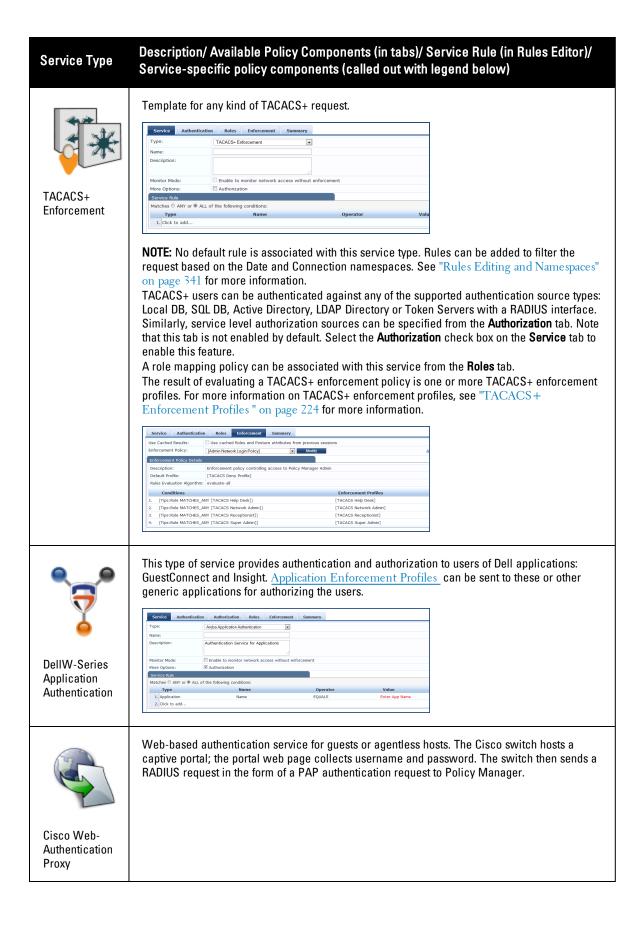

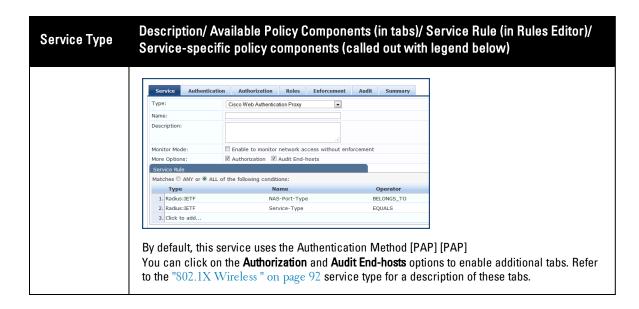

# Services

You can use these service types as configured, or you can edit their settings.

#### Figure 46: Service Listing Page

| Configuration » Services Services |       |        |                             |                     | Add Service<br>Almport Servic<br>Export Servic |              |                                      |                   |
|-----------------------------------|-------|--------|-----------------------------|---------------------|------------------------------------------------|--------------|--------------------------------------|-------------------|
| Filter: 1                         | Vame  |        | ✓ contains                  | +                   | Go                                             | Clear Filter |                                      | Show 10 - records |
| #                                 |       |        | <b>▲</b> Name               |                     | Туре                                           |              | Template                             | Status            |
| 1.                                |       | 1      | [Policy Manager Admin Netv  | vork Login Service] | TACACS                                         |              | TACACS+ Enforcement                  | 9                 |
| 2.                                |       | 2      | Guest Operator Logins       |                     | Application                                    |              | DELL W-Series Application Authentica | ation 😑           |
| 3.                                |       | 3      | [AirGroup Authorization Ser | vice]               | RADIUS                                         |              | RADIUS Enforcement ( Generic )       | 9                 |
| 4.                                |       | 4      | Guest MAC Authentication    |                     | RADIUS                                         |              | MAC Authentication                   | 9                 |
| 5.                                |       | 5      | Guest Access With MAC Ca    | ching               | RADIUS                                         |              | RADIUS Enforcement ( Generic )       | 9                 |
| 6.                                |       | 6      | Guest Access                |                     | RADIUS                                         |              | RADIUS Enforcement ( Generic )       | 0                 |
| 7.                                |       | 7      | Guest Access - Web Login I  | Pre-Auth            | RADIUS                                         |              | RADIUS Enforcement ( Generic )       | Click to Disable  |
| 8.                                |       | 8      | Onboard Authorization       |                     | RADIUS                                         |              | RADIUS Enforcement ( Generic )       | •                 |
| 9.                                |       | 9      | Onboard Provisioning - Arub | a                   | RADIUS                                         |              | DELL W-Series Wireless               | 9                 |
| 10.                               |       | 10     | [Aruba Device Access Servi  | ce]                 | TACACS                                         |              | TACACS+ Enforcement                  | 9                 |
| S                                 | howir | ng 1-1 | 0 of 10                     |                     |                                                |              | Reorder Cop                          | y Export Delete   |

The Services page includes the following fields.

#### Table 40: Services page

| Label              | Description                         |
|--------------------|-------------------------------------|
| Add<br>Service     | Add a service                       |
| Import<br>Services | Import previously exported services |

| Label             | Description                                                                                                    |
|-------------------|----------------------------------------------------------------------------------------------------|
| Export<br>Service | Export all currently defined services, including all associated policies                                                                                                    |
| Filter            | Filter the service listing by specifying values for different listing fields (Name, Type, Template, Status)                                                                                                    |
| Status            | The status displays in the last column of the table. A green/red icon indicates enabled/disabled state.<br>Clicking on the icon allows you to toggle the status of a Service between Enabled and Disabled. Note<br>that when a service is in Monitor Mode, an [m] indicator is displayed next to the status icon. |
| Reorder           | The Reorder button below the table is used for reorder services.                                                                                                    |
| Сору              | Create a copy of the service. An instance of the name prefixed with Copy_of_ is created                                                                                                    |
| Export            | Export the selected services                                                                                                    |
| Delete            | Delete the selected services                                                                                                    |

For additional information, refer to the following sections:

- "Adding Services " on page 102
- "Modifying Services " on page 104
- "Reordering Services " on page 106

## **Adding Services**

From the Services page (Configuration > Services) or from the Start Here page (Configuration > Start Here), you can create a new service using the Add Service option.

Click on Add Service in the upper-right corner to add a new service.

### Figure 47: Add Service Page

| Service         | Authentication  | Authorization       | Roles           | Posture    | Enforcement   | Audit   | Profiler       | Summary                                              |          |   |
|-----------------|-----------------|---------------------|-----------------|------------|---------------|---------|----------------|------------------------------------------------------|----------|---|
| Type:           | C               | ELL W-Series Wirele | 55              | •          |               |         |                |                                                      |          |   |
| Name:           |                 |                     |                 |            | ]             |         |                |                                                      |          |   |
| Description:    | D               | ELL 802.1X Wireless | s Access Sen    | vice       |               |         |                |                                                      |          |   |
| Monitor Mode:   |                 | Enable to monitor   | network acc     | ess withou | t enforcement |         |                |                                                      |          |   |
| More Options    | :               | Authorization       | Posture Co      | mpliance   | Audit End-hos | ts 🔽 Pr | ofile Endpoint | s                                                    |          |   |
| Service Rule    |                 |                     |                 |            |               |         |                |                                                      |          |   |
| Matches 🔘       | ANY or 🖲 ALL of | the following cond  | itions:         |            |               |         |                |                                                      |          |   |
| Туре            |                 | Nam                 | e               |            | Operat        | or      |                | Value                                                |          |   |
| 1. Radius:I     | ETF             | NAS-F               | ort-Type        |            | EQUALS        |         |                | Wireless-802.11 (19)                                 | <u>a</u> | à |
| 2. Radius:I     | ETF             | Servic              | e- <b>Ty</b> pe |            | BELONGS       | _то     |                | Login-User (1), Framed-User<br>Authenticate-Only (8) | (2), 👔   | à |
| 3. Radius:Aruba |                 | Aruba               | -Essid-Name     |            | EXISTS        |         |                |                                                      | <u>E</u> | Þ |
| 4. Click to     | ndd             |                     |                 |            |               |         |                |                                                      |          |   |

The Add Service tab includes the following fields.

## Table 41: Service Page (General Parameters)

| Label           | Description                                                                                                    |
|-----------------|----------------------------------------------------------------------------------------------------|
| Туре            | <ul> <li>Select the desired service type from the drop down menu. When working with service rules, you can select from the following namespace dictionaries:</li> <li>Application: The type of application for this service.</li> <li>Authentication: The Authentication method to be used for this service.</li> <li>Connection: Originator address (Src-IP-Address, Src-Port), Destination address (Dest-IP-Address, Dest-Port), and Protocol</li> <li>Device: Filter the service based on a specific device type, vendor, operating system location, or controller ID.</li> <li>Date: Time-of-Day, Day-of-Week, or Date-of-Year</li> <li>Endpoint: Filter based on endpoint information, such as enabled/disabled, device, OS, location, and more.</li> <li>Host: Filter based on host Name, OSType, FQDN, UserAgent, CheckType, UniqueID, Agent-Type, and InstalledSHAs,</li> <li>RADIUS: Policy Manager ships with a number of vendor-specific namespace dictionaries and distinguishes vendor-specific RADIUS namespaces with the notation <i>RADIUS:vendor</i> (sometimes with an additional suffix for a particular device). To add a dictionary for a vendor-specific RADIUS namespace, navigate to Administration &gt; Dictionaries &gt; Radius &gt; Import Dictionary (link). The notation RADIUS:IETF refers to the RADIUS attributes defined in RFC 2865 and associated RFCs. As the name suggests, RADIUS namespace is only available when the request type is RADIUS.</li> <li>Any other supported namespace. See "Namespaces" on page 341 for an exhaustive list of namespaces and their descriptions.</li> <li>To create new Services, you can copy or import other Services for use <i>as is</i> or as templates, or you can create a new Service from scratch.</li> </ul> |
| Name            | Label for a Service.                                                                                                    |
| Description     | Description for a Service (optional).                                                                                                    |
| Monitor<br>Mode | Optionally check the <b>Enable to monitor network access without enforcement</b> to allow authentication<br>and health validation exchanges to take place between endpoint and Policy Manager, but without<br>enforcement. In monitor mode, no enforcement profiles (and associated attributes) are sent to the<br>network device.<br>Policy Manager also allows <i>Policy Simulation</i> ( <b>Monitoring &gt; Policy Simulation</b> ) where the<br>administrator can test for the results of a particular configuration of policy components.                                                                                                    |
| More<br>Options | <ul> <li>Select any of the available check boxes to enable the configuration tabs for those options. The available check boxes varies based on the type of service that is selected and may include one or more of the following:</li> <li>Authorization: Select an authorization source from the drop down menu to add the source or select the Add new Authentication Source link to create a new source.</li> <li>Posture Compliance: Select a Posture Policy from the drop down menu to add the policy or create a new policy by clicking the link. Select the default Posture token. Specify whether to enable auto-remediation of non-compliant end hosts. If this is enabled, then enter the Remediation URL. Finally, specify the Posture Server from the drop down menu or add a new server by clicking the Add new Posture Server link.</li> </ul>                                                                                                    |

## **Modifying Services**

Navigate to the **Configuration > Services** page to view available services. You can use these service types as configured, or you can edit their settings.

### Figure 48: Service Listing Page

| Configura<br>Servic |       | » Ser  | vices                       |                     |             |            | + Add Service<br>Almport Services<br>Export Services |                 |
|---------------------|-------|--------|-----------------------------|---------------------|-------------|------------|------------------------------------------------------|-----------------|
| Filter: N           | Vame  |        | ▼ contains                  | +                   | Go Cle      | ear Filter |                                                      | Show 10 • recor |
| #                   |       |        | <b>▲ Name</b>               |                     | Туре        |            | Template                                             | Status          |
| 1.                  |       | 1      | [Policy Manager Admin Netv  | vork Login Service] | TACACS      |            | TACACS+ Enforcement                                  | 9               |
| 2.                  |       | 2      | Guest Operator Logins       |                     | Application |            | DELL W-Series Application Authentication             | 9               |
| з.                  |       | 3      | [AirGroup Authorization Ser | vice]               | RADIUS      |            | RADIUS Enforcement ( Generic )                       | 9               |
| 4.                  |       | 4      | Guest MAC Authentication    |                     | RADIUS      |            | MAC Authentication                                   | 9               |
| 5.                  |       | 5      | Guest Access With MAC Ca    | ching               | RADIUS      |            | RADIUS Enforcement ( Generic )                       | 9               |
| 6.                  |       | 6      | Guest Access                |                     | RADIUS      |            | RADIUS Enforcement ( Generic )                       | 0               |
| 7.                  |       | 7      | Guest Access - Web Login I  | Pre-Auth            | RADIUS      |            | RADIUS Enforcement ( Generic )                       | Click to Disabl |
| 8.                  |       | 8      | Onboard Authorization       |                     | RADIUS      |            | RADIUS Enforcement ( Generic )                       | 9               |
| 9.                  |       | 9      | Onboard Provisioning - Arub | a                   | RADIUS      |            | DELL W-Series Wireless                               | 9               |
| 10.                 |       | 10     | [Aruba Device Access Servi  | ice]                | TACACS      |            | TACACS+ Enforcement                                  | 9               |
| SI                  | howir | ng 1-1 | 0 of 10                     |                     |             |            | Reorder Copy                                         | Export Delete   |

To modify an existing service, click on its name in the **Configuration > Services** page. This opens the **Service > Edit -** *service\_name>* form. Select the **Service** tab on this form to edit the service information.

Figure 49: Services Configuration

| Name:            | [Policy Manager Admin Network Login Service]                    |          |           |                 |
|------------------|-----------------------------------------------------------------|----------|-----------|-----------------|
| Description:     | Service for access to Policy Manager<br>Admin for network users |          |           |                 |
| Туре:            | TACACS+ Enforcement                                             |          |           |                 |
| Status:          | Enabled                                                         |          |           |                 |
| Monitor Mode:    | Enable to monitor network access without enformation            | cement   |           |                 |
| More Options:    | Authorization                                                   |          |           |                 |
| Service Rule     |                                                                 |          |           |                 |
| Matches  ANY or  | ALL of the following conditions:                                |          |           |                 |
| Туре             | Name                                                            | Operator | Value     | Û               |
| 1. Connection    | NAD-IP-Address                                                  | EQUALS   | 127.0.0.1 | B 1             |
| 2. Click to add  |                                                                 |          |           |                 |
|                  |                                                                 |          |           |                 |
| •                |                                                                 |          |           |                 |
| Sack to Services |                                                                 |          | Disable   | Copy Save Cance |

The following fields are available on the Service tab.

 Table 42: Service Page (General Parameters)

| Label           | Description                                                                                                    |
|-----------------|----------------------------------------------------------------------------------------------------|
| Name            | Enter or modify the label for a service.                                                                                                    |
| Description     | Enter or modify the service description (optional).                                                                                                    |
| Туре            | This is a non-editable label that shows the type of service as it was originally configured.                                                                                                    |
| Status          | This non-editable label indicates whether the service is enabled or disabled.<br><b>NOTE:</b> You can disable a service by clicking the <b>Disable</b> button on the bottom-right corner of the form.This button will toggle between <b>Enable</b> and <b>Disable</b> depending on the Service's current status.                                        |
| Monitor<br>Mode | This non-editable check box indicates whether authentication and health validation exchanges will take place between endpoint and Policy Manager, but without enforcement. In monitor mode, no enforcement profiles (and associated attributes) are sent to the network device.                                                                         |
| More<br>Options | Select the available check box(es) to view additional configuration tab(s). The options that are available depend on the type of service currently being modified. TACACS+ Service, for example, allows for authorization configuration.RADIUS Service allows for configuration of posture compliance, end hosts, profile endpoints, and authorization. |

On the lower half of the form, select an available rule within the Service Rule table. The following fields are available.

| Table | 43: | Service | Page | (Rules | Editor) |
|-------|-----|---------|------|--------|---------|
|-------|-----|---------|------|--------|---------|

| Label | Description                                                                                                    |
|-------|----------------------------------------------------------------------------------------------------|
| Туре  | <ul> <li>The rules editor appears throughout the Policy Manager interface. It exposes different namespace dictionaries depending on Service type. When working with service rules, you can select from the following namespace dictionaries:</li> <li>Application: The type of application for this service.</li> </ul> |

| Label                     | Description                                                                                                    |
|---------------------------|----------------------------------------------------------------------------------------------------|
|                           | <ul> <li>Authentication: The Authentication method to be used for this service.</li> <li>Connection: Originator address (Src-IP-Address, Src-Port), Destination address (Dest-IP-Address, Dest-Port), and Protocol</li> <li>Device: Filter the service based on a specific device type, vendor, operating system location, or controller ID.</li> <li>Date: Time-of-Day, Day-of-Week, or Date-of-Year</li> <li>Endpoint: Filter based on endpoint information, such as enabled/disabled, device, OS, location, and more.</li> <li>Host: Filter based on host Name, OSType, FQDN, UserAgent, CheckType, UniqueID, Agent-Type, and InstalledSHAs,</li> <li>RADIUS: Policy Manager ships with a number of vendor-specific namespace dictionaries and distinguishes vendor-specific RADIUS namespaces with the notation <i>RADIUS:vendor</i> (sometimes with an additional suffix for a particular device). To add a dictionary for a vendor-specific RADIUS namespace, navigate to Administration &gt; Dictionaries &gt; Radius &gt; Import Dictionary (link). The notation RADIUS:IETF refers to the RADIUS attributes defined in RFC 2865 and associated RFCs. As the name suggests, RADIUS namespace. See "Namespaces" on page 341 for an exhaustive list of namespaces and their descriptions.</li> </ul> |
| Name<br>(of<br>attribute) | Drop-down list of attributes present in the selected namespace.                                                                                                    |
| Operator                  | Drop-down list of context-appropriate (with respect to the attribute) operators. See "Operators" on page 348 for an exhaustive list of operators and their descriptions.                                                                                                    |
| Value of<br>attribute     | Depending on attribute data type, this can be a free-form (one or many lines) edit box, a drop-down list,<br>or a time/date widget.                                                                                                    |

## **Reordering Services**

Policy Manager evaluates requests against the service rules of each service that is configured, in the order in which these services are defined. The service associated with the first matching service rule is then associated with this request. To change the order in which service rules are processed, you can change the order of services.

1. To reorder services, navigate to the Configuration > Services page. The following page displays.

#### Figure 50: Service Reorder Button

| Configuration<br>Services |          | rices                      |                     |             |              | Add Service<br>A Import Services<br>A Export Services |                   |
|---------------------------|----------|----------------------------|---------------------|-------------|--------------|-------------------------------------------------------|-------------------|
| Filter: Name              | •        | ▼ contains                 | +                   | Go          | Clear Filter |                                                       | Show 10 • records |
| #                         |          | <b>▲ Name</b>              |                     | Туре        |              | Template                                              | Status            |
| 1. 🔳                      | 1        | [Policy Manager Admin Net  | work Login Service] | TACACS      |              | TACACS+ Enforcement                                   | 9                 |
| 2. 🔳                      | 2        | Guest Operator Logins      |                     | Application | 1            | DELL W-Series Application Authentication              | 9                 |
| 3. 🔳                      | 3        | [AirGroup Authorization Se | rvice]              | RADIUS      |              | RADIUS Enforcement ( Generic )                        | 9                 |
| 4. 🔳                      | 4        | Guest MAC Authentication   |                     | RADIUS      |              | MAC Authentication                                    | 9                 |
| 5. 🔳                      | 5        | Guest Access With MAC C    | aching              | RADIUS      |              | RADIUS Enforcement ( Generic )                        | 9                 |
| 6. 🔳                      | 6        | Guest Access               |                     | RADIUS      |              | RADIUS Enforcement ( Generic )                        | 9                 |
| 7. 🔳                      | 7        | Guest Access - Web Login   | Pre-Auth            | RADIUS      |              | RADIUS Enforcement ( Generic )                        | 9                 |
| 8. 🔳                      | 8        | Onboard Authorization      |                     | RADIUS      |              | RADIUS Enforcement ( Generic )                        | 9                 |
| Showi                     | ing 1-10 | 0 of 10                    |                     |             |              | Reorder Copy                                          | Export Delete     |

2. Click the Reorder button located on the lower-right portion of the page to open the Reordering Services form.

## Figure 51: Reordering Services

| Configuration » Services » Reorder         |                  |                                                              |
|--------------------------------------------|------------------|--------------------------------------------------------------|
| Reorder Services                           |                  |                                                              |
|                                            |                  |                                                              |
| Order Name                                 | Service Details: |                                                              |
| 1 [Policy Manager Admin Network Login Serv | vice] Name:      | [Policy Manager Admin Network Login Service]                 |
| 2 [Guest Operator Logins]                  | Template:        | TACACS+ Enforcement                                          |
| 3 Radius Service                           | Type:            | TACACS                                                       |
|                                            | Description:     | Service for access to Policy Manager Admin for network users |
|                                            | Status:          | Enabled                                                      |
|                                            | Service Rule     |                                                              |
|                                            |                  | P-P-Address EQUALS 127.0.0.1) ) Protocol EQUALS TACACS)      |
|                                            |                  |                                                              |
|                                            |                  |                                                              |
| Move Up Move Dow                           | n                |                                                              |
|                                            |                  |                                                              |
|                                            |                  |                                                              |
| <b>Back to Services</b>                    |                  | Save                                                         |

 Table 44: Reordering Services

| Label             | Description                                           |
|-------------------|-------------------------------------------------------|
| Move Up/Move Down | Select a service from the list and move it up or down |
| Save              | Save the reorder operation                            |
| Cancel            | Cancel the reorder operation                          |

# Authentication and Authorization

As the first step in Service-based processing, Policy Manager uses an Authentication Method to authenticate the user or device against an Authentication Source. Once the user or device is authenticated, Policy Manager fetches attributes for role mapping policies from the Authorization Sources associated with this Authentication Source.

# **Architecture and Flow**

Policy Manager divides the architecture of authentication and authorization into three components:

- Authentication Method. Policy Manager initiates the authentication handshake by sending available methods, in priority order, until the client accepts a methods or until it NAKs the last method, with the following possible outcomes:
  - Successful negotiation returns a method, for use in authenticating the client against the Authentication Source.
  - Where no method is specified (for example, for unmanageable devices), Policy Manager passes the request to the next configured policy component for this Service.
  - Policy Manager rejects the connection.

NOTE: An Authentication Method is only configurable for some service types (Refer to "Policy Manager Service Types" on page 92). All 802.1X services (wired and wireless) have an associated Authentication Method. An authentication method (of type MAC\_AUTH) can be associated with MAC authentication service type.

- Authentication Source. In Policy Manager, an authentication source is the identity store (Active Directory, LDAP directory, SQL DB, token server) against which users and devices are authenticated. Policy Manager first tests whether the connecting entity device or user is present in the ordered list of configured Authentication Sources. Policy Manager looks for the device or user by executing the first Filter associated with the authentication source. Once the device or user is found, Policy Manager then authenticates this entity against this authentication source. The flow is outlined below:
  - On successful authentication, Policy Manager moves on to the next stage of policy evaluation, which is to collect role mapping attributes from the authorization sources.
  - Where no authentication source is specified (for example, for unmanageable devices), Policy Manager passes the request to the next configured policy component for this Service.
  - If Policy Manager does not find the connecting entity in any of the configured authentication sources, it rejects the request.
  - Once Policy Manager successfully authenticates the user or device against an authentication source, it retrieves role mapping attributes from each of the authorization sources configured for that authentication source. It also, optionally, can retrieve attributes from authorization sources configured for the Service.

The flow of control for authentication takes these components in sequence:

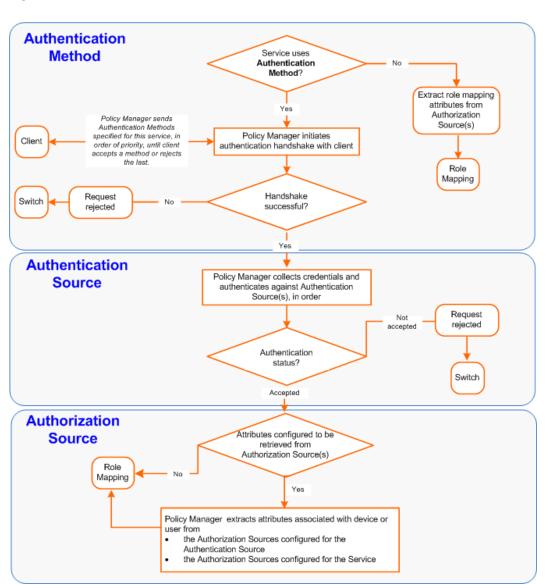

Figure 52: Authentication and Authorization Flow of Control

# **Configuring Authentication Components**

The following summarizes the methods for configuring authentication:

- For an existing Service, you can add or modify authentication method or source, by opening the Service (Configuration > Services, then select), then opening the Authentication tab.
- For a new Service, the Policy Manager wizard automatically opens the Authentication tab for configuration.
- Outside of the context of a particular Service, you can open an authentication method or source by itself: Configuration > Authentication > Methods or Configuration > Authentication > Sources.

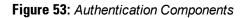

| Configuration » Services » Edit - a802.1X Wireless Service<br>Services - a802.1X Wireless Service |                                                                                   |        |                                                                 |                                  |
|---------------------------------------------------------------------------------------------------|-----------------------------------------------------------------------------------|--------|-----------------------------------------------------------------|----------------------------------|
|                                                                                                   | Authentication                                                                    |        |                                                                 |                                  |
| Authentication Methods:                                                                           | eTIPS_EAP_PEAP [EAP-PEAP]<br>eTIPS_EAP_FAST [EAP-FAST]                            | *      | Move Up<br>Move Down<br>Remove<br>View Details<br>Modify<br>Add | Add new Authentication<br>Method |
| Authentication Sources:                                                                           | Select Avenda_eTIPS_Local_User_Repository [Loc Avenda AD [Active Directory]Select |        | Move Up<br>Move Down<br>Remove<br>View Details<br>Modify<br>Add | Add new Authentication<br>Source |
| Strip Username Rules:                                                                             | Enable to specify a comma-separated                                               | list o | of rules to strip                                               | username prefixes or suffixes    |
| <b>K</b> Back to Services                                                                         |                                                                                   |        | Disa                                                            | ble Copy Save Cancel             |

From the Authentication tab of a service, you can configure three features of authentication:

## Table 45: Authentication Features at the Service Level

| Configurable<br>Component                                               | Configuration Steps                                                                                                    |
|-------------------------------------------------------------------------|----------------------------------------------------------------------------------------------------|
| Sequence of<br>Authentication<br>Methods                                | <ol> <li>Select a <i>Method</i>, then select Move Up, Move Down, or Remove.</li> <li>Select View Details to view the details of the selected method.</li> <li>Select Modify to modify the selected authentication method. (This launches a popup with the edit widgets for the select authentication method.)</li> <li>To add a previously configured <i>Authentication Method</i>, select from the Select drop down list, then click Add.</li> <li>To configure a new <i>Method</i>, click the Add New Authentication Method link. Refer to "Adding and Modifying Authentication Methods" on page 111 for information about Authentication Methods.</li> <li>Note that an Authentication Method is only configurable for some service types. Refer to "Policy Manager Service Types" on page 92 for more information.</li> </ol> |
| Sequence of<br>Authentication<br>Sources                                | <ol> <li>Select a Source, then Move Up, Move Down, or Remove.</li> <li>Select View Details to view the details of the selected authentication source.</li> <li>Select Modify to modify the selected authentication source. (This launches the authentication source configuration wizard for the selected authentication source.</li> <li>To add a previously configured Authentication Source, select from the Select drop down list, then click Add.</li> <li>To configure a new Authentication Source, click the Add New Authentication Source link. Refer to "Adding and Modifying Authentication Sources" on page 127 for additional information about Authentication Sources.</li> </ol>                                                                                                    |
| Whether to<br>standardize the form in<br>which usernames are<br>present | Select the <b>Enable to specify a comma-separated list of rules to strip usernames</b> check box to pre-<br>process the user name (and to remove prefixes and suffixes) before authenticating it to the<br>authentication source.                                                                                                    |

# Adding and Modifying Authentication Methods

Policy Manager supports specific EAP and non-EAP, tunneled and non-tunneled, methods.

|                  | EAP                                                                                                    | Non-EAP                                                                                                    |
|------------------|----------------------------------------------------------------------------------------------------|----------------------------------------------------------------------------------------------------|
| Tunneled         | <ul> <li>EAP Protected EAP<br/>(EAP-PEAP)</li> <li>EAP Flexible<br/>Authentication<br/>Secure Tunnel<br/>(EAP-FAST)</li> <li>EAP Transport Layer<br/>Security (EAP-TLS)</li> <li>EAP Tunneled TLS<br/>(EAP-TTLS)</li> </ul> |                                                                                                    |
| Non-<br>Tunneled | <ul> <li>EAP Message<br/>Digest 5 (EAP-MD5)</li> <li>EAP Microsoft<br/>Challenge<br/>Handshake<br/>Authentication<br/>Protocol version 2<br/>(EAP- MSCHAPv2)</li> <li>EAP Generic Token<br/>Card (EAP-GTC)</li> </ul>       | <ul> <li>Challenge Handshake Authentication Protocol (CHAP)</li> <li>Password Authentication Protocol (PAP)</li> <li>Microsoft CHAP version 1 and version 2</li> <li>MAC Authentication Method (MAC-AUTH)<br/>MAC-AUTH must be used exclusively in a MAC-based Authentication<br/>Service. When the MAC_AUTH method is selected, Policy Manager<br/>makes internal checks to verify that the request is indeed a MAC_<br/>Authentication request (and not a spoofed request).</li> </ul> |

NOTE: In tunneled EAP methods, authentication and posture credential exchanges occur inside of a protected outer tunnel.

From the Services page (Configuration > Service), you can configure authentication for a new service (as part of the flow of the Add Service wizard), or modify an existing authentication method directly (Configuration > Authentication > Methods, then click on its name in the Authentication Methods listing).

When you click Add New Authentication Method from any of these locations, Policy Manager displays the Add Authentication Method popup.

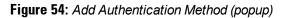

| Add Authentication | Method                            | Add Authentication Method<br>Import Authentication Methods |
|--------------------|-----------------------------------|------------------------------------------------------------|
| General            |                                   | Export Authentication Methods                              |
| Name:              |                                   | Filter Show 20 - records                                   |
| Description:       |                                   | s for EAP-FAST                                             |
| Туре:              | Select Authentication type        | s for EAP-TTLS<br>s for CHAP                               |
|                    | PAP<br>CHAP                       | s for EAP-FAST<br>s for EAP-GTC                            |
|                    | MSCHAP<br>EAP-MD5<br>EAP-MSCHAPv2 | s for EAP-MD5<br>s for EAP-MSCHAPv2                        |
|                    | EAP-GTC<br>EAP-TLS<br>EAP-TTLS    | s for EAP-PEAP                                             |
|                    | EAP-PEAP<br>EAP-FAST              | s for EAP-PEAP used for EAPoUDP<br>s for EAP-TLS           |
|                    | MAC-AUTH                          | s for EAP-TTLS                                             |
|                    | Save                              | Cancel s for MAC-AUTH<br>s for MSCHAP                      |

Ø

Depending on the Type selected, different tabs and fields appear. Refer to the following:

- "PAP " on page 113
- "MSCHAP " on page 114
- "EAP-MSCHAP v2 " on page 114
- "EAP-GTC " on page 115
- "EAP-TLS " on page 116
- "EAP-TTLS " on page 118
- "EAP-PEAP " on page 119
- "EAP-FAST " on page 121
- "MAC-AUTH " on page 126
- "CHAP and EAP-MD5 " on page 127

## PAP

The PAP method contains one tab.

## **General Tab**

The General tab labels the method and defines session details.

## Figure 55: PAP General Tab

| Add Authentication Method |                               | 8 |
|---------------------------|-------------------------------|---|
| General                   |                               |   |
| Name:                     |                               |   |
| Description:              |                               |   |
| Type:                     | PAP 🔻                         |   |
| Method Details            |                               |   |
| Encryption Scheme:        | Clear<br>Crypt<br>MD5<br>SHA1 |   |
|                           | Save Cancel                   |   |

### Table 47: PAP General Tab

| Parameter        | Description                     |
|------------------|---------------------------------|
| Name/Description | Freeform label and description. |

| Parameter            | Description                                                                                         |
|----------------------|----------------------------------------------------------------------------------------------------|
| Туре                 | In this context, always <b>PAP.</b>                                                                 |
| Encryption<br>Scheme | Select the PAP authentication encryption scheme. Supported schemes are: Clear, Crypt, MD5 and SHA1. |

# **MSCHAP**

The MSCHAP method contains one tab.

**General Tab** 

The General tab labels the method and defines session details.

### Figure 56: MSCHAP General Tab

| Add Authentication Method |        | 8           |
|---------------------------|--------|-------------|
| General                   |        |             |
| Name:                     |        |             |
| Description:              |        |             |
| Туре:                     | MSCHAP | •           |
|                           |        | Save Cancel |

Table 48: MSCHAP General Tab

| Parameter        | Description                             |  |
|------------------|-----------------------------------------|--|
| Name/Description | Freeform label and description.         |  |
| Туре             | In this context, always <b>MSCHAP</b> . |  |

# EAP-MSCHAP v2

The EAP-MSCHAPv2 method contains one tab.

**General Tab** 

Figure 57: EAP-MSCHAPv2 General Tab

| Edit Authentication Me | thod         | 8           |
|------------------------|--------------|-------------|
| General                |              |             |
| Name:                  |              |             |
| Description:           |              | .::         |
| Туре:                  | EAP-MSCHAPv2 |             |
|                        |              |             |
|                        |              |             |
|                        |              | Save Cancel |

## Table 49: EAP-MSCHAPv2 General Tab

| Parameter        | Description                                   |
|------------------|-----------------------------------------------|
| Name/Description | Freeform label and description.               |
| Туре             | In this context, always <b>EAP-MSCHAPv2</b> . |

# EAP-GTC

The EAP-GTC method contains one tab.

## **General Tab**

Figure 58: EAP-GTC General Tab

| Edit Authentication Method |           | 8           |
|----------------------------|-----------|-------------|
| General                    |           |             |
| Name:                      |           |             |
| Description:               |           | ::          |
| Туре:                      | EAP-GTC   |             |
| ,<br>Method Details        |           |             |
| Challenge:                 | Password: |             |
|                            |           |             |
|                            |           |             |
|                            |           |             |
|                            | 2         | Save Cancel |

Table 50: EAP-GTCGeneral Tab

| Parameter        | Description                      |
|------------------|----------------------------------|
| Name/Description | Freeform label and description.  |
| Туре             | In this context, always EAP-GTC. |
| Challenge        | Specify an optional password.    |

# **EAP-TLS**

The EAP-TLS method contains one tab.

## **General Tab**

Figure 59: EAP\_TLS General Tab

| Edit Authentication Method |         | 0                          |  |
|----------------------------|---------|----------------------------|--|
| General                    |         |                            |  |
| Name:                      | [EA     | P TLS]                     |  |
| Description:               | Def     | fault settings for EAP-TLS |  |
|                            |         | .::                        |  |
| Type: EAP-TLS              |         |                            |  |
| Method Details             |         |                            |  |
| Session Resumption:        |         | 🗹 Enable                   |  |
| Session Timeout:           |         | 6 hours                    |  |
| Authorization Required:    |         | Enable                     |  |
| Certificate Comparison:    |         | Do not compare             |  |
| Verify Certificate using O | CSP:    | None                       |  |
| Override OCSP URL from O   | Client: | Enable                     |  |
| OCSP URL:                  |         |                            |  |
|                            |         | Save Cancel                |  |

Table 51: EAP\_TLS General Tab

| Parameter                        | Description                                                                                                    |
|----------------------------------|----------------------------------------------------------------------------------------------------|
| Name/Description                 | Freeform label and description.                                                                                                    |
| Туре                             | In this context, always <b>EAP_TLS</b> .                                                                                                    |
| Session<br>Resumption            | Caches EAP-TLS sessions on Policy Manager for reuse if the user/client reconnects to Policy Manager within the session timeout interval.                                                                                                    |
| Session Timeout                  | How long (in hours) to retain cached EAP-TLS sessions.                                                                                                    |
| Authorization<br>Required        | Specify whether to perform an authorization check.                                                                                                    |
| Certificate<br>Comparison        | <ul> <li>Type of certificate comparison (identity matching) upon presenting Policy Manager with a client certificate:</li> <li>To skip the certificate comparison, choose Do not compare.</li> <li>To compare specific attributes, choose Compare Common Name (CN), Compare Subject Alternate Name (SAN), or Compare CN or SAN.</li> <li>To perform a binary comparison of the stored (in the client record in Active Directory or another LDAP-compliant directory) and presented certificates, choose Compare Binary.</li> </ul> |
| Verify Certificate<br>using OCSP | Select <b>Optional</b> or <b>Required</b> if the certificate should be verified by the Online Certificate Status Protocol (OCSP). Select <b>None</b> to not verify the certificate.                                                                                                    |

| Parameter                               | Description                                                                                                    |
|-----------------------------------------|----------------------------------------------------------------------------------------------------|
| Override OCSP<br>URL from the<br>Client | Select this option if you want to use a different URL for OCSP. After this is enabled, you can enter a new URL in the OCSP URL field. |
| OCSP URL                                | If Override OCSP URL from the Client is enabled, then enter the replacement URL here.                                                 |

# EAP-TTLS

The EAP-TTLS method contains two tabs.

**General Tab** 

The General tab labels the method and defines session details.

# Figure 60: EAP-TTLS General Tab

| General Inner Met   | hods   |
|---------------------|--------|
|                     |        |
| Description:        |        |
|                     |        |
|                     | P-TTLS |
| Method Details      |        |
| Session Resumption: | Enable |
| Session Timeout: 6  | hours  |

Table 52: EAP-TTLS General Tab

| Parameter             | Description                                                                                                    |
|-----------------------|----------------------------------------------------------------------------------------------------|
| Name/Description      | Freeform label and description.                                                                                                    |
| Туре                  | In this context, always <b>EAP-TTLS</b> .                                                                                                 |
| Session<br>Resumption | Caches EAP-TTLS sessions on Policy Manager for reuse if the user/client reconnects to Policy Manager within the session timeout interval. |
| Session Timeout       | How long (in hours) to retain cached EAP-TTLS sessions.                                                                                   |

### **Inner Methods Tab**

The Inner Methods tab controls the inner methods for the EAP-TTLS method:

### Figure 61: EAP\_TTLS Inner Methods Tab

| Edit Authent                                                 | ication Method                                    | 8 |  |  |
|--------------------------------------------------------------|---------------------------------------------------|---|--|--|
| General                                                      | Inner Methods                                     |   |  |  |
| Specify inne<br>[EAP MSCH<br>[EAP TLS]<br>[EAP GTC]<br>[PAP] |                                                   |   |  |  |
| Select a method                                              |                                                   |   |  |  |
| to set pref                                                  | ference for a specific method, use Default button |   |  |  |
|                                                              | Save Cancel                                       |   |  |  |

Select any method available in the current context from the drop-down list. Functions available in this tab include:

- To append an inner method to the displayed list, select it from the drop-down list, then click Add. The list can contain multiple inner methods, which Policy Manager will send, in priority order, until negotiation succeeds.
- To remove an inner method from the displayed list, select the method and click Remove.
- To set an inner method as the default (the method tried first), select it and click Default.

## **EAP-PEAP**

The EAP-PEAP method contains two tabs:

#### **General Tab**

Figure 62: EAP-PEAP General Tab

| Add Authentication Method | 8           |
|---------------------------|-------------|
| General Inner Method      | ls          |
| Name:                     |             |
| Description:              |             |
| Туре:                     | EAP-PEAP 🗸  |
| Method Details            |             |
| Session Resumption:       | Enable      |
| Session Timeout:          | 6 hours     |
| Fast Reconnect:           | Enable      |
| EAPoUDP Support:          | Enable      |
| Microsoft NAP Support:    | Enable      |
| Enforce Cryptobinding:    | Enable      |
|                           |             |
|                           | Save Cancel |

 Table 53: EAP-PEAP General Tab

| Parameter             | Description                                                                                                    |
|-----------------------|----------------------------------------------------------------------------------------------------|
| Name/Description      | Freeform label and description.                                                                                                    |
| Туре                  | In this context, always EAP-PEAP.                                                                                                    |
| Session<br>Resumption | Caches EAP-PEAP sessions on Policy Manager for reuse if the user/client reconnects to Policy Manager within the session timeout interval.                                                                                                    |
| Session Timeout       | Caches EAP-PEAP sessions on Policy Manager for reuse if the user/client reconnects to Policy Manager within the session timeout interval. If session timeout value is set to 0, the cached sessions are not purged.                                                                             |
| Fast Reconnect        | Enable this check box to allow fast reconnect; when fast reconnect is enabled, the inner method that happens inside the server authenticated outer tunnel is also bypassed. This makes the process of re-authentication faster. For fast reconnect to work, session resumption must be enabled. |
| EAPoUDP<br>Support    | Enable EAPoUDP support. When EAPoUDP support is enabled Policy Manager does not expect user authentication to happen within the protected tunnel.                                                                                                    |
| Microsoft NAP         | Enable while Policy Manager establishes the protected PEAP tunnel with a Microsoft NAP-                                                                                                    |

| Parameter                | Description                                                                                                    |
|--------------------------|----------------------------------------------------------------------------------------------------|
| Support                  | enabled client. When enabled, Policy Manager prompts the client for Microsoft Statement of<br>Health (SoH) credentials.                                                                                                    |
| Enforce<br>Cryptobinding | Enabling the cryptobinding setting ensures an extra level of protection for PEAPv0 exchanges.<br>It ensures that the PEAP client and PEAP server (Policy Manager) participated in both the outer<br>and inner handshakes. This is currently valid only for the client PEAP implementations in<br>Microsoft Windows 7, Windows Vista and Windows XP SP3. |

### **Inner Methods Tab**

The Inner Methods Tab controls the inner methods for the EAP-PEAP method:

#### Figure 63: EAP-PEAP Inner Methods Tab

| Add Authenticati                                                                                 | on Method           |                  | ٥                 |  |
|--------------------------------------------------------------------------------------------------|---------------------|------------------|-------------------|--|
| General                                                                                          | Inner Methods       |                  |                   |  |
| Specify the inner authentication methods in preferred order:<br>eTIPS_EAP_TLS [EAP-TLS](Default) |                     |                  |                   |  |
|                                                                                                  |                     |                  | Default<br>Remove |  |
| Select a method                                                                                  |                     |                  | Add               |  |
| To set preference                                                                                | e for a specific me | thod, use Defaul | t button          |  |
|                                                                                                  |                     |                  |                   |  |
|                                                                                                  |                     |                  |                   |  |
|                                                                                                  |                     |                  |                   |  |
|                                                                                                  |                     |                  |                   |  |
|                                                                                                  |                     |                  | Save Cancel       |  |

Select any method available in the current context from the drop-down list. Functions available in this tab include:

- To append an inner method to the displayed list, select it from the drop-down list, then click Add. The list can contain multiple inner methods, which Policy Manager will send, in priority order, until negotiation succeeds.
- To remove an inner method from the displayed list, select the method and click Remove.
- To set an inner method as the default (the method tried first), select it and click Default.

# EAP-FAST

The EAP-FAST method contains four tabs:

### **General Tab**

Figure 64: EAP-FAST General Tab

| Add Authentication Me  | thod        |         |          |           | 8 |
|------------------------|-------------|---------|----------|-----------|---|
| General Inner          | Methods     | PACs    | PAC Prov | /isioning |   |
| Name:                  |             |         |          |           | ٦ |
| Description:           |             |         |          |           |   |
| Type:                  | EAP-FAST    |         | ~        |           |   |
| Method Details         |             |         |          |           | _ |
| Session Resumption:    | 🗹 Enable    |         |          |           |   |
| Session Timeout:       | 6 ho        | urs     |          |           |   |
| Client Authentication: | Using PAC   | s       | *        |           |   |
| Certificate Comparisio | n: Do not o | compare | *        |           |   |
| t                      |             |         |          |           | - |
|                        |             |         |          |           |   |
|                        |             |         | S        | ave Cance |   |

 Table 54: EAP\_FAST General Tab

| Parameter                  | Description                                                                                                    |
|----------------------------|----------------------------------------------------------------------------------------------------|
| Name/Description           | Freeform label and description.                                                                                                    |
| Туре                       | In this context, always <b>EAP_FAST</b> .                                                                                                    |
| Session<br>Resumption      | Caches EAP-FAST sessions on Policy Manager for reuse if the user/end-host reconnects to Policy Manager within the session timeout interval.                                                                                                    |
| Session Timeout            | Caches EAP-FAST sessions on Policy Manager for reuse if the user/end-host reconnects to Policy Manager within the session timeout interval. If session timeout value is set to 0, the cached sessions are not purged.                                |
| Fast Reconnect             | Enable to allow fast reconnect. When enabled, the inner method of the server-authenticated outer tunnel is also bypassed. This makes the process of re-authentication faster. For fast reconnect to work, <b>session resumption</b> must be enabled. |
| End-Host<br>Authentication | <ul> <li>Refers to establishing the EAP-Fast Phase 1 Outer tunnel:</li> <li>Choose Using PACs to use a strong shared secret.</li> <li>Choose Using Client Certificate to use a certificate.</li> </ul>                                               |
| Certificate<br>Comparison  | Type of certificate comparison (identity matching) upon presenting Policy Manager with a client certificate:<br>• To skip the certificate comparison, choose <b>Do not compare.</b>                                                                  |

| Parameter | Description                                                                                                    |
|-----------|----------------------------------------------------------------------------------------------------|
|           | <ul> <li>To compare specific attributes, choose Compare Common Name (CN), Compare Subject<br/>Alternate Name (SAN), or Compare CN or SAN.</li> <li>To perform a binary comparison of the <i>stored</i> (in the end-host record in Active Directory or<br/>another LDAP-compliant directory) and <i>presented</i> certificates, choose Compare Binary.</li> </ul> |

**Inner Methods Tab** 

The Inner Methods tab controls the inner methods for the EAP-FAST method:

### Figure 65: Inner Methods Tab

| Add Authentic  | ation Method                                  |              |                 | ۲      |
|----------------|-----------------------------------------------|--------------|-----------------|--------|
| General        | Inner Methods                                 | PACs         | PAC Provision   | ning   |
|                | ner authentication m<br>LS [EAP-TLS](Default) | ethods in pi | referred order: |        |
|                |                                               |              | Defa            |        |
|                |                                               |              | Rem             | ove    |
| Select a metho | od                                            |              | Ad              | d      |
| To set prefere | ence for a specific me                        | thod, use D  | efault button   |        |
|                |                                               |              |                 |        |
|                |                                               |              |                 |        |
|                |                                               |              |                 |        |
|                |                                               |              |                 |        |
|                |                                               |              | Save            | Cancel |

- To append an inner method to the displayed list, select it from the drop-down list, then click Add. The list can contain multiple inner methods, which Policy Manager will send, in priority order, until negotiation succeeds.
- To remove an inner method from the displayed list, select the method and click Remove.
- To set an inner method as the default (the method tried first), select it and click Default.

## **PACs** Tab

The PACs tab enables/disables PAC types:

Figure 66: EAP\_FAST PACs Tab

| Add Authenticatio | n Method       |      |        |             | 8     |
|-------------------|----------------|------|--------|-------------|-------|
| General Ir        | nner Methods   | PACs | PAC F  | Provisionin | g     |
| Tunnel PAC Expire | e Time:        | 1    | days 📘 | /           |       |
| ✓ Machine PAC     |                |      |        |             |       |
| Machine PAC Exp   | ire Time:      | 1    | days 💊 | *           |       |
| Authorization P   | AC             |      |        |             |       |
| Authorization PA  | C Expire Time: | 1    | days 💊 | *           |       |
| Posture PAC       |                |      |        |             |       |
| Posture PAC Exp   | ire Time:      | 1    | days 💊 | •           |       |
|                   |                |      |        |             |       |
|                   |                |      |        |             |       |
|                   |                |      |        | Save C      | ancel |

- To provision a Tunnel PAC on the end-host after initial successful machine authentication, specify the **Tunnel PAC Expire Time** (the time until the PAC expires and must be replaced by automatic or manual provisioning) in hours, days, weeks, months, or years. During authentication, Policy Manager can use the Tunnel PAC shared secret to create the outer EAP-FAST tunnel.
- To provision a Machine PAC on the end-host after initial successful machine authentication, select the Machine PAC check box. During authentication, Policy Manager can use the Machine PAC shared secret to create the outer EAP-FAST tunnel. Specify the Machine PAC Expire Time (the time until the PAC expires and must be replaced, by automatic or manual provisioning) in hours, days, weeks, months, or years. This can be a long-lived PAC (specified in months and years).
- To provision an authorization PAC upon successful user authentication, select the Authorization PAC check box. Authorization PAC results from a prior user authentication and authorization. When presented with a valid Authorization PAC, Policy Manager skips the inner user authentication handshake within EAP-FAST. Specify the Authorization PAC Expire Time (the time until the PAC expires and must be replaced, by automatic or manual provisioning) in hours, days, weeks, months, or years. This is typically a short-lived PAC (specified in hours, rather than months and years).
- To provision a posture PAC upon successful posture validation, select the **Posture PAC** check box. Posture PACs result from prior posture evaluation. When presented with a valid Posture PAC, Policy Manager skips the posture validation handshake within the EAP-FAST protected tunnel; the prior result is used to ascertain end-host health. Specify the **Authorization PAC Expire Time** (the time until the PAC expires and must be replaced, by automatic or manual provisioning) in hours, days, weeks, months, or years. This is typically a short-lived PAC (specified in hours, rather than months and years).

## **PAC Provisioning Tab**

The PAC Provisioning tab controls anonymous and authenticated modes:

Figure 67: EAP\_FAST PAC Provisioning tab

| Add Authentic | ation Method          |              |                   |        |
|---------------|-----------------------|--------------|-------------------|--------|
| General       | Inner Methods         | PACs         | PAC Provisioning  |        |
| In-Band PAG   | C Provisioning        |              |                   |        |
| Allow and     | onymous mode (req     | uires no se  | rver certificate) |        |
| Allow aut     | thenticated mode (    | requires se  | rver certificate) |        |
| 🔽 Acce        | pt end-host after a   | uthenticat   | ed provisioning   |        |
| 🔲 Requi       | ire end-host certific | cate for pro | ovisioning        |        |
|               |                       |              |                   |        |
|               |                       |              | Save              | Cancel |

 Table 55: EAP\_FAST PAC Provisioning Tab

| Parameter                                                  | Description                                                                                                    | Considerations                                                                                                    |
|------------------------------------------------------------|----------------------------------------------------------------------------------------------------|----------------------------------------------------------------------------------------------------|
| Allow<br>Anonymous<br>Mode                                 | When in anonymous mode, <i>phase 0</i> of EAP_FAST<br>provisioning establishes an outer tunnel without end-<br>host/Policy Manager authentication (not as secure as<br>the authenticated mode).<br>Once the tunnel is established, end-host and Policy<br>Manager perform mutual authentication using<br>MSCHAPv2, then Policy Manager provisions the end-<br>host with an appropriate PAC (tunnel or machine). | Authenticated mode is more secure than<br>anonymous provisioning mode. Once the<br>server is authenticated, the phase 0<br>tunnel is established, the end-host and<br>Policy Manager perform mutual<br>authentication, and Policy Manager<br>provisions the end-host with an<br>appropriate PAC (tunnel or machine):<br>If both anonymous and authenticated<br>provisioning modes are enabled, and |
| Allow<br>Authenticated<br>Mode                             | Enable to allow authenticated mode provisioning.<br>When in Allow Authenticated Mode <i>phase 0</i> , Policy<br>Manager establishes the outer tunnel inside of a<br>server-authenticated tunnel. The end-host<br>authenticates the server by validating the Policy<br>Manager certificate.                                                                                                    | <ul> <li>the end-host sends a cipher suite that<br/>supports server authentication, Policy<br/>Manager picks the authenticated<br/>provisioning mode.</li> <li>Otherwise, if the appropriate cipher<br/>suite is supported by the end-host,<br/>Policy Manager performs anonymous<br/>provisioning.</li> </ul>                                                                                     |
| Accept end-<br>host after<br>authenticated<br>provisioning | Once the authenticated provisioning mode is<br>complete and the end-host is provisioned with a<br>PAC, Policy Manager rejects end-host                                                                                                    |                                                                                                    |

| Parameter                                               | Description                                                                                                    | Considerations |
|---------------------------------------------------------|----------------------------------------------------------------------------------------------------|----------------|
|                                                         | authentication; the end-host subsequently<br>reauthenticates using the newly provisioned PAC.<br>When enabled, Policy Manager accepts the end-<br>host authentication in the provisioning mode itself;<br>the end-host does not have to re-authenticate.                                                                                                    |                |
| Required<br>end-host<br>certificate for<br>provisioning | In authenticated provisioning mode, the end-host<br>authenticates the server by validating the server<br>certificate, resulting in a protected outer tunnel; the<br>end-host is authenticated by the server inside this<br>tunnel. When enabled, the server can require the<br>end-host to send a certificate inside the tunnel for<br>the purpose of authenticating the end-host. |                |

# MAC-AUTH

The MAC-AUTH method contains one tab.

## **General Tab**

The General tab labels the method and defines session details.

| Figure   | 68: | MAC-AUTH | General  | Tab   |
|----------|-----|----------|----------|-------|
| i igui o |     |          | contonal | 1 GIN |

| Add Authentication Method |            | 8      |
|---------------------------|------------|--------|
| General                   |            |        |
| Name:                     |            |        |
| Description:              |            |        |
| Туре:                     | MAC-AUTH - |        |
| Method Details            |            |        |
| Allow Unknown End-Hosts:  | Enable     |        |
|                           | Save       | Cancel |

### Table 56: MAC-Auth General Tab

| Parameter                  | Description                                                                                                    |
|----------------------------|----------------------------------------------------------------------------------------------------|
| Name/Description           | Freeform label and description.                                                                                                    |
| Туре                       | In this context, always MAC-AUTH.                                                                                                    |
| Allow Unknown<br>End-Hosts | Enables further policy processing of MAC authentication requests of unknown clients.<br>If this is not enabled, Policy Manager automatically rejects a request whose MAC address is |

| Parameter | Description                                                                                                    |
|-----------|----------------------------------------------------------------------------------------------------|
|           | not in a configured authentication source. This setting is enabled, for example, when you want<br>Policy Manager to trigger an audit for an unknown client. By turning on this check box and<br>enabling audit (See "Configuring Audit Servers" on page 204), you can trigger an audit of an<br>unknown client. |

# **CHAP and EAP-MD5**

In addition the methods listed above, Policy Manager also comes packaged with CHAP and EAP-MD5 methods. These are named [CHAP] and [EAP-MD5], respectively. You can add methods of this type with a custom name. These methods can also be associated to a *Service* as authentication methods.

# **Adding and Modifying Authentication Sources**

Policy Manager supports the following Authentication Sources:

 Table 57: Policy Manager Supported Authentication Sources

| Source                                                                       | Description                                                                                                    | Special Considerations                                                                                                    |
|------------------------------------------------------------------------------|----------------------------------------------------------------------------------------------------|----------------------------------------------------------------------------------------------------|
| Active<br>Directory                                                          | Policy Manager can perform NTLM/MSCHAPv2, PAP/GTC and certificate-based authentications against Microsoft Active Directory.                                                                                                    | Retrieve role mapping<br>attributes by using filters.<br>See "Adding and<br>Modifying Role Mapping<br>Policies " on page 155                                                                                                    |
| LDAP<br>compliant<br>directory<br>service                                    | Policy Manager can perform MSCHAPv2 and PAP/GTC<br>authentication against any LDAP-compliant directory (for example,<br>Novell eDirectory, OpenLDAP, or Sun Directory Server).                                                                                                    | Retrieve role mapping<br>attributes by using filters                                                                                                    |
| Kerberos<br>service                                                          | Policy Manager can perform standard PAP/GTC or tunneled<br>PAP/GTC (for example, EAP-PEAP[EAP-GTC]) authentication against<br>any Kerberos 5 compliant server such as the Microsoft Active<br>Directory server.                                                                                                    | It is mandatory to pair this<br>Source type with an<br>authorization source<br>(identity store) containing<br>user records.                                                                                                    |
| Open Data<br>Base<br>Connectivity<br>(ODBC)<br>compliant<br>SQL<br>databases | Policy Manager can perform MSCHAPv2 and PAP/GTC<br>authentication against any ODBC-compliant database (for example,<br>Microsoft SQL Server, Oracle, MySQL, or PostgrSQL).                                                                                                    | Specify a stored procedure<br>to query the relevant tables.<br>Retrieve role mapping<br>attributes by using filters.                                                                                                    |
| Token<br>Servers (for<br>example,<br>RSA<br>SecurID)                         | Policy Manager can perform GTC authentication against any token<br>server than can authenticate users by acting as a RADIUS server<br>(e.g., RSA SecurID Token Server).<br>Policy Manager can authenticate users against a token server and<br>fetch role mapping attributes from any other configured<br>Authorization Source. | Pair this Source type with<br>an authorization source<br>(identity store) containing<br>user records.<br>When using a token server<br>as an authentication<br>source, use the<br>administrative interface to<br>optionally configure a<br>separate authorization<br>server. |

| Source                       | Description                                                                                                    | Special Considerations                                                                                                    |
|------------------------------|----------------------------------------------------------------------------------------------------|----------------------------------------------------------------------------------------------------|
|                              |                                                                                                    | Policy Manager can also<br>use the RADIUS attributes<br>returned from a token<br>server to create role<br>mapping policies. See<br>"Namespaces" on page 341.                                                                             |
| Internal<br>User<br>Database | An internal relational database stores Policy Manager configuration<br>data and locally configured user and device accounts.<br>Three pre-defined authentication sources, [Local User Repository],<br>[Guest User Repository], and [Guest Device Repository], represent<br>the three databases used to store local users, guest users and<br>registered devices, respectively.<br>While regular users typically reside in an authentication source such<br>as Active Directory (or in other LDAP-compliant stores), temporary<br>users, including guest users can be configured in the Policy<br>Manager local repositories.<br>For a user account created in the local database, the role is<br>statically assigned to that account, which means a role mapping<br>policy need not be specified for user accounts in the local database.<br>However, if new custom attributes are assigned to a user (local or<br>guest) account in the local database, these can be used in role<br>mapping policies. | The local user database is<br>pre-configured with a filter<br>to retrieve the password<br>and the expiry time for the<br>account.<br>Policy Manager can<br>perform MSCHAPv2 and<br>PAP/GTC authentication<br>against the local database. |
| HTTP                         | The HTTP authentication source relies on the GET method to retrieve<br>information. The client submits a request, and then the server returns<br>a response. All request parameters are included in the URL. For<br>example:<br>URL: https//hostname/webservice//%{Auth:Username}?param1=%<br>{}&param2=value2                                                                                                    | HTTP relies on the<br>assumption that the<br>connection between the<br>client and server<br>computers is secure and<br>can be trusted.                                                                                                   |

From the Services page (Configuration > Service), you can configure authentication source for a new service (as part of the flow of the Add Service wizard), or modify an existing authentication source directly (Configuration > Authentication > Sources, then click on its name in the listing page).

| Configura              | Configuration » Authentication » Sources |              |                                                                                           |
|------------------------|------------------------------------------|--------------|-------------------------------------------------------------------------------------------|
| Authentication Sources |                                          |              | Add Authentication Source 😤 Import Authentication Sources 🏝 Export Authentication Sources |
| Filter:                | Name contains                            |              |                                                                                           |
| #                      | 🗖 Name 🔺                                 | Туре         | Description                                                                               |
| 1.                     | Admin User Repository]                   | Local SQL DB | Authenticate users against Policy Manager admin user<br>database                          |
| 2.                     | Endpoints Repository]                    | Local SQL DB | Authenticate endpoints against Policy Manager local<br>database                           |
| з. [                   | Guest Device Repository]                 | Local SQL DB | Authenticate guest devices against Policy Manager local<br>database                       |
| 4.                     | [Guest User Repository]                  | Local SQL DB | Authenticate guest users against Policy Manager local<br>database                         |
| 5.                     | [Local User Repository]                  | Local SQL DB | Authenticate users against Policy Manager local user<br>database                          |
| 6.                     | [Onboard Devices Repository]             | Local SQL DB | Authenticate Onboard devices against Policy Manager<br>local database                     |
| S                      | Showing 1-6 of 6 Copy Export Delete      |              |                                                                                           |

When you click Add New Authentication Source from any of these locations, Policy Manager displays the Add page.

| Figure 70: Add Authentication Source Pa | ge |
|-----------------------------------------|----|
|-----------------------------------------|----|

| Configuration » Authenticat | tion » Sources » Add                                             |                    |
|-----------------------------|------------------------------------------------------------------|--------------------|
| Authentication So           |                                                                  |                    |
| General                     | Select                                                           |                    |
|                             | Select                                                           |                    |
| Name:                       | Generic SQL D                                                    | В                  |
| Descriptions                | Generic LDAP                                                     |                    |
| Description:                | Active Director                                                  | y                  |
|                             | Kerberos                                                         |                    |
|                             | Token Server                                                     |                    |
| Туре:                       | Select Static Host List                                          |                    |
| Use for Authorization:      | Enable to use this authentication source to also fetch role mapp | oing attributes    |
| Authorization Sources:      |                                                                  |                    |
|                             | Remove                                                           |                    |
|                             | View Details                                                     |                    |
|                             | TOWDORANG                                                        |                    |
|                             | · · · ·                                                          |                    |
| Back to Authenticat         | tion Sources                                                     | Next > Save Cancel |

Depending on the Authentication Source selected, different tabs and fields appear. Refer to the following:

- "Generic LDAP or Active Directory " on page 129
- "Kerberos " on page 140
- "Generic SQL DB " on page 141
- "Token Server " on page 145
- "Static Host List " on page 147
- "HTTP" on page 148

# **Generic LDAP or Active Directory**

Both LDAP and Active Directory based server configurations are similar. At the top level, there are buttons to:

- Clear Cache: Clears the attributes cached by Policy Manager for all entities that authorize against this server.
- **Copy**: Creates a copy of this authentication/authorization source.

The Generic LDAP and Active Directory authentication sources contain three tabs:

### **General Tab**

The General tab labels the authentication source and defines session details.

## Figure 71: Generic LDAP or Active Directory (General Tab)

|                                 | :<br>Active Directory                                                                                  |
|---------------------------------|----------------------------------------------------------------------------------------------------|
| Type:<br>Use for Authorization: |                                                                                                    |
| Use for Authorization:          | Active Directory                                                                                       |
|                                 |                                                                                                    |
|                                 | $\overline{\mathbb{V}}$ Enable to use this authentication source to also fetch role mapping attributes |
| Authorization Sources:          | - Select                                                                                               |
| Server Timeout:                 | 10 seconds                                                                                             |
| Cache Timeout:                  | 36000 seconds                                                                                          |
| Backup Servers Priority:        | Add Backup Remove                                                                                      |

 Table 58: Generic LDAP or Active Directory (General Tab)

| Parameter                | Description                                                                                                    |
|--------------------------|----------------------------------------------------------------------------------------------------|
| Name/Description         | Freeform label and description.                                                                                                    |
| Туре                     | In this context, General LDAP or Active Directory.                                                                                                    |
| Use for<br>Authorization | This check box instructs Policy Manager to fetch role mapping attributes (or authorization attributes) from this authentication source. If a user or device successfully authenticates against this authentication source, then Policy Manager also fetches role mapping attributes from the same source (if this setting is enabled).<br>This box is checked (enabled) by default                                                                                                    |
| Authorization<br>Sources | You can specify additional sources from which to fetch role mapping attributes. Select a previously configured authentication source from the drop down list, and click <b>Add</b> to add it to the list of authorization sources. Click <b>Remove</b> to remove it from the list.<br>If Policy Manager authenticates the user or device from this authentication source, then it also fetches role mapping attributes from these additional authorization sources.<br><b>NOTE:</b> As described in "," additional authorization sources can be specified at the Service level. Policy Manager fetches role mapping attributes regardless of which authentication source the user or device the user or device regardless of which authentication source and source the user or device was authenticated against. |
| Server Timeout           | The number of seconds that Policy Manager waits before considering this server unreachable.<br>If multiple backup servers are available, then this value indicates the number of seconds that<br>Policy Manager waits before attempting to fail over from the primary to the backup servers in<br>the order in which they are configured.                                                                                                    |
| Cache Timeout            | Policy Manager caches attributes fetched for an authenticating entity. This parameter controls the number of seconds for which the attributes are cached.                                                                                                    |

| Parameter                  | Description                                                                                                    |
|----------------------------|----------------------------------------------------------------------------------------------------|
| Backup Servers<br>Priority | To add a backup server, click <b>Add Backup</b> . When the <b>Backup 1</b> tab appears, you can specify connection details for a backup server (same fields as for primary server, specified below). To remove a backup server, select the server name and click <b>Remove</b> . Select <b>Move Up</b> or <b>Move Down</b> to change the server priority of the backup servers. This is the order in which Policy Manager attempts to connect to the backup servers if the primary server is unreachable. |

## **Primary Tab**

The Primary tab defines the settings for the primary server.

## Figure 72: Generic LDAP or Active Directory (Primary Tab)

| Configuration » Authentication » Sources » Add |                                                           |
|------------------------------------------------|-----------------------------------------------------------|
| Authentication Sou                             | Irces                                                     |
| General Primary                                | Attributes Summary                                        |
| Connection Details                             |                                                           |
| Hostname:                                      |                                                           |
| Connection Security:                           | None                                                      |
| Port:                                          | 389                                                       |
| Verify Server Certificate:                     | Enable to verify Server Certificate for secure connection |
| Bind DN:                                       |                                                           |
| Bind Password:                                 |                                                           |
| Base DN:                                       | Search Base Dn                                            |
| Search Scope:                                  | SubTree Search                                            |
| LDAP Referrals:                                | E Follow referrals                                        |
| Bind User:                                     | C Allow bind using user password                          |
| Password Attribute:                            | userPassword                                              |
| Password Type:                                 | Cleartext                                                 |
| User Certificate :                             | userCertificate                                           |
|                                                |                                                           |
|                                                |                                                           |
| A                                              |                                                           |
| Seck to Authentication                         | Next > Save Cano                                          |

 Table 59: Generic LDAP or active Directory (Primary Tab)

| Parameter           | Description                                                                                                    |
|---------------------|----------------------------------------------------------------------------------------------------|
| Host Name/Port      | <ul> <li>Hostname or IP address of the LDAP or Active Directory server.</li> <li>TCP port at which the LDAP or Active Directory Server is listening for connections.<br/>(The default TCP port for LDAP connections is 389. The default port for LDAP over SSL is 636).</li> </ul>                                                                                                    |
| Connection Security | <ul> <li>Select None for default non-secure connection (usually port 389)</li> <li>Select StartTLS for secure connection that is negotiated over the standard LDAP port. This is the preferred way to connect to an LDAP directory securely.</li> <li>Select LDAP over SSL or AD over SSL to choose the legacy way of securely connecting to an LDAP directory. Port 636 must be used for this type of connection.</li> </ul> |
| Bind DN/Password    | Distinguished Name (DN) of the administrator account. Policy Manager uses this account<br>to access all other records in the directory.<br><b>NOTE</b> : For Active Directory, the bind DN can also be in the administrator@domain<br>format (e.g., administrator@acme.com).<br>Password for the administrator DN entered in the Bind DN field.                                                                               |

| Parameter                                                                      | Description                                                                                                    |  |
|--------------------------------------------------------------------------------|----------------------------------------------------------------------------------------------------|--|
| NetBIOS Domain<br>Name                                                         | The AD domain name for this server. Policy Manager prepends this name to the user ID to authenticate users found in this Active Directory. <b>NOTE:</b> This setting is only available for Active Directory.                                                                                                    |  |
| Verify Server<br>Certificate                                                   | Select this checkbox if you want to verify the Server Certificate as part of the authentication.                                                                                                    |  |
| Base DN                                                                        | Enter DN of the node in your directory tree from which to start searching for records.<br>After you have entered values for the fields described above, click on Search Base DN to<br>browse the directory hierarchy. The LDAP Browser is popped up. You can navigate to the<br>DN that you want to use as the Base DN.                                                                                                    |  |
|                                                                                | LDAP Browser         Base DN:       CN=ForeignSecurityPrincipals,         CN=Sourdasys,dc=com         CN=Sourdasys,dc=com         CN=Computers         CN=Computers         CN=Computers         CN=Computers         CN=Computers         CN=Computers         CN=Computers         CN=Computers         CN=Computers         CN=Constant         CN=Constant         CN=Constant         CN=Constant         CN=Constant         CN=Constant         CN=Constant         CN=NepTune         CN=NepTune         CN=LostAndFound         CN=NTDS Quotas         CN=System         CN=Users |  |
|                                                                                | Click on any node in the tree structure that is displayed to select it as a Base DN. Note that<br>the Base DN is displayed at the top of the LDAP Browser.<br><b>NOTE:</b> This is also one way to test the connectivity to your LDAP or AD directory. If the<br>values entered for the primary server attributes are correct, you should be able to browse<br>the directory hierarchy by clicking on Search Base DN                                                                                                    |  |
| Search Scope                                                                   | <ul> <li>Scope of the search you want to perform, starting at the Base DN.</li> <li>Base Object Search allows you to search at the level specified by the base DN.</li> <li>Subtree Search allows you to search the entire subtree under the base DN (including at the base DN level).</li> <li>One Level Search allows you to search up to one level below (immediate children of) the base DN.</li> </ul>                                                                                                    |  |
| LDAP Referral                                                                  | Enable this check box to automatically follow referrals returned by your directory server in search results. Refer to your directory documentation for more information on referrals.                                                                                                    |  |
| Bind User                                                                      | Enable to authenticate users by performing a bind operation on the directory using the credentials (user name and password) obtained during authentication.<br>For clients to be authenticated by using the LDAP bind method, Policy Manager must receive the password in cleartext.                                                                                                    |  |
| Password Attribute<br>(Available only for<br><b>Generic LDAP</b><br>directory) | Enter the name of the attribute in the user record from which user password can be retrieved. This is not available for Active Directory.                                                                                                    |  |
| User Certificate                                                               | Enter the name of the attribute in the user record from which user certificate can be retrieved.                                                                                                    |  |

## **Attributes Tab**

The Attributes tab defines the Active Directory or LDAP Directory query filters and the attributes to be fetched by using those filters.

| Filter Name                   | Attribute Name             | Alias Name       | Enabled As | 7  | ŵ |
|-------------------------------|----------------------------|------------------|------------|----|---|
| 1. Authentication             | dn                         | UserDN           | -          | Ð  |   |
|                               | department                 | Department       | Attribute  |    |   |
|                               | title                      | Title            | Attribute  |    |   |
|                               | company                    | company          | -          |    |   |
|                               | memberOf                   | memberOf         | -          |    |   |
|                               | telephoneNumber            | Phone            | Attribute  |    |   |
|                               | mail                       | Email            | Attribute  |    |   |
|                               | displayName                | Name             | Attribute  |    |   |
| 2. Group                      | cn                         | Groups           | Attribute  | Ð  | Ť |
| 3. Machine                    | dNSHostName                | HostName         | Attribute  | :2 |   |
|                               | operatingSystem            | OperatingSystem  | Attribute  |    |   |
|                               | operatingSystemServicePack | OSServicePack    | Attribute  |    |   |
| 4. Onboard Device Owner       | memberOf                   | Onboard memberOf | -          | E) |   |
| 5. Onboard Device Owner Group | CD.                        | Onboard Groups   | Attribute  | 1  |   |

Figure 73: Active Directory Attributes Tab (with default data)

Figure 74: Generic LDAP Directory Attributes Tab

| G   | eneral Primary        | Attributes          | Summary                        |                |              |
|-----|-----------------------|---------------------|--------------------------------|----------------|--------------|
| Spe | ecify filters used to | query for authentic | ation and authorization attrib | utes           |              |
|     | Filter Name           | Attribute Name      | Alias Name                     | Enable as role | Ť            |
| 1.  | Authentication        | dn                  | UserDN                         | false          | 🕞 Ť          |
| 2.  | Group                 | cn                  | groupName                      | false          | ۵ 🕞          |
|     |                       |                     |                                | Add M          | lore Filters |
| <   | Back to Authenti      | cation Sources      |                                | Next > Save    | Cancel       |

 Table 60: AD/LDAP Attributes Tab (Filter Listing Screen)

| Tab                                                              | Parameter/Description                                                                                                    |
|------------------------------------------------------------------|----------------------------------------------------------------------------------------------------|
| Filter Name / Attribute<br>Name / Alias Name /<br>Enable as Role | <ul> <li>Listing column descriptions:</li> <li>Filter Name: Name of the filter.</li> <li>Attribute Name: Name of the LDAP/AD attributes defined for this filter.</li> <li>Alias Name: For each attribute name selected for the filter, you can specify an alias name.</li> <li>Enabled As: Specify whether value is to be used directly as a role or attribute in an Enforcement Policy. This bypasses the step of having to assign a role in Policy Manager through a Role Mapping Policy.</li> </ul> |
| Add More Filters                                                 | Brings up the filter creation popup. This is described in the next image.                                                                                                    |

The following table describes the available directories.

# Table 61: AD/LDAP Default Filters Explained

| Directory                    | Default Filters                                                                                                    |
|------------------------------|----------------------------------------------------------------------------------------------------|
| Active<br>Directory          | <ul> <li>Authentication: This is the filter used for authentication. The query searches in objectClass of type user. This query finds both user and machine accounts in Active Directory:         <ul> <li>(&amp; (objectClass=user) (sAMAccountName=% {Authentication:Username})))</li> <li>When a request arrives, Policy Manager populates %/Authentication:Username} with the authenticating user or machine. This filter is also set up to fetch the following attributes based on this filter query:</li></ul></li></ul>                                                                                                    |
| Generic<br>LDAP<br>Directory | <ul> <li>Authentication: This is the filter used for authentication. <ul> <li>(&amp; (objectClass=*) (uid=% {Authentication:Username}))</li> </ul> </li> <li>When a request arrives, Policy Manager populates %{Authentication:Username} with the authenticating user or machine. This filter is also set up to fetch the following attributes based on this filter query: <ul> <li>dn (aliased to UserDN): This is an internal attribute that is populated with the user record's Distinguished Name (DN)</li> </ul> </li> <li>Group: This is filter used for retrieving the name of the groups a user belongs to. <ul> <li>(&amp; (objectClass=groupOfNames) (member=% {UserDn}))</li> </ul> </li> <li>This query fetches all group records (of objectClass groupOfNames), where member field contains the DN of the user record (UserDN, which is populated after the Authentication filter query is executed. The attribute fetched with this filter query is cn, which is the name of the group (this is aliased to a more readable name: groupName)</li> </ul> |

The Filter Creation popup displays when you click the Add More Filters button on the Authentication Sources > Add page. With this popup, you can define a filter query and the related attributes to be fetched.

### AD/LDAP Configure Filter Browse tab

The **Browse** tab shows an LDAP Browser from which you can browse the nodes in the LDAP or AD directory, starting at the base DN. This is presented in read-only mode. Selecting a leaf node (a node that has no children) brings up the attributes associated with that node

Figure 75: AD/LDAP Configure Filter (Browse Tab)

| Browse                                                                                                | Filter          | Attributes     | Configu       | rati             | on                |                        |
|----------------------------------------------------------------------------------------------------|-----------------|----------------|---------------|------------------|-------------------|------------------------|
|                                                                                                    |                 | /,CN=Users,    | DC-aven       | dae              | n.DC-com G        | io                     |
|                                                                                                    | N=ADMIN-        |                | -             |                  | primaryGroupID    | 513                    |
|                                                                                                    | N=atlas         |                |               |                  | owdLastSet        | 128746230430312500     |
| CN=AV-NPS64  CN=AV-TESTLAB-XP  OU=Domain Controllers  CN=ForeignSecurityPrincipals  CN=Infrastructure |                 | sAMAccountName |               | alice            |                   |                        |
|                                                                                                    |                 |                | AMAccountType | 805306368        |                   |                        |
|                                                                                                    |                 | sn             |               | W                |                   |                        |
|                                                                                                    |                 | 1              | itle          | Co-ordinator     |                   |                        |
|                                                                                                    | LostAndFo       |                |               |                  | ISNChanged        | 234698                 |
| CN=                                                                                                   | NTDS Quo        | tas            |               | uSNCreated 13973 |                   | 13973                  |
|                                                                                                    | Program D       |                | E             |                  | serAccountControl | 512                    |
| ~                                                                                                    | N=Microso       | ft             |               |                  | userCertificate   | [B@7ba83821            |
|                                                                                                    | System<br>Users |                |               |                  | userParameters    | m: d                   |
| _                                                                                                    | N=vmwa          | are            |               |                  | userPrincipalName | alice@us.avendasys.com |
|                                                                                                    |                 | are_user       |               | 1                | whenChanged       | 20081224201043.0Z      |
| _Q C                                                                                                  | N=Adminis       | trator         |               | 1                | whenCreated       | 20070405181039.0Z      |
| -0.0                                                                                                  | N=Alice W       | /              | -             |                  |                   |                        |

 Table 62: AD/LDAP Configure Filter Popup (Browse Tab)

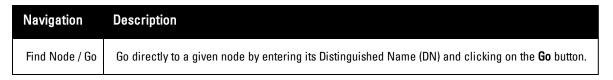

### AD/LDAP Configure Filter, Filter Tab

The Filter tab provides an LDAP browser interface to define the filter search query. Through this interface you can define the attributes used in the filter query.

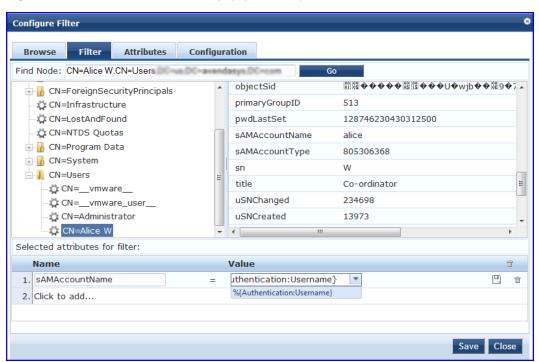

Figure 76: AD/LDAP Create Filter Popup (Filter Tab)

NOTE: Policy Manager comes pre-populated with filters and selected attributes for Active Directory and generic LDAP directory. New filters need to be created only if you need Policy Manager to fetch role mapping attributes from a new type of record

NOTE: Records of different types can be fetched by specifying multiple filters that use different dynamic session attributes. For example, for a given request Policy Manager can fetch the user record associated with %{Authentication:Username}, and a machine record associated with %{RADIUS:IETF:Calling-Station-ID}.

### Table 63: Configure Filter Popup (Filter Tab)

| Parameter                              | Description                                                                                                    |
|----------------------------------------|----------------------------------------------------------------------------------------------------|
| Find Node /<br>Go                      | Go directly to a given node by entering its Distinguished Name (DN) and clicking on the Go button.                                                                                                    |
| Select the<br>attributes<br>for filter | <ul> <li>This table has a name and value column. There are two ways to enter the attribute name</li> <li>By going to a node of interest, inspecting the attributes, and then manually entering the attribute name by clicking on <b>Click to add</b> in the table row.</li> <li>By clicking on an attribute on the right hand side of the LDAP browser. The attribute name and value are automatically populated in the table.</li> <li>The attribute value field can be a value that has been automatically populated by selecting an attribute from the browser, or it can be manually populated. To aid in populating the value with dynamic session attribute values, a drop down with the commonly used namespace and attribute names is presented (See image below).</li> </ul> |

9

| Browse       Filter       Attributes       Configuration         Find Node:       CN=Alice W, CN=Users, DC=us, DC=avendasys, DC=com       Go         CN=ForeignSecurityPrincipals       Warne       Value         CN=Infrastructure       Warne       Value         CN=LostAndFound       %(Authentication:InnerMethod)       %         CN=NTDS Quotas       %(Authentication:OuterMethod)       %         CN=Drogram Data       %(Authentication:PhaseIPAC)       %         CN=System       %(Authentication:Pose2PAC)       %         CN=Unware       %(Authentication:Source)       %         CN=       CN=Administrator       %       %         CN=Administrator       %       %       %         CON=Administrator       %       %       %         Selected attributes for filter:       %       %       %         Name       Name       %       %       % |                                                                                                    |
|----------------------------------------------------------------------------------------------------|----------------------------------------------------------------------------------------------------|
| CN=ForeignSecurityPrincipals       Name       Value         CN=Infrastructure       %(Authentication:Full-Username)       %         CN=LostAndFound       %(Authentication:MacAuth)       %         CN=NTDS Quotas       %(Authentication:OuterMethod)       %         CN=Program Data       %(Authentication:Status)       %         CN=Users       %(Authentication:Status)       %         CN=Users       %(Authentication:Status)       %         CN=_vmware_user       %(Authentication:Status)       %         CN=Administrator       %(Connection:Mac-Address)       %         CN=Alice W       %       %         Selected attributes for filter:       %       %                                                                                                    | Browse Filter Attributes Configuration                                                                                                    |
| CN=-foreignsecurityPrincipals       %(Authentication:Full-Username)         CN=Infrastructure       %(Authentication:Inner/Method)         CN=LostAndFound       %(Authentication:Inner/Method)         CN=NTDS Quotas       %(Authentication:Phase2PAC)         CN=System       %(Authentication:Phase2PAC)         CN=Users       %(Authentication:Phase2PAC)         CN=_communications       %(Authentication:Phase2PAC)         CN=Users       %(Authentication:Status)         CN=_unware       %(Authentication:Status)         CN=_dministrator       %(Authentication:Status)         %(Connection:Dest-Port)       %(Connection:NAD-IP-Address)         Selected attributes for filter:       %(Connection:NAD-IP-Address)                                                                                                    | Find Node: CN=Alice W,CN=Users,DC=us,DC=avendasys,DC=com Go                                                                                                    |
| Name More choices                                                                                                    | Image: Charlest of the structure       %(Authentication:Full-Username)         Image: Charlest Charlest of the structure       %(Authentication:MacAuth)         Image: Charlest Charlest of the structure       %(Authentication:MacAuth)         Image: Charlest Charlest of the structure       %(Authentication:MacAuth)         Image: Charlest Charlest of the structure       %(Authentication:MacAuth)         Image: Charlest Charlest of the structure       %(Authentication:MacAuth)         Image: Charlest Charlest of the structure       %(Authentication:MacAuth)         Image: Charlest Charlest of the structure       %(Authentication:MacAuth)         Image: Charlest Of the structure       %(Authentication:MacAuth)         Image: Charlest Of the structure       %(Authentication:MacAuth)         Image: Charlest Of the structure       %(Authentication:Structure)         Image: Charlest Of the structure       %(Authentication:Client-MacAuthers)         Image: Charlest Of the structure       %(Connection:Client-MacAuthers)         Image: Charlest Of the structure       %(Connection:Client-MacAuthers)         Image: Charlest Of the structure       %(Connection:NAD-IP-Address)         Image: Charlest Of the structure       %(Connection:NAD-IP-Address)         Image: Charlest Of the structure       %(Connection:NAD-IP-Address) |
| hore choices                                                                                                    | Name More choices                                                                                                    |

The following tables describes the steps used in creating a filter.

#### Table 64: Filter Creation Steps

| Step                                          | Description                                                                                                    |
|-----------------------------------------------|----------------------------------------------------------------------------------------------------|
| <b>Step 1</b><br>Select<br>filter<br>node     | The goal of filter creation is to help Policy Manager understand how to find a user or device connecting to the network in LDAP or Active Directory. From the Filter tab, click on a node that you want to extract user or device information from. For example, browse to the Users container in Active Directory and select the node for a user (Alice, for example). On the right hand side, you see attributes associated with that user.                                                                           |
| <b>Step 2</b><br>Select<br>attribute          | Click on attributes that will help Policy Manager to uniquely identify the user or device. For example, in Active Directory, an attribute called sAMAccountName stores the user ID. The attributes that you select are automatically populated in the filter table displayed below the browser section (along with their values). In this example, if you select sAMAccountName, the row in the filter table will show this attribute with a value of alice (assuming you picked Alice's record as a sample user node). |
| <b>Step 3</b><br>Enter<br>value<br>(optional) | After Step 3, you have values for a specific record (Alice's record, in this case). Change the value to a dynamic session attribute that will help Policy Manager to associate a session with a specific record in LDAP/AD. For example, if you selected the sAMAccountName attribute in AD, click on the value field and select %{Authentication:Username}. When Policy Manager processes an authentication request % {Authentication:Username} is populated with the user ID of the user connecting to the network.   |
| Step 4                                        | Add more attributes from the node of interest and continue with Step 2.                                                                                                    |

## AD/LDAP Configure Filter Attributes Tab

The Attributes tab defines the attributes to be fetched from Active Directory or LDAP directory. Each attribute can also be "Enabled as Role," which means the value fetched for this attribute can be used directly in Enforcement Policies (See "Configuring Enforcement Policies " on page 229.)

## Figure 77: AD/LDAP Configure Filter Attributes Tab

| Browse Filter Attributes                                                                                                  | Configu           | ration                   |                           |       |
|----------------------------------------------------------------------------------------------------|-------------------|--------------------------|---------------------------|-------|
| Execute filter query to select attribute                                                                                  | s for role        | mapping:                 |                           |       |
| Filter Query: (&(sAMAd                                                                                                    | ccountNar         | me=%{Authentication:User | name})(objectClass=user)) |       |
| Please enter the values for the parame<br>%{Authentication:Username}                                                      | eters befo<br>= * | <u> </u>                 |                           | ecute |
| CN=vmware_user,CN=Users                                                                                                   |                   |                          |                           | -     |
| CN=ADMIN-PC2,CN=Computers<br>CN=Administrator,CN=Users                                                                    | E                 | 9. department            | HR                        |       |
| CN=Alice W,CN=Users                                                                                                    |                   | 10. displayName          | Alice W                   | -     |
| CN=Alice_1 A,CN=Users                                                                                                    |                   | 11. distinguishedName    | CN=Alice W,CN=Users,DC=us | ,DC=a |
| CN=Alice_2 A,CN=Users<br>CN=Alice_3 A,CN=Users<br>CN=Alice_4 A,CN=Users<br>CN=Alice_5 A,CN=Users<br>CN=Alice_6 A,CN=Users |                   | 12. givenName            | Alice                     |       |
|                                                                                                    |                   | 13. instanceType         | 4                         |       |
|                                                                                                    |                   |                          |                           |       |
|                                                                                                    |                   | 14. lastLogoff           | 0                         |       |
| CN=atlas,CN=Computers<br>CN=AV-NPS64,CN=Computers                                                                         |                   | 15. lastLogon            | 128353985513750000        | -     |
| CN_AV-NP304, CN_COmputers                                                                                                 | Ψ.                | < III                    |                           | - F   |
| Name                                                                                                    | Ali               | ias Name                 | Enabled As                | Ť     |
| 1. countryCode                                                                                                    | со                | ountryCode               | = 10000 -                 | Ť     |
| 2. msNPAllowDialin                                                                                                    | ms                | sNPAllowDialin           | = 1820 -                  | Ť     |
| 3. userPrincipalName                                                                                                    | us                | erPrincipalName          | = 63600 T                 | Ť     |
| 4 Click to add                                                                                                    |                   |                          |                           |       |

 Table 65: AD/LDAP Configure Filter Popup (Attributes Tab)

| Parameter                                   | Description                                                                                                    |
|---------------------------------------------|----------------------------------------------------------------------------------------------------|
| Enter<br>values for<br>parameters           | Policy Manager parses the filter query (created in the <b>Filter</b> tab and shown at the top of the <b>Attributes</b> tab) and prompts to enter the values for all dynamic session parameters in the query. For example, if you have %{Authentication:Username} in the filter query, you are prompted to enter the value for it. You can enter wildcard character (*) here to match all entries.<br><b>NOTE:</b> If there are thousands of entries in the directory, entering the wildcard character (*) can take a while to fetch all matching entries. |
| Execute                                     | Once you have entered the values for all dynamic parameters, click on <b>Execute</b> to execute the filter query. You see all entries that match the filter query. Click on one of the entries (nodes) and you see the list of attributes for that node. You can now click on the attribute names that you want to use as role mapping attributes.                                                                                                    |
| Name /<br>Alias Name<br>/ Enable as<br>Role | Name: This is the name of the attribute<br>Alias Name: A friendly name for the attribute. By default, this is the same as the attribute name.<br>Enabled As: Click here to enable this attribute value to be used directly as a role in an Enforcement<br>Policy. This bypasses the step of having to assign a role in Policy Manager through a Role Mapping<br>Policy.                                                                                                    |

## AD/LDAP Configure Filter Configuration Tab

The **Configuration** tab shows the filter and attributes configured in the **Filter** and **Attributes** tabs, respectively. From this tab, you can also manually edit the filter query and attributes to be fetched.

Figure 78: Configure Filter Popup (Configuration Tab)

| Bro      | wse Filter          | Attributes    | Configuration             |                            |            |            |   |
|----------|---------------------|---------------|---------------------------|----------------------------|------------|------------|---|
| ilter    | Name:               |               |                           |                            |            |            |   |
| ilter    | Query:              | (& (sAMAccoun | tName=%{Authenticati      | on:Username}) (o           | bjectClass | =user))    |   |
|          |                     |               |                           |                            |            |            |   |
|          |                     |               |                           |                            |            |            |   |
|          |                     |               |                           |                            |            |            |   |
|          | Name                |               | Alias Name                | Data type                  |            | Enabled As | Ť |
|          | Name<br>countryCode |               | Alias Name<br>countryCode | <b>Data type</b><br>String |            | Enabled As | Ť |
| 1.       |                     |               |                           |                            |            |            |   |
| 1.<br>2. | countryCode         |               | countryCode               | String                     |            |            | Ť |

#### **Modify Default Filters**

g

When you add a new authentication source of type Active Directory or LDAP, a few default filters and attributes are pre-populated. You can modify these pre-defined filters by selecting a filter on the Authentication > Sources > Attributes tab. This opens the Configure Filter page for the specified filter.

NOTE: At least one filter must be specified for the LDAP and Active Directory authentication source. This filter is used by Policy Manager to search for the user or device record. If not specified, authentication requests will be rejected.

|      | Configuration Attri | butes | Browse      | Filter     |          |                      |             |           |             |   | _ |
|------|---------------------|-------|-------------|------------|----------|----------------------|-------------|-----------|-------------|---|---|
| Filt | ter Name:           | Aut   | hentication |            |          |                      |             |           |             |   |   |
| Filt | ter Query:          | (&    | SAMAccount  | Jame=\${Au | thentica | tion:Username})      | (objectClas | g=user))  |             |   |   |
|      | Name                |       | Alias Nam   | e          |          | Data type            |             | Enabled   | As          |   |   |
| 1.   | dn                  |       | UserDN      |            |          | String               |             | -         |             |   |   |
| 2.   | department          |       | Departmer   | nt         | •        | String               | •           | 🔲 Role    | 🗷 Attribute | 巴 |   |
| з.   | title               |       | Title       |            | l l      | String               |             | Attribute |             |   |   |
| 4.   | company             |       | company     |            |          | Integer<br>Date-Time |             | 1         |             |   |   |
| 5.   | memberOf            |       | memberOf    |            |          | Boolean              |             | -         |             |   |   |
| 6.   | telephoneNumber     |       | Phone       |            |          | String               |             | Attribute |             |   |   |
| 7.   | mail                |       | Email       |            |          | String               |             | Attribute |             |   |   |
| 8.   | displayName         |       | Name        |            |          | String               |             | Attribute |             |   |   |
| 9.   | Click to add        |       |             |            |          |                      |             |           |             |   |   |
| 9.   | CIICK to add        |       |             |            |          |                      |             |           |             |   |   |
|      |                     |       |             |            |          |                      |             |           |             |   |   |

Figure 79: Modify Default Filters

The attributes that are defined for the authentication source show up as attributes in role mapping policy rules editor under the authorization source namespace. Then, on the Role Mappings Rules Editor page, the Operator values that display are based on the **Data type** specified here. If, for example, you modify the Active Directory **department** to be an Integer rather than a String, then the list of Operator values will populate with values that are specific to Integers.

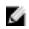

NOTE: At least one This functionality that allows you to modify the Data type exists for Generic SQL DB, Generic LDAP, Active Directory, and HTTP authentication source types.

When you are finished editing a filter, click Save.

### Kerberos

The Kerberos authentication source contains three tabs: General, Primary, and Summary.

### General

The General tab labels the authentication source and defines session details, authorization sources, and backup server details.

#### Figure 80: Kerberos General Tab

| General Primary          | Summary                                                                               |
|--------------------------|---------------------------------------------------------------------------------------|
| Name:                    |                                                                                       |
| Description:             |                                                                                       |
| Туре:                    | Kerberos 💌                                                                            |
| Use for Authorization:   | $\Box$ Enable to use this authentication source to also fetch role mapping attributes |
| Authorization Sources:   | - Select                                                                              |
| Backup Servers Priority: | Add Backup Remove                                                                     |
|                          |                                                                                       |
| < Back to Authenticati   | on Sources Next > Save Cancel                                                         |

## Table 66: Kerberos (General Tab)

| Parameter                | Description                                                                                                    |
|--------------------------|----------------------------------------------------------------------------------------------------|
| Name/Description         | Freeform label and description.                                                                                                    |
| Туре                     | In this context, <b>Kerberos</b>                                                                                                    |
| Use for<br>Authorization | Disabled in this context.                                                                                                    |
| Authorization<br>Sources | You must specify one or more authorization sources from which to fetch role mapping<br>attributes. Select a previously configured authentication source from the drop down list, and<br>click Add to add it to the list of authorization sources. Click Remove to remove it from the list.<br><b>NOTE:</b> As described in "Services," additional authorization sources can be specified at the<br>Service level. Policy Manager fetches role mapping attributes regardless of which |

| Parameter      | Description                                                                                                    |  |  |  |
|----------------|----------------------------------------------------------------------------------------------------|--|--|--|
|                | authentication source the user or device was authenticated against.                                                                                                    |  |  |  |
| Backup Servers | To add a backup kerberos server, click <b>Add Backup</b> . When the <b>Backup 1</b> tab appears, you can<br>specify connection details for a backup server (same fields as for primary server, specified<br>below).<br>To remove a backup server, select the server name and click <b>Remove</b> . Select <b>Move Up</b> or<br><b>Move Down</b> to change the server priority of the backup servers. This is the order in which<br>Policy Manager attempts to connect to the backup servers. |  |  |  |

## **Primary Tab**

The Primary tab defines the settings for the primary server.

### Figure 81: Kerberos (Primary Tab)

| Configuration » Authentication | n » Sources | » Add              |  |  |
|--------------------------------|-------------|--------------------|--|--|
| Authentication Sour            | rces        |                    |  |  |
| General Primary                | Summary     |                    |  |  |
| Connection Details             |             |                    |  |  |
| Hostname:                      |             |                    |  |  |
| Port:                          | 88          |                    |  |  |
| Realm:                         |             |                    |  |  |
| Service Principal:             |             |                    |  |  |
| Service Principal Password:    |             |                    |  |  |
|                                |             |                    |  |  |
|                                |             |                    |  |  |
| Sack to Authentication         | o Sources   | Next > Save Cancel |  |  |

### Table 67: Kerberos (Primary Tab)

| Parameter                     | Description                                                                                                    |
|-------------------------------|----------------------------------------------------------------------------------------------------|
| Hostname/Port                 | Host name or IP address of the kerberos server, and the port at which the token server listens for kerberos connections. The default port is 88. |
| Realm                         | The domain of authentication. In the case of Active Directory, this is the AD domain.                                                            |
| Service Principal<br>Name     | The identity of the service principal as configured in the Kerberos server.                                                                      |
| Service Principal<br>Password | Password for the service principal.                                                                                                    |

# **Generic SQL DB**

The Generic SQL authentication source contains four tabs. Three of the tabs are used to configure primary and backup servers, session details, and the filter query and role mapping attributes to fetch. The Summary tab provides a summary of the configuration.

For a configured Generic SQL DB authentication source, buttons on the main page enable you to:

- Clear Cache: Clears the attributes cached by Policy Manager for all entities that authorize against this server.
- Copy: Creates a copy of this authentication/authorization source.

## **General Tab**

The General tab labels the authentication source and defines session details, authorization sources, and backup server details.

| _             | ation Sou     |             |                 |
|---------------|---------------|-------------|-----------------|
| General       | Primary       | Attributes  | Summary         |
| Name:         |               |             |                 |
| Description:  |               |             |                 |
| Туре:         |               | Generic SC  | QL DB           |
| Use for Auth  | orization:    | 🗷 Enable to | o use this auth |
| Authorizatior | n Sources:    | Select      |                 |
| Cache Timeo   | out:          | 36000 sec   | onds            |
| Backup Serv   | ers Priority: |             |                 |

Figure 82: Generic SQL DB (General Tab)

Table 68: General SQL DB (General Tab)

| Parameter                | Description                                                                                                    |
|--------------------------|----------------------------------------------------------------------------------------------------|
| Name/Description         | Freeform label and description.                                                                                                    |
| Туре                     | In this context, Generic SQL DB.                                                                                                    |
| Use for<br>Authorization | This check box instructs Policy Manager to fetch role mapping attributes (or authorization attributes) from this authentication source. If a user or device successfully authenticates against this authentication source, then Policy Manager also fetches role mapping attributes from the same source (if this setting is enabled).<br>This check box is enabled by default                                                                                                    |
| Authorization<br>Sources | You can specify additional sources from which to fetch role mapping attributes. Select a previously configured authentication source from the drop down list, and click <b>Add</b> to add it to the list of authorization sources. Click <b>Remove</b> to remove it from the list.<br>If Policy Manager authenticates the user or device from this authentication source, then it also fetches role mapping attributes from these additional authorization sources.<br><b>NOTE:</b> As described in "Services," additional authorization sources can be specified at the Service level. Policy Manager fetches role mapping attributes from these additional authorization sources of which authentication source the user or device was authenticated against. |
| Backup Servers           | To add a backup server, click <b>Add Backup</b> . When the <b>Backup 1</b> tab appears, you can specify                                                                                                    |

| Parameter     | Description                                                                                                    |
|---------------|----------------------------------------------------------------------------------------------------|
|               | connection details for a backup server (same fields as for primary server, specified below).<br>To remove a backup server, select the server name and click <b>Remove</b> . Select <b>Move Up</b> or<br><b>Move Down</b> to change the server priority of the backup servers. This is the order in which<br>Policy Manager attempts to connect to the backup servers. |
| Cache Timeout | Policy Manager caches attributes fetched for an authenticating entity. This parameter controls the time period for which the attributes are cached.                                                                                                    |

# **Primary Tab**

The Primary tab defines the settings for the primary server.

# Figure 83: General SQL DB (Primary Tab)

| Authentication Sou       | irces                                                    |
|--------------------------|----------------------------------------------------------|
| General Primary          | Attributes Summary                                       |
| Connection Details       |                                                          |
| Server Name:             |                                                          |
| Port (Optional):         | (Specify only if you want to override the default value) |
| Database Name:           |                                                          |
| Login Username:          |                                                          |
| Login Password:          |                                                          |
| Timeout:                 | 10 seconds                                               |
| ODBC Driver:             | MySQL                                                    |
|                          |                                                          |
|                          |                                                          |
|                          |                                                          |
|                          |                                                          |
|                          |                                                          |
| < Back to Authentication | Next > Save Cancel                                       |

 Table 69: Generic SQL DB (Primary Tab)

| Parameter                  | Description                                                                                                    |  |
|----------------------------|----------------------------------------------------------------------------------------------------|--|
| Server Name                | Enter the hostname or IP address of the database server.                                                                                                    |  |
| Port (Optional)            | Specify a port value if you want to override the default port.                                                                                                    |  |
| Database Name              | Enter the name of the database to retrieve records from.                                                                                                    |  |
| Login<br>Username/Password | Enter the name of the user used to log into the database. This account should have read access to all the attributes that need to be retrieved by the specified filters. Enter the password for the user account entered in the field above. |  |
| Timeout                    | Enter the time in seconds that Policy Manager waits before attempting to fail over from primary to the backup servers (in the order in which they are configured).                                                                           |  |
| ODBC Driver                | Select the ODBC driver (Postgres or MSSQL in this release) to connect to database.                                                                                                    |  |

### **Attributes Tab**

The Attributes tab defines the SQL DB query filters and the attributes to be fetched by using those filters.

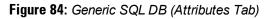

| General Primary                                                               | Attributes Summar | y          |             |                |  |  |
|-------------------------------------------------------------------------------|-------------------|------------|-------------|----------------|--|--|
| Specify filters used to query for authentication and authorization attributes |                   |            |             |                |  |  |
| Filter Name                                                                   | Attribute Name    | Alias Name | Enabled As  | Ť              |  |  |
| 1. Authentication                                                             | department        | department | Attribute   | 📝 Ť            |  |  |
|                                                                               |                   |            |             |                |  |  |
|                                                                               |                   |            | Ad          | d More Filters |  |  |
| Kernel Back to Authentication Sources                                         |                   |            | Next > Save | Cancel         |  |  |

 Table 70: Generic SQL DB Attributes Tab (Filter List)

| Tab                                                       | Parameter/Description                                                                                                    |
|-----------------------------------------------------------|----------------------------------------------------------------------------------------------------|
| Filter Name / Attribute Name / Alias<br>Name / Enabled As | <ul> <li>Listing column descriptions:</li> <li>Filter Name: Name of the filter.</li> <li>Attribute Name: Name of the SQL DB attributes defined for this filter.</li> <li>Alias Name: For each attribute name selected for the filter, you can specify an alias name.</li> <li>Enabled As: Indicates whether the filter is enabled as a role or attribute type. Note that this can also be blank.</li> </ul> |
| Add More Filters                                          | Brings up the filter creation popup.                                                                                                    |

**Configure Filter Popup** 

The Configure Filter popup defines a filter query and the related attributes to be fetched from the SQL DB store.

Figure 85: Generic SQL DB Filter Configure Popup

| Configure Filter |                |                                            |                         | 8            |
|------------------|----------------|--------------------------------------------|-------------------------|--------------|
| Configuration    |                |                                            |                         |              |
| Filter Name:     | Authentication |                                            |                         |              |
| Filter Query:    |                | ed = FALSE THEN 225<br>rt_time > now()) OR |                         | ▲<br>↓<br>H. |
| Name             | Alias Name     | Data type                                  | Enabled As              | ŵ            |
| 1. sponsor_name  | Owner          | String                                     | 1999 — — — <del>-</del> | Ť            |
| 2. Click to add  |                |                                            |                         |              |
|                  |                |                                            |                         |              |
|                  |                |                                            |                         |              |
|                  |                |                                            |                         |              |
|                  |                |                                            | Save C                  | lose         |
|                  |                |                                            | Save C                  | lose         |

Table 71: Generic SQL DB Configure Filter Popup

| Parameter    | Description                                                              |
|--------------|--------------------------------------------------------------------------|
| Filter Name  | Name of the filter                                                       |
| Filter Query | A SQL query to fetch the attributes from the user or device record in DB |

| Parameter                                       | Description                                                                                                    |
|-------------------------------------------------|----------------------------------------------------------------------------------------------------|
| Name / Alias<br>Name / Data<br>Type/ Enabled As | Name: This is the name of the attribute<br>Alias Name: A friendly name for the attribute. By default, this is the same as the attribute name.                                                                                                    |
|                                                 | <b>Data Type</b> : Specify the data type for this attribute, such as String, Integer, Boolean, etc.<br><b>Enabled As</b> : Specify whether this value is to be used directly as a role or attribute in an<br>Enforcement Policy. This bypasses the step of having to assign a role in Policy Manager<br>through a Role Mapping Policy. |

### **Token Server**

The Token Server authentication source contains four tabs. Three of these tabs are used to configure primary and backup servers, session details, and the filter query and role mapping attributes to fetch. The Summary tab provides a summary of the configuration.

#### **General Tab**

The General tab labels the authentication source and defines session details, authorization sources, and backup server details.

Figure 86: Token Server (General Tab)

| Configuration » Authentication » Sources » Add |                                                                                                    |  |
|------------------------------------------------|----------------------------------------------------------------------------------------------------|--|
| Authentication Sources                         |                                                                                                    |  |
| General Primary                                | Attributes Summary                                                                                  |  |
| Name:                                          |                                                                                                    |  |
| Description:                                   |                                                                                                    |  |
| Type:                                          | Token Server                                                                                        |  |
| Use for Authorization:                         | $\overline{ {f V} }$ Enable to use this authentication source to also fetch role mapping attributes |  |
| Authorization Sources:                         | - Select                                                                                            |  |
| Server Timeout:                                | 10 seconds                                                                                          |  |
| Backup Servers Priority:                       | Add Backup Remove                                                                                   |  |
| < Back to Authenticati                         | on Sources Next > Save Cancel                                                                       |  |

Table 72: Token Server General Tab

| Parameter                | Description                                                                                |  |
|--------------------------|--------------------------------------------------------------------------------------------|--|
| Name/Description         | Freeform label and description.                                                            |  |
| Туре                     | In this context, <b>Token Server</b>                                                       |  |
| Use for<br>Authorization | This check box instructs Policy Manager to fetch role mapping attributes (or authorization |  |

| Parameter                  | Description                                                                                                    |
|----------------------------|----------------------------------------------------------------------------------------------------|
|                            | attributes) from this authentication source. If a user or device successfully authenticates<br>against this authentication source, then Policy Manager also fetches role mapping attributes<br>from the same source (if this setting is enabled).<br>This check box is enabled by default                                                                                                    |
| Authorization<br>Sources   | You can specify additional sources from which to fetch role mapping attributes. Select a previously configured authentication source from the drop down list, and click <b>Add</b> to add it to the list of authorization sources. Click <b>Remove</b> to remove it from the list. If Policy Manager authenticates the user or device from this authentication source, then it also fetches role mapping attributes from these additional authorization sources. <b>NOTE: Note:</b> As described in "Services," additional authorization sources can be specified at the Service level. Policy Manager fetches role mapping attributes for mapping attributes regardless of which authentication source the user or device was authenticated against. |
| Server Timeout             | This is the time in seconds that Policy Manager waits before attempting to fail over from primary to the backup servers (in the order in which they are configured)                                                                                                    |
| Backup Servers<br>Priority | To add a backup server, click <b>Add Backup</b> . When the <b>Backup 1</b> tab appears, you can specify connection details for a backup server (same fields as for primary server, specified below). To remove a backup server, select the server name and click <b>Remove</b> . Select <b>Move Up</b> or <b>Move Down</b> to change the server priority of the backup servers. This is the order in which Policy Manager attempts to connect to the backup servers.                                                                                                    |

### **Primary Tab**

The Primary Tab defines the settings for the primary server.

Figure 87: Token Server (Primary Tab)

| General Primary        | Attributes Summary         |
|------------------------|----------------------------|
| Connection Details     |                            |
| Server Name:           | rsatoken.acme.com          |
| Port:                  | 1812                       |
| Secret:                | •••••                      |
|                        |                            |
|                        |                            |
|                        |                            |
|                        |                            |
| Sack to Authentication | Sources Next > Save Cancel |

### Table 73: Token Server (Primary Tab)

| Parameter           | Description                                                                                                    |  |
|---------------------|----------------------------------------------------------------------------------------------------|--|
| Server<br>Name/Port | Host name or IP address of the token server, and the UDP port at which the token server listens for RADIUS connections. The default port is 1812. |  |
| Secret              | RADIUS shared secret to connect to the token server.                                                                                              |  |

### **Attributes Tab**

The Attributes tab defines the RADIUS attributes to be fetched from the token server. These attributes can be used in role mapping policies. (See "Configuring a Role Mapping Policy " on page 154 for more information.) Policy Manager load all RADIUS vendor dictionaries in the type drop down to help select the attributes.

Figure 88: Token Server (Attributes Tab)

| General Prin                         | nary Attributes    | Summary   |   |                 |                 |     |
|--------------------------------------|--------------------|-----------|---|-----------------|-----------------|-----|
| Туре                                 | Nan                | ie        |   | Enabled as Role |                 | Ť   |
| L. Radius:IETF                       | Class              |           | = | false           |                 | Ť   |
| Radius:IETF                          | Callba             | ck-Number | = | false           | Ē               | Ť   |
|                                      | •                  |           |   |                 | <b>.</b>        | Ť   |
| Radius:IETF                          |                    |           |   |                 |                 |     |
| Radius:Clavister<br>Radius:Cisco-VPN | 2000               |           |   |                 |                 |     |
| Radius:Cisco-VPIN:<br>Radius:Acc     | 5000               |           |   |                 |                 |     |
| Radius:Tropos                        |                    |           |   |                 |                 |     |
| Radius:Cisco                         |                    |           |   |                 |                 |     |
| Radius:ERX                           |                    |           |   |                 |                 |     |
| Radius:CableLabs                     |                    |           |   |                 |                 |     |
| Radius:Mikrotik                      |                    |           |   |                 |                 |     |
| Radius:Cosine                        |                    |           |   |                 |                 |     |
| Radius: JRadius                      |                    |           |   |                 |                 |     |
| Radius:Cisco-BBSN                    | N                  |           |   |                 |                 |     |
| Radius:BinTec                        |                    |           |   |                 |                 |     |
| Radius:Ascend                        |                    |           |   |                 |                 |     |
| Radius:Roaring-Pe                    | nguin              |           |   |                 |                 |     |
| More choices                         |                    |           |   |                 |                 |     |
| S Back to Autho                      | entication Sources |           |   |                 | Next > Save Can | cel |

### **Static Host List**

The Static Host List authentication source contains three tabs. Two of the tabs are used to configure primary and backup servers, session details, and the list of static hosts. The Summary tab provides a summary of the configuration.

#### **General Tab**

The General Tab labels the authentication source.

Figure 89: Static Host List (General Tab)

| Configuration » Authentication » Sources » Add        |                                                                                                |  |  |  |
|-------------------------------------------------------|------------------------------------------------------------------------------------------------|--|--|--|
| Authentication Sources                                |                                                                                                |  |  |  |
|                                                       |                                                                                                |  |  |  |
| General Static Host L                                 | Lists Summary                                                                                  |  |  |  |
| Name:                                                 |                                                                                                |  |  |  |
| Description:                                          |                                                                                                |  |  |  |
| Туре:                                                 | Static Host List                                                                               |  |  |  |
| Use for Authorization:                                | $\hfill\square$ Enable to use this authentication source to also fetch role mapping attributes |  |  |  |
| Authorization Sources:                                | Remove<br>View Details                                                                         |  |  |  |
| Back to Authentication Sources     Next > Save Cancel |                                                                                                |  |  |  |

| Parameter                                   | Description                        |  |
|---------------------------------------------|------------------------------------|--|
| Name/ Description                           | Freeform label                     |  |
| Туре                                        | Static Host List, in this context. |  |
| Use for Authorization/Authorization Sources | Not configurable                   |  |

### Static Host ListsTab

The Static Hosts List tab defines the list of static hosts to be included as part of the authorization source.

Figure 90: Static Host List (Static Host Lists Tab)

| General     | Static Host Lists | Summary                                                                                                    |
|-------------|-------------------|----------------------------------------------------------------------------------------------------|
| Host List:  |                   | Add new Static Host Lis<br>View Details<br>Modify                                                                                                    |
| < Back to A | uthentication Sou | ect  Add  Rect- Rect- |

Table 75: Static Hosts List (Static Host Lists Tab)

| Parameter | Description                                                                                                    |
|-----------|----------------------------------------------------------------------------------------------------|
| Host List | Select a Static Host List from the drop down and <b>Add</b> to add it to the list.Click on <b>Remove</b> to remove the selected static host list. Click on <b>View Details</b> to view the contents of the selected static host list. Click on <b>Modify</b> to modify the selected static host list. |

NOTE: Only Static Host Lists of type MAC Address List or MAC Address Regular Expression can be configured as authentication sources. Refer to "Adding and Modifying Static Host Lists" on page 166for more information.

### HTTP

6

The Generic SQL authentication source contains four tabs. Three of the tabs are used to configure primary and backup servers, session details, and the filter query and role mapping attributes to fetch. The Summary tab provides a summary of the configuration.

### **General Tab**

The General tab labels the authentication source and defines session details, authorization sources, and backup server details.

### Figure 91: HTTP (General Tab)

| Configuration » Authentication » Sources » Add |                                                                                                    |  |  |
|------------------------------------------------|----------------------------------------------------------------------------------------------------|--|--|
| -                                              |                                                                                                    |  |  |
| Authentication Sources                         |                                                                                                    |  |  |
| General Primary                                | Attributes Summary                                                                                                 |  |  |
| Name:                                          |                                                                                                    |  |  |
| Description:                                   |                                                                                                    |  |  |
| Туре:                                          | HTTP •                                                                                                    |  |  |
| Use for Authorization:                         | $\overline{\ensuremath{\mathbb Z}}$ Enable to use this authentication source to also fetch role mapping attributes |  |  |
| Authorization Sources:                         | - Select                                                                                                    |  |  |
| Backup Servers Priority:                       | Add Backup Remove                                                                                                  |  |  |
| < Back to Authenticat                          | ion Sources Next > Save Cancel                                                                                     |  |  |

### Table 76: HTTP (General Tab)

| Parameter                | Description                                                                                                    |
|--------------------------|----------------------------------------------------------------------------------------------------|
| Name/Description         | Freeform label and description.                                                                                                    |
| Туре                     | In this context, HTTP.                                                                                                    |
| Use for<br>Authorization | This check box instructs Policy Manager to fetch role mapping attributes (or authorization attributes) from this authentication source. If a user or device successfully authenticates against this authentication source, then Policy Manager also fetches role mapping attributes from the same source (if this setting is enabled).<br>This check box is enabled by default                                                                                                    |
| Authorization<br>Sources | You can specify additional sources from which to fetch role mapping attributes. Select a previously configured authentication source from the drop down list, and click <b>Add</b> to add it to the list of authorization sources. Click <b>Remove</b> to remove it from the list.<br>If Policy Manager authenticates the user or device from this authentication source, then it also fetches role mapping attributes from these additional authorization sources.<br><b>NOTE:</b> As described in "Services," additional authorization sources can be specified at the Service level. Policy Manager fetches role mapping attributes from these additional authorization sources of which authentication source the user or device was authenticated against. |
| Backup Servers           | To add a backup server, click <b>Add Backup</b> . When the <b>Backup 1</b> tab appears, you can specify connection details for a backup server (same fields as for primary server, specified below). To remove a backup server, select the server name and click <b>Remove</b> . Select <b>Move Up</b> or <b>Move Down</b> to change the server priority of the backup servers. This is the order in which Policy Manager attempts to connect to the backup servers.                                                                                                    |

### Primary Tab

The Primary tab defines the settings for the primary server.

### Figure 92: HTTP (Primary Tab)

| Configuration » Authenticati | on » Sources » Add |                   |
|------------------------------|--------------------|-------------------|
| Authentication Sou           | urces              |                   |
| General Primary              | Attributes Summary |                   |
| Connection Details           |                    |                   |
| Server Name:                 |                    |                   |
| Login Username:              |                    |                   |
| Login Password:              |                    |                   |
|                              |                    |                   |
|                              |                    |                   |
|                              |                    |                   |
| < Back to Authenticati       | on Sources         | Next > Save Cance |
|                              |                    | Juve Cunce        |

 Table 77: HTTP (Primary Tab)

| Parameter                  | Description                                                                                                    |
|----------------------------|----------------------------------------------------------------------------------------------------|
| Server Name                | Enter the hostname or IP address of the database server.                                                                                                    |
| Login<br>Username/Password | Enter the name of the user used to log into the database. This account should have read access to all the attributes that need to be retrieved by the specified filters. Enter the password for the user account entered in the field above. |

#### **Attributes Tab**

The Attributes tab defines the HTTP query filters and the attributes to be fetched by using those filters.

Figure 93: HTTP (Attributes Tab)

| General Primary            | Attributes      | Summary        |                        |            |                  |
|----------------------------|-----------------|----------------|------------------------|------------|------------------|
| Specify filters used to qu | ery for authent | ication and au | thorization attributes |            |                  |
| Filter Name                | Attribute Na    | ame            | Alias Name             | Enabled As | Ť                |
| 1. Authentication          | department      |                | department             | Attribute  | 🛃 🗇              |
|                            |                 |                |                        |            |                  |
|                            |                 |                |                        |            | Add More Filters |
| Back to Authenticat        | tion Sources    |                |                        | Next > S   | ave Cancel       |

Table 78: HTTP Attributes Tab (Filter List)

| Tab                                                       | Parameter/Description                                                                                                    |
|-----------------------------------------------------------|----------------------------------------------------------------------------------------------------|
| Filter Name / Attribute Name / Alias Name<br>/ Enabled As | <ul> <li>Listing column descriptions:</li> <li>Filter Name: Name of the filter.</li> <li>Attribute Name: Name of the SQL DB attributes defined for this filter.</li> <li>Alias Name: For each attribute name selected for the filter, you can specify an alias name.</li> <li>Enabled As: Indicates whether an attribute has been enabled as a role.</li> </ul> |
| Add More Filters                                          | Brings up the filter creation popup.                                                                                                    |

### **Configure Filter Popup**

The Configure Filter popup defines a filter query and the related attributes to be fetched from the SQL DB store.

Figure 94: HTTP Filter Configure Popup

|                                                                                                    | Configure Filter |                               |                                            |            | 8       |
|----------------------------------------------------------------------------------------------------|------------------|-------------------------------|--------------------------------------------|------------|---------|
| Filter Query:       SELECT user_credential (password) AS User_Password,<br>CASE WHEN enabled = FALSE THEN 225<br>WHEN ((start_time > now()) OR ((expire_time is not null) AND<br>(expire_time <= now()))) THEN 226         Name       Alias Name       Data type       Enabled As         1. sponsor_name       Owner       String       - | Configuration    |                               |                                            |            |         |
| CASE WHEN enabled = FALSE THEN 225         WHEN ((start time > now()) OR ((expire_time is not null) AND (expire_time <= now()))) THEN 226         Name       Alias Name       Data type       Enabled As         1. sponsor_name       Owner       String       -                                                                          | Filter Name:     | Authentication                |                                            |            |         |
| 1. sponsor_name Owner String -                                                                                                    | Filter Query:    | CASE WHEN enabl<br>WHEN ((sta | ed = FALSE THEN 225<br>rt_time > now()) OR |            | *<br>*  |
|                                                                                                    | Name             | Alias Name                    | Data type                                  | Enabled As | <b></b> |
| 2. Click to add                                                                                                    | 1. sponsor_name  | Owner                         | String                                     |            | Ť       |
|                                                                                                    | 2. Click to add  |                               |                                            |            |         |
|                                                                                                    |                  |                               |                                            |            |         |
|                                                                                                    |                  |                               |                                            |            |         |
| Save Clos                                                                                                    |                  |                               |                                            | Save       | lose    |

 Table 79: HTTP Configure Filter Popup

| Parameter                                        | Description                                                                                                    |
|--------------------------------------------------|----------------------------------------------------------------------------------------------------|
| Filter Name                                      | Name of the filter                                                                                                    |
| Filter Query                                     | A SQL query to fetch the attributes from the user or device record in DB                                                                                                    |
| Name / Alias<br>Name / Data Type<br>/ Enabled As | <ul> <li>Name: This is the name of the attribute</li> <li>Alias Name: A friendly name for the attribute. By default, this is the same as the attribute name.</li> <li>Data Type: Specify the data type for this attribute, such as String, Integer, Boolean, etc.</li> <li>Enabled As: Specify whether value is to be used directly as a role or attribute in an Enforcement Policy. This bypasses the step of having to assign a role in Policy Manager through a Role Mapping Policy.</li> </ul> |

A Role Mapping Policy reduces client (user or device) identity or attributes associated with the request to *Role(s)* for Enforcement Policy evaluation. The roles ultimately determine differentiated access.

# **Architecture and Flow**

Roles range in complexity from a simple user group (e.g., Finance, Engineering, or Human Resources) to a combination of a user group with some dynamic constraints (e.g., "San Jose Night Shift Worker"- - An employee in the Engineering department who logs in through the San Jose network device between 8 PM and 5 AM on weekdays). It can also apply to a list users. A role can be:

- Discovered by Policy Manager through *role mapping* ("Adding and Modifying Role Mapping Policies " on page 155). Roles are typically discovered by Policy Manager by retrieving attributes from the *authentication source*. *Filter rules* associated with the authentication source tell Policy Manager where to retrieve these attributes.
- Assigned automatically when retrieving attributes from the *authentication source*. Any attribute in the authentication source can be mapped directly to a role. ("Adding and Modifying Authentication Sources " on page 127)
- Associated directly with a user in the Policy Manager *local user* database ("Adding and Modifying Local Users " on page 159 and "Adding and Modifying Guest Users " on page 161).
- Associated directly with a *static host list*, again through *role mapping* ("Adding and Modifying Static Host Lists " on page 166).

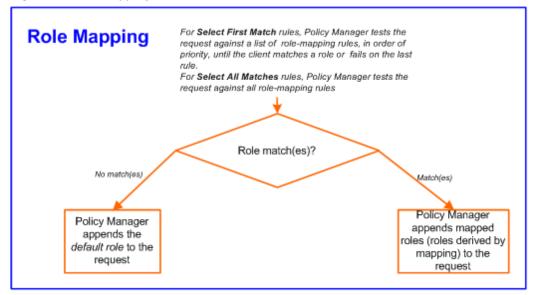

# **Configuring a Role Mapping Policy**

After authenticating a request, an Policy Manager *Service* invokes its *Role Mapping Policy*, resulting in assignment of a role(s) to the client. This role becomes the identity component of **Enforcement Policy** decisions.

NOTE: A service can be configured without a Role Mapping Policy, but only one Role Mapping Policy can be configured for each service.

Policy Manager ships with the following pre-configured roles:

- [Contractor] Default role for a Contractor
- [Employee] Default role for an Employee
- [Guest] Default role for guest access
- [Other] Default role for other user or device
- [TACACS API Admin] API administrator role for Policy Manager admin
- [TACACS Help Desk] Policy Manager Admin Role, limited to views of the Monitoring screens
- [TACACS Network Admin] Policy Manager Admin Role, limited to Configuration and Monitoring UI screens
- [TACACS Read-only Admin] Read-only administrator role for Policy Manager Admin
- [TACACS Receptionist] Policy Manager Guest Provisioning Role
- [TACACS Super Admin] Policy Manager Admin Role with unlimited access to all UI screens

NOTE: Additional roles are available with AirGroup and Onboard licenses

You can also configure other roles. Refer to "Adding and Modifying Roles " on page 158.

# **Configuring a Role Mapping Policy**

After authenticating a request, an Policy Manager Service invokes its Role Mapping Policy, resulting in assignment of

0

9

a role(s) to the client. This role becomes the identity component of Enforcement Policy decisions.

NOTE: A Service can be configured without a Role Mapping Policy, but only one Role Mapping Policy can be configured for each service.

Policy Manager ships with the following pre-configured roles:

• [Guest] - Role for guest access

6

- [TACACS Help Desk] Policy Manager Admin Role, limited to views of the Monitoring screens
- [TACACS Network Admin] Policy Manager Admin Role, limited to Configuration and Monitoring UI screens
- [TACACS Receptionist] Policy Manager Guest Provisioning Role
- [TACACS Super Admin] Policy Manager Admin Role with unlimited access to all UI screens

You can also configure additional roles. Refer to "Adding and Modifying Roles " on page 158 for more information.

### Adding and Modifying Role Mapping Policies

From the Services page (Configuration > Service), you can configure role mapping for a new service (as part of the flow of the Add Service wizard), or modify an existing role mapping policy directly (from the Configuration > Identity > Role Mappings page).

Figure 96: Role Mapping Policies

| Configu | urati | on » Identity » Role Mappings   |                                           |                                                                        |
|---------|-------|---------------------------------|-------------------------------------------|------------------------------------------------------------------------|
| Role    | Ma    | appings                         |                                           | 📌 Add Role Mapping<br>🐣 Import Role Mappings<br>Å Export Role Mappings |
| Filter: | Na    | me 🔻 contains                   | Go Clear Filter                           | Show 20 - records                                                      |
| #       |       | Name 🛆                          | Description                               | Default Role                                                           |
| 1.      |       | Employee Roles                  | Role mapping policies for employees       | Role_Engineer                                                          |
| 2.      |       | Enterprise Role Mapping Policy  | Role mapping policy for all managed users | eTIPS_Guest                                                            |
| з.      |       | Handheld Roles                  | Roles for handheld devices                | Not_Handhelds                                                          |
| 4.      |       | RMP_DEPARTMENT                  |                                           | eTIPS_Guest                                                            |
| 5.      |       | Switch Port Role Mapping Policy |                                           | Unknown Client                                                         |
| 6.      |       | TG Role Mapping (AD)            | AD Roles for traffic generator            | eTIPS_Guest                                                            |
| 7.      |       | Unmanaged Clients Role Mapping  | Roles for handheld devices                | Not_Handhelds                                                          |
|         | Sho   | wing 1-7 of 7                   |                                           | Copy Export Delete                                                     |

When you click Add Role Mapping from any of these locations, Policy Manager displays the Add Role Mapping popup, which contains the following three tabs:

- Policy
- Mapping Rules
- Summary

### **Policy Tab**

The **Policy** tab labels the method and defines the Default Role (the role to which Policy Manager defaults if the mapping policy does not produce a match for a given request).

Figure 97: Role Mapping (Policy Tab)

| Configuration » Identity » Rol<br>Role Mappings | Mappings » Add                               |            |
|-------------------------------------------------|----------------------------------------------|------------|
| Policy Mapping Rules                            | Summary                                      |            |
| Policy Name:                                    |                                              |            |
| Description:                                    | .#                                           |            |
| Default Role:                                   | [Contractor]  View Details Modify Add new Re | <u>ole</u> |
| Kack to Role Mapping                            | Next > Save Cance                            | el         |

Table 80: Role Mapping (Policy tab)

| Parameter                               | Description                                                                                                    |
|-----------------------------------------|----------------------------------------------------------------------------------------------------|
| Policy Name<br>/Description             | Freeform label and description.                                                                                                    |
| Default Role                            | Select the role to which Policy Manager will default when the role mapping policy does not produce a match.                                                              |
| View Details / Modify<br>/ Add new Role | Click on <b>View Details</b> to view the details of the default role. Click on <b>Modify</b> to modify the default role. Click on <b>Add new Role</b> to add a new role. |

### **Mapping Rules Tab**

The Mapping Rules tab selects the evaluation algorithm, adds/edits/removes rules, and reorder rules.

On the Mapping Rules tab, click the Add Rule button to create a new rule, or select an existing rule (by clicking on the row) and then click the Edit Rule button or Remove Rule button.

Figure 98: Role Mapping (Mapping Rules Tab)

| P   | olicy    | Mapping Rules                            | Summary        |              |                |           |              |           |             |
|-----|----------|------------------------------------------|----------------|--------------|----------------|-----------|--------------|-----------|-------------|
| Rul | les Eval | uation Algorithm:                        | Select first r | natch 🔘 Sele | ct all matches |           |              |           |             |
| Rol | e Mappi  | ng Rules:                                |                |              |                |           |              |           |             |
|     | Cond     | itions                                   |                |              |                |           | Role Name    |           |             |
| 1.  |          | rization:[Admin Us<br>thorization:[Admir |                |              |                | ADMIN)    | [Contractor] |           |             |
| 2.  |          | ntication:Status E<br>thorization:[Admir |                |              | EQUALS ADM     | IN)       | [Contractor] |           |             |
|     |          | Add Rule                                 |                |              | Move Up        | Move Down |              | Edit Rule | Remove Rule |
|     |          |                                          |                |              |                |           |              |           |             |
| <   | Back     | to Role Mapping                          | 5              |              |                |           |              | Next >    | Save Cancel |

When you select Add Rule or Edit Rule, Policy Manager displays the Rules Editor popup.

### Figure 99: Rules Editor

| Co      | nditions                                                                                                    |       |                                                  |   |           |                                                    |    |
|---------|----------------------------------------------------------------------------------------------------|-------|--------------------------------------------------|---|-----------|----------------------------------------------------|----|
| M       | atches $	ilde{	extsf{	extsf	extsf{	extsf{	e$ | the f | following conditions:                            |   |           |                                                    |    |
|         | Туре                                                                                                    |       | Name                                             |   | Operator  | Value                                              |    |
| 1.      | Authentication                                                                                                    |       | Status                                           | E | QUALS     | Machine                                            | ĒÐ |
| 2.      | Authorization:Avenda AE                                                                                                    | •     | memberOf                                         |   | EQUALS    | CorporateAssets                                    |    |
| 3.      | Date                                                                                                    |       | department<br>title<br>countryCode               |   | ELONGS_TO | Monday, Tuesday,<br>Wednesday, Thursday,<br>Friday |    |
| ŧ.<br>∢ | Click to add                                                                                                    |       | msNPAllowDialin<br>memberOf<br>distinguishedName |   |           |                                                    |    |
| ١C      | tions                                                                                                    |       | name                                             |   |           |                                                    |    |
| R       | ole Name:                                                                                                    | Cor   | ferenceLaptop                                    |   | -         |                                                    |    |

Table 81: Role Mappings Page (Rules Editor)

| Label                     | Description                                                                                                    |
|---------------------------|----------------------------------------------------------------------------------------------------|
| Туре                      | The rules editor appears throughout the Policy Manager interface. It exposes different namespace<br>dictionaries depending on context. (Refer to "Namespaces" on page 341.)<br>In the role mapping context, Policy Manager allows attributes from following namespaces:<br>• Application<br>• Authentication<br>• Authorization<br>• Authorization:<br>• Authorization:<br>• Authorization source_instance> - Policy Manager shows each instance of the<br>authorization source for which attributes have been configured to be fetched. ("Adding and<br>Modifying Authentication Sources" on page 127). Only those attributes that have been configured<br>to fetched are shown in the attributes dropdown.<br>• Certificate<br>• Connection<br>• Date<br>• Device<br>• Endpoint<br>• GuestUser<br>• Host<br>• LocalUser<br>• Onboard<br>• TACACS<br>• RADIUS - All enabled RADIUS vendor dictionaries |
| Name<br>(of<br>attribute) | Drop-down list of attributes present in the selected namespace.                                                                                                    |
| Operator                  | Drop-down list of context-appropriate (with respect to the attribute data type) operators.<br>Operators have their obvious meaning; for stated definitions of operator meaning, refer to "Operators"<br>on page 348.                                                                                                    |
| Value of<br>attribute     | Depending on attribute data type, this may be a free-form (one or many line) edit box, a drop-down list,<br>or a time/date widget.                                                                                                    |

NOTE: The Operator values that display for each Type and Name are based on the data type specified for the Authentication Source (from the **Configuration > Authentication > Sources** page). If, for example, you modify the UserDN Data type on the Authentication Sources page to be an Integer rather than a string, then the list of Operator values here will populate with values that are specific to Integers.

When you save your Role Mapping configuration, it appears in the **Mapping Rules** tab list. In this interface, you can select a rule (click and the background changes color), and then use the various widgets to Move Up, Move Down, Edit the rule, or Remove the rule.

## Adding and Modifying Roles

Policy Manager lists all available roles in the Roles page. From the menu, select Configuration > Identity > Roles.

#### Figure 100: Roles

Í

| Configura | tion > | » Identity » Roles       |                                                     |                                                 |
|-----------|--------|--------------------------|-----------------------------------------------------|-------------------------------------------------|
| Roles     |        |                          |                                                     | 🕈 Add Roles<br>🟝 Import Roles<br>🏝 Export Roles |
| Filter: D | )escri | ption 🔹 contains         | Role + Go Clear Filter                              | Show 10 💌 record                                |
| #         |        | Name 🛦                   | Description                                         |                                                 |
| 1.        |        | [Contractor]             | Default role for a Contractor                       |                                                 |
| 2.        |        | [Employee]               | Default role for an Employee                        |                                                 |
| 3.        |        | [Guest]                  | Default role for a Guest                            |                                                 |
| 4.        |        | [Other]                  | Default role for other user or device               |                                                 |
| 5.        |        | [TACACS API Admin]       | API administrator role for Policy Manager Admin     |                                                 |
| 6.        |        | [TACACS Help Desk]       | Help desk role for Policy Manager Admin             |                                                 |
| 7.        |        | [TACACS Network Admin]   | Network administrator role for Policy Manager Admin | 1                                               |
| 8.        |        | [TACACS Read-only Admin] | Read-only administrator role for Policy Manager Adm | nin                                             |
| 9.        |        | [TACACS Receptionist]    | Receptionist role for Policy Manager Admin          |                                                 |
| 10.       |        | [TACACS Super Admin]     | Super administrator role for Policy Manager Admin   |                                                 |
| Sh        | owing  | g 1-10 of 10             |                                                     | Export Delete                                   |

You can configure a role from within a Role Mapping Policy (Add New Role), or independently from the menu (Configuration > Identity > Roles > Add Roles). In either case, roles exist independently of an individual Service and can be accessed globally through the Role Mapping Policy of any Service.

When you click Add Roles from any of these locations, Policy Manager displays the Add New Role popup.

#### Figure 101: Add New Role

| Add New Role |             |  |  |  |  |
|--------------|-------------|--|--|--|--|
| News         |             |  |  |  |  |
| Name:        |             |  |  |  |  |
| Description: |             |  |  |  |  |
|              | Save Cancel |  |  |  |  |

ø

| Parameter              | Description                     |
|------------------------|---------------------------------|
| Role Name /Description | Freeform label and description. |

# Local Users, Guest Users, Onboard Devices, Endpoints, and Static Host List Configuration

The internal Policy Manager database ([Local User Repository], [Guest User Repository]) supports storage of user records, when a particular class of users is not present in a central user repository (e.g., neither Active Directory nor other database); by way of an example of such a class of users, guest or contractor records can be stored in the local user repository.

NOTE: To authenticate local users from a particular Service, include [Local User Repository] among the Authentication Sources.

The endpoints table lists the endpoints that have authenticated requests to Policy Manager. These entries are automatically populated from the 802.1X, MAC-based authentications, and web authentications processed by Policy Manager. These can be further modified to add tags, known/unknown, disabled status.

A static host list comprises of list of MAC and IP addresses. These can be used as white or black lists to control access to the network.

Refer to "Adding and Modifying Local Users " on page 159 for information on how to configure Local Users.

## Adding and Modifying Local Users

Policy Manager lists all local users in the Local Users page (Configuration > Identity > Local Users):

Figure 102: Fig: Local Users Listing

| cal Use      | Identity » Local Users<br>°S |                        |                      | 着 Add User<br>홈 Import Users<br>홈 Export Users |
|--------------|------------------------------|------------------------|----------------------|------------------------------------------------|
| ter: User ID | 💌 contains                   | Go Clear Filter Show 1 | 0 💌 records          |                                                |
| #            | User ID 🛦                    | Name                   | Role                 | Status                                         |
| 1. 🔳         | 001e4cc18254                 | India Test Laptop      | Role_Engineer        | Enabled                                        |
| 2.           | Akira                        | Akira Kurosawa         | Senior_Mgmt          | Enabled                                        |
| з. 🔳         | arthur                       | Arthur Denver          | Senior_Mgmt          | Enabled                                        |
| 4. 🔳         | ashwath                      | Ashwath Murthy         | [TACACS Super Admin] | Enabled                                        |
| 5.           | avendaconference             | Avenda Conference Room | ConferenceLaptop     | Enabled                                        |
| 6.           | bhprasad                     | Bhagya Prasad NR       | TestQA               | Enabled                                        |
| 7. 🔳         | bob                          | Bill Gecko             | Device SuperAdmin    | Enabled                                        |
| 8. 🔳         | carrie                       | Carrie Lipton          | Senior_Mgmt          | Enabled                                        |
| 9. 🔳         | clay                         | Clay Pepp              | Role_Engineer        | Enabled                                        |
| 10.          | david                        | David Hamel            | Senior_Mgmt          | Enabled                                        |

To add a local user, click Add User to display the Add Local User popup.

Figure 103: Add Local User

| Add Local User              |                                | 6          |  |  |  |  |
|-----------------------------|--------------------------------|------------|--|--|--|--|
| Concertificate Construction |                                |            |  |  |  |  |
| User ID                     | gabriel                        |            |  |  |  |  |
| Name                        | Gabriel Hawthorne              |            |  |  |  |  |
| Password                    | •••••                          |            |  |  |  |  |
| Verify Password             | •••••                          |            |  |  |  |  |
| Enable User                 | ☑ (Check to enable local user) |            |  |  |  |  |
| Role                        | [TACACS Network Admin]         |            |  |  |  |  |
| Attributes                  |                                |            |  |  |  |  |
| Attribute                   | Value                          |            |  |  |  |  |
| 1. Phone                    | = 408-555-1212                 | Es to      |  |  |  |  |
| 2. Email                    | = gabriel@acme.com             | Ba 🐨 _     |  |  |  |  |
| 3. Designation              | = Network Admin Consultant     | E2 -       |  |  |  |  |
| 4. Location                 | = HQ                           | E to       |  |  |  |  |
| 5. Click to add             |                                | -          |  |  |  |  |
|                             |                                | Add Cancel |  |  |  |  |

### Table 83: Add Local User

| Parameter                                            | Description                                                                                                    |
|------------------------------------------------------|----------------------------------------------------------------------------------------------------|
| User ID/<br>Name<br>/Password/<br>Verify<br>Password | Freeform labels and password.                                                                                                    |
| Enable<br>User                                       | Uncheck to disable this user account.                                                                                                    |
| Role                                                 | Select a static role for this local user.                                                                                                    |
| Attributes                                           | Add custom attributes for this local user. Click on the "Click to add" row to add custom attributes.<br>By default, four custom attributes appear in the Attribute dropdown: Phone, Email, Sponsor,<br>Designation. You can enter any name in the attribute field. All attributes are of String datatype. The<br>value field can also be populated with any string. Each time you enter a new custom attribute, it is<br>available for selection in Attribute dropdown for all local users.<br><b>NOTE:</b> All attributes entered for a local user are available in the role mapping rules editor under the<br>LocalUser namespace. |

### Additional Available Tasks

- To edit a local user, in the Local Users listing page, click on the name to display the Edit Local User popup.
- To delete a local user, in the Local Users listing page, select it (via the check box) and click Delete.
- To export a local user, in the Local Users listing page, select it (via the check box) and click Export.
- To export ALL local users, in the Local Users listing page, click Export Users.
- To import local users, in the Local Users listing page, click Import Users.

# Adding and Modifying Guest Users

An administrator with the Policy Manager *Receptionist* role provisions users specifically as *Guests* (local users with a pre-defined role of Guest). From the menu, select **Configuration > Identity > Guest Users**.

#### Figure 104: Guest Users Listing

| Gues    | st Users         |              |            |          |                | <ul> <li>✤ Add Guest User</li> <li>▲ Import Guest Users</li> <li>▲ Export Guest Users</li> </ul> |
|---------|------------------|--------------|------------|----------|----------------|--------------------------------------------------------------------------------------------------|
| Filter: | Username         | ✓ contains   | +          | Go Clear | Filter Show 10 | ✓ records                                                                                        |
| # [     | 🗏 Username 🛦     | Sponsor Name | Guest Type | Status   | Expired        | Source Application                                                                               |
| 1.      | abartz           | admin        | USER       | Enabled  | Valid          | Policy Manager                                                                                   |
| 2.      | dmoore           | admin        | USER       | Enabled  | Valid          | Policy Manager                                                                                   |
| 3.      | mohara           | admin        | USER       | Enabled  | Valid          | Policy Manager                                                                                   |
| 4.      | skale            | admin        | USER       | Enabled  | Valid          | Policy Manager                                                                                   |
|         | Showing 1-4 of 4 |              |            |          |                | Export Delete                                                                                    |

### Table 84: Guest Users Listing

| Parameter             | Description                                                                                         |
|-----------------------|----------------------------------------------------------------------------------------------------|
| User Name             | Guest user name.                                                                                    |
| Sponsor Name          | Sponsor who sponsored the guest.                                                                    |
| Guest Type            | USER (for guest users) and DEVICE (for devices registered from the GuestConnect product).           |
| Status                | Enabled/Disabled status.                                                                            |
| Expired               | Whether the guest/device account has expired                                                        |
| Source<br>Application | Where this account was created: From Policy Manager or the GuestConnect guest provisioning product. |

In the Guest Users listing:

• To add a guest user or device, click Add User. This opens the Add New Guest User popup.

### Figure 105: Add New Guest User

| Ad         | ld New Guest User |                          |                  |          |     |          |          |          |     |          | 8        |
|------------|-------------------|--------------------------|------------------|----------|-----|----------|----------|----------|-----|----------|----------|
| Guest Type |                   | USER                     | USER      DEVICE |          |     |          |          |          |     |          |          |
| U          | ser ID:           | johndoe                  |                  |          |     |          |          |          |     |          |          |
| Pa         | assword:          | vyWZkRN2aS Auto Generate |                  |          |     |          |          |          |     |          |          |
| Ex         | piry Time:        |                          |                  | ?        |     | Nov      | emb      | er, 2    | 012 |          | ×        |
| Er         | able Guest:       | <b>V</b>                 |                  | *        | <   |          | Тос      |          | 71  | >        | »        |
| At         | tributes          |                          |                  | wk<br>43 | Sun | Mon<br>1 | 10e<br>2 |          | 4   | 5        | Sat<br>6 |
|            | Attribute         |                          | Value            | 44       | 7   |          | 9        | 10       | 11  | 12       | 13       |
| 1.         | Company Name      | =                        | Foo In           | 45<br>46 |     | 15<br>22 | 16<br>23 | 17<br>24 |     | 19<br>26 | 20<br>27 |
| 2.         | Sponsor           | =                        | jane             | 40       | 21  | 22       | 30       | 24       | 25  | 20       | 27       |
| з.         | Phone             | =                        | 408555           | Tin      | ne: |          | 10:      |          |     |          |          |
| 4.         | Click to add      |                          |                  |          |     | 2        | Select   | t date   | 3   |          |          |
|            |                   |                          |                  |          |     |          |          | Add      | C   | anc      | el       |

### Figure 106: Add New Guest Device

| Add New Guest User |                     | 8          |
|--------------------|---------------------|------------|
|                    |                     |            |
| Guest Type         | ◎ USER              |            |
| MAC Address :      | 00-21-70-9C-85-2B   |            |
| Expiry Time:       | 2010-11-16 11:04:36 |            |
| Enable Guest:      |                     |            |
| Attributes         |                     |            |
| Attribute          | Value               | ŵ          |
| 1. Device Type     | = XBox 360          |            |
| 2. Sponsor         | = johndoe           | Ē: #       |
| 3. Click to add    |                     |            |
|                    |                     | Add Cancel |

### Table 85: Add New Guest User/Device

| Parameter                                                        | Description                                                                                                 |
|------------------------------------------------------------------|----------------------------------------------------------------------------------------------------|
| Guest Type                                                       | Add a guest user or a guest device                                                                          |
| User ID/ Name /Password/<br>Verify Password (Guest User<br>only) | Freeform labels and password.<br>Click <b>Auto Generate</b> to auto-generate a password for the guest user. |

| Parameter                       | Description                                                                                                    |
|---------------------------------|----------------------------------------------------------------------------------------------------|
| MAC Address (Guest Device only) | MAC address of the guest device.                                                                                                    |
| Enable Guest                    | Check to enable guest user.                                                                                                    |
| Expiry Time                     | Use the date widget to select the date and time on which this Guest User's access expires.                                                                                                    |
| Attributes                      | Add custom attributes for this guest user. Click on the "Click to add" row to add<br>custom attributes. By default, six custom attributes appear in the Attribute<br>dropdown: Company-Name, Location, Phone, Email, Sponsor, Designation. You<br>can enter any name in the attribute field. All attributes are of String datatype. The<br>value field can also be populated with any string. Each time you enter a new<br>custom attribute, it is available for selection in <b>Attribute</b> drop down for all guest<br>users.<br><b>NOTE:</b> All attributes entered for a guest user are available in the role mapping rules<br>editor under the GuestUser namespace. |

- To edit a guest user, in the Guest Users listing page, double-click on the name to display the Edit Local User popup.
- To delete a guest user, in the Guest Users listing page, select it (via check box) and click Delete.
- To export a guest user, in the Guest Users listing page, select it (via check box) and click Export.
- To export ALL guest users, in the Guest Users listing page, click Export Users.
- To import guest users, in the Guest Users listing page, click Import Users.

### **Onboard Devices**

The **Configuration > Identity > Onboard Devices** page lists all devices that have authenticated. The information within this page includes the device name, owner, status, whether the device is expired, and the expiry time.

| Configu | uratio                                 | on » Identity » Onboard D | evices                                                                                                    |         |         | •                 |                   |
|---------|----------------------------------------|---------------------------|----------------------------------------------------------------------------------------------------|---------|---------|-------------------|-------------------|
| Onbo    | Onboard Devices Export Onboard Devices |                           |                                                                                                    |         |         |                   |                   |
|         |                                        |                           |                                                                                                    |         |         |                   |                   |
| Filter: | De                                     | vice Name 💌               | contains                                                                                                    | +       | Go Cle  | ar Filter         | Show 10 💌 records |
| #       |                                        | Device Name 🛦             | Owner                                                                                                    | Status  | Expired | Expiry Time       |                   |
| 1.      |                                        | ios:172:mdps_generic      | 1991                                                                                                    | Enabled | Valid   | Apr 25, 2013 17:2 | 4:34 PDT          |
| 2.      |                                        | ios:174:mdps_generic      | 101                                                                                                    | Enabled | Valid   | Apr 25, 2013 17:3 | 5:25 PDT          |
| з.      |                                        | iOS:177:mdps_generic      | 1990                                                                                                    | Enabled | Valid   | Apr 25, 2013 17:4 | 2:32 PDT          |
| 4.      |                                        | sam:178:mdps_generic      | 10.000                                                                                                    | Enabled | Valid   | Apr 26, 2013 09:2 | 8:26 PDT          |
| 5.      |                                        | Sam:180:mdps_generic      | 2000                                                                                                    | Enabled | Valid   | Apr 26, 2013 09:3 | 1:25 PDT          |
| 6.      |                                        | sam:182:mdps_generic      | 1000                                                                                                    | Enabled | Valid   | Apr 26, 2013 09:4 | 3:03 PDT          |
| 7.      |                                        | Sam:184:mdps_generic      | Real of the second second second second second second second second second second second second second second s | Enabled | Valid   | Apr 26, 2013 09:4 | 7:46 PDT          |
| 8.      |                                        | sam:185:mdps_generic      | 10.00                                                                                                    | Enabled | Valid   | Apr 26, 2013 09:4 | 9:48 PDT          |
| 9.      |                                        | sam:186:mdps_generic      | 1100                                                                                                    | Enabled | Valid   | Apr 26, 2013 10:0 | 9:38 PDT          |
| 10.     |                                        | sam:187:mdps_generic      | 10.00                                                                                                    | Enabled | Valid   | Apr 26, 2013 10:1 | 3:30 PDT          |
|         | Sho                                    | wing 1-10 of 11 Þ 🎽       |                                                                                                    |         |         |                   | Export Delete     |

#### Figure 107: Onboard Devices

Click on a device name within a row to drill down and view detailed information about the device, including the device password, start and expiry times, owner, serial number, UUID, product name, and product version. You can also use the **Enable Device** check box to enable or disable the device.

| Figure | 108: | View | Onboard | Devices |
|--------|------|------|---------|---------|
|--------|------|------|---------|---------|

| View Onboard Devices |                                                                 | 8 |
|----------------------|-----------------------------------------------------------------|---|
|                      |                                                                 | _ |
| Device Name :        | ios:174:mdps_generic                                            |   |
| Password:            | E de l'Anne e al Martin a Roman, l'aggant contante,             |   |
| Start Time:          | Apr 25, 2012 17:05:25 PDT                                       |   |
| Expiry Time:         | Apr 25, 2013 17:35:25 PDT                                       |   |
| Owner:               | 100                                                             |   |
| Enable Device        |                                                                 |   |
| Attribute            | Value                                                           |   |
| 1. Device Serial     | = 0.1710/0000001100                                             |   |
| 2. Device UDID       | <ul> <li>HETAINAN AND AND AND AND AND AND AND AND AND</li></ul> |   |
| 3. Product Name      | = iPod4,1                                                       |   |
| 4. Product Version   | = 9A405                                                         |   |
|                      | Save Cancel                                                     |   |

## Adding and Modifying Endpoints

Policy Manager automatically lists all endpoints (that have authenticated) in the Endpoints page (Configuration > Identity > Endpoints):

Figure 109: Endpoints Listing

| Endp    | ooir | nts           |                              |          |   |                 | 2             | Add Endpoint<br>Import Endpoir<br>Export All Endp |        |
|---------|------|---------------|------------------------------|----------|---|-----------------|---------------|---------------------------------------------------|--------|
| Filter: | MA   | C Address     | <ul> <li>contains</li> </ul> |          | + | Go Clear Filter |               | Show 20 💌 r                                       | ecords |
| #       |      | MAC Address 🛦 | Hostname                     | Category |   | OS Family       | Status        | Profiled                                          | 1      |
| 1.      |      | 001644b19320  |                              |          |   |                 | Unknown       | No                                                |        |
| 2.      |      | 001a927f8fcf  |                              |          |   |                 | Unknown       | No                                                |        |
| 3.      |      | 247703478518  |                              |          |   |                 | Unknown       | No                                                |        |
|         | Show | wing 1-3 of 3 |                              |          |   | Auther          | tication Reco | rds Export D                                      | elete  |

• *To view the authentication details of an endpoint,* select an endpoint by clicking on its check box, and then click the **Authentication Records** button. This opens the **Endpoint Authentication Details** popup.

### Figure 110: Endpoint Authentication Details

| 1AC | Address                                   | 001644b19320 |                |                        |                          |                       |
|-----|-------------------------------------------|--------------|----------------|------------------------|--------------------------|-----------------------|
|     | Username                                  | Device       | Authentication | Start Time             | Policy Manager<br>Server | Session ID            |
| 1   | FT 1.100000000000000000000000000000000000 | 10.2.50.29   | ACCEPT         | 2012/04/25<br>11:23:17 | 10.2.50.177              | R00000175-01-4f984115 |
| 2   | ITTER MANNERS                             | 10.2.50.29   | ACCEPT         | 2012/04/25<br>11:23:03 | 10.2.50.177              | R00000174-01-4f984107 |
| 3   | 111100000000000000000000000000000000000   | 10.2.50.29   | ACCEPT         | 2012/04/25<br>11:17:45 | 10.2.50.177              | R00000173-01-4f983fc9 |
| 4   | 111110000000000000000000000000000000000   | 10.2.50.29   | ACCEPT         | 2012/04/25<br>11:17:31 | 10.2.50.177              | R00000172-01-4f983fba |
| 5   | 111100000000000000000000000000000000000   | 10.2.50.29   | ACCEPT         | 2012/04/25<br>11:11:59 | 10.2.50.177              | R00000171-01-4f983e6e |
| 6   | 111100000000000000000000000000000000000   | 10.2.50.29   | ACCEPT         | 2012/04/25<br>11:06:39 | 10.2.50.177              | R00000170-01-4f983d2f |
| 7   | FT COUNTRACTOR OF STREET                  | 10.2.50.29   | ACCEPT         | 2012/04/25<br>11:06:26 | 10.2.50.177              | R0000016f-01-4f983d22 |

To manually add an endpoint, click Add Endpoint to display the Add Endpoint popup.

Figure 111: Add Endpoint

| Add Endpoint    |                                                                     | 8          |
|-----------------|---------------------------------------------------------------------|------------|
|                 |                                                                     |            |
| MAC Address     | 00-21-70-9C-85-2B                                                   |            |
| Description:    |                                                                     |            |
| Status          | $\odot$ Known client $\odot$ Unknown client $\odot$ Disabled client |            |
| Attributes      |                                                                     |            |
| Attribute       | Value                                                               | Ť          |
| 1. Device Type  | = Turnstile                                                         | ē ti       |
| 2. Click to add |                                                                     |            |
|                 |                                                                     | Add Cancel |

#### Table 86: Add Endpoint

| Parameter      | Description                                                                                                    |
|----------------|----------------------------------------------------------------------------------------------------|
| MAC<br>Address | MAC address of the endpoint.                                                                                                    |
| Status         | Mark as Known, Unknown or Disabled client. The Known and Unknown status can be used in role mapping rules via the Authentication:MacAuth attribute. The Disabled status can be used to block access to a specific endpoint. This status is automatically set when an endpoint is blocked from the Endpoint Activity table (in the Live Monitoring section).                                                                                                    |
| Attributes     | Add custom attributes for this endpoint. Click on the <b>"Click to add"</b> row to add custom attributes.<br>You can enter any name in the attribute field. All attributes are of String datatype. The value field can<br>also be populated with any string. Each time you enter a new custom attribute, it is available for<br>selection in Attribute dropdown for all endpoints.<br><b>NOTE:</b> All attributes entered for an endpoint are available in the role mapping rules editor under the<br>Endpoint namespace. |

To edit an endpoint, in the Endpoints listing page, click on the name to display the Edit Endpoint popup.

Notice that the **Policy Cache Values** section lists the role(s) assigned to the user and the posture status. Policy Manager can use these cached values in authentication requests from this endpoint. **Clear Cache** clears the computed policy results (roles and posture).

#### Figure 112: Endpoint Popup

| Edit Endpoint       |                                                                              | 8  |  |  |  |
|---------------------|------------------------------------------------------------------------------|----|--|--|--|
|                     |                                                                              |    |  |  |  |
| MAC Address         | 90840d6da04e                                                                 |    |  |  |  |
| Description:        |                                                                              |    |  |  |  |
| Status              | ${igodot}$ Known client ${igodot}$ Unknown client ${igodot}$ Disabled client |    |  |  |  |
| Attributes          |                                                                              |    |  |  |  |
| Attribute           | Value                                                                        | Ť  |  |  |  |
| 1. Click to add     |                                                                              |    |  |  |  |
| Policy Cache Values |                                                                              |    |  |  |  |
| Roles               | [User Authenticated], Senior_Mgmt                                            |    |  |  |  |
| Posture Status      | ure Status UNKNOWN (100)                                                     |    |  |  |  |
| Last Updated at     | Nov 18, 2010 17:24:07 PST                                                    |    |  |  |  |
| Cache Expires at    | Nov 18, 2010 17:24:07 PST                                                    |    |  |  |  |
| Clear Cache         | Save Cance                                                                   | el |  |  |  |

To delete an endpoint, in the Endpoints listing page, select it (via check box) and click the Delete button.

To export an endpoint, in the Endpoints listing page, select it (via check box) and click the Export button.

To export ALL endpoints, in the Endpoints listing page, click the Export All Endpoints link in the upper right corner of the page.

To import endpoints, in the Endpoints listing page, click the Import Endpoints link in the upper right corner of the page.

## Adding and Modifying Static Host Lists

A static host list comprises a named list of MAC or IP addresses, which can be invoked the following ways:

- In Service and Role-mapping rules as a component.
- For non-responsive services on the network (for example, printers or scanners), as an Authentication Source.

NOTE: Only static host lists of type MAC address are available as authentication sources. A static host list often functions, in the context of the Service, as a white list or a black list. Therefore, they are configured independently at the global level.

### Figure 113: Static Host Lists (Listing Page)

| Static    | Hos   | Identity » Static Host Lists<br>t Lists |           |                             | <ul> <li>✤ Add Static Host List</li> <li>▲ Import Static Host Lists</li> <li>▲ Export Static Host Lists</li> </ul> |
|-----------|-------|-----------------------------------------|-----------|-----------------------------|----------------------------------------------------------------------------------------------------|
| Filter: N | lame  | <ul> <li>contains</li> </ul>            | + Go Clea | ar Filter Show 10 💌 records |                                                                                                    |
| #         |       | Name 🛆                                  | Format    | Туре                        | Description                                                                                                    |
| 1.        |       | Handhelds                               | List      | MACAddress                  | Handhelds Whitelist                                                                                                |
| 2.        |       | IP-Whitelist                            | List      | IPAddress                   |                                                                                                    |
| з.        |       | Macintosh and IPhone Clients            | Regex     | MACAddress                  | MAC Address list for Apple vendor endpoints                                                                        |
| 4.        |       | MAC Whitelist - No Posture              | List      | MACAddress                  | MAC Address list where posture rules are ignored                                                                   |
| 5.        |       | SJ and Bangalore Endpoints              | Regex     | IPAddress                   | All San Jose & Bangalore Endpoints                                                                                 |
| 6.        |       | SJ Endpoints                            | Subnet    | IPAddress                   | All San Jose Endpoints                                                                                             |
| Sh        | owing | 1-6 of 6                                |           |                             | Export Delete                                                                                                    |

9

To add a Static Host List, click the Add Static Host List link. This opens the Add Static Host List popup.

### Figure 114: Add Static Host List

| Add Static Hos | t List 🔷 🛛 🛇                                                         |
|----------------|----------------------------------------------------------------------|
| Name:          | Handhelds                                                            |
| Description:   | Handhelds Whitelist                                                  |
| Host Format:   | <ul> <li>Subnet</li> <li>Regular Expression</li> <li>List</li> </ul> |
| Host Type      | <ul><li>IP Address</li><li>MAC Address</li></ul>                     |
| List:          | 00-23-df-21-9b-a7<br>00-21-e9-40-46-a5<br>Remove Host<br>Add Host    |
|                | Save Cancel                                                          |

Table 87: Add Static Host List

| Parameter            | Description                                                                                             |
|----------------------|----------------------------------------------------------------------------------------------------|
| Name/<br>Description | Freeform labels and descriptions.                                                                       |
| Host Format          | Select a format for expression of the address: <b>subnet, IP address</b> or <b>regular expression</b> . |
| Host Type            | Select a host type: IP Address or MAC Address (radio buttons).                                          |
| List                 | Use the Add Host and <b>Remove Host</b> widgets to maintain membership in the current Static Host List. |

## Additional Available Tasks

- To edit a Static Host List from the Static Host Lists listing page, click on the name to display the Edit Static Host List popup.
- To delete a Static Host List from the Static Host Lists listing page, select it (via check box) and click the **Delete** button.
- To export a Static Host List, in the Static Host Lists listing page, select it (via check box) and click the Export button.
- To export ALL Static Host Lists, in the Static Host Lists listing page, click the Export Static Host Lists link.
- To import Static Host Lists, in the Static Host Lists listing page, click the Import Static Host Lists link

# **Chapter 15**

### Posture

Policy Manager provides several *posture* methods for health evaluation of clients requesting access. These methods all return *Posture Tokens* (E.g., Healthy, Quarantine) for use by Policy Manager for input into *Enforcement Policy*. One or more of these posture methods may be associated with a *Service*.

# **Posture Architecture and Flow**

Policy Manager supports three different types of posture checking:

- Posture Policy. Policy Manager supports four pre-configured posture plugins for Windows, one plugin for Linux and one plugin for MAC OS X, against which administrators can configure rules that test for specific attributes of client health and correlate the results to return Application Posture Tokens for processing by Enforcement Policies.
- Posture Server. Policy Manager can forward all or part of the posture data received from the client to a Posture Server. The Posture Server evaluates the posture data and returns Application Posture Tokens. Policy Manager supports the Microsoft NPS Server for Microsoft NAP integration.
- Audit Server. Audit Servers provide posture checking for unmanageable devices (i.e., devices lacking adequate posture agents or supplicants); in the case of such clients, the audit server's post-audit rules map clients to roles. Policy Manager supports two types of Audit Servers: NMAP audit server, primarily to derive roles from post-audit rules; NESSUS audit server, primarily used for vulnerability scans (and, optionally, post-audit rules).

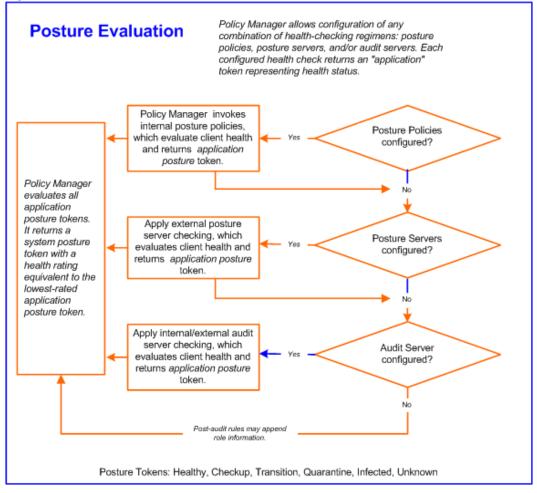

Policy Manager uses posture evaluation to assess client consistency with enterprise endpoint health policies, specifically with respect to:

- Operating system version/type
- Registry keys/services present (or absent)
- Antivirus/antispyware/firewall configuration
- Patch level of different software components
- Peer to Peer application checks
- Services to be running or not running
- Processes to be running or not running

Each configured health check returns an application token representing health:

- Healthy. Client is compliant: there are no restrictions on network access.
- Checkup. Client is compliant; however, there is an update available. This can be used to proactively remediate to healthy state.
- Transient. Client evaluation is in progress; typically associated with auditing a client. The network access granted is interim.
- Quarantine. Client is out of compliance; restrict network access, so the client only has access to the remediation servers.

- Infected. Client is infected and is a threat to other systems in the network; network access should be denied or severely restricted.
- Unknown. The posture token of the client is unknown.

Upon completion of all configured posture checks, Policy Manager evaluates all *application tokens* and calculates a *system token*, equivalent to the most restrictive rating for all returned application tokens. The *system token* provides the health posture component for input to the Enforcement Policy.

A Service can also be configured without any Posture policy.

# **Configuring Posture**

The following image displays how to configure Posture at the Service level. Note that the Posture Compliance check box must be selected on the Service tab in order for Posture to be enabled.

Figure 116: Posture Features at the Service Level

| Summary Service        | Authentication Roles Posture Enforcement                                 |
|------------------------|--------------------------------------------------------------------------|
| Posture Policies:      |                                                                          |
| Posture Policies:      | Basic Linux Health Check                                                 |
| Default Posture Token: | UNKNOWN (100)                                                            |
| Remediate End-Hosts:   | Enable auto-remediation of non-compliant end-hosts                       |
| Remediation URL:       | http://remediation_internal.us.acme.com                                  |
| Posture Servers:       |                                                                          |
| Posture Servers:       | PS_NPS [RADIUS] [Microsoft NPS]     Remove       View Details     Modify |
|                        |                                                                          |

You can configure the following features of posture:

 Table 88: Posture Features at the Service Level

| Configurable Component          | How to Configure                                                                                                    |
|---------------------------------|----------------------------------------------------------------------------------------------------|
| Sequence of Posture<br>Policies | <ul> <li>Select a Policy, then select Move Up, Move Down, Remove, or View Details.</li> <li>To add a previously configured Policy, select from the Select drop-down list, then click Add.</li> <li>To configure a new Policy, click the Add New Policy link and refer to "Adding and Modifying Posture Policies" on page 172.</li> <li>To edit the selected posture policy, click Modify and refer to "Adding and Modifying Posture Policies" on page 172.</li> </ul> |
| Default Posture Token           | The default posture token is UNKNOWN (100)                                                                                                    |
| Remediation End-Hosts           | Select this check box to enable auto-remediation action on non-compliant                                                                                                    |

| Configurable Component                                | How to Configure                                                                                                    |
|-------------------------------------------------------|----------------------------------------------------------------------------------------------------|
|                                                       | endpoints.                                                                                                    |
| Remediation URL                                       | This URL defines where to send additional remediation information to endpoints.                                                                                                    |
| Sequence of Posture Servers                           | <ul> <li>Select a Posture Server, then select Move Up, Move Down, Remove, or View Details.</li> <li>To add a previously configured Posture Server, select from the Select drop-down list, then click Add.</li> <li>To configure a new Posture Server, click Add New Posture Server (link) and refer to "Adding and Modifying Posture Servers" on page 199.</li> <li>To edit the selected posture server, click Modify and refer to "Adding and Modifying Posture Servers" on page 199.</li> </ul> |
| Enable auto-remediation of<br>non-compliant end-hosts | Select the <b>Enable auto-remediation of non-compliant end-hosts</b> check box to<br>enable the specified remediation server to enable auto-Remediation.<br>Remediation server is optional. A popup appears on the client box, with the URL of<br>the Remediation server.                                                                                                    |

# **Adding and Modifying Posture Policies**

Policy Manager supports pre-configured posture plugins, against which administrators can configure rules that test for specific attributes of client health and correlate the results to posture tokens:

• If you have NAP Agent (USHA) running on a NAP-compatible client (Microsoft Windows 8, Windows 7, Windows Vista, Windows XP SP3, Windows Server 2008), use:

**ClearPass Windows Universal System Health Validator.** Configurable checking for present/absent Registry Keys, Services and processes, and product-/version-/update- specific checking for Antivirus, Antispyware, and Firewall applications. Checks for peer-to-peer applications or networks, patch management applications, hotfixes, USB devices, virtual machines, and network devices.

• If you have ClearPass Linux NAP Agent running on a Linux client (CentOS, Fedora, Red Hat Enterprise Linux, SUSE Linux Enterprise Desktop), use:

ClearPass Linux Universal System Health Validator. Configurable checking for present/absent Services, and product-/version-/update- specific checking for Antivirus application, and Firewall configuration.

- If you have a Microsoft NAP Agent running on the client, use:
  - Windows System Health Validator. Configurable checking for required operating system versions and service packs.
  - Windows Security Health Validator. Configurable checking for Antivirus/Antispyware/Firewall applications, as well as automatic updates and security updates.
- If you have ClearPass OnGuard Agent (dissolvable or persistent) running on the client (Windows 8, Windows 7, Windows XP SP3, Windows Vista, Windows Server 2008, Windows 2003, SUSE Linux, Redhat Enterprise Linux, Fedora Linux, CentOS Linux, MAC OS X), use:
  - ClearPass Windows Universal System Health Validator. Configurable checking for present/absent Registry Keys and Services, and product-/version-/update- specific checking for Antivirus, Antispyware, and Firewall applications. Checks for peer-to-peer applications or networks, patch management applications, hotfixes, USB devices, virtual machines, and network devices.
  - Windows System Health Validator. Configurable checking for required operating system versions and service packs.

- ClearPass Linux Universal System Health Validator. Configurable checking for present/absent services.
- ClearPass Mac OS X Universal System Health Validator. Configurable checking for product-/version-/updatespecific checking for Antivirus/Antispyware application, and Firewall configuration.

Note that ClearPass OnGuard Agent - both persistent and dissolvable forms - can be used in the following scenarios:

- An environment that does not support 802.1X based authentication (legacy Windows Operating Systems, or legacy devices in the network)
- An OS that supports 802.1X natively, but does not have a built-in health agent. For example, MAC OS X.

Refer to "Configuring Posture Policy Plugins " on page 173 for additional information.

### **Configuring Posture Policy Plugins**

From the Services page (Configuration > Service) or using the Add Posture Policy button (Configuration > Posture > Posture Policies), you can configure posture for a new service (as part of the flow of the Add Service wizard), or modify an existing posture policy or server directly (Configuration > Posture > Posture Policies, then click on its name in the Posture Policies listing page).

When you click Add Posture Policy from any of these locations, Policy Manager displays the Add Posture Policy page, which contains three configurable tabs:

• The Policy tab labels the policy and defines operating system and the type of deployed agent.

#### Figure 117: Add Posture Policy (Policy Tab)

| Configuration » Posture » Posture Policies » Add Posture Policies   |             |           |               |                     |              |  |
|---------------------------------------------------------------------|-------------|-----------|---------------|---------------------|--------------|--|
| Policy Postu                                                        | ure Plugins | Rules     | Summary       |                     |              |  |
| Policy Name:                                                        | [           |           |               |                     |              |  |
| Description:                                                        |             |           |               |                     |              |  |
| Posture Agent:                                                      | (           | NAP Agent | t 🔘 OnGuard A | gent (Persistent or | Dissolvable) |  |
| Host Operating Sy                                                   | /stem:      | Vindows   | 🛛 Linux 🔍 Mac | OS X                |              |  |
| Back to Posture Policies         Next >         Save         Cancel |             |           |               |                     |              |  |

Table 89: Add Posture Policy

| Parameter                  | Description                                                                                                    |
|----------------------------|----------------------------------------------------------------------------------------------------|
| Policy<br>Name/Description | Freeform label and description.                                                                                                    |
| Posture Agent              | <ul> <li>NAP Agent - Use this to configure posture policies for host operating systems with an embedded NAP-compliant agent (Microsoft Windows NAP Agent or ClearPass Linux NAP Agent). Currently, the following OSes are supported: Microsoft Windows 8, Microsoft Windows 7, Microsoft Windows Vista, Microsoft Windows XP SP3, Microsoft Windows Server 2008, Microsoft Windows Server 2008 R2, and Linux OSes supported by ClearPass Linux NAP Agent.</li> <li>OnGuard Agent - Use this to configure posture policies for guest or web portal based use cases (via a dissolvable Java-applet based agent), or for use cases where ClearPass (persistent) OnGuard Agent is installed on the endpoint. Currently, the following OSes are</li> </ul> |

| Parameter                | Description                                                                                                    |
|--------------------------|----------------------------------------------------------------------------------------------------|
|                          | supported by the OnGuard Agent: Microsoft Windows 8, Microsoft Windows 7, Microsoft<br>Windows Vista, Microsoft Windows XP SP3, Microsoft Windows Server 2008, Microsoft<br>Windows Server 2008 R2, Microsoft Windows Server 2003, Apple Mac OS X 10.5 or above,<br>and Linux OSes supported by ClearPass Linux NAP Agent. |
| Host Operating<br>System | Select <b>Linux, Windows</b> or <b>Mac OS X</b> . Note that Mac OS X is not available if the Posture Agent is NAP.                                                                                                    |

• The **Posture Plugins** tab provides a selector for posture policy plugins. Select a plugin (by enabling its check box), then click **Configure**.

Figure 118: Add Posture Policy (Posture Plugins Tab) - Windows NAP Agent

| Posture Plugins       | Rules                                                                                                    | Summary                                                                                                    |                                                                                                    |                                                                                                    |                                                                                                    |
|-----------------------|----------------------------------------------------------------------------------------------------|----------------------------------------------------------------------------------------------------|----------------------------------------------------------------------------------------------------|----------------------------------------------------------------------------------------------------|----------------------------------------------------------------------------------------------------|
| ne/more plugins:      |                                                                                                    |                                                                                                    |                                                                                                    |                                                                                                    |                                                                                                    |
| jin Name              |                                                                                                    |                                                                                                    | Plugin Config                                                                                                    | uration                                                                                                    | Status                                                                                                    |
| Pass Windows Universa | l System H                                                                                                    | ealth Validator                                                                                                    | Configure                                                                                                    | View                                                                                                    | -                                                                                                    |
| ows System Health V   | alidator                                                                                                    |                                                                                                    | Configure                                                                                                    | View                                                                                                    | -                                                                                                    |
| ows Security Health \ | /alidator                                                                                                    |                                                                                                    | Configure                                                                                                    | View                                                                                                    | -                                                                                                    |
|                       |                                                                                                    |                                                                                                    |                                                                                                    |                                                                                                    |                                                                                                    |
| to Posture Policies   |                                                                                                    |                                                                                                    |                                                                                                    | Next > S                                                                                                    | ave Cancel                                                                                                    |
|                       | ie/more plugins:<br><b>jin Name</b><br>Pass Windows Universa<br>ows System Health Va<br>ows Security Health V | ie/more plugins:<br>j <b>in Name</b><br>Pass Windows Universal System H<br>ows System Health Validator<br>ows Security Health Validator | ne/more plugins:<br><b>in Name</b><br>Pass Windows Universal System Health Validator<br>ows System Health Validator<br>ows Security Health Validator | ie/more plugins:<br>in Name Plugin Config<br>Pass Windows Universal System Health Validator Configure<br>ows System Health Validator Configure<br>ows Security Health Validator Configure | e/more plugins:<br>in Name Plugin Configuration<br>Pass Windows Universal System Health Validator Configure View<br>ows System Health Validator Configure View<br>ows Security Health Validator View |

### Figure 119: Add Posture Policy (Posture Plugins Tab) - Linux NAP Agent

| Policy Posture Plugins Rules Summary              |                      |             |
|---------------------------------------------------|----------------------|-------------|
| Select one/more plugins: Plugin Name              | Plugin Configuration | Status      |
| ClearPass Linux Universal System Health Validator | Configure View       | -           |
| Back to Posture Policies                          | Next >               | Save Cancel |

Figure 120: Add Posture Policy (Posture Plugins Tab) - Windows OnGuard Agent

| Posture Plugins          | Rules                                                                                                    | Summary                                                                                                    |                                                                                                    |                                                                                                    |                                                                                                    |
|--------------------------|----------------------------------------------------------------------------------------------------|----------------------------------------------------------------------------------------------------|----------------------------------------------------------------------------------------------------|----------------------------------------------------------------------------------------------------|----------------------------------------------------------------------------------------------------|
| Select one/more plugins: |                                                                                                    |                                                                                                    |                                                                                                    |                                                                                                    |                                                                                                    |
| in Name                  |                                                                                                    |                                                                                                    | Plugin Configu                                                                                                    | ration                                                                                                    | Status                                                                                                    |
| ass Windows Universa     | I System H                                                                                                 | lealth Validator                                                                                                    | Configure                                                                                                    | View                                                                                                    | -                                                                                                    |
| ows System Health V      | alidator                                                                                                   |                                                                                                    | Configure                                                                                                    | View                                                                                                    | -                                                                                                    |
| ows Security Health \    | /alidator                                                                                                  |                                                                                                    | Configure                                                                                                    | View                                                                                                    | -                                                                                                    |
|                          |                                                                                                    |                                                                                                    |                                                                                                    |                                                                                                    |                                                                                                    |
| to Posture Policies      |                                                                                                    |                                                                                                    |                                                                                                    | Next >                                                                                                    | Save Cancel                                                                                                    |
|                          | e/more plugins:<br><b>in Name</b><br>lass Windows Universa<br>ows System Health V<br>ows Security Health V | e/more plugins:<br><b>in Name</b><br>lass Windows Universal System H<br>ows System Health Validator<br>ows Security Health Validator | e/more plugins:<br>in Name<br>Pass Windows Universal System Health Validator<br>ows System Health Validator<br>ows Security Health Validator | e/more plugins:<br>in Name Plugin Configure<br>Pass Windows Universal System Health Validator Configure<br>bws System Health Validator Configure<br>bws Security Health Validator Configure | e/more plugins:<br>in Name Plugin Configuration<br>Pass Windows Universal System Health Validator Configure View<br>ows System Health Validator Configure View<br>ows Security Health Validator View |

Figure 121: Add Posture Policy (Posture Plugins Tab) - Linux OnGuard Agent

| Policy                                                           | Posture Plugins        | Rules Summary           |           |        |             |
|------------------------------------------------------------------|------------------------|-------------------------|-----------|--------|-------------|
| Select one/more plugins: Plugin Name Plugin Configuration Status |                        |                         |           |        |             |
| Clear                                                            | Pass Linux Universal S | System Health Validator | Configure | View   | -           |
| K Back                                                           | to Posture Policies    |                         |           | Next > | Save Cancel |

Figure 122: Add Posture Policy (Posture Plugins Tab) - Mac OS X OnGuard Agent

| Policy Posture Plugin                   | s Rules Summary                   |                      |             |
|-----------------------------------------|-----------------------------------|----------------------|-------------|
| Select one/more plugins:<br>Plugin Name |                                   | Plugin Configuration | Status      |
| ClearPass Mac OS X U                    | Iniversal System Health Validator | Configure View       | -           |
| Back to Posture Polici                  | es                                | Next >               | Save Cancel |

Refer to the following sections for plugin-specific configuration instructions:

- "ClearPass Windows Universal System Health Validator NAP Agent " on page 176
- "Windows System Health Validator NAP Agent " on page 199
- "Windows Security Health Validator NAP Agent " on page 197
- "ClearPass Windows Universal System Health Validator OnGuard Agent " on page 192
- "ClearPass Linux Universal System Health Validator NAP Agent" on page 192
- "ClearPass Linux Universal System Health Validator OnGuard Agent " on page 195
- "Windows System Health Validator OnGuard Agent " on page 199
- "Windows Security Health Validator OnGuard Agent " on page 198
- "ClearPass Mac OS X Universal System Health Validator OnGuard Agent " on page 195

The Rules tab matches posture checking outcomes.

- 1. Select one of the following plugin checks.
  - Passes all System Health Validator (SHV) checks
  - Passes one or more SHV checks
  - Fails all SHV checks
  - Fails one or more SHV checks
- 2. Select the plugin.
- 3. Specify one of the following posture tokens:
  - Healthy. Client is compliant: there are no restrictions on network access.
  - Checkup. Client is compliant; however, there is an update available. This can be used to proactively remediate to healthy state.
  - Transition. Client evaluation is in progress; typically associated with auditing a client. The network access granted is interim.
  - Quarantine. Client is out of compliance; restrict network access, so the client only has access to the remediation servers.
  - Infected. Client is infected and is a threat to other systems in the network; network access should be denied or severely restricted.

- Unknown. The posture token of the client is unknown.
- 4. Click Save when you are finished.

Figure 123: Fig: Add Posture Policy (Rules Tab)

| Policy Posture Plugins                                                                                         | Rules Summary                                                                                                    |                       |
|----------------------------------------------------------------------------------------------------|----------------------------------------------------------------------------------------------------|-----------------------|
| Rules Evaluation Algorithm: F                                                                                  | irst applicable                                                                                                    |                       |
| Conditions                                                                                                    |                                                                                                    | Posture Token         |
| Passes all SHV checks -           ClearPass Windows Univer<br>Windows System Health<br>Windows Security Health |                                                                                                    | HEALTHY               |
| Add Rule                                                                                                    | Move Up Move Down                                                                                                    | Edit Rule Remove Rule |
| Rules Editor                                                                                                   |                                                                                                    | 8                     |
| Conditions                                                                                                    |                                                                                                    |                       |
| Select Plugin Checks:                                                                                          | Fails one or more SHV checks                                                                                                    | •                     |
| Select Plugins:                                                                                                | <ul> <li>ClearPass Windows Universal System He</li> <li>Windows System Health Validator</li> <li>Windows Security Health Validator</li> </ul> | ealth Validator       |
| Actions                                                                                                    |                                                                                                    |                       |
| Posture Token:                                                                                                 | QUARANTINE (20)                                                                                                    | •                     |
|                                                                                                    |                                                                                                    | Save Cancel           |
| Back to Posture Policies                                                                                       |                                                                                                    | Next > Save Cancel    |

### **ClearPass Windows Universal System Health Validator - NAP Agent**

The ClearPass Windows Universal System Health Validator page popup appears in response to actions in the Posture Plugins tab of the Posture configuration.

Figure 124: ClearPass Windows Universal System Health Validator - NAP Agent

| ClearPass windows Univers |                              |
|---------------------------|------------------------------|
|                           |                              |
| Windows XP 📀              | Enable checks for Windows XP |
|                           |                              |
| - E Services              |                              |
| - Processes               |                              |
| — 📰 Registry Keys         |                              |
| — 📰 AntiVirus             |                              |
| - 📰 AntiSpyware           |                              |
| - 📰 Firewall              |                              |
| - 📰 Peer To Peer          |                              |
| — 📰 Patch Management      |                              |
| — 📰 Windows Hotfixes      |                              |
| — 📰 USB Devices           |                              |
| - 📰 Virtual Machines      |                              |
| - Retwork Connections     |                              |
| Windows Vista             |                              |
| Windows Vista 💿           |                              |
| Windows 7 💿               |                              |
| Windows Server 2008 🕑     |                              |
| Windows 8 📀               |                              |
|                           |                              |
| Quarantine Message        | h                            |
| Devel                     |                              |
| Reset                     | Save Cancel                  |
|                           |                              |

Select a version of Windows and click the check box to enable checks for that version. Enabling checks for a specific version displays the following set of configuration pages. These pages are explained in the sections that follow.

- "Services" on page 177
- "Processes" on page 178
- "Registry Keys" on page 181
- "AntiVirus" on page 182
- "AntiSpyware" on page 184
- "Firewall" on page 185
- "Peer To Peer" on page 186
- "Patch Management" on page 187
- "Windows Hotfixes" on page 189
- "USB Devices" on page 189
- "Virtual Machines" on page 190
- "Network Connections" on page 190

#### Services

The Services page provides a set of widgets for specifying specific services to be explicitly running or stopped.

#### Figure 125: Services Page

| Remediation checks                                                                                                    | Auto Remediation | User Notification            |   |
|----------------------------------------------------------------------------------------------------|------------------|------------------------------|---|
| Available Services                                                                                                    | Insert           | Services to run              |   |
| Alerter<br>Application Layer Gateway Ser<br>Application Management<br>Automatic LiveUpdate Schedul                              | <<               | Windows Update               | * |
| Automatic Updates<br>Cryptographic Services                                                                                     |                  | Services to stop<br>HTTP SSL | * |
| Distributed Link Tracking Client<br>IPSEC Services<br>Net Logon<br>Netmeeting Remote Desktop S<br>Network Location Awareness (I | Sharing <<       | Terminal Services            | _ |
| Delete                                                                                                    |                  |                              | Ť |

#### Table 90: Services Page

| Parameter             | Description                                                                                                    |
|-----------------------|----------------------------------------------------------------------------------------------------|
| Auto<br>Remediation   | Enable to allow auto remediation for service checks (Automatically stop or start services based on the entries in <b>Service to run</b> and <b>Services to stop</b> configuration).                                                                                                    |
| User<br>Notification  | Enable to allow user notifications for service check policy violations.                                                                                                    |
| Available<br>Services | This scrolling list contains a list of services that you can select and move to the <b>Services to run</b> or <b>Services to stop</b> panels (using their associated widgets). This list is different for the different OS types.<br>Click the >> or << to add or remove, respectively, the services from the <b>Service to run</b> or <b>Services to stop</b> boxes. |

| Parameter | Description                                                                                                    |
|-----------|----------------------------------------------------------------------------------------------------|
| Insert    | To add a service to the list of available services, enter its name in the text box adjacent to this button, then click <b>Insert</b> . |
| Delete    | To remove a service from the list of available services, select it and click <b>Delete</b> .                                           |

### Processes

The **Processes** page provides a set of widgets for specifying specific processes to be explicitly present or absent on the system.

### Figure 126: Processes Page (Overview)

| Remediation checks      | Auto Remediation |              | User Notification |     |   |
|-------------------------|------------------|--------------|-------------------|-----|---|
| Processes to be Present |                  |              |                   | Add |   |
| Process Path            |                  | Process Name |                   |     | Ť |
|                         |                  |              |                   |     |   |
|                         |                  |              |                   |     |   |
|                         |                  |              |                   |     |   |
|                         |                  |              |                   |     |   |
| Processes to be Absent  |                  |              |                   | Add |   |
| Process MD5 Sum         |                  | Process Name |                   |     | Ť |
|                         |                  |              |                   |     |   |
|                         |                  |              |                   |     |   |
|                         |                  |              |                   |     |   |

 Table 91: Process Page (Overview - Pre-Add)

| Parameter                            | Description                                                                                                    |
|--------------------------------------|----------------------------------------------------------------------------------------------------|
| Auto<br>Remediation                  | Enable to allow auto remediation for registry checks (Automatically add or remove registry keys based on the entries in <b>Registry keys to be present</b> and <b>Registry keys to be absent</b> configuration). |
| User<br>Notification                 | Enable to allow user notifications for registry check policy violations.                                                                                                    |
| Processes to<br>be<br>present/absent | Click <b>Add</b> to specify a process to be added, either to the <b>Processes to be present</b> or <b>Processes to be absent</b> lists.                                                                          |

Click Add for Process to be present to display the Process page detail.

#### **Processes to be Present**

| Figure | 127: | Process | to be | Present | Page | (Detail) | ) |
|--------|------|---------|-------|---------|------|----------|---|
|--------|------|---------|-------|---------|------|----------|---|

|                        | Process to be Present - Add |
|------------------------|-----------------------------|
| Process Location       | SystemDrive                 |
| Enter the Process name |                             |
| Enter the Display name |                             |
|                        | Save Cancel                 |

Table 92: Process to be Present Page (Detail)

| Parameter                    | Description                                                                                                    |
|------------------------------|----------------------------------------------------------------------------------------------------|
| Process<br>Location          | <ul> <li>Choose from one of the pre-defined paths, or choose None.</li> <li>SystemDrive - For example, C:</li> <li>SystemRoot - For example, C:\Windows</li> <li>ProgramFiles - For example, "C:\Program Files"</li> <li>HOMEDRIVE - For example, C:</li> <li>HOMEPATH - For example, \Users\JohnDoe</li> <li>None - By selecting None, you can enter a custom path name in the Process Name field.</li> </ul>                                                                                                    |
| Enter the<br>Process<br>name | <ul> <li>A pathname containing the process executable name. Some valid examples are listed below:</li> <li>If SystemRoot is specified in the Process Location field, then entering notepad.exe in this field specifies that the following full pathname for the process should be checked: %SystemRoot%\notepad.exe. Typically, this expands to: C:\Windows\notepad.exe</li> <li>If ProgramFiles is specified in the Process Location field, then entering "Mozilla Firefox\firefox.exe" in this field specifies that the following full pathname for the process should be checked: "%ProgramFiles%\Mozilla Firefox\firefox.exe". Typically, this expands to: "C:\Program Files\Mozilla Firefox\firefox.exe"</li> <li>If None is specified in the Process Location field, then entering "\temp\usurf.exe" in this field specifies that the following field, then entering "\temp\usurf.exe" in this field specifies that the following field, then entering "\temp\usurf.exe" in this field specifies that the following field, then entering "\temp\usurf.exe" in this field specifies that the following field, then entering "\temp\usurf.exe" in this field specifies that the following field, then entering "\temp\usurf.exe" in this field specifies that the following full pathname for the process should be checked: "c:\temp\foo.exe"</li> <li>Note that when the agent looks for running processes on the system, it looks for a process started from the specified location. For example, if the process to be running is specified to be C:\Windows\notepad.exe, the agent checks to see if there is a process running on the system that was started from the location C:\Windows. Even if the agent finds another process with the same name (notepad.exe) but started from a different location (C:\Temp), it will not match with what it is looking for. In this case, it will start the process C:\Windows\notepad.exe.</li> </ul> |
| Enter the<br>Display<br>name | Enter a user friendly name for the process. This is displayed in end-user facing messages.                                                                                                    |

When you save your Process details, the key information appears in the Processes to be present page list.

#### **Processes to be Absent**

| Figure | 128: | Process | to be | Absent | Page | (Detail) | ) |
|--------|------|---------|-------|--------|------|----------|---|
|--------|------|---------|-------|--------|------|----------|---|

|                                                  | Process to be Absent - Add             |
|--------------------------------------------------|----------------------------------------|
| Check Type :                                     | 😨 Process Name 💿 MD5 Sum               |
| Enter the Process name<br>Enter the Display name |                                        |
|                                                  | Save Cancel Process to be Absent - Add |
| Check Type :                                     | Process Name MD5 Sum                   |
| MD5 Sum                                          |                                        |
| Enter the Display name                           | Save Cancel                            |

Table 93: Process to be Absent Page (Detail)

| Parameter                    | Description                                                                                                    |
|------------------------------|----------------------------------------------------------------------------------------------------|
| Check Type                   | <ul> <li>Select the type of process check to perform. The agent can look for</li> <li>Process Name - The agent looks for all processes that matches with the given name. For example, if notepad.exe is speicfied, the agent kills all processes whose name matches, regardless of the location from which these processes were started.</li> <li>MD5 Sum - This specifies one or more (comma separated) MD5 checksums of the process executable file. For example, if there are multiple versions of the process executable, you can specify the MD5 sums of all versions here. The agent enumerates all running processes on the system, computes the MD5 sum of the process executable file, and matches this with the specified list. One or more of the matching processes are then terminated.</li> </ul> |
| Enter the<br>Display<br>name | Enter a user friendly name for the process. This is displayed in end-user facing messages.                                                                                                    |

## Figure 129: Process Page (Overview - Post Add)

| Remediation checks                                   | Auto Remediation |                | User Notification |     |   |
|------------------------------------------------------|------------------|----------------|-------------------|-----|---|
| Processes to be Present                              |                  |                |                   | Add |   |
| Process Path                                         |                  | Process Name   |                   |     | Ť |
| SystemDrive                                          |                  | \system32\note | epad.exe          |     | Ē |
| Processes to be Absent                               |                  |                |                   | Add |   |
| Process MD5 Sum                                      |                  | Process Name   |                   |     | Ť |
| -                                                    |                  | usurf.exe      |                   |     | Ť |
| e1ab298bafc8ecca8c322a29<br>3f0ebc940fa292bb5f1d87dd |                  | UltraSurf      |                   |     | Ť |
|                                                      |                  |                |                   |     |   |

#### **Registry Keys**

The Registry Keys page provides a set of widgets for specifying specific registry keys to be explicitly present or absent.

Figure 130: Registry Keys Page (Overview)

| Remediation checks          | Auto Remediation | 1      | 🗵 User Notific | cation                                  |     |
|-----------------------------|------------------|--------|----------------|-----------------------------------------|-----|
| Registry keys to be present |                  |        |                |                                         | Add |
| Кеу                         | I                | Name V | /alue          | Туре                                    | 1   |
|                             |                  |        |                |                                         |     |
|                             |                  |        |                |                                         | Add |
| Key                         |                  | Name V | alue           | Туре                                    | Auu |
| ,                           |                  |        |                | .,,,,,,,,,,,,,,,,,,,,,,,,,,,,,,,,,,,,,, |     |

Table 94: Registry Keys Page (Overview - Pre-Add)

| Parameter                                | Description                                                                                                    |
|------------------------------------------|----------------------------------------------------------------------------------------------------|
| Auto<br>Remediation                      | Enable to allow auto remediation for registry checks (Automatically add or remove registry keys based on the entries in <b>Registry keys to be present</b> and <b>Registry keys to be absent</b> configuration). |
| User<br>Notification                     | Enable to allow user notifications for registry check policy violations.                                                                                                    |
| Registry keys to<br>be<br>present/absent | Click <b>Add</b> to specify a registry key to be added, either to the <b>Registry keys to be present</b> or <b>Registry keys to be absent</b> lists.                                                             |

Click Add for either condition to display the Registry page detail.

#### **Registry Keys to be Absent**

#### Figure 131: Registry Keys Page (Detail)

| Registry k                             | Registry key to be Absent - Add |  |  |  |  |
|----------------------------------------|---------------------------------|--|--|--|--|
| Select the Registry Hive               | IKEY_CLASSES_ROOT -             |  |  |  |  |
| Enter the Registry key                 |                                 |  |  |  |  |
| [eg: Software\SampleVendor\SampleApp\S | ampleKey]                       |  |  |  |  |
| Enter the Registry value name          |                                 |  |  |  |  |
| Select the Registry value data type A  | uny 🔹                           |  |  |  |  |
| Enter the Registry value data          |                                 |  |  |  |  |
| Save                                   | e Cancel                        |  |  |  |  |

 Table 95: Registry Keys Page (Detail)

| Parameter                         | Description                                                                 |
|-----------------------------------|-----------------------------------------------------------------------------|
| Hive/Key/value (name, type, data) | Identifying information for a specific setting for a specific registry key. |

When you save your Registry details, the key information appears in the Registry page list.

Figure 132: Registry Keys Page (Overview - Post Add)

| Auto Remediation |                                             | 🔽 User N                           | Notification                                  |                                                                 |
|------------------|---------------------------------------------|------------------------------------|-----------------------------------------------|-----------------------------------------------------------------|
|                  |                                             |                                    |                                               | Add                                                             |
|                  | Name                                        | Value                              | Туре                                          | Ť                                                               |
| re\SampleVendor  | sdd                                         | ddd                                | String                                        | Ť                                                               |
|                  |                                             |                                    |                                               | Add                                                             |
|                  | Name                                        | Value                              | Туре                                          | Ť                                                               |
| /are\Avenda      | TestKeyName                                 | @Ncdsnn                            | String                                        |                                                                 |
|                  | ☑ Auto Remediat re\SampleVendor vare\Avenda | Name re\SampleVendor sdd Name Name | Name Value re\SampleVendor sdd ddd Name Value | Name Value Type Pre\SampleVendor sdd ddd String Name Value Type |

#### AntiVirus

In the Antivirus page, you can specify that an Antivirus application must be on and allows drill-down to specify information about the Antivirus application. Click An Antivirus Application is On to configure the Antivirus application information.

#### Figure 133: Antivirus Page (Overview - Before)

An antivirus application is on

When enabled, the Antivirus detail page appears.

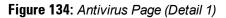

| An antivirus application | n is on               |                              |                       |
|--------------------------|-----------------------|------------------------------|-----------------------|
| Remediation checks       | Auto Remediation      | User Notification            | Display Update URL    |
|                          |                       |                              | Add                   |
| Antivirus                | Prd Version Eng Versi | on Dat Version Dat<br>Update | Last Scan Rtp Check 🕯 |
|                          |                       |                              |                       |

Click Add to specify product, and version check information.

Figure 135: Antivirus Page (Detail 2)

| Product-specific checks              | ☑ (Uncheck to allow any product) |
|--------------------------------------|----------------------------------|
| Select the antivirus product         | Symantec AntiVirus               |
| Product version check                | Is Latest                        |
| Engine version check                 | No Check                         |
| Data file version check              | No Check                         |
| Data file has been updated in        | 2 Hour(s) 💌                      |
| Last scan has been done before       | 2 Hour(s) 💌                      |
| Real-time Protection Status<br>Check | ◎ No Check ⑧ On ◎ Off            |
|                                      | Save Cancel                      |

After you save your Antivirus configuration, it appears in the Antivirus page list.

## Figure 136: Antivirus Page (Overview - After)

| An antivirus application is on |             |            |                      |               |            |           |   |
|--------------------------------|-------------|------------|----------------------|---------------|------------|-----------|---|
| Remediation checks             | 🗵 Auto Reme | diation    | <b>User Notifica</b> | ation         | Display Up | date URL  |   |
|                                |             |            |                      |               | Add        |           |   |
| Antivirus                      | Prd Version | Eng Versio | n Dat Version        | Dat<br>Update | Last Scan  | Rtp Check | Ť |
| Symantec AntiVirus             | isLatest    | no check   | no check             | 2 Hour(s)     | 2 Hour(s)  | on        | Ť |

Table 96: Antivirus Page

| Interface         | Parameter                                                                                                    | Description                                                                                                    |
|-------------------|----------------------------------------------------------------------------------------------------|----------------------------------------------------------------------------------------------------|
| Antivirus<br>Page | <ul> <li>An Antivirus<br/>Application is<br/>On</li> <li>Auto<br/>Remediation</li> <li>User Notification</li> <li>Display Update<br/>URL</li> </ul> | <ul> <li>Check the Antivirus Application is On check box to enable testing of health data for configured Antivirus application(s).</li> <li>Check the Auto Remediation check box to enable auto remediation of anti-virus status.</li> <li>Check the User Notification check box to enable user notification of policy violation of anti-virus status.</li> <li>Check the Display Update URL check box to show the origination URL of the update.</li> </ul> |

| Interface                       | Parameter                                   | Description                                                                                                    |
|---------------------------------|---------------------------------------------|----------------------------------------------------------------------------------------------------|
| Antivirus<br>Page<br>(Detail 1) | <ul><li>Add</li><li>Trashcan icon</li></ul> | <ul> <li>To configure Antivirus application attributes for testing against health data, click Add.</li> <li>To remove configured Antivirus application attributes from the list, click the trashcan icon in that row.</li> </ul>                                                                                                    |
| Antivirus<br>Page<br>(Detail 2) | Product/Version/Last<br>Check               | <ul> <li>Configure the specific settings for which to test against health data. All of these checks may not be available for some products. Where checks are not available, they are shown in disabled state on the UI.</li> <li>Select the antivirus product - Select a vendor from the list</li> <li>Product version check - No Check, Is Latest (requires registration with ClearPass portal), At Least, In Last N Updates (requires registration with ClearPass Portal)</li> <li>Engine version check - Same choices as product version check.</li> <li>Data file version check - Same choices as product version check</li> <li>Data file has been updated in - Specify the interval in hours, days, weeks, or months.</li> <li>Last scan has been done before - Specify the interval in hours, days, weeks, or months.</li> <li>Real-time Protection Status Check - No Check, On, or Off.</li> </ul> |

#### AntiSpyware

In the AntiSpyware page, an administrator can specify that an AntiSpyware application must be on and allows drilldown to specify information about the AntiSpyware application. Click An Antipyware Application is On to configure the AntiSpyware application information.

Figure 137: AntiSpyware Page (Overview Before)

An antispyware application is on

When enabled, the AntiSpyware detail page appears.

#### Figure 138: AntiSpyware Page (Detail 1)

| An antispyware application is on |                       |                              |                       |  |  |  |
|----------------------------------|-----------------------|------------------------------|-----------------------|--|--|--|
| Remediation checks               | Auto Remediation      | User Notification            | Display Update URL    |  |  |  |
|                                  |                       |                              | Add                   |  |  |  |
| Antispyware                      | Prd Version Eng Versi | on Dat Version Dat<br>Update | Last Scan Rtp Check 🛱 |  |  |  |

Click Add to specify product, and version check information.

#### Figure 139: AntiSpyware Page (Detail 2)

| Product-specific checks              | ☑ (Uncheck to allow any product) |
|--------------------------------------|----------------------------------|
| Select the antispyware product       | AVG Anti-Malware [AntiSpyware]   |
| Product version check                | Is Latest                        |
| Engine version check                 | Is Latest                        |
| Data file version check              | No Check 👻                       |
| Data file has been updated in        | 2 Hour(s) 💌                      |
| Last scan has been done before       | Hour(s) 👻                        |
| Real-time Protection Status<br>Check | ◎ No Check ○ On ○ Off            |
|                                      | Save Cancel                      |

Figure 140: AntiSpyware Page (Overview After)

| An antispyware application | on is on    |             |                 |        |              |           |   |
|----------------------------|-------------|-------------|-----------------|--------|--------------|-----------|---|
| Remediation checks         | 🗵 Auto Reme | diation     | 🗷 User Notifica | ition  | 🗵 Display Up | date URL  |   |
|                            |             |             |                 |        | Add          |           |   |
|                            |             |             |                 | Dat    |              |           |   |
| Antispyware                | Prd Version | Eng Version | Dat Version     | Update | Last Scan    | Rtp Check | Û |

When you save your AntiSpyware configuration, it appears in the AntiSpyware page list.

The configuration elements are the same for antivirus and antispyware products. Refer to the previous AntiVirus configuration instructions

#### Firewall

In the Firewall page, you can specify that a Firewall application must be on and allows drill-down to specify information about the Firewall application.

#### Figure 141: Firewall Page (Overview Before)

A firewall application is on

In the Firewall page, click A Firewall Application is On to configure the Firewall application information.

#### Figure 142: Firewall Page (Detail 1)

| A firewall application is on |                                |                   |  |  |
|------------------------------|--------------------------------|-------------------|--|--|
| Remediation checks           | Auto Remediation               | User Notification |  |  |
| Product-specific checks      | (Uncheck to allow any product) |                   |  |  |
|                              |                                | Add               |  |  |
| Firewall Product Name        |                                | Product Version 💼 |  |  |
|                              |                                |                   |  |  |

When enabled, the Firewall detail page appears.

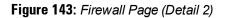

| Select the firewall product | BitDefender Internet Security 2009 |
|-----------------------------|------------------------------------|
| Product version is at least | 12                                 |
| Save Cancel                 |                                    |

When you save your Firewall configuration, it appears in the Firewall page list.

#### Figure 144: Firewall Page (Overview After)

| A firewall application is on       |                                |                   |   |  |
|------------------------------------|--------------------------------|-------------------|---|--|
| Remediation checks                 | Auto Remediation               | User Notification |   |  |
| Product-specific checks            | (Uncheck to allow any product) |                   |   |  |
| Add                                |                                |                   |   |  |
| Firewall Product Name              |                                | Product Version   | Ť |  |
| BitDefender Internet Security 2009 |                                | 12                | Ť |  |
|                                    |                                |                   |   |  |

Table 97: Firewall Page

| Interface                      | Parameter                                                                                                    | Description                                                                                                    |
|--------------------------------|----------------------------------------------------------------------------------------------------|----------------------------------------------------------------------------------------------------|
| Firewall<br>Page               | <ul> <li>A Firewall<br/>Application<br/>is On</li> <li>Auto<br/>Remediation</li> <li>User<br/>Notification</li> <li>Uncheck to<br/>allow any<br/>product</li> </ul> | <ul> <li>Check the Firewall Application is On check box to enable testing of health data for configured firewall application(s).</li> <li>Check the Auto Remediation check box to enable auto remediation of firewall status.</li> <li>Check the User Notification check box to enable user notification of policy violation of firewall status.</li> <li>Uncheck the Uncheck to allow any product check box to check whether any firewall application (any vendor) is running on the end host.</li> </ul> |
| Firewall<br>Page<br>(Detail 1) | <ul> <li>Add</li> <li>Trashcan icon</li> </ul>                                                                                                    | <ul> <li>To configure firewall application attributes for testing against health data, click Add.</li> <li>To remove configured firewall application attributes from the list, click the trashcan icon in that row.</li> </ul>                                                                                                    |
| Firewall<br>Page<br>(Detail 2) | Product/Version                                                                                                    | <ul> <li>Configure the specific settings for which to test against health data. All of these checks may not be available for some products. Where checks are not available, they are shown in disabled state on the UI.</li> <li>Select the firewall product - Select a vendor from the list</li> <li>Product version is at least - Enter the version of the product.</li> </ul>                                                                                                    |

### **Peer To Peer**

The **Peer To Peer** page provides a set of widgets for specifying specific peer to peer applications or networks to be explicitly stopped. When you select a peer to peer network, all applications that make use of that network are stopped.

#### Figure 145: Peer to Peer Page

|                                                                                                    | A Peer to        | Peer application is                           | on                |   |
|----------------------------------------------------------------------------------------------------|------------------|-----------------------------------------------|-------------------|---|
| Remediation checks                                                                                                    | Auto Remediation |                                               | User Notification |   |
| <ul> <li>By Application By Ne<br/>Available Applications</li> <li>Anatomic P2P<br/>Ares</li> <li>Azureus</li> <li>BadBlue</li> <li>BearShare</li> <li>BitComet</li> <li>BitSpirit</li> <li>Blubster</li> <li>Burstl</li> <li>Cabos</li> <li>Crux P2P</li> </ul> | twork            | Applica<br>BitTor<br>Gnote<br>Kazaa<br>μTorre | lla               | * |

## Table 98: Peer to Peer Page

| Parameter                      | Description                                                                                                    |
|--------------------------------|----------------------------------------------------------------------------------------------------|
| Auto<br>Remediation            | Enable to allow auto remediation for service checks (Automatically stop peer to peer a peer applications based on the entries in <b>Applications to stop</b> configuration).                                                                                        |
| User<br>Notification           | Enable to allow user notifications for peer to peer application/network check policy violations.                                                                                                    |
| By Application /<br>By Network | Select the appropriate radio button to select individual peer to peer applications or a group of applications that use specific p2p networks.                                                                                                    |
| Available<br>Applications      | This scrolling list contains a list of applications or networks that you can select and move to the <b>Applications to stop</b> panel.<br>Click the >> or << to add or remove, respectively, the applications or networks from the <b>Applications to stop</b> box. |

#### **Patch Management**

In the **Patch Management** page, you can specify that a patch management application must be on and allows drilldown to specify information about the patch management application. Click **An patch management application is On** to configure the patch management application information.

#### Figure 146: Patch Management Page (Overview - Before)

When enabled, the Patch Management detail page appears.

#### Figure 147: Patch Management Page (Detail 1)

| uto Remediation               | User Notification             |                               |
|-------------------------------|-------------------------------|-------------------------------|
| Incheck to allow any product) |                               |                               |
|                               |                               | Add                           |
| Product Version               | Status Check                  | Ť                             |
|                               |                               |                               |
|                               |                               |                               |
|                               | Incheck to allow any product) | Jncheck to allow any product) |

Click Add to specify product, and version check information.

Figure 148: Patch Management Page (Detail 2)

| Select the Patch Mgmt product | BigFix Enterprise Client |
|-------------------------------|--------------------------|
| Product version is at least   | 3.0                      |
| Status Check Type             | Enabled •                |
| Save Cancel                   |                          |

When you save your patches configuration, it appears in the Patch Management page list.

## Figure 149: Patch Management Page (Overview - After)

| A patch managment application is on |                                |                   |     |   |  |
|-------------------------------------|--------------------------------|-------------------|-----|---|--|
| Remediation checks                  | Auto Remediation               | User Notification |     |   |  |
| Product-specific checks             | (Uncheck to allow any product) |                   |     |   |  |
|                                     |                                |                   | Add |   |  |
| PM Product Name                     | Product Version                | Status Check      |     | Ť |  |
| BigFix Enterprise Client            | 3.0                            | Enabled           |     | Ť |  |

Table 99: Patch Management Page

| Interface                                 | Parameter                                                                                                    | Description                                                                                                    |
|-------------------------------------------|----------------------------------------------------------------------------------------------------|----------------------------------------------------------------------------------------------------|
| Patch<br>Management<br>Page               | <ul> <li>A patch<br/>management<br/>application<br/>is on</li> <li>Auto<br/>Remediation</li> <li>User<br/>Notification</li> <li>Uncheck to<br/>allow any<br/>product</li> </ul> | <ul> <li>Check the Patches / Hot fixes Application is On check box to enable testing of health data for configured Antivirus application(s).</li> <li>Check the Auto Remediation check box to enable auto remediation of patch management status.</li> <li>Check the User Notification check box to enable user notification of policy violation of patch management status.</li> <li>Uncheck the Uncheck to allow any product check box to check whether any patch management application (any vendor) is running on the end host.</li> </ul> |
| Patch<br>Management<br>Page (Detail<br>1) | <ul> <li>Add</li> <li>Trashcan icon</li> </ul>                                                                                                    | <ul> <li>To configure patch management application attributes for testing against health data, click Add.</li> <li>To remove configured patch management application attributes from the list, click the trashcan icon in that row.</li> </ul>                                                                                                    |
| Patch<br>Management<br>Page (Detail<br>2) | Product/Version                                                                                                    | <ul> <li>Configure the specific settings for which to test against health data. All of these checks may not be available for some products. Where checks are not available, they are shown in disabled state on the UI.</li> <li>Select the Patch Mgmt product - Select a vendor from the list</li> <li>Product version is at least - Enter version number</li> <li>Status check type - No check, Enabled, Disabled</li> </ul>                                                                                                    |

#### Windows Hotfixes

The Windows Hotfixes page provides a set of widgets for checking if specific Windows hotfixes are installed on the endpoint.

#### Figure 150: Windows Hotfixes Page

| Vindows Hotfixe                                         | es                                                       |                                                                                                    |    |                        |   |
|---------------------------------------------------------|----------------------------------------------------------|----------------------------------------------------------------------------------------------------|----|------------------------|---|
| Remediation ch                                          | ecks                                                     | Auto Remediation                                                                                             |    | User Notification      |   |
| Available Hotfixe                                       | es                                                       |                                                                                                    |    | Hotfixes to be present |   |
| Critical<br>Important<br>Moderate<br>Low<br>Unspecified | KB207940<br>KB216084<br>KB218346<br>KB228167<br>KB228619 | 5 (CRITICAL)<br>3 (CRITICAL)<br>1 (CRITICAL)<br>1 (CRITICAL)<br>9 (CRITICAL)<br>8 (CRITICAL)<br>8 (CRITICAL) | >> |                        | ^ |

#### Table 100: Windows Hotfixes

| Parameter             | Description                                                                                                    |
|-----------------------|----------------------------------------------------------------------------------------------------|
| Auto<br>Remediation   | Enable to allow auto remediation for hotfixes checks (Automatically trigger updates of the specified hotfixes).                                                                                                    |
| User<br>Notification  | Enable to allow user notifications for hotfixes check policy violations.                                                                                                    |
| Available<br>Hotfixes | The first scrolling list lets you select the criticality of the hotfixes. Based on this selection, the second scrolling list contains a list of hotfixes that you can select and move to the <b>Hotfixes to be present</b> panel (using their associated widgets).<br>Click the >> or << to add or remove, respectively, the hotfixes from the <b>Hotfixes to run</b> boxes. |

#### **USB** Devices

The USB Devices page provides configuration to control USB mass storage devices attached to an endpoint.

#### Figure 151: USB Devices

| Enable checks for Windows 7                                                                                        |                  |                     |
|----------------------------------------------------------------------------------------------------|------------------|---------------------|
| USB Devices                                                                                                    |                  |                     |
| Remediation checks                                                                                                 | Auto Remediation | ☑ User Notification |
| Remediation Action for USB<br>No Action<br>No Action<br>Remove USB Mass Storage de<br>Disable USB Mass Storage dev | vices            |                     |

## Table 101: USB Devices

| Parameter                                          | Description                                                                                                    |
|----------------------------------------------------|----------------------------------------------------------------------------------------------------|
| Auto Remediation                                   | Enable to allow auto remediation for USB mass storage devices attached to the endpoint (Automatically stop or eject the drive).                                                                                                    |
| User Notification                                  | Enable to allow user notifications for USB devices policy violations.                                                                                                    |
| Remediation Action for USB<br>Mass Storage Devices | <ul> <li>No Action - Take no action; do not eject or disable the attached devices.</li> <li>Remove USB Mass Storage Devices - Eject the attached devices.</li> <li>Remove USB Mass Storage Devices - Stop the attached devices.</li> </ul> |

## **Virtual Machines**

The Virtual Machines page provides configuration to Virtual Machines utilized by your network.

#### Figure 152: Virtual Machines

| Remediation checks                                                                                                    | Auto Remediation      | User Notification |
|----------------------------------------------------------------------------------------------------|-----------------------|-------------------|
| <ul> <li>Allow access to clients runn</li> <li>Allow access to clients host</li> <li>Remediation Action for clients h</li> <li>No Action</li> </ul> | ting Virtual Machines |                   |

Table 102: Virtual Machines

| Parameter                                                  | Description                                                                                                    |  |
|------------------------------------------------------------|----------------------------------------------------------------------------------------------------|--|
| Auto Remediation                                           | Enable to allow auto remediation for virtual machines connected to the endpoint.                                                                                                    |  |
| User Notification                                          | Enable to allow user notifications for virtual machine policy violations.                                                                                                    |  |
| Allow access to clients running on Virtual<br>Machine      | Enable to allow clients that running a VM to be accessed and validated.                                                                                                    |  |
| Allow access to clients hosting Virtual<br>Machine         | Enable to allow clients that hosting a VM to be accessed and validated.                                                                                                    |  |
| Remediation Action for clients hosting<br>Virtual Machines | <ul> <li>No Action - Take no action; do not stop or pause virtual machines.</li> <li>Stop all Virtual Machines running on Host - Stop the VM clients that are running on Host.</li> <li>Pause all Virtual Machines running on Host - Pause the VM clients that are running on Host.</li> </ul> |  |

#### **Network Connections**

The Network Connections page provides configuration to control network connections based on connection type.

#### Figure 153: Network Connections

| Network Connections C                                                                                                    | heck is on                                            |                                                           |
|----------------------------------------------------------------------------------------------------|-------------------------------------------------------|-----------------------------------------------------------|
| Remediation checks                                                                                                    | Auto Remediation                                      | User Notification                                         |
| Check for Network Conne                                                                                                    | ection Types Configure                                |                                                           |
| Network Connections Type                                                                                                    | e Network Connections Allowed                         | Remediation Action For Network<br>Connections Not Allowed |
| -                                                                                                    | -                                                     | -                                                         |
| <ul> <li>Allow Bridge Network Connection</li> <li>Remediation Action for Bridge Network Connection No Action</li> <li>Allow Internet Connection Sharing</li> </ul> |                                                       |                                                           |
| Remediation Action for Internet Connection Sharing No Action                                                                                                    |                                                       |                                                           |
| ☑ Allow Adhoc/Hosted Wire<br>Remediation Action for Adhor                                                                                                    | less Networks<br>c/Hosted Wireless Networks No Action |                                                           |

Select the Check for Network Connection Types check box, and then click Configure to specify type of connection that you want to include.

Configure Network Connection Type

## Figure 154: Network Connection Type Configuration

| Network Connection Types                                           |                             |  |  |
|--------------------------------------------------------------------|-----------------------------|--|--|
| Allowed Network Connections Type Allow Only One Network Connection |                             |  |  |
| Network Connections Types                                          | Network Connections Allowed |  |  |
| Others<br>Wired<br>Wireless                                        |                             |  |  |
| Remediation Action For Network Connection Types Not Allowed        | No Action                   |  |  |
| Save Cancel                                                        |                             |  |  |

#### Table 103: Network Connection Type Configuration Page

| Parameter                       | Description                                                                                                    |
|---------------------------------|----------------------------------------------------------------------------------------------------|
| Allow Network Connections Type  | Allow Only One Network Connection<br>Allow One Network Connection with VPN<br>Allow Multiple Network Connections |
| User Notification               | Enable to allow user notifications for hotfixes check policy violations.                                         |
| Network Connection Types        | Click the >> or << to add or remove Others, Wired, and Wireless connection types.                                |
| Remediation Action for USB Mass | <ul> <li>No Action - Take no action; do not eject or disable the attached</li> </ul>                             |

| Parameter       | Description                                                                                                    |  |
|-----------------|----------------------------------------------------------------------------------------------------|--|
| Storage Devices | <ul> <li>devices.</li> <li>Disable Network Connections - Disable network connections for the configured network type.</li> </ul> |  |

Click Save when you are finished. This returns you to the Network Connections Configuration page. The remaining fields on this page are described below.

Table 104: Network Connections Configuration

| Parameter                                                   | Description                                                                                                    |
|-------------------------------------------------------------|----------------------------------------------------------------------------------------------------|
| Auto Remediation                                            | Enable to allow auto remediation for network connections                                                                                                    |
| User Notification                                           | Enable to allow user notifications network connection policy violations.                                                                                                    |
| Remediation Action for<br>Bridge Network<br>Connection      | If <b>Allow Bridge Network Connection</b> is disabled, then specify whether to take no action when a bridge network connection exists or to disable all bridge network connections.        |
| Remediation Action for<br>Internet Connection<br>Sharing    | If <b>Allow Internet Connection Sharing</b> is disabled, then specify whether to take no action when Internet connection sharing exists or to disable Internet connection sharing.         |
| Remediation Action for<br>Adhoc/Hosted Wireless<br>Networks | If <b>Allow Adhoc/Hosted Wireless Networks</b> is disabled, then specify whether to take no action when a adhoc wireless networks exists or to disable all adhoc/hosted wireless networks. |

## **ClearPass Windows Universal System Health Validator - OnGuard Agent**

The ClearPass Windows Universal System Health Validator - OnGuard Agent page popup appears in response to actions in the Posture Plugins p of the Posture configuration. (When you select Windows and OnGuard Agent from the posture policy page)

The OnGuard Agent version of the ClearPass Windows Universal System Health Validator supports all the features supported by the NAP Agent validator. In addition, it also supports two other Windows operating systems: Windows 2000 and Windows Server 2003.

The configuration options and steps described under the <u>ClearPass Windows Universal System Health Validator -</u> <u>NAP Agent</u> section also apply to the OnGuard Agent.

NOTE: Even though the UI allows auto remediation configuration, the dissolvable OnGuard Agent does not support this feature.

## **ClearPass Linux Universal System Health Validator - NAP Agent**

The ClearPass Linux Universal System Health Validator page popup appears in response to actions in the Posture Plugins tab of the Posture configuration.

1

| CentOS                           | ۲ | Enable checks for Cen<br>Services                   | tos              |                         |   |
|----------------------------------|---|-----------------------------------------------------|------------------|-------------------------|---|
| Services                         |   | Remediation checks                                  | Auto Remediation | n 🛛 🗹 User Notification |   |
|                                  |   | Available Services                                  | Insert           | Services to run         |   |
|                                  |   | auditd<br>autofs<br>avahi-daemon<br>conman<br>crond |                  | >                       | * |
|                                  |   | cups<br>dovecot                                     |                  | Services to stop        | * |
| Fedora                           | ۲ | haldaemon<br>httpd<br>nfslock                       |                  | >                       |   |
| Red Hat Enterprise Linux         | ۲ | ntpd<br>Delete                                      | -                |                         | - |
| SUSE Linux Enterprise<br>Desktop | ۲ | Delete                                              |                  |                         |   |
| General Configuration            | ۲ |                                                     |                  |                         |   |

#### Figure 155: Fig: ClearPass Linux Universal system Health Validator - NAP Agent

Select a Linux version and click the Enable checks check box for that version.

The Services view appears automatically and provides a set of widgets for specifying specific services to be explicitly running or stopped for the different Linux versions.

| Table 105: Services View |
|--------------------------|
|--------------------------|

| Parameter             | Description                                                                                                    |
|-----------------------|----------------------------------------------------------------------------------------------------|
| Auto<br>Remediation   | Enable to allow auto remediation for service checks (Automatically start or stop services based on the entries in <b>Service to run</b> and <b>Service to stop</b> configuration). |
| User<br>Notification  | Enable to allow user notifications for service status policy violations.                                                                                                    |
| Available<br>Services | This scrolling list contains a list of services that you can select and move to the <b>Services to run</b> or <b>Services to stop</b> panels (using their associated widgets).     |
| Insert                | To add a service to the list of selectable services, enter its name in the text box adjacent to this button, then click <b>Insert</b> .                                            |
| Delete                | To remove a service from the list of selectable services, select it and click <b>Delete</b> .                                                                                      |

The last option, located on the bottom of the list of Linux versions, is the General Configuration section. This section contains two pages: Firewall Check and Antivirus Check. Enable the check box in either page display its respective configuration view:

NOTE: The configurations done in the General Configuration section apply to all operating systems whose checks have been turned on.

Í

Figure 156: General Configuration Section

| CentOS                                     | ۲ | Antivirus Check |
|--------------------------------------------|---|-----------------|
| Fedora                                     | ۲ |                 |
| Red Hat Enterprise Linux                   | ۲ |                 |
| SUSE Linux Enterprise<br>Desktop           | ۲ |                 |
| General Configuration                      | • |                 |
| — 📰 <mark>AntiVirus</mark><br>— 📰 Firewall |   |                 |

Select Firewall Check to display a view where you can specify Firewall parameters, specifically with respect to which ports may be open or blocked.

Figure 157: Firewall view

| 🕅 Firewall Check                       |                          |                   |
|----------------------------------------|--------------------------|-------------------|
| Remediation checks                     | Auto Remediation         | User Notification |
| TCP ports to open<br>UDP ports to open |                          |                   |
| Block all other ports                  |                          |                   |
| TCP ports to block                     |                          |                   |
| UDP ports to block                     |                          |                   |
| Exa                                    | mple: 90,100-200,256,100 | 0-2000            |

Select Antivirus Check, then click Add in the view that appears to specify Antivirus details.

Figure 158: Antivirus Check view

| Antivirus Check              |                |
|------------------------------|----------------|
| Select the Antivirus product | AVG Anti-Virus |
|                              |                |
| Product version check        | Is Latest 🔹    |
|                              |                |
| Engine version check         | Is Latest 🔹    |
|                              |                |
| Data file version check      | Is Latest 🗸    |
| _                            |                |
|                              | Save Cancel    |
|                              |                |

When you save your Antivirus configuration, it appears in the Antivirus page list.

#### Figure 159: Antivirus Check

| Antivirus Check         |                         |          |                 |     |
|-------------------------|-------------------------|----------|-----------------|-----|
| Remediation checks      | Auto Remediation        | 🔽 Us     | er Notification |     |
| Product-specific checks | Uncheck to allow any pr | oduct)   |                 |     |
|                         |                         |          |                 | Add |
| Product                 | Product                 | Engine   | Dat file        | ŵ   |
| Product                 | Version                 | Version  | Version         | ш   |
| AVG Anti-Virus          | isLatest                | isLatest | isLatest        | Ť   |
|                         |                         |          |                 |     |

Table 106: Antivirus Check

| Interface                   | Parameter                     | Description                                                                                                    |
|-----------------------------|-------------------------------|----------------------------------------------------------------------------------------------------|
| Antivirus<br>Main<br>view   | Add                           | To configure Antivirus application attributes for testing against health data, click <b>Add.</b>                                                                                                   |
|                             | Trashcan icon                 | To remove configured Antivirus application attributes from the list, click the <b>trashcan icon</b> in that row.                                                                                   |
| Antivirus<br>Detail<br>view | Product/Version/Last<br>Check | Configure the specific settings for which to test against health data. These fields all have their obvious meaning (described in the ClearPass Windows Universal System Health Validator section). |

## **ClearPass Linux Universal System Health Validator - OnGuard Agent**

The ClearPass Linux Universal System Health Validator - OnGuard Agent page popup appears in response to actions in the Posture Plugins tab of the Posture configuration (When you select Linux and OnGuard Agent from the posture policy page).

The dissolvable agent version of the ClearPass Linux Universal System Health Validator supports all the features supported by the "ClearPass Linux Universal System Health Validator - NAP Agent" on page 192 except for the following:

- Auto-remediation
- Firewall status check and control

## **ClearPass Mac OS X Universal System Health Validator - OnGuard Agent**

The ClearPass Mac OS X Universal System Health Validator page popup appears in response to actions in the Posture Plugins tab of the Posture configuration.

Figure 160: ClearPass Mac OS X Universal System Health Validator - OnGuard Agent

| Mac OS X Universal System Health Validator |                                                            |      |        |  |
|--------------------------------------------|------------------------------------------------------------|------|--------|--|
| Mac OS X 📀                                 | Enable checks for Mac OS X                                 |      |        |  |
| - AntiVirus<br>- AntiSpyware<br>- Firewall | Checks for this version of Mac OS are currently disallowed |      |        |  |
| Quarantine Message                         |                                                            |      |        |  |
| Reset                                      |                                                            | Save | Cancel |  |

Select a check box to enable checks for Mac OS X. Enabling these check boxes displays a corresponding set of configuration pages:

• In the Antivirus page, you can specify that an Antivirus application must be on and allows drill-down to specify information about the Antivirus application. Click on An Antivirus Application is On to configure the Antivirus application information.

Figure 161: Antivirus Page (Overview - Before)

An antivirus application is on

When enabled, the Antivirus detail page appears.

Figure 162: Antivirus Page (Detail 1)

| An antivirus application | is on                     |                                   |
|--------------------------|---------------------------|-----------------------------------|
| Remediation checks       | Auto Remediation          | User Notification                 |
|                          |                           | Add                               |
| Antivirus                | Prd Version Eng Version I | Dat Version Last Scan Rtp Check 🕯 |

Click Add to specify product and version check information.

#### Figure 163: Antivirus Page (Detail 2)

| Product-specific checks              | (Uncheck to allow any product)     |
|--------------------------------------|------------------------------------|
| Select the antivirus product         | Trend Micro Security for Macintosh |
| Product version check                | Is Latest 🔹                        |
| Engine version check                 | Is Latest 🔹                        |
| Data file version check              | No Check 👻                         |
| Last scan has been done<br>before    | 2 Hour(s) -                        |
| Real-time Protection Status<br>Check | ◎ No Check                         |
|                                      | Save Cancel                        |

When you save your Antivirus configuration, it appears in the Antivirus page list. See "ClearPass Windows Universal System Health Validator - NAP Agent " on page 176 for antivirus page and field descriptions.

• In the Antispyware page, an administrator can specify that an Antispyware application must be on and allows drill-down to specify information about the Antispyware application.

In the Antispyware page, click An Antispyware Application is On to configure the Antispyware application information. See Antivirus configuration details above for description of the different configuration elements.

When you save your Antispyware configuration, it appears in the Antispyware page list.

The configuration elements are the same for anti-virus and antispyware products. Refer to the anti-virus configuration instructions above.

• In the **Firewall** page, you can specify that a Firewall application must be on and allows drill-down to specify information about the Firewall application.

In the Firewall page, click A Firewall Application is On to configure the Firewall application information. When enabled, the Firewall detail page appears. See "ClearPass Windows Universal System Health Validator - NAP Agent " on page 176 for firewall page and field descriptions.

## Windows Security Health Validator - NAP Agent

This validator checks for the presence of specific types of security applications. An administrator can use the check boxes to restrict access based on the absence of the selected security application types.

#### Figure 164: Windows Security Health Validator

| Windows Security He | ealth Va | lidator S                                                                                                    |
|---------------------|----------|----------------------------------------------------------------------------------------------------|
|                     |          |                                                                                                    |
| Windows 8           | •        | Enable checks for Windows 8                                                                                                    |
| - E Configuration   |          | Client computers can connect to your network, subject to the following checks -                                                                         |
|                     |          | Client must have firewall enabled on the client                                                                                                    |
|                     |          |                                                                                                    |
|                     |          | Client must have an antivirus application. Check if Antivirus is up to date                                                                             |
|                     |          |                                                                                                    |
|                     |          | Spyware Protection Client must have an antispyware application. Check if Antispyware is up to date                                                      |
|                     |          |                                                                                                    |
|                     |          | Automatic Updates Check if Automatic Updates is enabled on the client                                                                                   |
|                     |          |                                                                                                    |
|                     |          | Security Updates                                                                                                    |
|                     |          | Client must have all available security updates installed: Important and above  Client must have checked for new security updates within last: 22 hours |
|                     |          | Client must have checked for new security updates within last: 22 hours Additional sources required in your deployment:  Window Server Update Services  |
| Windows 7           | ۲        | Windows Update                                                                                                    |
| Windows Vista       | ۲        |                                                                                                    |
| Windows XP          | ۲        |                                                                                                    |
|                     |          |                                                                                                    |
|                     |          |                                                                                                    |
|                     |          |                                                                                                    |
| Reset               |          | Save Cancel                                                                                                    |
|                     |          |                                                                                                    |

## Windows Security Health Validator - OnGuard Agent

This validator checks for the presence of specific types of security applications. An administrator can use the check boxes to restrict access based on the absence of the selected security application types.

Figure 165: Windows Security Health Validator

| Windows 8     | Enable checks for Windows 8     Client computers can connect to your network, si     Firewall           | ubject to the fol | llowing checks -                          |
|---------------|----------------------------------------------------------------------------------------------------|-------------------|-------------------------------------------|
|               | Client must have firewall enabled on the client                                                         |                   |                                           |
|               | Client must have an antivirus application.                                                              | Check if Ar       | ntivirus is up to date                    |
|               | Spyware Protection<br>Client must have an antispyware application.                                      | Check if An       | tispyware is up to date                   |
|               | Automatic Updates     Check if Automatic Updates is enabled on the cli                                  | ent               |                                           |
|               | Security Updates<br>Client must have all available security updates in                                  | astallod:         | Important and above                       |
|               | Client must have checked for new security updates in<br>Additional sources required in your deployment: |                   | 22 hours<br>Window Server Update Services |
| Windows 7     |                                                                                                    |                   | Windows Update                            |
| Windows Vista |                                                                                                    |                   |                                           |
| Windows XP    |                                                                                                    |                   |                                           |

## Windows System Health Validator - NAP Agent

This validator checks for current Windows Service Packs. An administrator can use the check boxes to enable support of specific operating systems and to restrict access based on service pack level.

Figure 166: Windows System Health Validator (Overview)

| Windows System Health Validator                                                             |          |
|---------------------------------------------------------------------------------------------|----------|
|                                                                                             |          |
| Client computers can connect to your network, subject to the following checks -             |          |
| Vindows 8                                                                                   | <u>^</u> |
| Windows 8 clients are allowed  Restrict clients which have Service Pack less than           |          |
| Windows 7                                                                                   |          |
| Windows 7 clients are allowed  Restrict clients which have Service Pack less than           |          |
| 🗹 Windows Vista                                                                             |          |
| Windows Vista clients are allowed  Restrict clients which have Service Pack less than       |          |
| ☑ Windows XP                                                                                |          |
| Windows XP clients are allowed  Restrict clients which have Service Pack less than          |          |
| ☑ Windows Server 2008                                                                       |          |
| Windows Server 2008 clients are allowed  Restrict clients which have Service Pack less than |          |
| ☑ Windows Server 2008 R2                                                                    |          |
| Windows Server 2008 R2 clients are allowed                                                  | -        |
| Reset Save Can                                                                              | el       |

## Windows System Health Validator - OnGuard Agent

This validator checks for current Windows Service Packs. The OnGuard Agent also supports legacy Windows operating systems such as Windows 2000 and Windows Server 2003. An administrator can use the check boxes to enable support of specific operating systems and to restrict access based on service pack level.

Figure 167: Windows System Health Validator - OnGuard Agent (Overview)

| Nindows System Health Validator                                                               |          |
|-----------------------------------------------------------------------------------------------|----------|
| lient computers can connect to your network, subject to the following checks -                |          |
| Windows 8                                                                                     |          |
| Windows 8 clients are allowed<br>Restrict clients which have Service Pack less than           |          |
| ☑ Windows 7                                                                                   |          |
| Windows 7 clients are allowed<br>Restrict clients which have Service Pack less than           |          |
| 🗹 Windows Vista                                                                               |          |
| Windows Vista clients are allowed<br>Restrict clients which have Service Pack less than       |          |
| ☑ Windows XP                                                                                  |          |
| Windows XP clients are allowed<br>Restrict clients which have Service Pack less than          |          |
| ☑ Windows Server 2008                                                                         |          |
| Windows Server 2008 clients are allowed<br>Restrict clients which have Service Pack less than |          |
| 🗷 Windows Server 2008 R2                                                                      |          |
| Windows Server 2008 R2 clients are allowed                                                    |          |
| Reset                                                                                         | Save Can |

# **Adding and Modifying Posture Servers**

Policy Manager can forward all or part of the posture data received from the client to Posture Servers. The Posture

Server evaluates the posture data and returns Application Posture Tokens.

From the Services page (Configuration > Service), you can configure a posture server for a new service (as part of the flow of the Add Service wizard), or modify an existing posture server directly (Configuration > Posture > Posture Servers, then click on its name in the Posture Servers listing).

Figure 168: Posture Servers Listing Page

| Configuration » Posture » Posture Servers<br>Posture Servers |                                          |               | Add Posture Server<br>Import Posture Servers<br>Export Posture Servers |
|--------------------------------------------------------------|------------------------------------------|---------------|------------------------------------------------------------------------|
| Filter: Server Type   contains                               | + Go Clear Filter Show 10 - records      |               |                                                                        |
| # 🔲 Name 🛦                                                   | Description                              | Server Type   | Default State                                                          |
| 1. Avenda CCA CAM                                            | Cisco Clean Access Manager GAMEv2 server | Cisco CCA     | UNKNOWN                                                                |
| 2. PS_NPS                                                    | NAP Posture Server                       | Microsoft NPS | UNKNOWN                                                                |
| Showing 1-2 of 2                                             |                                          |               | Copy Export Delete                                                     |

When you click Add Posture Server from any of these locations, Policy Manager displays the Posture Servers configuration page.

Figure 169: Add Posture Server Page

| Posture Server <sub>co</sub> Prin | nary Server Backup Server Summary           |
|-----------------------------------|---------------------------------------------|
| Name:                             |                                             |
| Description: Choos                | e a deployment type to start configuring ne |
| Server Type:                      | Microsoft NPS TELESS                        |
| Default Posture Token:            | UNKNOWN (100)                               |

Depending on the Protocol and Requested Credentials, different tabs and fields appear. Refer to "Microsoft NPS" on page 200.

## **Microsoft NPS**

Use the Microsoft NPS server when you want Policy Manager to have health - NAP Statement of Health (SoH) credentials - evaluated by the Microsoft NPS Server.

Table 107: Microsoft NPSSettings (Posture Server tab)

| Parameter                | Description                                                                                                    |
|--------------------------|----------------------------------------------------------------------------------------------------|
| Name/Description         | Freeform label and description.                                                                                                    |
| Server Type              | Always <b>Microsoft NPS</b> .                                                                                                    |
| Default Posture<br>Token | Posture token assigned if the server is unreachable or if there is a posture check failure. Select a status from the drop-down list. |

| Posture Server Prima  | ry Server Backup Server Summary                    |
|-----------------------|----------------------------------------------------|
| RADIUS Server Name:   |                                                    |
| RADIUS Server Port:   | (default is 1812)                                  |
| Shared Secret:        | Verify:                                            |
| Timeout:              | 5 seconds                                          |
| Posture Server Prim   | ary Server Backup Server Summary                   |
| RADIUS Server Backup: | Enable to use backup when primary does not respond |
| RADIUS Server Name:   |                                                    |
| RADIUS Server Port:   | (default is 1812)                                  |
| Shared Secret:        | Verify:                                            |
| Timeout:              | 5 seconds                                          |
| Sack to Posture Serve | Next > Save Cancel                                 |

# Figure 170: Microsoft NPS Settings (Primary and Backup Server tabs)

 Table 108: Microsoft NPS Settings (Primary and Backup Server tabs)

| Parameter                     | Description                                                                                                    |
|-------------------------------|----------------------------------------------------------------------------------------------------|
| RADIUS<br>Server<br>Name/Port | Hostname or IP address and RADIUS server UDP port                                                                                                    |
| Shared<br>Secret              | Enter the shared secret for RADIUS message exchange; the same secret has to be entered on the RADIUS server (Microsoft NPS) side                                                                                                    |
| Timeout                       | How many seconds to wait before deeming the connection dead; if a backup is configured, Policy<br>Manager will attempt to connect to the backup server after this timeout.<br>For the backup server to be invoked on primary server failover, check the <b>Enable to use backup</b><br><b>when primary does not respond</b> check box. |

## **Audit Servers**

Audit Servers evaluate posture and/or role for unmanaged or unmanageable clients; that is, clients that lack an adequate posture agent or 802.1X supplicant (for example, printers, PDAs, or guest users may not be able to send posture credentials or identify themselves.) A Policy Manager Service can trigger an audit by sending a client ID to a pre-configured Audit Server, which returns attributes for role mapping and posture evaluation.

# **Architecture and Flow**

Audit servers are configured at a global level. Only one audit server may be associated with a Service. The flow-ofcontrol of the audit process occurs as follows:

Figure 171: Flow of Control of Policy Manager Auditing

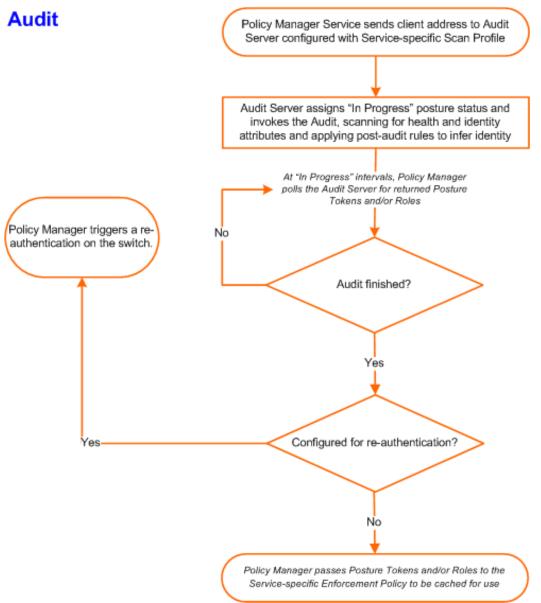

Refer to "Configuring Audit Servers" on page 204 for additional information.

# **Configuring Audit Servers**

The Policy Manager server contains built-in Nessus (version 2.X) and NMAP servers. For enterprises with existing audit server infrastructure, or otherwise preferring external audit servers, Policy Manager supports these servers externally.

This section contains the following topics:

- "Built-In Audit Servers" on page 205
- "Custom Audit Servers" on page 207
- "Nessus Scan Profiles" on page 211

# **Built-In Audit Servers**

When configuring an audit as part of an Policy Manager Service, you can select the default Nessus ([Nessus Server]) or NMAP ([Nmap Audit]) configuration.

## Adding Auditing to a Policy Manager Service

- 1. Navigate to the Audit tab
  - To configure an audit server for a new service (as part of the flow of the Add Service wizard), navigate to Configuration > Services. Select the Add Services link. In the Add Services form, select the Audit tab.

NOTE: You must select the Audit End-hosts check box on the Services tab in order for the Audit tab to display.

- To modify an existing audit server, navigate to Configuration > Posture > Audit Servers, then select an audit server from the list.
- 2. Configure auditing

g

Complete the fields in the Audit tab as follows:

| Figure | <b>172</b> : | Audit | Tab |
|--------|--------------|-------|-----|
|--------|--------------|-------|-----|

| Configuration » Services » Ac<br>Services | ld                                                                                                    |                                          |
|-------------------------------------------|----------------------------------------------------------------------------------------------------|------------------------------------------|
| Service Authenticatio                     | n Roles Enforcement Audit                                                                                 | Summary                                  |
| Audit Server:                             | Select                                                                                                    | View Details Modify Add new Audit Server |
| Audit Trigger Conditions:                 | <ul> <li>Always</li> <li>When posture is not available</li> <li>For MAC authentication request</li> </ul> |                                          |
| Action after audit:                       | <ul> <li>No Action</li> <li>Do SNMP bounce</li> <li>Trigger RADIUS CoA action</li> </ul>                  |                                          |
|                                           |                                                                                                    |                                          |
| < Back to Services                        |                                                                                                    | Next > Save Cancel                       |

Table 109: Audit Tab

| Parameter                                  | Description                                                                                                    |
|--------------------------------------------|----------------------------------------------------------------------------------------------------|
| Audit<br>Server/Add<br>new Audit<br>Server | <ul> <li>Select a built-in server profile from the list:</li> <li>The [Nessus Server] performs vulnerability scanning. It returns a Healthy/Quarantine result.</li> <li>The [Nmap Audit] performs network port scans. The health evaluation always returns Healthy.<br/>The port scan gathers attributes that allow determination of Role(s) through post-audit rules.</li> </ul>                                                                                                    |
|                                            | <b>NOTE:</b> For Policy Manager to trigger an audit on an end-host, it needs to get the IP address of this end-host. The IP address of the end-host is not available at the time of initial authentication, in the case of 802.1X and MAC authentication requests. Policy Manager has a built-in DHCP snooping service that can examine DHCP request and response packets to derive the IP address of the end-host. For this to work, you need to use this service, Policy Manager must be configured as a DHCP "IP Helper" on your router/switch (in addition to your main DHCP server). Refer to your switch documentation for "IP Helper" configuration. |
|                                            | To audit devices that have a static IP addresss assigned, it is recommended that a static binding<br>between the MAC and IP address of the endpoint be created in your DHCP server. Refer to your<br>DHCP Server documentation for configuring such static bindings.<br>Note that Policy Manager does not issue IP address; it just examines the DHCP traffic in order to<br>derive the IP address of the end-host.                                                                                                    |

| Parameter                      | Description                                                                                                    |
|--------------------------------|----------------------------------------------------------------------------------------------------|
| Audit<br>Trigger<br>Conditions | <ul> <li>Always: Always perform an audit</li> <li>When posture is not available: Perform audit only when posture credentials are not available in the request.</li> <li>For MAC Authentication Request, If you select this option, then Policy Manager presents three additional settings: <ul> <li>For known end-hosts only. For example, when you want to reject unknown end-hosts, but audit known clients for. Known end-hosts are defined as those clients that are found in the authentication source(s) associated with this service.</li> <li>For unknown end-hosts only. For example, when known end-hosts are assumed to be healthy, but you want to establish the identity of unknown end-hosts and assign roles. Unknown end-hosts are those end-hosts that are not found in any of the authentication sources associated with this service.</li> <li>For all end-hosts. For both known and unknown end-hosts.</li> </ul> </li> </ul> |
| Re-<br>authenticate<br>client  | Check the check box for Force re-authentication of the client after audit to bounce the switch port or to force an 802.1X reauthentication (both done via SNMP).<br><b>NOTE:</b> Bouncing the port triggers a new 802.1X/MAC authentication request by the client. If the audit server already has the posture token and attributes associated with this client in its cache, it returns the token and the attributes to Policy Manager.                                                                                                    |

## **Modifying Built-In Audit Servers**

To reconfigure a default Policy Manager Audit Servers:

1. Open the audit server profile.

Navigate to Configuration > Posture > Audit Servers, then select an Audit Server from the list of available servers.

Figure 173: Audit Servers Listing

| Configuration » Posture » Audit Servers<br>Audit Servers |                                                    | Add Audit Server<br>A Import Audit Servers<br>Export Audit Servers |
|----------------------------------------------------------|----------------------------------------------------|--------------------------------------------------------------------|
| Filter: Name 💌 contains                                  |                                                    |                                                                    |
| # 🔲 Name 🛆                                               | Description                                        | Туре                                                               |
| 1. External Nessus Server (Sample)                       |                                                    | NESSUS                                                             |
| 2. Nessus Server]                                        | Nessus server running in the Policy Manager server | NESSUS                                                             |
| 3. 🔲 [Nmap Audit]                                        | Nmap default configuration                         | NMAP                                                               |
| Showing 1-3 of 3                                         |                                                    | Copy Export Delete                                                 |

- 2. Modify the profile, plugins, and/or preferences.
  - In the Audit tab, you can modify the In Progress Posture Status and Default Posture Status.
  - If you selected a NESSUS Server, then the **Primary/Backup Server** tabs allow you to specify a scan profile. In addition, when you add a new scan profile, you can select plugins and preferences for the profile. Refer to "Nessus Scan Profiles" on page 211 for more information.

The built-in Policy Manager Nessus Audit Server ships with approximately 1000 of the most commonly used Nessus plugins. You can download others from <u>http://www.tenablesecurity.com</u>, in the form *all-2.0.tar.gz*. To upload them to the built-in Policy Manager Audit Server, navigate to Administration > Server Manager > Server Configuration, select Upload Nessus Plugins, and then select the downloaded file.

Figure 174: Upload Nessus Plugins Popup

| Import from file                    | 0             |
|-------------------------------------|---------------|
| Select File:                        | Browse_       |
| Enter secret for the file (if any): |               |
|                                     | Import Cancel |

• In the **Rules** tab, you can create post-audit rules for determining Role based on identity attributes discovered by the audit. Refer to **Post-Audit Rules**.

## **Custom Audit Servers**

For enterprises with existing audit server infrastructure, or otherwise preferring custom audit servers, Policy Manager supports NESSUS (2.x and 3.x) (and NMAP scans using the NMAP plugin on these external Nessus Servers).

To configure a custom Audit Server:

- 1. Open the Audit page.
  - To configure an audit server for a new service (as part of the flow of the Add Service wizard), navigate to Configuration > Posture > Audit Servers, then click Add Audit Server.
  - To modify an existing audit server, navigate to Configuration > Posture > Audit Server, and select an audit server.
- 2. Add a custom audit server

When you click Add Audit Server, Policy Manager displays the Add Audit Server page. Configuration settings vary depending on audit server type:

- "NESSUS Audit Server" on page 207
- "NMAP Audit Server" on page 209

## **NESSUS Audit Server**

Policy Manager uses the NESSUS Audit Server interface primarily to perform vulnerability scanning. It returns a Healthy/Quarantine result.

The Audit tab identifies the server and defines configuration details.

Figure 175: NESSUS Audit Server (Audit Tab)

| <sup>Configurati</sup><br>Audit S | on » Posture » Audit<br>Cervers | t Servers » Add            |        |          |       |
|-----------------------------------|---------------------------------|----------------------------|--------|----------|-------|
| Audit                             | Primary Server                  | Backup Server              | Rules  | Summary  |       |
| Name:                             |                                 | extern-nessus.acme.c       | om     |          |       |
| Descriptio                        | on:                             | External <u>NEssus</u> 3.0 | server |          |       |
| Type:                             |                                 | NMAP I NESSUS              |        |          |       |
| In-Progre                         | ess Posture Status:             | TRANSITION (15)            | •      |          |       |
| Default Posture Status:           |                                 | UNKNOWN (100)              |        |          |       |
| < Back                            | to Audit Servers                |                            | Next   | > Save C | ancel |

Table 110: NESSUS Audit Server (Audit tab)

| Parameter                     | Description                                                                                                    |
|-------------------------------|----------------------------------------------------------------------------------------------------|
| Name/Description              | Freeform label and description.                                                                                 |
| Туре                          | For purposes of an NESSUS-type Audit Server, always NESSUS.                                                     |
| In Progress Posture<br>Status | Posture status during audit. Select a status from the drop-down list.                                           |
| Default Posture<br>Status     | Posture status if evaluation does not return a condition/action match. Select a status from the drop-down list. |

The Primary Server and Backup Server tabs specify connection information for the NESSUS audit server.

| Nessus Server Name:                        | extern-nessus.acme.com                                  |            |                   |            |                       |
|--------------------------------------------|---------------------------------------------------------|------------|-------------------|------------|-----------------------|
| Nessus Server Port:                        | 1241 (default is 1241                                   | 1)         |                   |            |                       |
| Username:                                  | admin                                                   |            |                   |            |                       |
| Password:                                  | •••••                                                   |            | Verify: •••       | •••        |                       |
| Scan Profile:                              | default                                                 | -          | View Details      | Modify     | Add/Edit Scan Profile |
| In-Progress Timeout:                       | 30 seconds                                              |            |                   |            |                       |
| Backup:                                    | Enable to use backu                                     | in when n  | rimary does no    | t recoord  |                       |
| Backup:                                    | Enable to use backu                                     | in when n  | rimary does no    | t respond  |                       |
|                                            |                                                         | ap milon p | minary does no    | respond    |                       |
| Nessus Server Name:                        | extern-nessus-backup.a                                  |            | ninary does no    | respond    |                       |
| Nessus Server Name:<br>Nessus Server Port: |                                                         | cme.com    | linary does no    | it respond |                       |
|                                            | extern-nessus-backup.a                                  | cme.com    | initially does no | it respond |                       |
| Nessus Server Port:                        | extern-nessus-backup.a                                  | cme.com    | Verify: ••        |            |                       |
| Nessus Server Port:<br>Username:           | extern-nessus-backup.a<br>1241 (default is 124<br>admin | cme.com    |                   |            | Add/Edit Scan Profil  |

#### Figure 176: Fig: NESSUS Audit Server (Primary & Backup Tabs)

#### Table 111: NESSUS Audit Server - Primary and Backup Server tabs

| Parameter                                      | Description                                                                                                    |
|------------------------------------------------|----------------------------------------------------------------------------------------------------|
| Server Name and<br>Port/ Username/<br>Password | Standard NESSUS server configuration fields.<br><b>NOTE:</b> For the backup server to be invoked on primary server failover, check the <b>Enable to</b><br><b>use backup when primary does not respond</b> check box. |
| Scan Profile                                   | You can accept the default Scan Profile or select <b>Add/Edit Scan Profile</b> to create other profiles and add them to the Scan Profile list. Refer to "Nessus Scan Profiles" on page 211.                           |

The **Rules** tab provides specifies rules for post-audit evaluation of the request to assign a role. Refer to "Post-Audit Rules" on page 215.

## **NMAP Audit Server**

Policy Manager uses the NMAP Audit Server interface exclusively for network port scans. The health evaluation always returns **Healthy**. The port scan gathers attributes that allow determination of Role(s) through post-audit rules.

The Audit tab labels the Server and defines configuration details.

Figure 177: Audit Tab (NMAP)

| Configuration » Posture » Audit Servers » Add Audit Servers |                    |                   |                        |                  |        |      |        |
|-------------------------------------------------------------|--------------------|-------------------|------------------------|------------------|--------|------|--------|
| Audit 5                                                     | ervers             |                   |                        |                  |        |      |        |
| Audit                                                       | NMAP Options       | Rules             | Summary                |                  |        |      |        |
| Name:                                                       |                    | Custom N          | MAP Profile            |                  |        |      |        |
| Descriptio                                                  | n:                 | Customiz<br>scans | ed <u>NMAP</u> profile | e for custom por | t      |      |        |
| Type:                                                       |                    | NMAP              | D NESSUS               |                  |        |      |        |
| In-Progres                                                  | ss Posture Status: | TRANSIT           | FION (15)              | •                |        |      |        |
| Default Po                                                  | osture Status:     | UNKNOV            | VN (100)               | •                |        |      |        |
| < Back                                                      | to Audit Servers   |                   |                        | Ν                | lext > | Save | Cancel |

 Table 112: Audit Tab (NMAP)

| Parameter                     | Description                                                                                                    |
|-------------------------------|----------------------------------------------------------------------------------------------------|
| Name/Description              | Freeform label and description.                                                                                 |
| Туре                          | For purposes of an NMAP-type Audit Server, always <b>NMAP</b> .                                                 |
| In Progress Posture<br>Status | Posture status during audit. Select a status from the drop-down list.                                           |
| Default Posture<br>Status     | Posture status if evaluation does not return a condition/action match. Select a status from the drop-down list. |

The NMAP Options tab specifies scan configuration.

Figure 178: Options Tab (NMAP)

| Configuration » Posture » Audit S | ervers » Add                                                                                                    |
|-----------------------------------|----------------------------------------------------------------------------------------------------|
| Audit Servers                     |                                                                                                    |
| Audit NMAP Options                | Rules Summary                                                                                                    |
| TCP Scan:                         | None                                                                                                    |
|                                   | None<br>TCP SYN scan<br>TCP Connect scan<br>TCP Null scan<br>TCP FIN scan<br>TCP Xmas scan<br>TCP ACK scan<br>TCP Window scan<br>TCP Maimon scan |
| UDP Scan:                         | Enabled                                                                                                    |
| Service Scan:                     | Enabled                                                                                                    |
| Detect Host Operating System:     | Enabled                                                                                                    |
| Port Range:                       |                                                                                                    |
| Host Timeout:                     | 30 seconds                                                                                                    |
| In-Progress Timeout:              | 30 seconds                                                                                                    |
| <b>K</b> Back to Audit Servers    | Next > Save Cancel                                                                                                    |

Table 113: Options Tab (NMAP)

| Parameter                                           | Description                                                                                                    |
|-----------------------------------------------------|----------------------------------------------------------------------------------------------------|
| TCP Scan                                            | To specify a TCP scan, select from the <b>TCP Scan</b> drop-down list. Refer to NMAP documentation for more information on these options. NMAP optionscanflags.                                                                                   |
| UDP Scan                                            | To enable, check the <b>UDP Scan</b> check box. NMAP option -sU.                                                                                                    |
| Service Scan                                        | To enable, check the Service Scan check box. NMAP option -sV.                                                                                                    |
| Detect Host Operating<br>System                     | To enable, check the <b>Detect Host Operating System</b> check box. NMAP option -A.                                                                                                    |
| Port Range/ Host<br>Timeout/ In Progress<br>Timeout | <ul> <li>Port Range - Range of ports to scan. NMAP option -p.</li> <li>Host Timeout - Give up on target host after this long. NMAP optionhost-timeout</li> <li>In Progress Timeout - How long to wait before polling for NMAP results.</li> </ul> |

The **Rules** tab provides specifies rules for post-audit evaluation of the request to assign a role. Refer to "Post-Audit Rules" on page 215.

## **Nessus Scan Profiles**

A scan profile contains a set of scripts (plugins) that perform specific audit functions. To Add/Edit Scan Profiles, select Add/Edit Scan Profile (link) from the Primary Server tab of the Nessus Audit Server configuration. The Nessus Scan Profile Configuration page displays.

Figure 179: Nessus Scan Profile Configuration Page

| Profile     | Selected Plugi                          | ns Preferences    |          |  |
|-------------|-----------------------------------------|-------------------|----------|--|
| Select Pro  | -                                       | default           |          |  |
| New Profile | Name:                                   | default           |          |  |
| Available   | Plugins:                                |                   |          |  |
| -           | lugins by family:<br>lugins by ID or na | - Select -<br>me: | Go Clear |  |
| Id I        | Plugin Name                             |                   |          |  |

You can refresh the plugins list (after uploading plugins into Policy Manager, or after refreshing the plugins on your external Nessus server) by clicking Refresh Plugins List. The Nessus Scan Profile Configuration page provides three views for scan profile configuration:

- The Profile tab identifies the profile and provides a mechanism for selection of plugins:
  - From the Filter plugins by family drop-down list, select a family to display all available member plugins in the list below. You may also enter the name of a plugin in Filter plugins by ID or name text box.
  - Select one or more plugins by enabling their corresponding check boxes (at left). Policy Manager will
    remember selections as you select other plugins from other plugin families.
  - When finished, click the Selected Plugins tab.

| Profile Selected Plugi                                                              | ns Preferences                     |  |  |  |  |
|-------------------------------------------------------------------------------------|------------------------------------|--|--|--|--|
| Select Profile:                                                                     | default 👻                          |  |  |  |  |
| New Profile Name:                                                                   | lame: default                      |  |  |  |  |
| Available Plugins:                                                                  |                                    |  |  |  |  |
| <ul> <li>Filter plugins by family:</li> <li>Filter plugins by ID or name</li> </ul> | Windows (35)  wme: Go Clear        |  |  |  |  |
| 📃 Id 🛛 Plugin Name                                                                  |                                    |  |  |  |  |
| 10006 pcAnywhere                                                                    |                                    |  |  |  |  |
| 10144 Microsoft SQL                                                                 | TCP/IP listener is running         |  |  |  |  |
| 10642 SMB Registry :                                                                | SQL7 Patches                       |  |  |  |  |
| 10673 Microsoft's SQL                                                               | 573 Microsoft's SQL Blank Password |  |  |  |  |
| 10674 Microsoft's SQL                                                               | 4 Microsoft's SQL UDP Info Query   |  |  |  |  |
| 10761 Detect CIS por                                                                | ts                                 |  |  |  |  |
| 10763 Detect the HTT                                                                | TP RPC endpoint mapper             |  |  |  |  |
| 10794 pcAnywhere T                                                                  | CP                                 |  |  |  |  |
| 10829 scan for UPNP                                                                 | hosts                              |  |  |  |  |
| 10862 Microsoft's SQL                                                               | _ Server Brute Force               |  |  |  |  |
| 11067 Microsoft's SQL                                                               | - Hello Overflow                   |  |  |  |  |
| 11119 SMB Registry :                                                                | XP Service Pack version            |  |  |  |  |
| 11882 AOL Instant Me                                                                | essenger is Installed              |  |  |  |  |
| 11883 Gator/GAIN Sp                                                                 | yware Installed                    |  |  |  |  |
| Back to Audit Servers                                                               | Delete Copy Save Cancel            |  |  |  |  |

## Figure 180: Nessus Scan Profile Configuration (Profile Tab)

• The **Selected Plugins** tab displays all selected plugins, plus any dependencies. To display a synopsis of any listed plugin, click on its row.

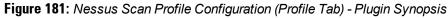

| Profile Selected Plugi                                                                                                    | ns Preferences                                          |  |  |  |
|----------------------------------------------------------------------------------------------------|---------------------------------------------------------|--|--|--|
| Select Profile:                                                                                                    | default 🗸                                               |  |  |  |
| New Profile Name:                                                                                                    | default                                                 |  |  |  |
| Available Plugins:                                                                                                    |                                                         |  |  |  |
| <ul> <li>● Filter plugins by family: Windows (35)</li> <li>▼</li> <li>● Filter plugins by ID or name: Go Clear</li> </ul>                                                             |                                                         |  |  |  |
| Id Plugin Name                                                                                                    |                                                         |  |  |  |
| 10006 pcAnywhere                                                                                                    |                                                         |  |  |  |
| Microsoft's SQL Server Brute Force (10862)                                                                                                    |                                                         |  |  |  |
| The SQL Server has a common password for one or more accounts.<br>These accounts may be used to gain access to the records in<br>the database or even allow remote command execution. |                                                         |  |  |  |
| Solution: Please                                                                                                    | e set a difficult to guess password for these accounts. |  |  |  |
| Risk factor : High                                                                                                    |                                                         |  |  |  |
|                                                                                                    |                                                         |  |  |  |
| Close                                                                                                    |                                                         |  |  |  |
|                                                                                                    |                                                         |  |  |  |
| Back to Audit Servers                                                                                                    | Delete Copy Save Cancel                                 |  |  |  |

NOTE: Of special interest is the secton of the synopsis entitled **Risks**. To delete any listed plugin, click on its corresponding trashcan icon. To change the vulnerability level of any listed plugin click on the link to change the level to one of HOLE, WARN, INFO, NOTE. This tells Policy Manager the vulnerability level that is considered to be assigned QUARANTINE status.

Figure 182: Nessus Scan Profile Configuration (Selected Plugins Tab)

| Id       | Name                  | Family            | Vulnerability Level | Ť |
|----------|-----------------------|-------------------|---------------------|---|
| 1. 10132 | 2 Kuang2 the Virus    | Backdoors         | HOLE                | Ť |
| 2. 10330 | ) Services            | Service detection | HOLE                | Ŵ |
| 3. 14259 | • Nmap (NASL wrapper) | Port scanners     | HOLE                | Ť |

#### Figure 183: Nessus Scan Profile Configuration (Selected Plugins Tab) - Vulnerability Level

| Profile Selected Plugins P             | references        |                              |         |
|----------------------------------------|-------------------|------------------------------|---------|
| The list of selected plugins and their | dependencies -    | Clear all selected           | plugins |
| Id Name                                | Family            | Vulnerability Level          | Ť       |
| 1. 10132 Kuang2 the Virus              | Backdoors         | HOLE<br>WARN<br>INFO<br>NOTE | *       |
| 2 10220 Convisoo                       | Convise detection | LIQUE                        | ÷       |

Í

For each selected plugin, the Preferences tab contains a list of fields that require entries.

In many cases, these fields will be pre-populated. In other cases, you must provide information required for the operation of the plugin.

By way of example of how plugins use this information, consider a plugin that must access a particular service, in order to determine some aspect of the client's status; in such cases, login information might be among the preference fields.

| Profile Selected Plugins Preferences          |          |                         |
|-----------------------------------------------|----------|-------------------------|
| Select Plugin:                                | Services | •                       |
| Specify preferences for the selected plugin - |          |                         |
| Number of connections done in parallel :      |          | 6                       |
| Network connection timeout :                  |          | 5                       |
| Network read/write timeout :                  |          | 5                       |
| Wrapped service read timeout :                |          | 2                       |
| SSL certificate :                             |          | Browse_                 |
| SSL private key :                             |          | Browse_                 |
| PEM password :                                |          |                         |
| CA file :                                     |          | Browse_                 |
| Test SSL based services                       |          | Known SSL ports         |
|                                               |          |                         |
| Back to Audit Servers                         |          | Delete Copy Save Cancel |

Figure 184: Nessus Scan Profile Configuration (Preferences Tab)

Upon saving the profile, plugin, and preference information for your new (or modified) plugin, you can go to the **Primary/Backup Servers** tabs and select it from the **Scan Profile** drop-down list.

## **Post-Audit Rules**

The Rules tab specifies rules for post-audit evaluation of the request to assign a role.

Figure 185: All Audit Server Configurations (Rules Tab)

| Summary Audit Primary Server Backup Serve                                                                                                    | er Rules              |  |  |
|----------------------------------------------------------------------------------------------------|-----------------------|--|--|
| Rules Evaluation Algorithm: 🔘 Select first match 🖲 Select all matches                                                                                                    |                       |  |  |
| Post-Audit Rules:                                                                                                    |                       |  |  |
| Conditions                                                                                                    | Role Name             |  |  |
| Add Rule Move Up Move Down                                                                                                    | Edit Rule Remove Rule |  |  |
|                                                                                                    |                       |  |  |
| Control Control Con | Copy Save Cancel      |  |  |

 Table 114: All Audit Server Configurations (Rules Tab)

| Parameter                     | Description                                                                                         |
|-------------------------------|----------------------------------------------------------------------------------------------------|
| Rules Evaluation<br>Algorithm | Select first matched rule and return the role or Select all matched rules and eturn a set of roles. |
| Add Rule                      | Add a rule. Brings up the rules editor. See below.                                                  |
| Move Up/Down                  | Reorder the rules.                                                                                  |
| Edit Rule                     | Brings up the selected rule in edit mode.                                                           |
| Remove Rule                   | Remove the selected rule.                                                                           |

## Figure 186: All Audit Server Configurations (Rules Editor)

| Rul      | es Editor                      |                 |             | 8           |
|----------|--------------------------------|-----------------|-------------|-------------|
|          | nditions                       |                 |             |             |
| ма       | tches  ANY or  ALL of the Name | operator        | s:<br>Value | â           |
| 1.       | OS-Info                        | CONTAINS        | Linux       |             |
| 2.<br>3. | Audit-Status<br>Device-Type    |                 |             | <b>(</b> )  |
|          | Output-Msgs<br>Network-Apps    |                 |             |             |
| Ro       | Mac-Vendor                     | CACS Help Desk] | •           |             |
|          | OS-Info<br>Open-Ports          |                 |             | Save Cancel |

Table 115: All Audit Server Configurations (Rules Editor)

| Parameter  | Description                                                                                                    |
|------------|----------------------------------------------------------------------------------------------------|
| Conditions | The <b>Conditions</b> list includes five dictionaries: Audit-Status, Device-Type, Output-Msgs, Mac-Vendor, Network-Apps, Open-Ports, and OS-Info Refer to "Namespaces" on page 341. |
| Actions    | The <b>Actions</b> list includes the names of the roles configured in Policy Manager.                                                                                               |
| Save       | To commit a Condition/Action pairing, click <b>Save</b> .                                                                                                    |

### Enforcement

Policy Manager controls network access by sending a set of access-control attributes to the request-originating Network Access Device (NAD).

Policy Manager sends these attributes by evaluating an *Enfocement Policy* associated with the service. The evaluation of Enforcement Policy results in one or more *Enforcement Profiles*; each Enforcement Profile wraps the access control attributes sent to the Network Access Device. For example, for RADIUS requests, commonly used Enforcement Profiles include attributes for VLAN, Filter ID, Downloadable ACL and Proxy ACL.

# **Enforcement Architecture and Flow**

To evaluate a request, a Policy Manager Application assembles the request's client roles, client posture (system posture token), and system time. The calculation that matches these components to a pre-defined Enforcement Profile occurs inside of a black box called an Enforcement Policy.

Each Enforcement Policy contains a rule or set of rules for matching Conditions (role, posture and time) to Actions (Enforcement Profiles). For each request, it yields one or more matches, in the form of Enforcement Profiles, from which Policy Manager assembles access-control attributes for return to the originating NAD, subject to the following disambiguation rules:

- If an attribute occurs only once within an Enforcement Profile, transmit as is.
- If an attribute occurs multiple times within the same Enforcement Profile, transmit as a multi-valued attribute.
- If an attribute occurs in more than one Enforcement Profile, only transmit the value from the first Enforcement Profile in priority order.

NOTE: Optionally, each Enforcement Profile can have an associated group of NADs; when this occurs, Enforcement Profiles are only sent if the request is received from one of the NADs in the group. For example, you can have the same rule for VPN, LAN and WLAN access, with enforcement profiles associated with device groups for each type of access. If a device group is not associated with the enforcement profile, attributes in that profile are sent regardless of where the request originated.

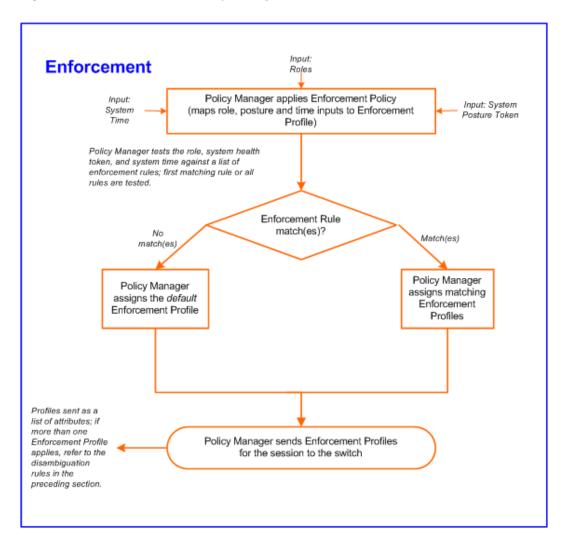

Figure 187: Flow of Control of Policy Manager Enforcement

# **Configuring Enforcement Profiles**

You configure Policy Manager Enforcement Profiles globally, but they must be referenced in an enforcement policy that is associated with a Service to be evaluate,

From the Enforcement Policies page (Configuration > Enforcement > Policies), you can configure an Enforcement Profile for a new enforcement policy (as part of the flow of the Add Enforcement Policy wizard), or modify an existing Enforcement Profile directly (Configuration > Enforcement > Profiles, then click on its name in the Enforcement Profile listing).

#### Figure 188: Enforcement Profiles Page

| Enforcen     | nent Profiles             |            | <ul> <li></li></ul>                                            | ement Profiles   |
|--------------|---------------------------|------------|----------------------------------------------------------------|------------------|
| Filter: Type | ▼ contains                | + Go       | Clear Filter                                                   | Show 10 • record |
| #            | Name 🛆                    | Туре       | Description                                                    |                  |
| 1. 🔳         | Access Switches Control   | TACACS     | TACACS+ Enforcement Profile for Access Switches                |                  |
| 2.           | AirGroup Device Owner     | RADIUS     | RADIUS attributes returned for all valid AirGroup requests     |                  |
| 3. 🔳         | AirGroup Location Sharing | RADIUS     | RADIUS attributes returned for devices shared by location name |                  |
| 4. 🔳         | AirGroup Response         | RADIUS     | RADIUS attributes returned for empty AirGroup responses        |                  |
| 5. 🕅         | AirGroup Role Sharing     | RADIUS     | RADIUS attributes returned for devices shared by role name     |                  |
| 6. 🔳         | AirGroup User Sharing     | RADIUS     | RADIUS attributes returned for devices shared with other users |                  |
| 7. 🔳         | [Allow Access Profile]    | RADIUS     | System-defined profile to allow network access                 |                  |
| 8. 🔳         | Allow All Commands        | TACACS     | Allow all commands on the device                               |                  |
| 9. 📃         | ArubaGuest                | RADIUS     |                                                                |                  |
| 10.          | [Aruba Terminate Session] | RADIUS_CoA | System-defined profile to disconnect user (Aruba)              |                  |
| Showi        | ng 1-10 of 68 🏲 🏲         |            | Со                                                             | py Export Delete |

Policy Manager comes pre-packaged with the following system-defined enforcement profiles:

- [Allow Access Profile]. System-defined RADIUS profile to allow network access; Policy Manager sends a RADIUS *AccessAccept* message with no attributes.
- [Deny Access Profile]. System-defined RADIUS profile to deny network access; Policy Manager sends a RADIUS *AccessReject* message with no attributes.
- [Drop Access Profile]. System-defined profile to drop the network access request; Policy Manager silently drops the RADIUS *AccessRequest* message.
- [TACACS Deny Profile]. System-defined TACACS+ profile to deny network device access through the TACACS+ protocol.
- There are several system-defined profiles associated with different vendors' RADIUS CoA actions.
  - [Cisco Terminate Session] Terminate a session on a Cisco device.
  - **[Cisco Disable-Host-Port]** Disable a port on a Cisco Ethernet switching device.
  - [Cisco Bounce-Host-Port] Perform link-up/link-down action on a Cisco Ethernet switching device.
  - **[Cisco Reuthenticate-Session]** Trigger a session reauthentication on a Cisco device.
  - [HP Terminate Session] Terminate a session on an HP device.
  - **[Dell Terminate Session]** Terminate a session on a Dell Wireless Controller.
- There are four built-in TACACS+ profiles that are mapped to the different administrator roles available in Policy Manager. These profiles can be used to give permissions to log into the Policy Manager UI.
  - [TACACS Help Desk]. System-defined profile to allow administrative access to Policy Manager using the Helpdesk role.
  - [TACACS Network Admin]. System-defined profile to allow administrative access to Policy Manager using the Network Administrator role.
  - [TACACS Receptionist]. System-defined profile to allow administrative access to Policy Manager using the Receptionist role.
  - [TACACS Super Admin]. System-defined profile to allow administrative access to Policy Manager using the Super Administrator role.

From the Enforcement Profile page, when you click Add Enforcement Profile, Policy Manager displays the Add Enforcement Profile page:

#### Figure 189: Add Enforcement Profile Page

Configuration » Enforcement » Profiles » Add Enforcement Profile Enforcement Profiles

| Profile /          | Attributes | Summary                                                                 |                                                                                                    |   |                                  |  |
|--------------------|------------|-------------------------------------------------------------------------|----------------------------------------------------------------------------------------------------|---|----------------------------------|--|
| Template:          |            |                                                                         | US Enforcement                                                                                                    | • |                                  |  |
| Name:              |            |                                                                         | US Enforcement<br>loadable Role Enforcement                                                                                                    |   |                                  |  |
| Description:       |            | VLAN Enform<br>Filter ID Bas<br>RADIUS Bas                              |                                                                                                    |   |                                  |  |
| Туре:              |            | Agent Enford                                                            | cement                                                                                                    |   |                                  |  |
| Action:            |            | CLI Based E                                                             | d Enforcement                                                                                                    |   |                                  |  |
| Device Group List: |            | Cisco Down<br>Cisco Web /<br>ClearPass Ir<br>Generic App<br>ClearPass E | ased Enforcement<br>loadable ACL Enforcement<br>Authentication Enforcement<br>nsight Enforcement<br>blication Enforcement<br>Entity Update Enforcement |   | Remove<br>View Details<br>Modify |  |
|                    |            |                                                                         | strictions Enforcement                                                                                                    |   |                                  |  |
|                    |            |                                                                         |                                                                                                    |   |                                  |  |
|                    |            |                                                                         |                                                                                                    |   |                                  |  |
|                    |            |                                                                         |                                                                                                    |   |                                  |  |
|                    |            |                                                                         |                                                                                                    |   |                                  |  |
|                    |            |                                                                         |                                                                                                    |   |                                  |  |
| < Back to E        | nforcemen  | t Profiles                                                              |                                                                                                    |   |                                  |  |

Policy Manager comes pre-packaged with several enforcement profile templates:

- VLAN Enforcement All RADIUS attributes for VLAN enforcement are pre-filled in this template.
- Dell RADIUS Enforcement RADIUS tempate that can be filled with attributes from the Dell RADIUS dictionaries loaded into Policy Manager.
- Dell Downloadable Role Enforcement RADIUS template that can be filled with role attributes to create roles that can be assigned to users after successful authentication.
- Filter ID Based Enforcement All RADIUS attributes for filter-id based enforcement are pre-filled in this template.
- RADIUS Based Enforcement Generic RADIUS tempate that can be filled with any attribute from the RADIUS vendor dictionaries loaded into Policy Manager.
- RADIUS Change of Authorization (CoA) Enforcement profile that encapsulates CoA actions sent to the network device. Note that the system comes pre-packaged with default Enforcement Profiles for "Disconnect" (Terminate Session) actions for the different supported vendor devices; there is no need to create profiles for these actions.
- TACACS+ Based Enforcement TACACS+ based enforcement profile with UI customized for TACACS+ service & command authorization.
- SNMP Based Enforcement Generic SNMP based enforcement profile with SNMP dictionaries for VLAN steering and Reset Connection.
- Cisco Downloadable ACL Enforcement RADIUS based enforcement profile with UI customized for Cisco Downloadable ACL Enforcement.
- Cisco Web Authentication Enforcement RADIUS based enforcement profile with pre-loaded attributes for enforcement for Cisco switch-hosted web authentication.
- Dell GuestConnect Enforcement Application specific enforcement profile with pre-loaded attributes for authorization of GuestConnect users.
- Dell Insight Enforcement Application specific enforcement profile with pre-loaded attributes for authorization of Insight users.

- Generic Application Enforcement Application specific enforcement profile with customization attribute-value pairs for authorization of generic applications.
- CLI Based Enforcement Enforcement profile that encapsulates CLI commands to be issued to the network device. The "Target Device" attribute specifies the device on which the "Command" attribute is executed.
- Agent Enforcement Enforcement profile that encapsulates attributes sent to Dell OnGuard agent. Attributes can be specified to bounce the client or to send a custom message to the client.
- ClearPass Entity Update Enforcement Post-authentication enforcement profile that can be filled with attributes to update the tag entries in endpoints and guest users.
- Session Restrictions Enforcement Post-authentication enforcement profile that can be filled with attributes to restrict users based on various factors such as bandwidth usage, active session count, and also terminate sessions when the limits are reached.

| Parameter            | Description                                                                                                    |
|----------------------|----------------------------------------------------------------------------------------------------|
| Name/<br>Description | Freeform label for enforcement profile.                                                                                                    |
| Туре                 | Auto-filled based on the selected template: RADIUS, TACACS, SNMP, Application, RADIUS_CoA                                                                                                    |
| Action               | Relevant only for RADIUS type enforcement profiles. Accept, Deny or Drop the request.                                                                                                    |
| Device Group<br>List | <ul> <li>Associate the profile with pre-configured Device Groups.</li> <li>Add New Device Group to add a new device group.</li> <li>Add to add a device group from this drop-down list.</li> <li>Remove, View Details, Modify to remove, view the details of, or modify the selected enforcement profile, respectively</li> <li>NOTE: This feature does not work with RADIUS CoA type Enforcement Profiles.</li> </ul> |

#### Table 116: Add Enforcement Profile page

The remaining **Enforcement Profile** tabs vary in content, depending on the *Template Type* (auto-specified in the **Type** field when a **Template** has been selected):

- "RADIUS Enforcement Profiles " on page 221
- "RADIUS CoA Enforcement Profiles" on page 223
- "SNMP Enforcement Profiles " on page 224
- "TACACS+ Enforcement Profiles " on page 224
- "Application Enforcement Profiles " on page 226
- "CLI Enforcement Profile " on page 227
- "Agent Enforcement Profiles " on page 228
- Post Authentication Enforcement Profiles

## **RADIUS Enforcement Profiles**

RADIUS Enforcement Profiles contain name/value pairings of attributes from the RADIUS dictionaries; in this editing context, Policy Manager displays only those attributes marked in the dictionary with the *OUT* or *INOUT* qualifier.

The following figures illustrate rules for several sample profiles:

A - VLAN Enforcement; B - Filter ID Based Enforcement; C - Cisco Downloadable ACL Enforcement; D - Cisco We Authentication Enforcement; E - Generic RADIUS Enforcement; F -

| Туре                                                         | Name                    | Value                           |                          | <b></b> |             |   |
|--------------------------------------------------------------|-------------------------|---------------------------------|--------------------------|---------|-------------|---|
| Radius:IETF                                                  | Session-Timeout         | = 3600                          |                          | Es t    |             |   |
| Radius:IETF                                                  | Termination-Action      | = RADIUS-Requ                   | est (1)                  | te t    |             |   |
| Radius:IETF                                                  | Tunnel-Type             | = VLAN (13)                     |                          | E t     |             |   |
| Radius:IETF                                                  | Tunnel-Medium-Type      | = IEEE-802 (6)                  |                          |         |             |   |
| Radius:IETF                                                  | Tunnel-Private-Group-Id | = Enter VLAN                    |                          | E to    |             |   |
| . Click to add                                               |                         |                                 |                          |         |             |   |
| Туре                                                         | Name                    | Value                           |                          | Ť       |             |   |
| . Radius:IETF                                                | Filter-Id               | = Enter Filter Na               | ame                      | E t     |             |   |
| . Click to add                                               |                         |                                 |                          |         |             |   |
| 1                                                            | Name                    | Valu                            | e                        |         | â           |   |
| Click to add Type Radius:Cisco                               | Name                    | permi                           | e<br>t <u>ip</u> any any |         | t<br>t<br>t | ( |
| Type<br>Radius:Cisco<br>Click to add                         | Cisco-IP-Downloadat     | le-, 💌 =                        | -                        |         |             | 0 |
| Type<br>Radius:Cisco<br>Click to add<br>Type                 | Cisco-IP-Downloadat     | le-,  Permi Value               | -                        | ÷       |             | ( |
| Type<br>Radius:Cisco<br>Click to add<br>Type<br>Radius:Cisco | Cisco-IP-Downloadat     | le-,  Permi Value = priv-lvl=15 | t <u>ip</u> any any      | Be to   |             | ( |
| Type<br>Radius:Cisco<br>Click to add<br>Type                 | Cisco-IP-Downloadat     | le-,  Permi Value = priv-lvl=15 | -                        |         |             |   |

Figure 190: RADIUS Enforcement Profile (Attributes Tab)

Figure 191: RADIUS Enforcement Profile (Attributes Tab) - Generic RADIUS Enforcement Profile

| Туре                                                  |   | Name                             |   | Value                                                   |   |   |
|-------------------------------------------------------|---|----------------------------------|---|---------------------------------------------------------|---|---|
| Radius:IETF                                           | * | User-Name                        | - | <b>T</b>                                                |   | ) |
| Radius:IETF                                           |   | User-Name                        |   | %{Authorization:Avenda AD:countryCode}                  |   |   |
| Radius:Clavister                                      | 2 | Service-Type                     |   | %{Authorization:Avenda AD:department}                   |   |   |
| Radius:Cisco-VPN3000                                  |   | Framed-Protocol                  |   | %{Authorization:Avenda AD:distinguishedName}            |   |   |
| Radius:Acc                                            |   | Framed-IP-Address                |   | %{Authorization:Avenda AD:memberOf}                     |   |   |
| Radius:Tropos                                         |   | Framed-IP-Netmask                |   | %{Authorization:Avenda AD:msNPAllowDialin}              |   |   |
| Radius:Cisco                                          |   | Framed-Routing                   |   | %{Authorization:Avenda AD:name}                         |   |   |
| Radius:ERX Filter-Id %{Authorization:Avenda AD:title} |   | %{Authorization:Avenda AD:title} |   |                                                         |   |   |
| Radius:CableLabs                                      |   | Framed-MTU                       |   | %{Authorization:Test RSA Token Server:IETF.Class}       |   |   |
| Radius:Mikrotik                                       |   | Framed-Compression               |   | %{Authorization:Test RSA Token Server:IETF.Service-Type | } |   |
| Radius:Cosine                                         |   | Login-IP-Host                    |   |                                                         |   |   |
| Radius: JRadius                                       |   | Login-Service                    |   |                                                         |   |   |
| Radius:Cisco-BBSM                                     |   | Login-TCP-Port                   |   |                                                         |   |   |
| Radius:BinTec                                         |   | Reply-Message                    |   |                                                         |   |   |
| Radius:Ascend                                         |   | Callback-Number                  |   |                                                         |   |   |
| Radius:Roaring-Penguin                                |   | Callback-Id                      |   |                                                         |   |   |
| More choices                                          |   | More choices                     |   |                                                         |   |   |

| Enforcement<br>Profile<br>Template                    | Description                                                                                                    |
|-------------------------------------------------------|----------------------------------------------------------------------------------------------------|
| <b>A</b> — VLAN<br>Enforcement                        | Enforcement profile template to set IETF RADIUS standard VLAN attributes.                                                                                                    |
| <b>B</b> —Filter ID<br>Based<br>Enforcement           | Enforcement profile template to set IETF RADIUS standard filter ID attribute.                                                                                                    |
| <b>C</b> —Cisco<br>Downloadable<br>ACL<br>Enforcement | Enforcement profile template for Cisco IOS downloadable ACLs.                                                                                                    |
| <b>D</b> —Cisco Web<br>Authentication<br>Enforcement  | Enforcement profile template to set Cisco Web Authentication ACLs.                                                                                                    |
| <b>E</b> —(Generic)<br>RADIUS-Based<br>Authentication | Type is any RADIUS vendor dictionary that is pre-packaged with Policy Manager, or imported by the Administrator. This field is prepopulated with the dictionary names. Name is the name of the attribute from the dictionary selected in the Type field. The attribute names are prepopulated from the dictionary. Value is the value of the attribute. If the value has prepopulated values is the dictionary, these appear in a drop-down list. Otherwise, you can enter freeform text. An Enforcement Profile can also contain dynamic values (as received in the request or authentication handshake, or as derived by the Policy Manager policy system). For example, to set the name of the VLAN to the name of the role, enter %{Tips:Role} as the value for RADIUS:IETF:Tunnel-Private-Group-Id. These dynamic values must be entered in the following format, without any spaces: %{namespace:attribute-name}. For convenience, the value field also has a drop down that contains all the authorization attributes. You can use these directly to assign dynamic values in the profile. Refer to figure above. |

 Table 117: RADIUS Enforcement Profile (Attributes tab)

## **RADIUS CoA Enforcement Profiles**

The RADIUS CoA tab contains a template type and the actions associated with that template type.

The RADIUS CoA Enforcement Profile tab loads the CoA template attributes supported a specific template.

| Interface                           | Description                                                                                                    |
|-------------------------------------|----------------------------------------------------------------------------------------------------|
| Select<br>RADIUS<br>CoA<br>Template | The supported template types are:<br>Cisco - Disable-Host-Port<br>Cisco - Bounce-Host-Port<br>Cisco - Reauthenticate-Session<br>HP - Change-VLAN<br>HP - Generic-CoA                                                                                                    |
| Attributes                          | The RADIUS (standard and vendor-specific) shown here are base on the CoA Template selected from the drop down. Fill in values for all entries marked "Enter value here". The other pre-filled attributes must not be deleted, since the device requires these to be present. |

# **SNMP** Enforcement Profiles

The SNMP tab contains a VLAN identifier and timeout.

Figure 192: Fig: SNMP Enforcement Profile (SNMP Tab)

| Attribute Name                                                                    | Attribute Value | Ĥ                  |
|-----------------------------------------------------------------------------------|-----------------|--------------------|
| Attribute Name                                                                    | Attribute value | ш                  |
| 1. VLAN ID                                                                        | = 150           | 壷                  |
| 2. Session Timeout (in seconds)                                                   | = 3600          | Ť                  |
| 3.                                                                                |                 | <b>.</b> •         |
| 4. VLAN ID                                                                        |                 |                    |
| Session Timeout (in seconds)<br>Reset Connection (after the settings are applied) |                 |                    |
|                                                                                   |                 |                    |
| Sack to Enforcement Profiles                                                      |                 | Next > Save Cancel |

The SNMP Enforcement Profile SNMP tab loads the SNMP dictionary attributes supported by Policy Manager.

 Table 118: SNMP Enforcement Profile (SNMP tab)

| Interface                                                  | Description                                                                                                    |
|------------------------------------------------------------|----------------------------------------------------------------------------------------------------|
| VLAN Id                                                    | VLAN ID to be sent to the device                                                                                                    |
| Session Timeout                                            | Session timeout in seconds.                                                                                                    |
| Reset<br>Connection (after<br>the settings are<br>applied) | Reset Connection is a primitive that does different actions based on the capabilities of the network device. For devices that support the 802.1X re-authentication, Policy Manager triggers a re-authentication; in other cases, it bounces the port. |

# **TACACS+ Enforcement Profiles**

TACACS+ Enforcement Profiles contain attribute-value pairs and other permissions related to administrative access to a network device. The built-in TACACS+ enforcement profiles can also be used to log into the Policy Manager UI. TACACS+ enforcement profiles use ARAP, Policy Manager:HTTP, PIX Shell, PPP:IP, PPP:IPX, PPP:LCP, Wireless-WCS:HTTP, CiscoWLC:Common and Shell namespaces to define service attributes.

| onfiguration » Enforcement » Profiles » Add Enforcement Profile<br>Enforcement Profiles |                                                                            |                 |            |  |
|-----------------------------------------------------------------------------------------|----------------------------------------------------------------------------|-----------------|------------|--|
| Profile Services                                                                        | Commands Summary                                                           |                 |            |  |
| Privilege Level:                                                                        | 15 (Privileged) -                                                          |                 |            |  |
| Selected Services:                                                                      | Shell                                                                      | Remove          |            |  |
|                                                                                         | Select                                                                     | Add 🗸           |            |  |
|                                                                                         | Select-<br>PIX Shell<br>PPP:IP<br>PPP:IPX<br>PPP:LCP<br>ARAP<br>eTIPS:HTTP |                 |            |  |
| Service Attributes                                                                      |                                                                            |                 | -          |  |
| Type<br>1. Shell                                                                        | Name<br>priv_lvl                                                           | = Value<br>= 15 | t<br>La t  |  |
| 2. Shell                                                                                | timeout                                                                    | = 15            |            |  |
| 3.                                                                                      |                                                                            | - 100           |            |  |
| 4. Shell<br>PIX Shell<br>PPP:IP<br>PPP:IPX<br>PPP:LCP<br>ARAP<br>eTIPS:HTTP             |                                                                            |                 |            |  |
| Back to Enforceme                                                                       | nt Profiles                                                                | Next > S        | ave Cancel |  |

Figure 193: TACACS+ Enforcement Profiles (Services Tab)

 Table 119: TACACS+ Enforcement Profile (Services tab)

| Container             | Description                                                                                                    |
|-----------------------|----------------------------------------------------------------------------------------------------|
| Privilege<br>Level    | Enter a value, from 0 to 15.<br><b>NOTE:</b> Refer to your network device documentation for definitions of the different privilege levels.                                                                                                    |
| Selected<br>Services  | To add supported services, click <b>Add.</b><br>To remove a service, select it and click <b>Remove.</b><br>Policy Manager supports ARAP,eTIPS:HTTP (Policy Manager administrative interface login), PIX<br>shell, Shell, PPP:IP, PPP:IPX, Wireless-WCS:HTTP, CiscoWLC:Common and PPP:LCP.                                                                                                    |
| Service<br>Attributes | Once the services have been selected, you can select the attributes to send for those services. Some services have pre-defined attributes (which are automatically populated by Policy Manager in a drop down list in the <b>Name</b> field). You can also add custom attributes in the Name field. Add service attributes corresponding to the services selected in <b>Selected Services</b> . Policy Manager ships configured with attributes for some of the listed services. |

Selections in the **Commands** tab configure commands and arguments allowed/disallowed for the selected Service Type.

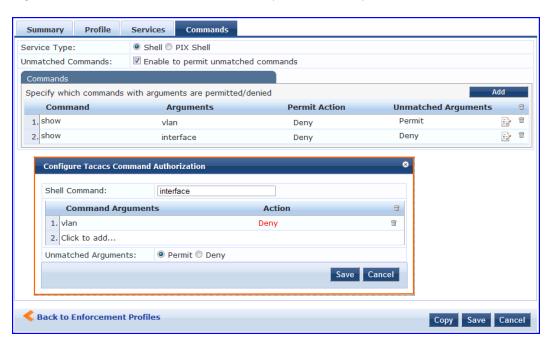

#### Figure 194: TACACS+ Enforcement Profiles (Commands tab)

#### Table 120: Commands tab (TACACS+ Enforcement Profiles)

| Container             | Description                                                                                                    |
|-----------------------|----------------------------------------------------------------------------------------------------|
| Service<br>Type       | Select <b>Shell</b> or <b>PIX shell</b> radio button.<br>Subsequent selections in this tab configure commands and arguments allowed/disallowed for this<br>selection.                                                                                                    |
| Unmatched<br>Commands | Enable to permit commands that are not explicitly entered in the <b>Commands</b> field.                                                                                                    |
| Commands              | <ul> <li>Contains a list of the commands recognized for the specified Service Type:<br/>To add a command, click Add. In the Configure Tacacs Command Authorization popup, enter values for:</li> <li>Command. A string for the command. This is followed by one or more command argument rows.</li> <li>Command Arguments. The arguments for the command.</li> <li>Action. Click on Enable to permit check box to permit use of this command argument. If this box is unchecked the column shows Deny and the command argument is not allowed.</li> <li>Click Trashcan to delete the command argument.</li> <li>Unmatched Arguments. Select Permit radio button to permit this command even if Policy Manager receives arguments for the command that it does not recognize. Select Deny radio button to deny the command if Policy Manager receives unrecognized arguments.</li> <li>To save and exit, click outside the row you are editing.</li> <li>To delete a command, click the Trashcan icon for that row.</li> </ul> |

### **Application Enforcement Profiles**

Application Enforcement Profiles contain attribute-value pairs and other permissions related to authorization of users of Dell Applications - GuestConnect and Insight. There are three different types of application enforcement profile templates that can be selected:

• ClearPass Insight Enforcement - Attributes for users of Insight application.

• Generic Application Enforcement - Attributes for users of any generic application.

Figure 195: Application Enforcement Profiles (Attributes Tab)

| Configuration » Enforcement » Profiles » Add Enforcement Profile<br>Enforcement Profiles |                            |            |  |  |  |
|------------------------------------------------------------------------------------------|----------------------------|------------|--|--|--|
| Profile Attributes Summary                                                               | Profile Attributes Summary |            |  |  |  |
| Attribute Name                                                                           | Attribute Value            | Î          |  |  |  |
| 1. Privilege-Level                                                                       | = Sponsor                  | Ť          |  |  |  |
| 2. Sponsor-Profile-Name                                                                  | = Enter Profile Name       | Ť          |  |  |  |
| 3.<br>Privilege-Level<br>Sponsor-Profile-Name                                            | =                          | <b>"</b> = |  |  |  |

 Table 121: Application Enforcement Profiles (Attributes tab)

| Con-<br>tainer                    | Description                                                                                                    |
|-----------------------------------|----------------------------------------------------------------------------------------------------|
| Priv-<br>ilege-<br>Level          | Enter a predefined value: <b>Admin, Sponsor, Helpdesk</b> ; or enter an application-specific custom value.<br><b>NOTE:</b> Sponsor is only valid for the GuestConnect application |
| Spon-<br>sor-<br>Profile-<br>Name | Valid only for GuestConnect application. This is the (case-sensitive) name of the sponsor profile defined in the GuestConnect application.                                        |
| Spon-<br>sor-<br>Email            | Enter the email address of the sponsor.                                                                                                    |

## **CLI Enforcement Profile**

CLI Enforcement Profiles contain attribute-value pairs related to authorization of users/devices via CLI commands executed on a target network device.

Figure 196: CLI Enforcement Profile (Attributes Tab)

| Configuration » Enforcement » Profiles » Add Enforcement Profile |                 |         |                                |   |  |
|------------------------------------------------------------------|-----------------|---------|--------------------------------|---|--|
| Enforcement Profiles                                             |                 |         |                                |   |  |
| Pro                                                              | file Attributes | Summary |                                |   |  |
| 4                                                                | Attribute Name  |         | Attribute Value                | Ť |  |
| 1. Ta                                                            | arget Device    |         | = %{Connection:NAD-IP-Address} | Ť |  |
| 2. Co                                                            | ommand          |         | = Enter Command                | Ť |  |
| 3. Cli                                                           | ick to add      |         |                                |   |  |

Table 122: CLI Enforcement Profiles (Attributes tab)

| Container        | Description                                                                                                    |
|------------------|----------------------------------------------------------------------------------------------------|
| Target<br>Device | Enter the device on which the CLI commands are executed. Typically, this is the edge device on which the user/endpoint connected (%{Connection:NAD-IP-Address}). |
| Command          | Multiple commands (separated by a new line) that are executed on the target device.                                                                              |

# **Agent Enforcement Profiles**

Agent Enforcement Profiles contain attribute-value pairs related to enforcement actions sent to Dell OnGuard Agent.

Figure 197: Agent Enforcement Profile (Attributes Tab)

| Configuration » Enforcement » Profiles » Add Enforcement Profile |         |   |                    |   |  |
|------------------------------------------------------------------|---------|---|--------------------|---|--|
| Enforcement Profiles                                             |         |   |                    |   |  |
| Profile Attributes                                               | Summary |   |                    |   |  |
| Attribute Name                                                   |         |   | Attribute Value    | ٢ |  |
| 1. Bounce Client                                                 |         | = | false              | 1 |  |
| 2. Message                                                       |         | = | Enter message here | 1 |  |
| 3. Click to add                                                  |         |   |                    |   |  |

 Table 123: Agent Enforcement Profiles (Attributes tab)

| Container                       | Description                                                                                                    |
|---------------------------------|----------------------------------------------------------------------------------------------------|
| Bounce Client                   | If checked, the endpoint is bounced by the OnGuard agent (this feature is only available with the persistent agent) |
| Message                         | A custom message to send to the endpoint.                                                                           |
| Session Timeout (in<br>seconds) | Timeout after which the OnGuard agent forces a reauthentication on the endpoint.                                    |

### **Post Authentication Enforcement Profiles**

Post Authentication Enforcement Profiles contain combinations of type, attribute names, and values related to post authentication. You can add more context to a user who is authenticated earlier and this information is used for subsequent requests. Two post authentication profiles are provided:

- Entity Update Enforcement
- Session Restrictions Enforcement

#### Figure 198: Post Authentication Enforcement Profiles

This figure illustrates rules for the two sample profiles:

A- ClearPass Entity Update Enforcement, B-Session Restrictions Enforcement

| Туре            | Name               | Value                        | <b>a</b>                                                                                                    |
|-----------------|--------------------|------------------------------|----------------------------------------------------------------------------------------------------|
| . Endpoint      | Device Type        | = Dell                       | 66 6                                                                                                    |
| . Status-Update | GuestUser          | Enabled                      | Ľ) *                                                                                                    |
| Click to add    |                    |                              |                                                                                                    |
|                 | Name               | Value                        | in the second second se |
| Type            | Name<br>Start-Date | <b>Value</b><br>= 2012-10-10 | ت<br>10 ق                                                                                                    |
| Туре            |                    |                              |                                                                                                    |

#### Table 124: Post Authentication Enforcement Profiles

| Enforcement<br>Profile Template                       | Description                                                                                                    |
|-------------------------------------------------------|----------------------------------------------------------------------------------------------------|
| <b>A—</b><br>ClearPassEntity<br>Update<br>Enforcement | Enforcement profile template used to update tags in endpoints and guest users.<br><b>Type</b> is any endpoint, guest user, or a session update.<br><b>Name</b> is the name of an attribute associated with an endpoint, guest user, or a session<br>update. If the type is session update, the tags are updated for either an endpoint or a guest<br>user.<br><b>Value</b> is the value of the attribute.                                                                                                    |
| <b>B</b> —Session<br>Restrictions<br>Enforcement      | Enforcement profile template used to restrict users based on bandwidth usage and also disconnect users when the specified limits are crossed.<br><b>Type</b> is any post authentication check or session check that is applicable to the user.<br><b>Name</b> is the name of any specific check related the selected <b>Type</b> .<br><b>Value</b> is the value of the attribute.<br>For example, if <b>Bandwidth-Check</b> is selected as the <b>Type</b> , you can select <b>Start-Date</b> from the <b>Name</b> drop-down list, and specify the start date in the <b>Value</b> field. |

If you have configured to disconnect users or devices that exceed bandwidth or session related limits, then the users or devices that exceed the specified limit get added to the blacklist user repository. You must add the **Blacklist User Repository** as an authentication source so that such users are denied access. For information on configuring Authentication Sources, refer to <u>Adding and Modifying Authentication Sources</u>

# **Configuring Enforcement Policies**

One and only one Enforcement Policy can be associated with each Service.

From the Services page (Configuration > Service), you can configure enforcement policy for a new service (as part of the flow of the Add Service wizard), or modify an existing enforcement policy (Configuration > Enforcement > Enforcement Policies, then click on its name in the Enforcement Policies listing page).

#### Figure 199: Enforcement Policies Listing Page

| Configura<br>Enfore |                           | Add Enforcement Policy<br>Limport Enforcement Policies<br>Export Enforcement Policies |             |                                                                       |  |  |  |  |
|---------------------|---------------------------|---------------------------------------------------------------------------------------|-------------|-----------------------------------------------------------------------|--|--|--|--|
| Filter: N           | lame                      | ▼ contains                                                                            | +           | Go Clear Filter Show 10 - records                                     |  |  |  |  |
| #                   |                           | Name 🔺                                                                                | Туре        | Description                                                           |  |  |  |  |
| 1.                  |                           | [Admin Network Login Policy]                                                          | TACACS      | Enforcement policy controlling access to Policy Manager Admin         |  |  |  |  |
| 2.                  |                           | [AirGroup Enforcement Policy]                                                         | RADIUS      | Enforcement policy controlling access for AirGroup devices            |  |  |  |  |
| 3.                  |                           | [Aruba Device Access Policy]                                                          | TACACS      | Enforcement policy controlling access to Aruba device                 |  |  |  |  |
| 4.                  |                           | Guest - MAC Caching - Limit 1 Device                                                  | RADIUS      | Limits guests to maximum 1 device for MAC caching purposes            |  |  |  |  |
| 5.                  |                           | Guest - MAC Caching - Limit 2 Devices                                                 | RADIUS      | Limits guests to maximum 2 devices for MAC caching purposes           |  |  |  |  |
| 6.                  |                           | Guest Operator Logins                                                                 | Application | Enforcement policy controlling access to Guest application            |  |  |  |  |
| 7.                  |                           | [MAC Caching - 24 Hours]                                                              | RADIUS      | Sample policy for MAC caching specifying a 24 hour lifetime           |  |  |  |  |
| 8.                  |                           | MAC Caching - 5 Days                                                                  | RADIUS      | Sample policy for MAC caching specifying a 5 day lifetime             |  |  |  |  |
| 9.                  |                           | [MAC Caching - 8 Hours]                                                               | RADIUS      | Sample policy for MAC caching specifying a 8 hour lifetime            |  |  |  |  |
| 10.                 |                           | [MAC Caching By Role]                                                                 | RADIUS      | Sample policy for MAC caching specifying a lifetime depending on role |  |  |  |  |
| S                   | Showing 1-10 of 15 Delete |                                                                                       |             |                                                                       |  |  |  |  |

When you click Add Enforcement Policy, Policy Manager displays the Add Enforcement Policy wizard page:

| Enforcement      | Rules | Summary                                             |              |
|------------------|-------|-----------------------------------------------------|--------------|
| Name:            |       | Employee Access Enforcement                         |              |
| Description:     |       | Enforcement policy for employee access              |              |
| Туре:            |       | RADIUS ◎ TACACS+ ◎ WEBAUTH (SNMP/CLI) ◎ Application |              |
| Default Profile: |       | Select View Details Modify Add new Enforcen         | nent Profile |

 Table 125: Add Enforcement Policy (Enforcement tab)

| Parameter        | Description                                                                                                    |
|------------------|----------------------------------------------------------------------------------------------------|
| Name/Description | Freeform label and description.                                                                                                    |
| Туре             | Select: <b>RADIUS, TACACS+, WebAuth (SNMP/CLI)</b> or <b>Application</b> . Based on this selection, the Default Profile list shows the right type of enforcement profiles in the dropdown list (See Below).<br><b>NOTE:</b> Web-based Authentication or WebAuth (HTTPS) is the mechanism used by authentications performed via a browser, and authentications performed via Dell OnGuard. Both SNMP and CLI (SSH/Telnet) based Enforcement Profiles can be sent to the network device based on the type of device and the use case. |
| Default Profile  | An Enforcement Policy applies Conditions (roles, health and time attributes) against specific values associated with those attributes to determine the Enforcement Profile. If none of the rules matches, Policy Manager applies the Default Profile. Click Add new Enforcement Profile to add a new profile (This is integrated into the flow. Once you are done creating the profile, Policy Manager brings you back to the current page/tab.)                                                                                    |

In the Rules tab, click New Rule to display the Rules Editor:

#### Figure 201: Add Enforcement Policy (Rules Tab)

| E  | nforcement                    | Rules       | Summary                  |                               |         |
|----|-------------------------------|-------------|--------------------------|-------------------------------|---------|
| Ru | les Evaluation                | Algorithm:  | © Select firs            | st match 🖲 Select all matches |         |
| En | forcement Po                  | licy Rules: |                          |                               |         |
|    | Conditions                    |             |                          | Actions                       |         |
| 1. | (Tips:Role MA<br>Senior_Mgmt  | _           | IY Role_Engine           | EMPLOYEE_VLAN                 |         |
| 2. | (Tips:Role EQ<br>AND (Tips:Po |             | S_Guest)<br>LS HEALTHY ( | (0)) INTERNET_VLAN            |         |
|    | Add Rule                      |             | Move Up                  | Move Down Edit Rule Remo      | ve Rule |
|    |                               |             |                          |                               |         |
|    | Back to Enf                   | orcement    | Policies                 | Next > Save                   | Cancel  |

| Conditions              |                                      |                               |                                          |      |
|-------------------------|--------------------------------------|-------------------------------|------------------------------------------|------|
| Match ALL of the follow | ving conditions:                     |                               |                                          |      |
| Туре                    | Name                                 | Operator                      | Value                                    | Ĩ    |
| 1. Tips                 | Posture                              | EQUALS                        | HEALTHY (0)                              | Ba t |
| 2. Tips                 | Role                                 | MATCHES_ANY                   | Remote Worker<br>role_engineer<br>testqa | ē ī  |
| A. Date<br>Tips         |                                      | _                             |                                          | L) f |
| Profile Names:          | EMPLOYEE_VLAN<br>Remote Employee ACL | Move Up<br>Move Dow<br>Remove | vn                                       |      |
|                         | Select                               | - Add                         |                                          |      |

Table 126: Add Enforcement Policy (Rules tab)

| Field         | Description                                   |
|---------------|-----------------------------------------------|
| Add/Edit Rule | Bring up the rules editor to add/edit a rule. |
| Move Up/Down  | Reorder the rules in the enforcement policy.  |
| Remove Rule   | Remove a rule.                                |

| Table 127: Add Enforcement Policy (I | Rules Editor) |
|--------------------------------------|---------------|
|--------------------------------------|---------------|

| Field                              | Description                                                                                                    |
|------------------------------------|----------------------------------------------------------------------------------------------------|
| Conditions/Enforcement<br>Profiles | <ul> <li>Select conditions for this rule. For each condition, select a matching action (Enforcement Profile).</li> <li>NOTE: A condition in an Enforcement Policy rule can contain attributes from the following namespaces: Tips:Role, Tips:Posture, and Date.</li> <li>NOTE: The value field for the Tips:Role attribute can be a role defined in Policy Manager, or a role fetched from the authorization source. (Refer to to see how Enable as Role can be turned on for a fetched attribute). Role names fetched from the authorization source can be entered freeform in value field.</li> <li>To commit the rule, click Save.</li> </ul> |
| Enforcement Profiles               | If the rule conditions match, attributes from the selected enforcement profiles are sent to<br>Network Access Device. If a rule matches and there are multiple enforcement profiles,<br>the enforcement profile disambiguation rules apply.                                                                                                    |

### **Network Access Devices**

A Policy Manager Device represents a Network Access Device (NAD) that sends network access requests to Policy Manager using the supported RADIUS, TACACS+, or SNMP protocol.

Refer to the following sections:

- "Adding and Modifying Devices " on page 233
- "Adding and Modifying Device Groups " on page 237
- "Adding and Modifying Proxy Targets " on page 240

# **Adding and Modifying Devices**

To connect with Policy Manager using the supported protocols, a NAD must belong to the global list of devices in the Policy Manager database.

Policy Manager lists all configured devices in the **Devices** page: **Configuration > Network > Devices**. From this interface:

#### Figure 203: Network Devices Page

| Configuration      | » Network » Devices<br>Devices | -                               |               |              | + Add Device       |  |
|--------------------|--------------------------------|---------------------------------|---------------|--------------|--------------------|--|
| Device Dell Contro |                                | Device Dell Controller Building | g 3 added     |              | 📤 Export Devices   |  |
| Filter: Name       | • c                            | contains                        | + Go          | Clear Filter | Show 10 records    |  |
| #                  | Name 🔺                         | IP or Su                        | ubnet Address | Description  |                    |  |
| 1.                 | Dell Controller 1              | 192.168                         | 3.5.68        |              |                    |  |
| 2.                 | Dell Controller Building 3     | 3 192.168                       | 3.68.17       |              |                    |  |
| Showir             | ng 1-2 of 2                    |                                 |               |              | Copy Export Delete |  |

### **Adding a Device**

To add a device, click the Add Device link, and then complete the fields in the Add Device popup. The tabs and fields are described in the images that follow.

#### Figure 204: Device Tab

| Device SNMP Read 9     | -       | SNMP Write S                   | Settings  | CLI Set    | tings                     |            | - |
|------------------------|---------|--------------------------------|-----------|------------|---------------------------|------------|---|
| P or Subnet Address:   | 192.168 | 5.4                            | (e.       | g., 192.10 | 58.1.10 or 192.168.1.1/24 | F)         |   |
| Description:           |         | Switch - Buildin<br>, Closet 1 | g 1,<br>: |            |                           |            |   |
| ADIUS Shared Secret:   | •••••   | •••••                          |           | Verify:    | •••••                     |            |   |
| TACACS+ Shared Secret: | •••••   | •••••                          |           | Verify:    | •••••                     |            |   |
| /endor Name:           | Cisco   |                                | •         |            |                           |            |   |
| Enable RADIUS CoA:     |         |                                |           |            |                           |            |   |
| Attributes             |         |                                |           |            |                           |            |   |
| Attribute              |         |                                | Value     |            |                           | Ť          |   |
| 1. Location            | •       | =                              | Building  | 1          | •                         | <b>B</b> 🖶 |   |
| 2. Device Type         |         | =                              | IOS 12.2  |            |                           | E i        |   |
| Device Vendor          |         |                                |           |            |                           |            |   |

#### Table 128: Device tab

| Container                               | Description                                                                                                    |
|-----------------------------------------|----------------------------------------------------------------------------------------------------|
| Name/<br>Description                    | Specify identity of the device.                                                                                                    |
| IP Address or<br>Subnet                 | Specify the IP address or the subnet (E.g., 192.168.5.0/24) of the device.                                                                                                    |
| RADIUS/TACACS+<br>Shared Secret         | Enter and confirm a Shared Secret for each of the two supported request protocols.                                                                                                    |
| Vendor                                  | Optionally, specify the dictionary to be loaded for this device.<br><b>NOTE:</b> RADIUS:IETF, the dictionary containing standard the set of RADIUS attributes, is always<br>loaded.<br>When you specify a vendor here, the RADIUS dictionary associated with this vendor is<br>automatically enabled.                                                                                                    |
| Enable RADIUS<br>CoA<br>RADIUS CoA Port | Enable RADIUS Change of Authorization (RFC 3576/5176) for this device.<br>Set the UDP port on the device to send CoA actions. Default value is 3799.                                                                                                    |
| Attributes                              | Add custom attributes for this device. Click on the "Click to add" row to add custom<br>attributes. By default, four custom attributes appear in the Attribute dropdown: Location, OS-<br>Version, Device-Type, Device-Vendor. You can enter any name in the attribute field. All<br>attributes are of String datatype. The value field can also be populated with any string. Each<br>time you enter a new custom attribute, it is available for selection in Attribute dropdown for all<br>devices.<br><b>NOTE:</b> All attributes entered for a device are available in the role mapping rules editor under<br>the Device namespace. |
| Add/Cancel                              | Click Add to commit or Cancel to dismiss the popup.                                                                                                    |

#### Figure 205: SNMP Read/Write Settings Tabs

| Allow SNMP Read:     | Enable Policy Manager to perform SNMP read operations                            |
|----------------------|----------------------------------------------------------------------------------|
| SNMP Read Setting:   | SNMP v2 with community strings                                                   |
| Community String:    | ••••••••••••••••••••••••••••••••••••••                                           |
| Force Read:          | ${\ensuremath{\overline{\mathbb V}}}$ Enable to read switch information forcibly |
| Read ARP Table Info: | Enable to read ARP table from this switch                                        |
|                      |                                                                                  |
|                      |                                                                                  |
|                      |                                                                                  |

#### Figure 206: SNMP Read/Write Settings Tabs - SNMP v3 Details

| SNMP Read Setting:  | SNMP v3 with Authentication using SHA and with Privacy |
|---------------------|--------------------------------------------------------|
| Username:           |                                                        |
| Authentication Key: | Verify:                                                |
| Privacy Key:        | Verify:                                                |
|                     |                                                        |

Table 129: SNMP Read/Write Settings tabs

| Container                              | Description                                                                                                    |
|----------------------------------------|----------------------------------------------------------------------------------------------------|
| Allow SNMP<br>Read/Write               | Toggle to enable/disable SNMP Read/Write.                                                                                                    |
| Default VLAN<br>(SNMP Write<br>only)   | VLAN port setting after SNMP-enforced session expires.                                                                                                    |
| SNMP<br>Read/Write<br>Setting          | SNMP settings for the device.                                                                                                    |
| Community<br>String (SNMP<br>v2 only)  |                                                                                                    |
| Force Read<br>(SMNP v1 and<br>v2 only) | Enable this setting if this is a Layer 3 device, and you intend to use the ARP table on this device as a way to discover endpoints in the network. Static IP endpoints discovered this way are further probed via SNMP to profile the device.                                                                                |
| Read ARP<br>Table Info                 | Enable this setting to ensure that all CPPM nodes in the cluster read SNMP information from this device regardless of the trap configuration on the device. This option is especially useful when demonstrating static IP-based device profiling because this does not require any trap configuration on the network device. |

| Container                               | Description                                                       |
|-----------------------------------------|-------------------------------------------------------------------|
| Username<br>(SNMP v3<br>only)           | Admin user name to use for SNMP read/write operations             |
| Authentication<br>Key (SNMP v3<br>only) | SNMP v3 with authentication option (SHA & MD5)                    |
| Privacy Key<br>(SNMP v3<br>only)        | SNMP v3 with privacy option                                       |
| Add/Cancel                              | Click <b>Add</b> to commit or <b>Cancel</b> to dismiss the popup. |

NOTE: In large or geographically spread cluster deployments you do not want all CPPM nodes to probe all SNMP configured devices. The default behavior is for a CPPM node in the cluster to read network device information only for devices configured to send traps to that CPPM node.

#### Figure 207: CLI Settings Tab

| Add Device             |                     |                 |                 | 8          |
|------------------------|---------------------|-----------------|-----------------|------------|
| Device SNMP Read Se    | ettings SNMP W      | rite Settings   | CLI Settings    |            |
| Allow CLI Access:      | Enable Policy Manag | er to perform C | CLI operations  |            |
|                        |                     |                 |                 |            |
| Access Type:           | SSH                 |                 |                 |            |
| Port:                  | 22                  |                 |                 |            |
| Username:              | admin               |                 |                 |            |
| Password:              | •••••               | V               | erify Password: | •••••      |
| Username Prompt Regex: |                     |                 |                 |            |
| Password Prompt Regex: |                     |                 |                 |            |
| Command Prompt Regex:  |                     |                 |                 |            |
| Enable Prompt Regex:   |                     |                 |                 |            |
| Enable Password:       |                     | V               | erify Password: |            |
|                        |                     |                 |                 |            |
|                        |                     |                 |                 |            |
|                        |                     |                 |                 | Add Cancel |

#### Table 130: CLI Settings tab

| Container        | Description                                                                              |  |
|------------------|------------------------------------------------------------------------------------------|--|
| Allow CLI Access | Toggle to enable/disable CLI access.                                                     |  |
| Access Type      | Select SSH or Telnet. Policy Manager uses this access method to log into the device CLI. |  |
| Port             | SSH or Telnet TCP port number.                                                           |  |

y

| Container                                                                                                    | Description                                                                                                    |
|----------------------------------------------------------------------------------------------------|----------------------------------------------------------------------------------------------------|
| Username/Password Credentials to log into the CLI.                                                                                                  |                                                                                                    |
| Username Prompt<br>Regex                                                                                                    | Regular expression for the username prompt. Policy Manager looks for this pattern to recognize the telnet username prompt.                  |
| Password Prompt<br>RegularRegular expression for the password prompt. Policy Manager looks for this patter<br>recognize the telnet password prompt. |                                                                                                    |
| Command Prompt<br>Regex                                                                                                    | Regular expression for the command line prompt. Policy Manager looks for this pattern to recognize the telnet command line prompt.          |
| Enable Prompt<br>Regex                                                                                                    | Regular expression for the command line "enable" prompt. Policy Manager looks for this pattern to recognize the telnet command line prompt. |
| Enable Password                                                                                                    | Credentials for "Enable" in the CLI                                                                                                    |
| Add/Cancel                                                                                                    | Click <b>Add</b> to commit or <b>Cancel</b> to dismiss the popup.                                                                           |

# Additional Available Tasks

- To import a device, click **Import Devices**. In the **Import from File** popup, browse to select a file, and then click **Import**. If you entered a secret key to encrypt the exported file, enter the same secret key to import the device back.
- To export all devices from the configuration, click **Export Devices**. In the **Export to File** popup, specify a file path, and then click **Export**. In the Export to File popup, you can choose to encrypt the exported data with a key. This protects data such as shared secret from being visible in the exported file. To import it back, you specify the same key that you exported with.
- To export a single device from the configuration, select it (via the check box on the left), and then click Export. In the Save As popup, specify a file path, and then click Export.
- To delete a single device from the configuration, select it (via the check box on the left), and then click Delete. Commit the deletion by selecting Yes; dismiss the popup by selecting No.

# **Adding and Modifying Device Groups**

Policy Manager groups devices into *Device Groups*, which function as a component in Service and Role Mapping rules. Device Groups can also be associated with Enforcement Profiles; Policy Manager sends the attributes associated with these profiles only if the request originated from a device belonging to the device groups.

Administrators configure Device Groups at the global level. They can contain the members of the IP address of a specified subnet (or regular expression-based variation), or devices previously configured in the Policy Manager database.

Policy Manager lists all configured device groups in the Device Groups page: Configuration > Network > Device Groups.

#### Figure 208: Device Groups Page

| Netw    | ork D   | Network » Device Groups<br>evice Groups<br>matches @ Select ANY match |        |                          | 📌 Add Device Group<br>🔌 Import Device Groups<br>ዿ Export Device Groups |
|---------|---------|-----------------------------------------------------------------------|--------|--------------------------|------------------------------------------------------------------------|
| Filter: | Name    | <ul> <li>contains Aruba</li> </ul>                                    |        |                          |                                                                        |
| Filter: | Name    | <ul> <li>contains Bangalore</li> </ul>                                | -      |                          |                                                                        |
| Filter: | Format  | <ul> <li>contains Subnet</li> </ul>                                   | -      |                          |                                                                        |
| Filter: | Format  | <ul> <li>contains List</li> </ul>                                     | -      |                          |                                                                        |
| Filter: | Name    | <ul> <li>contains San Jose</li> </ul>                                 | Go     | Clear Filter             | Show 10 • record                                                       |
| #       | <b></b> | Name 🛦                                                                | Format | Description              |                                                                        |
| t       | 1.      | ArubaControllers                                                      | List   | All Aruba Controllers    |                                                                        |
| 2       | 2.      | Bangalore Devices                                                     | Subnet | Devices in Bangalore     |                                                                        |
| 3       | 3.      | Remote Bangalore                                                      | Subnet | Remote Bangalore Devices |                                                                        |
| 4       | 1.      | Remote San Jose                                                       | Subnet | San Jose VPN Devices     |                                                                        |
| 5       | 5.      | San Jose Devices                                                      | List   | San Jose Switches        |                                                                        |
| 9       | Showing | 1-5 of 5                                                              |        |                          | Export Delete                                                          |

To add a Device Group, click Add Device Group. Complete the fields in the Add New Device Group popup:

| Name:               | Test Device Group                                                                                                    |                 |
|---------------------|----------------------------------------------------------------------------------------------------|-----------------|
| Description:        | This is a test device group                                                                                                    |                 |
| Format:             | <ul> <li>Subnet</li> <li>Regular Expression</li> <li>List</li> </ul>                                                               |                 |
| Subnet:             | (e.g., 192.168.1.1/24)                                                                                                    |                 |
| Add New Device Gr   | оир                                                                                                    | 8               |
| Name:               | Test Device Group 2                                                                                                    |                 |
| Description:        | This is a test device group 2                                                                                                    |                 |
| beenpaon            |                                                                                                    |                 |
| Format:             | <ul> <li>Subnet</li> <li>Regular Expression</li> <li>List</li> </ul>                                                               |                 |
| Regular Expression: | :<br>(e.g., ^192(.[0-9]*){3}\$)                                                                                                    |                 |
| Add New Device      |                                                                                                    |                 |
|                     |                                                                                                    |                 |
| Name:               | Test Device Group 2                                                                                                    |                 |
| Description:        | This is a test device group 2                                                                                                    |                 |
| Format:             | <ul> <li>Subnet</li> <li>Regular Expression</li> <li>List</li> </ul>                                                               |                 |
| List:               | Available Devices - Selected Devi<br>Filter  192.168.150.204 192.168.150.60 192.168.5.080 192.168.5.12 192.168.5.208 192.168.5.214 | ces -<br>Filter |
|                     | Save                                                                                                    | Cancel          |

Table 131: Add New Device Group popup

| Container                    | Description                     |
|------------------------------|---------------------------------|
| Name/ Description/<br>Format | Specify identity of the device. |

| Container                              | Description                                                                                                    |
|----------------------------------------|----------------------------------------------------------------------------------------------------|
| Subnet                                 | Enter a subnet consisting of network address and the network suffix (CIDR notation); for example, 192.168.5.0/24                                                |
| Regular Expression                     | Specify a regular expression that represents all IPv4 addresses matching that expression; for example, ^192(.[0-9]*){3}\$                                       |
| List:<br>Available/Selected<br>Devices | Use the widgets to move device identifiers between Available and Selected. Click <b>Filter</b> to filter the list based on the text in the associated text box. |
| Save/Cancel                            | Click <b>Save</b> to commit or <b>Cancel</b> to dismiss the popup.                                                                                              |

NOTE: For SNMP enforcement on the network device, one or more of the following traps have to be configured on the device: Link Up trap, Link Down trap, MAC Notification trap. In addition, one or more of the following SNMP MIBs must be supported by the device: RFC-1213 MIB, IF-MIB, BRIDGE-MIB, ENTITY-MIB, Q-BRIDGE-MIB, CISCO-VLAN-MEMBERSHIP-MIB, CISCO-STACK-MIB, CISCO-MAC-NOTIFICATION-MIB.

These traps and MIBs enable Policy Manager to correlate the MAC address, IP address, switch port, and switch information.

# Additional Available Tasks

- To import a Device Group, click Import Device Groups; in the Import from File popup, browse to select a file, then click Import.
- To export all Device Groups from the configuration, click **Export Devices**; in the **Export to File** popup, specify a file path, then click **Export**.
- To export a single Device Group from the configuration, select it (using the check box on the left), then click **Export**; in the **Save As** popup, specify a file path, then click **Export**.
- To delete a single Device Group from the configuration, select it (using the check box on the left), then click **Delete**; commit the deletion by selecting **Yes**. dismiss the popup by selecting **No**.

# Adding and Modifying Proxy Targets

In Policy Manager, a proxy target represents a RADIUS server (Policy Manager or third party) that is the target of a proxied RADIUS request. For example, when a branch office employee visits a main office and logs into the network, Policy Manager assigns the request to the first Service in priority order that contains a Service Rule for RADIUS proxy Services and appending the *domain* to the Username.

Proxy targets are configured at a global level. They can then used in configuring RADIUS proxy Services. (Refer to "Policy Manager Service Types" on page 92.)

Policy Manager lists all configured proxy servers in the Proxy Servers page: Configuration > Network > Proxy Servers.

4

#### Figure 210: Proxy Targets Page

| Configuration » Network » Proxy Targets<br>Proxy Targets |          |                        |          |           | 🕈 Add Proxy Target<br>🛎 Import Proxy Targe<br>🏝 Export Proxy Targe |         |             |
|----------------------------------------------------------|----------|------------------------|----------|-----------|--------------------------------------------------------------------|---------|-------------|
| Filte                                                    | er: Name | ▼ contai               | ns       | + Go      | Clear Filter                                                       | Show 10 | ) 💌 records |
| 4                                                        | #        | Name 🛦                 | Hostname | Descrip   | tion                                                               |         |             |
|                                                          | 1.       | SJ Branch OFfice Proxy | acme.com | SJ branch | office                                                             |         |             |
|                                                          | Showing  | g 1-1 of 1             |          |           |                                                                    | Ехро    | rt Delete   |

# Add a Proxy Target

To add a Proxy Target, click Add Proxy Target, and complete the fields in the Add Proxy Target popup. You can also add a new proxy target from the Services page (Configuration > Service (as part of the flow of the Add Service wizard for a RADIUS Proxy Service Type).

Figure 211: Add Proxy Target Popup

| Add Proxy Target            |                            |  |  |
|-----------------------------|----------------------------|--|--|
|                             |                            |  |  |
| Name:                       | BRANCH OFFICE PROXY        |  |  |
| Description:                | Branch Office              |  |  |
| Hostname:                   | branch1proxy.clearpass.com |  |  |
| Shared Secret:              | •••••                      |  |  |
| Verify Shared Secret:       | •••••                      |  |  |
| RADIUS Authentication Port: | 1812 (Default is 1812)     |  |  |
| RADIUS Accounting Port:     | 1813 (Default is 1813)     |  |  |
|                             | Save Cancel                |  |  |

| Table 132: Add Proxy | Target popup |
|----------------------|--------------|
|----------------------|--------------|

| Container                     | Description                                                                                                    |
|-------------------------------|----------------------------------------------------------------------------------------------------|
| Name/Description              | Freeform label and description.                                                                                                    |
| Hostname/Shared<br>Secret     | RADIUS Hostname and Shared Secret.<br>Use the same secret that you entered on the proxy target (refer to your RADIUS server configuration). |
| RADIUS Authentication<br>Port | Enter the UDP port to send the RADIUS request. Default value for this port is 1812.                                                         |
| RADIUS Accounting<br>Port     | Enter the UDP port to send the RADIUS accounting request. Default value for this port is 1813.                                              |

# Additional Available Tasks

- To import a Proxy Target, click **Import Proxy Targets**. In the **Import from File** popup, browse to select a file, then click **Import**.
- To export all Proxy Targets from the configuration, click Export Proxy Targets. In the Export to File popup, specify a file path, and then click Export.
- To export a single Proxy Target from the configuration, select it (check box on left), then click Export. In the Save As popup, specify a file path, and then click Export.
- To delete a single Proxy Target from the configuration, select it (via the check box on the left), and then click **Delete**. Commit the deletion by selecting **Yes**. Dismiss the popup by selecting **No**.

### Administration

All administrative activities including server configuration, log management, certificate and dictionary maintenance, portal definitions, and administrator user account maintenance are done from the Administration menus. The Policy Manager Administration menu provides the following interfaces for configuration:

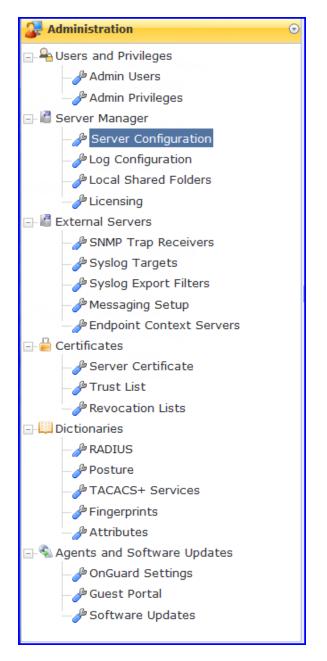

- "Admin Users" on page 244
- "Admin Privileges" on page 246
- "Server Configuration" on page 247
- "Log Configuration " on page 275
- "Local Shared Folders" on page 277
- "Application Licensing " on page 278
- "SNMP Trap Receivers" on page 280
- "Syslog Targets" on page 283
- "Syslog Export Filters" on page 285
- "Server Certificate " on page 293
- "Messaging Setup" on page 289
- "Endpoint Context Servers" on page 291
- "Certificate Trust List " on page 298
- "Revocation Lists" on page 299
- "RADIUS Dictionaries" on page 301
- "Posture Dictionaries" on page 302
- "TACACS + Services" on page 303
- "Fingerprints" on page 304
- "Attributes" on page 305
- "OnGuard Settings" on page 308
- "Guest Portal " on page 310
- "Update Portal " on page 312

# **Admin Users**

The Policy Manager Admin Users menu Administration > Users and Privileges > Admin Users provides the following interfaces for configuration:

- "Add User" on page 244
- "Import Users " on page 245
- "Export Users " on page 246
- "Export " on page 246

#### Figure 212: Admin Users

| dmin U       | 3013      |                          | 🖶 Add User<br>🐣 Import Users<br>😩 Export Users |       |
|--------------|-----------|--------------------------|------------------------------------------------|-------|
| Filter: User | D • co    | ntains 🕂 Go Clear Filter | Show 10 - re                                   | ecoro |
| # 🕅          | User ID 🛦 | Name                     | Privilege Level                                |       |
| 1. 🔳         | admin     | Super Admin              | Super Administrator                            |       |
| 2. 🕅         | apiadmin  | API Access               | Super Administrator                            |       |
| 3. 🕅         | ashwath   | ashwath                  | Super Administrator                            |       |
| 4. 🔳         | bhprasad  | Bhagya Prasad NR         | Super Administrator                            |       |
| 5. 🕅         | carlos    | Carlos Gomez Gallego     | Super Administrator                            |       |
| 6. 🕅         | cesdaile  | Cameron Esdaile          | Super Administrator                            |       |
| 7. 🕅         | choppe    | Carlen Hoppe             | Super Administrator                            |       |
| 8. 🔳         | david     | David Hamel              | Super Administrator                            |       |
| 9. 🕅         | frontdesk | frontdesk                | Receptionist                                   |       |
| 10.          | helpdesk  | Helpdesk                 | Help Desk                                      |       |

Table 133: Admin Users

| Container    | Description                               |
|--------------|-------------------------------------------|
| Add User     | Opens the <b>Add User</b> popup form.     |
| Import Users | Opens the <b>Import Users</b> popup form. |
| Export Users | Exports all users to an XML file.         |
| Export       | Exports a selected to an XML file.        |
| Delete       | Deletes a selected User.                  |

## Add User

Select the Add User link in the upper right portion of the page.

#### Figure 213: Add Admin User

| Add Admin User   | 8                     |
|------------------|-----------------------|
| User ID:         |                       |
| Name:            |                       |
| Password:        |                       |
| Verify Password: |                       |
| Privilege Level  | Super Administrator   |
|                  | Super Administrator   |
|                  | Network Administrator |
|                  | Help Desk             |
|                  | Receptionist          |

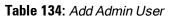

| Container       | Description                                                                                                    |  |
|-----------------|----------------------------------------------------------------------------------------------------|--|
| User ID         |                                                                                                    |  |
| Name            |                                                                                                    |  |
| Password        | Specify the identity and password for a new admin user.                                                                                           |  |
| Verify Password |                                                                                                    |  |
| Privilege Level | Select Privilege Level:<br>Help Desk<br>• Super Administrator<br>• Network Administrator<br>• Receptionist<br>or any other custom privilege level |  |
| Add/Cancel      | Add or dismiss changes.                                                                                                    |  |

# Import Users

Select the Import Users link in the upper right portion of the page.

#### Figure 214: Import (Admin) Users

| Import from file                    | 0             |
|-------------------------------------|---------------|
| Select File:                        | Browse_       |
| Enter secret for the file (if any): |               |
|                                     |               |
|                                     | Import Cancel |

#### Table 135: Import (Admin) Users

| Container                          | Description                                                      |
|------------------------------------|------------------------------------------------------------------|
| Select file                        | Browse to select name of admin user import file.                 |
| Enter secret key for file (if any) | Enter the secret key used (while exporting) to protect the file. |
| Import/Cancel                      | Commit or dismiss import.                                        |

## **Export Users**

Select the Export Users link from the upper right portion of the page.

The Export (Admin) Users link exports all (admin) users. Click Export. Your browser will display its normal Save As dialog, in which to enter the name of the XML file to contain the export.

### Export

Select the Export button on the lower right portion of the page.

To export a user, select it (check box at left) and click Export. Your browser will display its normal Save As dialog, in which to enter the name of the XML file to contain the export.

# **Admin Privileges**

To display available Admin Privileges, navigate to the Administration > Users and Privileges > Admin Privileges page.

#### Figure 215: Admin Privileges

| Administration » Users and Privileges » Admin Privileges<br>Admin Privileges |      |                       | 😤 Import Admi<br>🙎 Export Admi                                                   | n Privileges<br>n Privileges |
|------------------------------------------------------------------------------|------|-----------------------|----------------------------------------------------------------------------------|------------------------------|
| Filter: Nam                                                                  | ne   | - contains            | ➡ Go Clear Filter                                                                | Show 10 • records            |
| #                                                                            |      | Name 🛦                | Description                                                                      |                              |
| 1.                                                                           |      | Help Desk             | A help desk person logs in to troubleshoot problems reported by end users        |                              |
| 2. [                                                                         |      | Network Administrator | A network administrator is allowed to configure all the policies in the system   |                              |
| 3. [                                                                         |      | Receptionist          | A receptionist is only allowed to configure guest users                          |                              |
| 4. [                                                                         |      | Super Administrator   | A super administrator is allowed read/write access to all configuration elements |                              |
| Shov                                                                         | wing | 1-4 of 4              |                                                                                  | Export Delete                |

### **Import Admin Privileges**

Select the Import Admin Privileges link on the upper right side of the page.

#### Figure 216: Fig: Import (Admin) Privileges

| Import from file                    | 8             |
|-------------------------------------|---------------|
| Select File:                        | Browse_       |
| Enter secret for the file (if any): |               |
|                                     | Import Cancel |

Table 136: Import (Admin) Privileges

| Container                          | Description                                                      |
|------------------------------------|------------------------------------------------------------------|
| Select file                        | Browse to select name of admin privileges import file.           |
| Enter secret key for file (if any) | Enter the secret key used (while exporting) to protect the file. |
| Import/Cancel                      | Commit or dismiss import.                                        |

## **Export Admin Privileges**

Select the Export Admin Privileges link on the upper right side of the page.

The Export Admin Privileges link exports all admin privileges. Click Export. Your browser will display its normal Save As dialog, in which to enter the name of the XML file to contain the export. Not that, once you export privileges, you can edit or create new ones and import these back into Policy Manager.

## Export

Select the Export button on the lower right side of the page.

To export just one admin privilege, select it (check box at left) and click **Export**. Your browser will display its normal **Save As** dialog, in which to enter the name of the XML file to contain the export.

# **Server Configuration**

The Policy Manager Server Configuration menu (Administration > Server Manager > Server Configuration) provides the following interfaces for configuration:

- "Set Date/Time " on page 248
- "Change Cluster Password " on page 250
- "Manage Policy Manager Zones " on page 251
- "NetEvents Targets" on page 252
- "Make Subscriber " on page 252
- "Upload Nessus Plugins " on page 253
- "Cluster-Wide Parameters " on page 254

- "Collect Logs " on page 256
- "Backup " on page 258
- "Restore" on page 259
- "Shutdown/Reboot " on page 260
- "Drop Subscriber " on page 260

#### Figure 217: Server Configuration

| Admin | istration » Server Manager | » Server Configuration |              |              |             | QC ID I AT                                                                                                    |                                                              |
|-------|----------------------------|------------------------|--------------|--------------|-------------|----------------------------------------------------------------------------------------------------|--------------------------------------------------------------|
|       | ver Configuration          | 10.2.50.178]           |              |              |             | <ul> <li>Set Date &amp; Ti</li> <li>Change Clust</li> <li>Change Policy</li> <li>NetEvents Ta</li> <li>Make Subscri</li> <li>Upload Nessu</li> <li>Cluster-Wide</li> </ul> | er Password<br>y Manager Zones<br>rgets<br>ber<br>Is Plugins |
| #     | Server Name 🛦              | Management Port        | Data Port    | Zone         | Profile     | Cluster Sync                                                                                                    | Last Sync Time                                               |
| 1.    | clearpass178               | 10.2.50.178            | 10.2.152.178 | ASIAPAC-Zone | Enabled     | Enabled                                                                                                    | -                                                            |
|       | Showing 1-1 of 1           |                        |              | С            | ollect Logs | Back Up Restore                                                                                                    | Shutdown Reboot                                              |

Clicking on the server row provides the following interfaces for configuration:

- "System Tab " on page 260
- "Services Control Tab " on page 264
- "Service Parameters Tab " on page 264
- "System Monitoring Tab " on page 272
- "Network Interfaces Tab" on page 273

## Set Date/Time

Navigate to Administration > Server Manager > Server Configuration, and click on the Set Date and Time link. This opens by default on the Date &Time tab.

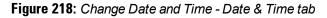

| Change Date and Time                                                                                      | 8  |
|----------------------------------------------------------------------------------------------------|----|
| This will change Date & Time for all nodes in the cluster                                                 |    |
| Date & Time Time zone on publisher                                                                        |    |
| Synchronize time with NTP server<br>Date<br>Use yyyy-mm-dd<br>2012-09-28                                  |    |
| Date & Time Time zone on publisher                                                                        |    |
| Synchronize time with NTP server                                                                          |    |
| NTP server (primary) time.nist.gov                                                                        |    |
| NTP server (secondary)                                                                                    |    |
|                                                                                                    |    |
|                                                                                                    |    |
| <b>WARNING:</b> After command execution Policy Manager services need to restarted. This may take a while. | be |
| Save Cance                                                                                                | el |

Table 137: Change Date and Time - Date & Time tab

| Container                           | Description                                                                                                    |
|-------------------------------------|----------------------------------------------------------------------------------------------------|
| Date in yyyy-mm-dd<br>format        | To specify date and time, use the indicated syntax. This is available only when Synchronize time with NTP server is unchecked.            |
| Time in hh:mm:ss<br>format          |                                                                                                    |
| Synchronize Time<br>With NTP Server | To synchronize with a Network Time Protocol Server, enable this check box and specify the NTP servers. Only two servers may be specified. |
| NTP Servers                         |                                                                                                    |

After configuring the date and time, select the time zone on the Time zone on publisher tab. This displays a time zone list alphabetical order. Select a time zone and click **Save**. Note that this option is only available on the publisher. To set time zone on the subscriber, select the specific server and set time zone from the server-specific page.

Figure 219: Time zone on publisher

| Africa/Abidjan                                                                                                    |     | e on publisher<br>select your area from the list below | * |
|----------------------------------------------------------------------------------------------------|-----|--------------------------------------------------------|---|
| Africa/Accra<br>Africa/Addis_Aba<br>Africa/Algiers<br>Africa/Asmara<br>Africa/Bamako<br>Africa/Bangui<br>Africa/Banjul<br>Africa/Bissau<br>Africa/Blantyre | ba  |                                                        | Ţ |
| Current time zo                                                                                                    | ne: | Etc/UTC(GMT 0:00)                                      |   |

## **Change Cluster Password**

Navigate to Administration > Server Manager > Server Configuration, and click on the Change Cluster Password link.

Use this function to change the cluster-wide password.

NOTE: Changing this password also changes the password for the CLI user - 'appadmin'.

#### Figure 220: Change Cluster Password

| Change Cluster Password | 8                                           |
|-------------------------|---------------------------------------------|
| This will change Clu    | ister Password for all nodes in the cluster |
| New Password            |                                             |
|                         |                                             |
| Verify Password         |                                             |
|                         |                                             |
|                         | Save Cancel                                 |
|                         |                                             |

6

#### Table 138: Change Cluster Password

| Container       | Description                         |
|-----------------|-------------------------------------|
| New Password    | Enter and confirm the new password. |
| Verify Password |                                     |
| Save/Cancel     | Commit or dismiss changes.          |

# Manage Policy Manager Zones

CPPM shares a distributed cache of runtime state across all nodes in a cluster. These runtime states include:

- Roles and Postures of connected entities
- Connection status of all endpoints running OnGuard
- Endpoint details gathered by OnGuard Agent

CPPM uses this runtime state information to make policy decisions across multiple transactions.

In a deployment where a cluster spans WAN boundaries and multiple geographic zones, it is not necessary to share all of this runtime state across all nodes in the cluster. For example, when endpoints present in one geographical area are not likely to authenticate or be present in another area.

When endpoints present in one geographical area are not likely to authenticate or be present in another area, it is more efficient from a network bandwidth usage and processing perspective to restrict the sharing of such runtime state to a given geographical area.

You can configure Zones in CPPM to match with the geographical areas in your deployment. There can be multiple Zones per cluster, and each Zone has a number of CPPM nodes that share runtime state.

#### Figure 221: Policy Manager Zones

| icy I | lanager Zones |           |
|-------|---------------|-----------|
|       | Name          | ŵ         |
| 1.    | default       | Ē         |
| 2.    | EMEA-Zone     | Ē         |
| з.    | USA-Zone      | Ē         |
| 4.    | ASIAPAC-Zone  | Ē         |
| 5.    | Click to add  |           |
|       |               | Add Close |

| Container | Description                                           |
|-----------|-------------------------------------------------------|
| Name      | Enter the name of the configured Policy Manager Zone. |
| Delete    | Select the delete (trashcan) icon to delete a zone.   |

# **NetEvents Targets**

Netevents is a collection of details for various ClearPass Policy Manager such as users, endpoints, guests, authentications, accounting details, and so on. This information is periodically posted to a server that is configured as the NetEvents target.

If the ClearPass Insight feature is enabled on a ClearPass Policy Manager, it will receive netevents from all other server nodes within the same CPPM cluster. If you want to post these details to any external server that can aggregate these events or to an external dedicated ClearPass Insight server for multiple CPPM clusters, you have to configure an external NetEvents Target.

#### Figure 222: NetEvents Targets

| NetEvents Targets                                                                                                    |                         |  |  |  |
|----------------------------------------------------------------------------------------------------|-------------------------|--|--|--|
| External targets can be configured to which ClearPass NetEvents will be sent periodically                                            |                         |  |  |  |
| Target URL                                                                                                    | Username                |  |  |  |
| No external targets have been configured.                                                                                            |                         |  |  |  |
| NetEvent Target Details -                                                                                                    |                         |  |  |  |
| Target URL:                                                                                                    |                         |  |  |  |
| Username:                                                                                                    |                         |  |  |  |
| Password:                                                                                                    | Verify Password:        |  |  |  |
| Note: For an external Insight server, you may input https:// <insight-server-ip>/insight/netevents in Target URL</insight-server-ip> |                         |  |  |  |
|                                                                                                    | Reset Delete Save Close |  |  |  |

Table 140: NetEvents targets

| Container         | Description                                                                                                    |
|-------------------|----------------------------------------------------------------------------------------------------|
| Target URL        | HTTP URL for the service that support POST and requires Authentication using Username /<br>Password.<br><b>NOTE:</b> For an external Insight server, you may input https:// <insight-server-<br>IP&gt;/insight/netevents in Target URL</insight-server-<br> |
| Username/Password | Credentials configured for authentication for the HTTP service that is provided in the Target URL.                                                                                                    |
| Reset             | Reset the dialog.                                                                                                    |
| Delete            | Delete the information.                                                                                                    |

## **Make Subscriber**

In the Policy Manager cluster environment, the *Publisher node* acts as master. An Policy Manager cluster can contain only one Publisher node. Administration, configuration, and database write operations may occur only on this master

node.

The Policy Manager appliance defaults to a Publisher node unless it is made a Subscriber node. Cluster commands can be used to change the state of the node, hence the Publisher can be made a Subscriber. When it is a Subscriber, you will not see this link.

Navigate to the Administration > Server Manager > Server Configuration page, and click on the Make Subscriber link.

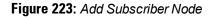

| Add Subscriber Node                                                                                                    |             |  |
|----------------------------------------------------------------------------------------------------|-------------|--|
| Publisher IP                                                                                                    | 10.4.33.168 |  |
| Publisher Password                                                                                                    | •••••       |  |
| Restore the local log database after this operation Do not backup the existing databases before this operation                       |             |  |
| <b>WARNING</b> : All application licenses on this server will be removed. Please contact support to add and activate these licenses. |             |  |
|                                                                                                    | Save Cancel |  |

 Table 141: Add Subscriber Node

| Container                                                  | Description                                                                                                    |  |
|------------------------------------------------------------|----------------------------------------------------------------------------------------------------|--|
| Publisher IP                                               | Specify publisher address and password. Note that the password specified here is the password for the CLI user <i>appadmin</i> |  |
| Publisher Password                                         |                                                                                                    |  |
| Restore the local log database after this operation        | Enable to restore the log database following addition of a subscriber node.                                                    |  |
| Do not backup the existing databases before this operation | Enable this check box only if you do not require a backup to the existing database.                                            |  |

## **Upload Nessus Plugins**

Navigate to the Administration > Server Manager > Server Configuration page, and click on the Upload Nessus Plugins link.

### Figure 224: Upload Nessus Plugins

| Import from file                    | 0             |
|-------------------------------------|---------------|
|                                     |               |
| Select File:                        | Browse_       |
| Enter secret for the file (if any): |               |
|                                     |               |
|                                     | Import Cancel |

 Table 142: Upload Nessus Plugins

| Container                             | Description                                                                                                    |
|---------------------------------------|----------------------------------------------------------------------------------------------------|
| Select File                           | Click <b>Browse</b> and select the plugins file with the extension tar.gz.                                          |
| Enter secret for the file<br>(if any) | Always leave this blank.                                                                                            |
| Import/Cancel                         | Load the plugins, or dismiss. If there are a large number of plugins, the load time can be in the order of minutes. |

# **Cluster-Wide Parameters**

Navigate to the Administration > Server Manager > Server Configuration page, and click on the Cluster-Wide Parameters link.

# Figure 225: Cluster-Wide Parameters

| Parameter Name                                          | Parameter \ | /alue   | Default Value |
|---------------------------------------------------------|-------------|---------|---------------|
| Policy result cache timeout                             | 5           | minutes | 5             |
| Maximum inactive time for an endpoint                   | 0           | days    | 0             |
| Cleanup interval for Session log details in the databas | se 7        | days    | 7             |
| Cleanup interval for information stored on the disk     | 7           | days    | 7             |
| System Alert Level                                      | WARN        | •       | WARN          |
| Alert Notification Timeout                              | Disabled    | ▼ hours | 2             |
| Alert Notification - eMail Address                      |             | *       |               |
| Alert Notification - SMS Address                        |             | *       |               |
| Auto backup configuration options                       | Config      | •       | Config        |
| Known or disabled endpoints cleanup interval            | 0           | days    | 0             |
| Unknown endpoints cleanup interval                      | 0           | days    | 0             |
| Maximum duration to archive session information         | 7           | days    | 7             |
| Free disk space threshold value                         | 30          | %       | 30            |
| Free memory threshold value                             | 30          | %       | 30            |
| Expired guest accounts cleanup interval                 | 365         | days    | 365           |
| Profiled endpoints cleanup interval                     | 0           | days    | 0             |
| Profile subnet scan interval                            | 24          | hours   | 24            |
| Database user "appexternal" password                    | •••••       |         |               |

## Table 143: Cluster-Wide Parameters

| Container                                                            | Description                                                                                                    |
|----------------------------------------------------------------------|----------------------------------------------------------------------------------------------------|
| Policy result<br>cache<br>cleanup<br>timeout                         | The number of minutes to store the role mapping and posture results derived by the policy engine during policy evaluation. This result can then be used in subsequent evaluation of policies associated with a service, if "Use cached Roles and Posture attributes from previous sessions" is turned on for the service. A value of 0 disables caching. |
| Maximum<br>inactive time<br>for an<br>endpoint                       | The number of days to keep an endpoint in the endpoints table since its last authentication. If the endpoint has not authenticated for this period, the entry is removed from the endpoint table. O specifies no time limit.                                                                                                    |
| Cleanup<br>interval for<br>session log<br>details in the<br>database | The Number of days to keep the following data in the Policy Manager DB: session logs (found on Access Tracker), event logs (found on Event Viewer), machine authentication cache.                                                                                                    |
| Cleanup<br>interval for<br>information<br>stored on<br>disk          | The Number of days to keep log files, etc., written to disk.                                                                                                    |
| System Alert<br>Level                                                | Alert notifications are generated for system events logged at this level or higher. Selecting INFO generates alerts for INFO, WARN and ERROR messages. Selecting WARN generates alerts for WARN and ERROR messages. Selecting ERROR generates alerts for ERROR messages.                                                                                 |
| Alert<br>Notification<br>Timeout                                     | This indicates how often (in hours) alert messages are generated and sent out. Selecting 'Disabled" disables alert generation.                                                                                                    |
| Alert<br>Notification -<br>eMail<br>Address                          | Comma separated list of email addresses to which alert messages are sent.                                                                                                    |
| Alert<br>Notification -<br>SMS Address                               | Comma separated list of SMS addresses to which alert messages are sent. For example, 4085551212@txt.att.net.                                                                                                    |
| Auto backup<br>configuration<br>options                              | <ul> <li>Off - Do not perform periodic backups.</li> <li>Config - Perform a periodic backup of only the configuration database.</li> <li>Config SessionInfo - Perform a backup of both the configuration database and the session log database.</li> </ul>                                                                                               |
| Known or<br>disabled<br>endpoints<br>cleanup<br>interval             | This controls how often (in days) endpoints with a status of Known or Disabled are cleaned up from the endpoints table.                                                                                                    |
| Unknown<br>endpoints                                                 | This controls how often (in days) endpoints with a status of Unknown are cleaned up from the endpoints table.                                                                                                    |

| Container                                        | Description                                                                                                    |
|--------------------------------------------------|----------------------------------------------------------------------------------------------------|
| cleanup<br>interval                              |                                                                                                    |
| Free disk<br>space<br>threshold<br>value         | This controls the percentage below which disk usage warnings are issued in the Policy Manager<br>Event Viewer. For example, a value of 30% indicates that a warning is issued if only 30% or below<br>of disk space is available. |
| Free memory<br>threshold<br>value                | This controls the percentage below which RAM usage warnings are issued in the Policy Manager Event Viewer. For example, a value of 30% indicates that a warning is issued if only 30% or below of RAM is available.               |
| Expired guest<br>accounts<br>cleanup<br>interval | This controls the cleanup interval of expired guest accounts; this is number of days after expiry that the cleanup happens. No cleanup is performed if the value is 0.                                                            |
| Profiled<br>endpoints<br>cleanup<br>interval     | Enter a value in days.                                                                                                    |
| Profile<br>subnet scan<br>interval               | Enter a value in hours.                                                                                                    |
| Database<br>user<br>"appexternal"<br>password    | For this connection to the database, enter the password for the "appexternal" username.                                                                                                    |

# **Collect Logs**

When you need to review performance or troubleshoot issues in detail, Policy Manager can compile and save transactional and diagnostic data into several log files. These files are saved in Local Shared Folders and can be downloaded to your computer.

To collect logs

- 1. Go to Administration > Server Manager > Server Configuration,
- 2. Click Collect Logs. The Collect Logs dialog box appears.

### Figure 226: Collect Logs

| Collect Logs                                                                                                    | 8            |  |
|----------------------------------------------------------------------------------------------------|--------------|--|
| Output file name (ending with .zip or .tar.gz)                                                                                                    |              |  |
| Collect the following logs                                                                                                    |              |  |
| <ul> <li>System logs</li> <li>Logs from all Policy Manager services</li> <li>Capture network packets Duration of dump: 60 secs.</li> <li>Diagnostic dumps from Policy Manager services</li> <li>Specify date range</li> </ul> |              |  |
| For number of days until today                                                                                                    | 1            |  |
| Start date in yyyy-mm-dd format                                                                                                    |              |  |
| End date in yyyy-mm-dd format                                                                                                    |              |  |
|                                                                                                    | Start Cancel |  |

- 3. Enter a filename and add the .tar.gz extension to the filename.
- 4. Select which types of logging information you want to collect:
  - System Logs
  - Logs from all Policy Manager services
  - Capture network packets for the specified duration. Use this with caution, and use this only when you
    want to debug a problem. System performance can be severely impacted.
  - Diagnostic dumps from Policy Manager services
- 5. Enter the time period of the information you want to collect. Either:
  - Enter a number of days. The end of the time period will be defined as the moment you start the collection and the beginning will be 24 hours multiplied by how many days you enter.
  - Click the Specify date range check box, then enter a Start date and End date in yyyy.mm.dd format.
- 6. Click Start.

9

9

You'll see the progress of the information collection. When finished:

7. Click Close to finish or click Download File to save the log file to your computer.

NOTE: The following information is useful if you are attempting to open a capture file (.cap or .pcap) using WireShark. First, untar or unzip the file (based on the file extension). When the entire file is extracted, navigate to the PacketCapture folder. Within this folder, you will see a file with a .cap extension. WireShark can be used to open this file and study the network traffic.

## **Viewing Log Files**

Log files contain transactional and diagnostic data separated by information type into separate files. They are collected into a single file using the .tar file format, then compressed into a .gz file using the GZip compression utility. You will need an application that can read and unpack a GZip file to view the files in a log file.

NOTE: Dell cannot recommend specific software for viewing the contents of files compressed with GZip.

To view log files

- 1. Open the file in software that can read and extract from GZip files.
- 2. Extract the file in the .tar.gz file. The result will be a file with the .tar extension.
- 3. Open the .tar file and extract the files within it. The result will be a folder named the same as the .tar file.

Inside that folder, you will find another folder with a randomly generated name that begins with "tmp." Inside that folder, you will find one folder for each of the 4 types of information you wanted to save. For example, if you selected System logs and Diagnostic dumps, you will have folders with the name SystemLogs and DiagnosticDumps. Inside each of those folders will be files containing various types of information. Some of those files are in additional sub-folders.

## Backup

Navigate to the Administration > Server Manager > Server Configuration page, and click on the Back Up button. Note that this action can also be performed using the "backup" CLI command

#### Figure 227: Backup Popup

| Backup Policy Manager Database                                                                                                    | 8 |  |
|----------------------------------------------------------------------------------------------------|---|--|
| Generate file name                                                                                                    |   |  |
| File Name                                                                                                    |   |  |
| <ul> <li>Do not backup log database</li> <li>Do not backup password fields in configuration database</li> <li>Backup databases for all installed applications</li> </ul> |   |  |
| Start Cance                                                                                                    |   |  |

Figure 228: Post-Backup Popup

| Backup eTIPS Database                                                                                                    | 8  |
|----------------------------------------------------------------------------------------------------|----|
| Backup complete                                                                                                    |    |
| Backing up database and configuration<br>INFO - Building tips-db-backup-2009-03-25-15-16-49.tar.gz<br>INFO - Starting backup. This may take some time<br>INFO - Backup configuration database<br>INFO - Backup session log database<br>INFO - Backup complete<br>INFO - The backup file tips-db-backup-2009-03-25-15-16-49.tar.gz can<br>ed by logging into https://etips<br>Backup complete | b€ |
| <                                                                                                    | ۴  |
| Download File Close                                                                                                    |    |

### Table 144: Back Up

| Container                                                        | Description                                                                                                    |
|------------------------------------------------------------------|----------------------------------------------------------------------------------------------------|
| Generate<br>filename                                             | Enable to have Policy Manager generate a filename; otherwise, specify Filename. Backup files are in the gzipped tar format (tar.gz extension). The backup file is automatically placed in the Shared Local Folder under folder type Backup Files (See "Local Shared Folders" on page 277). |
| Filename                                                         |                                                                                                    |
| Do not backup<br>log database                                    | Select this if you do not want to backup the log database.                                                                                                    |
| Do not backup<br>password fields<br>in configuration<br>database | Select this if you do not want to backup password fields in configuration database.                                                                                                    |
| Backup<br>databases for<br>installed<br>applications             | Select this option if you want the backup to include databases for installed applications.                                                                                                    |

## Restore

Navigate to the Administration > Server Manager > Server Configuration page, and click on the Restore button. Note that this action can also be performed using the "restore" CLI command.

### Figure 229: Restore

| Restore Policy Manager Database 😵                                                                                                    |  |  |  |
|----------------------------------------------------------------------------------------------------|--|--|--|
| Restore file location       Image: Outpload file to server       Image: Outpload file to server         Upload file:       Image: Outpload file to server       Image: Outpload file to server         Image: Outpload file to server       Image: Outpload file to server       Image: Outpload file to server |  |  |  |
| <ul> <li>Restore configuration DB</li> <li>Restore log DB (if it exists in the backup)</li> <li>Ignore version mismatch and attempt data migration</li> <li>Restore cluster server/node entries from backup</li> <li>Do not backup the existing databases before this operation</li> </ul>                      |  |  |  |
| Start Cancel                                                                                                    |  |  |  |

### Table 145: Restore

| Container             | Description                                                                       |
|-----------------------|-----------------------------------------------------------------------------------|
| Restore file location | Select either <b>Upload file to server</b> or <b>File is on server</b> .          |
| Upload file path      | Browse to select name of backup file (shown only when Upload file to server radio |

| Container                                                         | Description                                                                                                    |
|-------------------------------------------------------------------|----------------------------------------------------------------------------------------------------|
|                                                                   | button is selected).                                                                                                    |
| Shared backup files present on the server                         | Select a file from the files in the local shared folders (See "Local Shared Folders" on page 277). This is shown only when <b>File on server</b> radio button is selected. |
| Restore configuration DB                                          | Enable to include the configuration database in the restore.                                                                                                    |
| Restore log DB (if it exists in the backup).                      | Enable to include the log database in the restore.                                                                                                    |
| Ignore version mismatch and attempt data migration                | This option must be checked when you are migrating configuration and/or log data from a backup file that was created with a previous compatible version.                   |
| Restore cluster server/node<br>entries from backup.               | Enable to include the cluster server/node entries in the restore.                                                                                                    |
| Do not backup the existing<br>databases before this<br>operation. | Enable this option if you do not want to backup the existing databases before performing a restore.                                                                        |

## Shutdown/Reboot

Navigate to the Administration > Server Manager > Server Configuration page, and click on the Shutdown or Reboot buttons to shutdown or reboot the node from the UI.

# **Drop Subscriber**

Navigate to the Administration > Server Manager > Server Configuration page, and click on the Drop Subscriber button to drop a subscriber from the cluster. Note that this button is not seen in a single node deployment.

# System Tab

Navigate to the Administration > Server Manager > Server Configuration page, and click on a server name in the table. The Server Configuration form opens by default on the System tab.

## Figure 230: Fig: System Tab

Administration » Server Manager » Server Configuration - cppm52 Server Configuration - cppm52 (10.100.8.52)

| Hostname:            | cppm | 152                       |                         |                      |                            |
|----------------------|------|---------------------------|-------------------------|----------------------|----------------------------|
| Policy Manager Zone: | defa | ult 💌                     | ]                       |                      | Manage Policy Manager Zone |
| Enable Profile:      | 🗹 En | able to allow this node t | o perform endpoint clas | sification           |                            |
| Enable Insight:      | 🗹 En | able to use insight on th | is node                 |                      |                            |
|                      |      | Management Port:          |                         | Data/External        | Port:                      |
| IP Address:          |      | 10.100.8.52               |                         | 10.2.152.178         |                            |
| Subnet Mask:         |      | 255.255.255.0             |                         | 255.255.255.0        |                            |
| Default Gateway:     |      | 10.100.8.1                |                         | 10.2.152.201         |                            |
| DNS Settings:        |      | Primary                   |                         | Secondary            |                            |
| IP Address:          |      | 10.100.8.82               |                         | 10.1.1.200           |                            |
| AD Domains:          |      | Policy Manager is n       | ot part of any domain.  | loin to domain here. | Join AD Domain             |
|                      |      |                           |                         |                      |                            |
|                      |      |                           |                         |                      |                            |
|                      |      |                           |                         |                      |                            |

Å Import Updates

## Table 146: Server Configuration System tab

| Container                              | Description                                                                                                    |
|----------------------------------------|----------------------------------------------------------------------------------------------------|
| Hostname                               | Hostname of Policy Manager appliance. It is not necessary to enter the fully qualified domain name here.                                                           |
| Policy Manager<br>Timezone             | Select a previously configured timezone from the drop down menu. Click on the <b>Policy Manager Timezone</b> link to add and edit timezones from within this page. |
| Enable Profile                         | Enable the profile to perform endpoint classifications.                                                                                                    |
| Enable Insight                         | Enable the Insight reporting tool on this node.                                                                                                    |
| Management Port:<br>IP Address         | Management interface IP address. You access the Policy Manager UI via the management interface.                                                                    |
| Management Port:<br>Subnet Mask        | Management interface Subnet Mask                                                                                                    |
| Management Port:<br>Default Gateway    | Default gateway for management interface                                                                                                    |
| Data/External Port:<br>IP Address      | Data interface IP address. All authentication and authorization requests arrive on the data interface.                                                             |
| Data/External Port:<br>Subnet Mask     | Data interface Subnet Mask                                                                                                    |
| Data/External Port:<br>Default Gateway | Default gateway for data interface                                                                                                    |

| Container             | Description                                                                                                    |
|-----------------------|----------------------------------------------------------------------------------------------------|
| DNS: Primary DNS      | Primary DNS for name lookup                                                                                             |
| DNS: Secondary<br>DNS | Secondary DNS for name lookup                                                                                           |
| AD Domains            | Displays a list of joined active directory domains Select Join Domain to join an Active<br>Directory domain. See below. |

## **Multiple Active Directory Domains**

You can join CPPM to an Active Directory domain to authenticate users and computers that are members of an Active Directory domain.

Users can then authenticate into the network using 802.1X and EAP methods, such as PEAP-MSCHAPv2, with their own AD credentials.

Joining CPPM to an Active Directory domain creates a computer account for the CPPM node in the AD database.

If you need to authenticate users belonging to multiple AD forests or domains in your network, and there is no trust relationship between these entities, then you must join CPPM to each of these untrusting forests or domains.

NOTE: There is no need to join CPPM to multiple domains belong to the same AD forest because a one-way trust relationship exists between these domains. In thsi case, you join CPPM to the root domain.

Join Domain - Click on this button to join this Policy Manager appliance to an Active Directory domain.

Leave Domain - Click on this button to disassociate this Policy Manager appliance from an Active Directory domain.

NOTE: For most use cases, if you have multiple nodes in the cluster, you must join each node to the same Active Directory domain.

6

Ì

Figure 231: Join Active Directory Domain

| C | Join AD Domain 8                                                                                                    |                                                     |  |  |
|---|----------------------------------------------------------------------------------------------------|-----------------------------------------------------|--|--|
|   | Enter the FQDN of t<br>domain:                                                                                                    | the controller and the short (NETBIOS) name for the |  |  |
|   | Domain Controller                                                                                                    | myad.mydomain.com                                   |  |  |
|   | Short Name mydomain                                                                                                    |                                                     |  |  |
|   | In case of a controller name conflict<br><ul> <li>Use user-specified Domain Controller</li> <li>Use Domain Controller returned by DNS query</li> <li>Fail on conflict</li> </ul> |                                                     |  |  |
|   | Use default domai                                                                                                    | in admin user [Administrator]                       |  |  |
| l | User Name                                                                                                    |                                                     |  |  |
| ł | Password ••••••                                                                                                    |                                                     |  |  |
|   | Save Cancel                                                                                                    |                                                     |  |  |

Table 147: Join AD Domain

| Container                                        | Description                                                                                                    |
|--------------------------------------------------|----------------------------------------------------------------------------------------------------|
| Domain<br>Controller                             | Fully qualified name of the Active Directory domain controller                                                                                                    |
| Short<br>Name -<br>NETBIOS<br>name<br>(optional) | The short name or NETBIOS name of the domain. Enter this value only if this is different from your regular Active Directory domain name. If this is different from your domain name (usually a shorter name), enter that name here. Contact your AD administrator about the NETBIOS name. Note that if you enter an incorrect value for the NETBIOS name, you see a warning message in the UI. If you see this warning message, leave the domain by clicking on the <b>Leave Domain</b> button (which replaces the <b>Join Domain</b> button once you join the domain. After leaving the domain, join again with the right NETBIOS name. |
| Domain<br>Controller<br>name<br>conflict         | In some deployments (especially if there are multiple domain controllers, or if the domain name has<br>been wrongly entered in the last step), the domain controller FQDN returned by the DNS query can be<br>different from what was entered. In this case, you may:<br>Continue to use the domain controller name that you entered<br>Use the domain controller name returned by the DNS query<br>Abort the Join Domain operation.                                                                                                    |
| Use<br>default<br>domain<br>admin<br>user        | Check this box to use the <i>Administrator</i> user name to join the domain                                                                                                    |
| User<br>Name                                     | User ID of the domain administrator account                                                                                                    |
| Password                                         | Password of the domain administrator account                                                                                                    |

# Services Control Tab

From the Services Control tab, you can view a service status and control (stop or start) Policy Manager services.

Figure 232: Services Control Tab

| Service     | Name                 |    | Status  | Action |
|-------------|----------------------|----|---------|--------|
| . Async DE  | 8 write service      |    | Running | Stop   |
| . Async ne  | twork services       |    | Running | Stop   |
| . DB chang  | je notification serv | er | Running | Stop   |
| . DB replic | ation service        |    | Running | Stop   |
| . Domain s  | ervice               |    | Running | Stop   |
| . Policy se | rver                 |    | Running | Stop   |
| . Radius se | erver                |    | Running | Stop   |
| . System a  | auxiliary services   |    | Running | Stop   |
| . System r  | nonitor service      |    | Running | Stop   |
| 0. Tacacs s | erver                |    | Running | Stop   |
|             |                      |    |         |        |

# **Service Parameters Tab**

Navigate to the Service Parameters tab to change system parameters of the services.

| Figure 233: Policy Server Service Parameters |
|----------------------------------------------|
|----------------------------------------------|

| System Services C        | ontrol Service Para    | meters System Monito | oring Network Inter | faces         |
|--------------------------|------------------------|----------------------|---------------------|---------------|
| Select Service:          | Policy server          | ▼                    |                     |               |
| Parameter Name           |                        | Parameter Value      |                     | Default Value |
| Machine Authentication   | Cache Timeout          | 86400                | seconds             | 86400         |
| Authentication Thread P  | ool Size               | 20                   | threads             | 20            |
| LDAP Primary Retry Inter | rval                   | 600                  | seconds             | 600           |
| External Posture Server  | Thread Pool Size       | 5                    | threads             | 5             |
| External Posture Server  | Primary Retry Interval | 600                  | seconds             | 600           |
| Audit SPT Default Timeo  | ut                     | 600                  | seconds             | 600           |
| Number of request proce  | essing threads         | 4                    | threads             |               |
| Audit Primary Retry Inte | rval                   | 600                  | seconds             | 600           |
| Audit IP Lookup Session  | Timeout                | 120                  | seconds             | 120           |

## Table 148: Service Parameters tab - Policy Server

| Service<br>Parameter                       | Description                                                                                                    |
|--------------------------------------------|----------------------------------------------------------------------------------------------------|
| Machine<br>Authentication<br>Cache Timeout | This specifies the time (in seconds) for which machine authentication entries are cached by Policy Manager                                                                            |
| Authentication<br>Thread Pool Size         | This specifies the number of threads to use for LDAP/AD and SQL connections.                                                                                                    |
| LDAP Primary<br>Retry Interval             | Once a primary LDAP server is down, Policy Manager connects to one of the backup servers.<br>This parameter specifies how long Policy Manager waits before it tries to connect to the |

| Service<br>Parameter                                 | Description                                                                                                    |
|------------------------------------------------------|----------------------------------------------------------------------------------------------------|
|                                                      | primary server again.                                                                                                    |
| External Posture<br>Server Thread<br>Pool Size       | This specifies the number of threads to use for posture servers.                                                                                                    |
| External Posture<br>Server Primary<br>Retry Interval | Once a primary posture server is down, Policy Manager connects to one of the backup servers. This parameter specifies how long Policy Manager waits before it tries to connect to the primary server again.     |
| Audit SPT Default<br>Timeout                         | Time for which Audit success or error response is cached in policy server.                                                                                                    |
| Number of request processing threads                 | Maximum number of threads used to process requests.                                                                                                    |
| Audit Primary<br>Retry Interval                      | Once a primary audit server is down, Policy Manager connects to one of the backup servers.<br>This parameter specifies how long Policy Manager waits before it tries to connect to the<br>primary server again. |
| Audit IP Lookup<br>Session Timeout                   | Temporary session timeout returned for a request that triggers an audit, and Policy Manager needs to lookup IP address for the MAC address of the host before proceeding with audit                             |

## Figure 234: RADIUS Server Service Parameters

|                                               | onngaration          | testlab178 (10.2   |                   |            |            |               | Å Import Updates |  |
|-----------------------------------------------|----------------------|--------------------|-------------------|------------|------------|---------------|------------------|--|
| System                                        | Services Control     | Service Parameters | System Monitoring | Network    | Interfaces |               |                  |  |
| Select Serv                                   | ice: Ra              | dius server 💌      | ]                 |            |            |               |                  |  |
| Parameter                                     | Name                 |                    | Pa                | rameter Va | lue        | Default Value | Allowed Values   |  |
| Proxy                                         |                      |                    |                   |            |            |               |                  |  |
| Maximum R                                     | esponse Delay        |                    | 5                 |            | seconds    | 5             | 1-5              |  |
| Maximum R                                     | eactivation Time     |                    | 12                | 0          | seconds    | 120           | 60-3600          |  |
| Maximum R                                     | etry Counts          |                    | 5                 |            | retries    | 5             | 2-10             |  |
| Security                                      |                      |                    |                   |            |            |               |                  |  |
| Reject Packet Delay                           |                      |                    | 1                 |            | seconds    | 1             | 0-5              |  |
| Maximum Attributes                            |                      |                    | 20                | 0          | attributes | 200           | 0-512            |  |
| Process Se                                    | rver-Status Request  |                    | FA                | ALSE       | •          | FALSE         |                  |  |
| Main                                          |                      |                    |                   |            |            |               |                  |  |
| Authentication Port                           |                      |                    | 18                | 12 , 1645  |            | 1812, 1645    |                  |  |
| Accounting Port                               |                      |                    | 18                | 13 , 1646  |            | 1813, 1646    |                  |  |
| Maximum R                                     | equest Time          |                    | 30                |            | seconds    | 30            | 5-120            |  |
| Cleanup Ti                                    | me                   |                    | 5                 |            | seconds    | 5             | 2-10             |  |
| Local DB A                                    | uthentication Source | Connection Count   | 32                |            |            | 32            | 5-150            |  |
| AD/LDAP A                                     | uthentication Source | Connection Count   | 64                |            |            | 64            | 5-300            |  |
| SQL DB Authentication Source Connection Count |                      |                    | 32                |            |            | 32            | 5-100            |  |
| EAP-TLS Fragment Size                         |                      |                    | 10                | 24         | bytes      | 1024          | 512-1500         |  |
| Use Inner Identity in Access-Accept Reply     |                      |                    | FA                | ALSE       | •          | FALSE         |                  |  |
| TLS Session Cache Limit                       |                      |                    | 10                | 000        | sessions   | 10000         | 1000-100000      |  |

#### Table 149: Service Parameters tab - Radius server

| Service<br>Parameter | Description |
|----------------------|-------------|
| Proxy                |             |

| Service<br>Parameter                                     | Description                                                                                                    |  |
|----------------------------------------------------------|----------------------------------------------------------------------------------------------------|--|
| Maximum<br>Response Delay                                | Time delay before retrying a proxy request, if the target server has not responded                                                                                                    |  |
| Maximum<br>Reactivation Time                             | Time to elapse before retrying a dead proxy server                                                                                                    |  |
| Maximum Retry<br>Counts                                  | etry Maximum number of times to retry a proxy request if the target server doesn't respond                                                                                                    |  |
| Security                                                 |                                                                                                    |  |
| Reject Packet<br>Delay                                   | Delay time before sending an actual RADIUS Access-Reject after the server decides to reject the request                                                                                                    |  |
| Maximum<br>Attributes                                    | Maximum number of RADIUS attributes allowed in a request                                                                                                    |  |
| Process Server-<br>Status Request                        | Send replies to Status-Server RADIUS packets.                                                                                                    |  |
| Main                                                     |                                                                                                    |  |
| Authentication<br>Port                                   | Ports on which radius server listens for authentication requests. Default values are 1645, 1812                                                                                                    |  |
| Accounting Port                                          | Ports on which radius server listens for accounting requests. Default values are 1646, 1813                                                                                                    |  |
| Maximum<br>Request Time                                  | Maximum time allowed for a processing a request after which it is considered timed out                                                                                                    |  |
| Cleanup Time                                             | Time to cache the response sent to a RADIUS request after sending it. If the RADIUS server gets a duplicate request for which the response is already sent, the cached response is resent if the duplicate request arrives within this time period. |  |
| Local DB<br>Authentication<br>Source<br>Connection Count | Maximum number of Local DB DB connections opened                                                                                                    |  |
| AD/LDAP<br>Authentication<br>Source<br>Connection Count  | Maximum number of AD/LDAP connections opened                                                                                                    |  |
| SQL DB<br>Authentication<br>Source<br>Connection Count   | Maximum number of SQL DB                                                                                                    |  |

| Service<br>Parameter                                                                                    | Description                                                                                                    |
|----------------------------------------------------------------------------------------------------|----------------------------------------------------------------------------------------------------|
|                                                                                                    |                                                                                                    |
| EAP - TLS<br>Fragment Size                                                                              | Maximum size of the EAP-TLS fragment size.                                                                                                    |
| Use Inner Identity<br>in Access-Accept<br>Reply                                                         | Specify TRUE or FALSE                                                                                                    |
| TLS Session<br>Cache Limit                                                                              | Number of TLS sessions to cache before purging the cache (used in TLS based 802.1X EAP Methods)                                                                                                    |
| Thread Pool                                                                                             |                                                                                                    |
| Maximum<br>Number of<br>Threads                                                                         | Maximum number of threads in the RADIUS server thread pool to process requests                                                                                                    |
| Number of Initial Initial number of thread in the RADIUS server thread pool to process requests Threads |                                                                                                    |
| EAP-FAST                                                                                                |                                                                                                    |
| Master Key<br>Expire Time                                                                               | Lifetime of a generated EAP-FAST master key                                                                                                    |
| Master Key Grace<br>Time                                                                                | Grace period for a EAP-FAST master key after its lifetime. If a client presents a PAC that is encrypted using the master key in this period after its TTL, it is accepted and a new PAC encrypted with the latest master key is provisioned on the client |
| PACs are valid<br>across cluster                                                                        | Whether PACs generated by this server are valid across the cluster or not                                                                                                    |
| Accounting                                                                                              | ·                                                                                                    |
| Log Accounting<br>Interim-Update<br>Packets                                                             | Store the Interim-Update packets in session logs.                                                                                                    |

## Figure 235: TACACS+ Service Parameters

| System Services Cor    | ntrol Service Parameters | System Monitoring | Network Inter | faces         |
|------------------------|--------------------------|-------------------|---------------|---------------|
| Select Service:        | Tacacs server            | •                 |               |               |
| Parameter Name         | Pa                       | rameter Value     |               | Default Value |
| TACACS+ Profiles Cache | Fimeout 86               | 400               | seconds       | 86400         |

| Service Parameter                 | Description                                                                                                |
|-----------------------------------|----------------------------------------------------------------------------------------------------|
| TACACS+ Profiles Cache<br>Timeout | This specifies the time (in seconds) for which TACACS+ profile result entries are cached by Policy Manager |

You can use the ClearPass system service parameters for PHP configuration as well as if all your http traffic flows through a proxy server. Policy Manager relies on an http connection to the Dell update portal in order to download the latest version information for posture services.

| Select Service: ClearPass system          | n services 💌    |           |               |                |
|-------------------------------------------|-----------------|-----------|---------------|----------------|
| Parameter Name                            | Parameter Value |           | Default Value | Allowed Values |
| PHP System Configuration                  |                 |           |               |                |
| Memory Limit                              | 256             | Megabytes | 256           | 256-1024       |
| Form POST Size                            | 10              | Megabytes | 10            | 1-256          |
| File Upload Size                          | 5               | Megabytes | 5             | 1-256          |
| Input Time                                | 60              | seconds   | 60            | 0-600          |
| Socket Timeout                            | 60              | seconds   | 60            | 5-600          |
| Enable zlib output compression            | FALSE -         |           | FALSE         |                |
| Include PHP header in web server response | TRUE            | ]         | TRUE          |                |
| HTTP Proxy                                |                 |           |               |                |
| Proxy Server                              |                 | ]         |               |                |
| Port                                      | 3128            | ]         | 3128          |                |
| Username                                  |                 | ]         |               |                |
| Password                                  |                 | ]         |               |                |

Table 151: Service Parameters - ClearPass system services

| Service Parameter                         | Description                                                                                        |
|-------------------------------------------|----------------------------------------------------------------------------------------------------|
| PHP System Configuration                  |                                                                                                    |
| Memory Limit                              | Maximum memory that can be used by the PHP applications.                                           |
| Form POST Size                            | Maximum HTTP POST content size that can be sent to the PHP application.                            |
| File Upload Size                          | Maximum file size that can be uploaded into the PHP application.                                   |
| Input Time                                | Time limit after which the server will detect no activity from the user and will take some action. |
| Socket Timeout                            | Maximum time for any socket connections.                                                           |
| Enable zlib output compression            | Setting to compress the output files.                                                              |
| Include PHP header in web server response | Setting to include PHP header in the HTTP responses.                                               |

| Service Parameter | Description                                             |
|-------------------|---------------------------------------------------------|
| HTTP Proxy        |                                                         |
| Proxy Server      | Hostname or IP address of the proxy server              |
| Port              | Port at which the proxy server listens for HTTP traffic |
| Username          | Username to authenticate with proxy server              |
| Password          | Password to authenticate with proxy server              |

The ClearPass Network Services parameters aggregate service parameters from the following services:

- DhcpSnooper Service
- Snmp Service
- WebAuth Service
- Posture Service

#### Figure 237: ClearPass Network Services Parameters

| Select Service: ClearPass network services 💌                   |                 |         |               |                |
|----------------------------------------------------------------|-----------------|---------|---------------|----------------|
| Parameter Name                                                 | Parameter Value |         | Default Value | Allowed Values |
| DhcpSnooper                                                    |                 |         |               |                |
| MAC to IP Request Hold time                                    | 120             | seconds | 120           | 60-300         |
| DHCP Request Probation Time                                    | 30              | seconds | 30            | 10-60          |
| SnmpService                                                    |                 |         |               |                |
| SNMP Timeout                                                   | 4               | seconds | 4             | 2-30           |
| SNMP Retries                                                   | 1               | retries | 1             | 1-5            |
| LinkUp Timeout                                                 | 5               | seconds | 5             | 3-15           |
| IP Address Cache Timeout                                       | 600             | seconds | 600           | 12-1200        |
| Uplink Port Detection Threshold                                | 5               | ]       | 5             | 0-20           |
| SNMP v2c Trap Community                                        | •••••           | ]       | public        |                |
| SNMP v3 Trap Username                                          | aruba           | ]       | aruba         |                |
| SNMP v3 Trap Authentication Protocol                           |                 |         |               |                |
| SNMP v3 Trap Privacy Protocol                                  | •               |         |               |                |
| SNMP v3 Trap Authentication Key                                |                 | ]       |               |                |
| SNMP v3 Trap Privacy Key                                       |                 | ]       |               |                |
| Device Info Poll Interval                                      | 60              | minutes | 60            | 10-1500        |
| WebAuthService                                                 |                 |         |               |                |
| Max time to determine network device where client is connected | 5               | seconds | 5             | 0-100          |
| PostureService                                                 |                 |         |               |                |
| Audit Thread Pool Size                                         | 20              | threads | 20            | 5-40           |

#### Table 152: Service Parameters - ClearPass network services

| Service<br>Parameters             | Description                                                                                                    |
|-----------------------------------|----------------------------------------------------------------------------------------------------|
| DhcpSnooper                       |                                                                                                    |
| MAC to IP<br>Request Hold<br>time | Number of seconds to wait before responding to a query to get IP address corresponding to a MAC address. Any DHCP message received in this time period will refresh the MAC to IP binding. Typically, audit service will request for a MAC to IP mapping as soon the RADIUS request is received, but the client may take some more time receive and IP address through DHCP. This wait period takes into account the latest DHCP IP address that the client got |

| Service<br>Parameters                      | Description                                                                                                    |
|--------------------------------------------|----------------------------------------------------------------------------------------------------|
| DHCP Request<br>Probation<br>Time          | Number of seconds to wait before considering the MAC to IP binding received in a DHCPREQUEST message as final. This wait would handle cases where client receives a DHCPNAK for a DHCPREQUEST and receives a new IP address after going through the DHCPDISCOVER process again |
| SnmpService                                |                                                                                                    |
| SNMP<br>Timeout                            | Seconds to wait for an SNMP response from the network device                                                                                                    |
| SNMP Retries                               | Number of retries for SNMP requests                                                                                                    |
| LinkUp<br>Timeout                          | Seconds to wait before processing link-up traps. If a MAC notification trap arrives in this time, SNMP service will not try to poll the switch for MAC addresses behind a port for link-up processing                                                                          |
| IP Address<br>Cache<br>Timeout             | Duration in seconds for which MAC to IP lookup response is cached                                                                                                    |
| Uplink Port<br>Detection<br>Threshold      | Limit for the number of MAC addresses found behind a port after which the port is considered an uplink port and not considered for SNMP lookup and enforcement                                                                                                    |
| SNMP v2c<br>Trap<br>Community              | Community string that must be checked in all incoming SNMP v2 traps                                                                                                    |
| SNMP v3 Trap<br>Username                   | SNMP v3 Username to be used for all incoming traps                                                                                                    |
| SNMP v3 Trap<br>Authentication<br>Protocol | SNMP v3 Authentication protocol for traps. Must be one of MD5, SHA or empty (to disable authentication)                                                                                                    |
| SNMP v3 Trap<br>Privacy<br>Protocol        | SNMP v3 Privacy protocol for traps. Must be one of DES_CBC or empty (to disable privacy)                                                                                                    |
| SNMP v3 Trap<br>Authentication<br>Key      | SNMP v3 authentication key and privacy key for incoming traps                                                                                                    |
| SNMP v3 Trap<br>Privacy Key                |                                                                                                    |
| Device Info<br>Poll Interval               | This specifics the time (in minutes) between polling for device information.                                                                                                    |

| Service<br>Parameters                                                         | Description                                                                                                    |  |  |
|-------------------------------------------------------------------------------|----------------------------------------------------------------------------------------------------|--|--|
|                                                                               | PostureService                                                                                                    |  |  |
| Audit Thread<br>Pool Size                                                     | This specifies the number of threads to use for connections to audit servers.                                                                                                    |  |  |
| Audit Result<br>Cache<br>Timeout                                              | This specifies the time (in seconds) for which audit result entries are cached by Policy Manager                                                                                                    |  |  |
| Audit Host<br>Ping Timeout                                                    | This specifies the number of seconds for which Policy Manager pings an end-host before giving up and deeming the host to be unreachable.                                                                                                    |  |  |
| WebAuthService                                                                |                                                                                                    |  |  |
| Max time to<br>determine<br>network<br>device where<br>client is<br>connected | In some usage scenarios where the web authentication request does not originate from the network device. Policy Manager has to determine the network device to which the client is connect through an out-of-band SNMP mechanism. The network device deduction can take some time. This parameter specifies the maximum time to wait for Policy Manager to determine the network device to which the client is connected. |  |  |

## Figure 238: System Monitor Service Parameters

| System Services (                | Control Service Parameters | System Monitoring | Network Interfaces |               |
|----------------------------------|----------------------------|-------------------|--------------------|---------------|
| Select Service:                  | System monitor service     |                   |                    |               |
| Parameter Name                   |                            | Parameter Value   |                    | Default Value |
| Free Disk Space Thresho          | ld                         | 30                | %                  | 30            |
| 1 Min CPU load average           | Threshold                  | 3                 | %                  | 3             |
| 5 Min CPU load average Threshold |                            | 2                 | %                  | 2             |
| 15 Min CPU load average          | Threshold                  | 1                 | %                  | 1             |

### Table 153: Services Parameters tab - System monitor service

| Service<br>Parameter                      | Description                                                                                                    |
|-------------------------------------------|----------------------------------------------------------------------------------------------------|
| Free Disk<br>Space<br>Threshold           | This parameter monitors the available disk space. If the available disk free space falls below the specified threshold (default 30%), then system sends SNMP traps to the configured trap servers.                                                               |
| 1 Min CPU<br>load<br>average<br>Threshold | These parameters monitor the CPU load average of the system, specifying thresholds for 1-min, 5-<br>min and 15-min averages, respectively. If any of these loads exceed the associated maximum value,<br>then system sends traps to the configured trap servers. |
| 5 Min CPU<br>load<br>average<br>Threshold |                                                                                                    |

| Service<br>Parameter                       | Description |
|--------------------------------------------|-------------|
| 15 Min CPU<br>load<br>average<br>Threshold |             |

# System Monitoring Tab

Navigate to the **System Monitor** tab to configure the SNMP parameters. This ensures that external Management Information Base (MIB) browsers can browse the system level MIB objects exposed by the Policy Manager appliance.

Figure 239: System Monitoring Tab

| System Services Contr    | ol Service Parameters | System Monitoring | Network Interfaces |  |
|--------------------------|-----------------------|-------------------|--------------------|--|
| System Location:         |                       |                   |                    |  |
| System Contact:          |                       |                   |                    |  |
| SNMP Configuration:      |                       |                   |                    |  |
| Version:                 | V3                    | •                 |                    |  |
| User Name:               |                       |                   |                    |  |
| Security Level:          | NOAUTH_NOPRIV         | •                 |                    |  |
| Authentication Protocol: | MD5                   | ·                 |                    |  |
| Authentication key:      |                       | Verify:           |                    |  |
| Privacy Protocol:        | DES                   | r                 |                    |  |
| Privacy Key:             |                       | Verify:           |                    |  |
| System Services Contr    | ol Service Parameters | System Monitoring | Network Interfaces |  |
| •                        |                       |                   | Hetwork Interfaces |  |
| System Location:         |                       |                   |                    |  |
| System Contact:          |                       |                   |                    |  |
| SNMP Configuration:      | 1.00                  |                   |                    |  |
| Version:                 | V2C                   |                   |                    |  |
| Community String:        | •••••                 | Verify:           | •••••              |  |

Table 154: System Monitoring tab details

| Service Parameter                              | Description                                                                                                    |  |
|------------------------------------------------|----------------------------------------------------------------------------------------------------|--|
| System Location/System<br>Contact              | Policy Manager appliance location and contact information                                                                                                    |  |
| SNMP Configuration:<br>Version                 | V1, V2C or V3                                                                                                    |  |
| SNMP Configuration:<br>Community String        | Read community string.                                                                                                    |  |
| SNMP Configuration:<br>SNMP v3: Username       | Username to use for SNMP v3 communication                                                                                                    |  |
| SNMP Configuration:<br>SNMP v3: Security Level | One of NOAUTH_NOPRIV (no authentication or privacy), AUTH_NOPRIV (authenticate, but no privacy), AUTH _PRIV (authenticate and keep the communication private) |  |

| Service Parameter                                          | Description                                  |
|------------------------------------------------------------|----------------------------------------------|
| SNMP Configuration:<br>SNMP v3: Authentication<br>Protocol | Authentication protocol (MD5 or SHA) and key |
| SNMP Configuration:<br>SNMP v3: Authentication<br>key      |                                              |
| SNMP Configuration:<br>SNMP v3: Privacy Protocol           | Privacy protocol (DES or AES) and key        |
| SNMP Configuration:<br>SNMP v3: Privacy Key                |                                              |

## Network Interfaces Tab

Navigate to the Network Interfaces tab to create GRE tunnels and VLANs related to guest users.

#### Figure 240: Network Interfaces Tab

| System Services (    | Control Service Parameters System Monitoring | Network Interfaces |
|----------------------|----------------------------------------------|--------------------|
|                      |                                              |                    |
| GRE Tunnels:         | No GRE Tunnel created on this node           | Create Tunnel      |
| VLANs:               | No VLANs present                             | Create VLAN        |
|                      |                                              |                    |
|                      |                                              |                    |
|                      |                                              |                    |
|                      |                                              |                    |
|                      |                                              |                    |
|                      |                                              |                    |
|                      |                                              |                    |
|                      |                                              |                    |
|                      |                                              |                    |
|                      |                                              |                    |
|                      |                                              |                    |
|                      |                                              |                    |
| C Back to Server Cor | afiguration                                  |                    |
|                      | ingui univi                                  | Save Can           |

## **Creating GRE tunnels**

The administrator can create a generic routing encapsulation (GRE) tunnel. This protocol can be used to create a virtual point-to-point link over standard IP network or the internet.

Navigate to the Network Interfaces tab and click Create Tunnel.

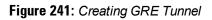

| Create Tunnel   | 8             |
|-----------------|---------------|
| Display Name    |               |
| Local Inner IP  |               |
| Remote Outer IP |               |
| Remote Inner IP |               |
|                 | Create Cancel |

Table 155: Creating GRE Tunnel

| Container          | Description                                                                                                    |
|--------------------|----------------------------------------------------------------------------------------------------|
| Display Name       | Optional name for the tunnel interface. This name is used to identify the tunnel in the list of network interfaces.                          |
| Local Inner IP     | Local IP address of the tunnel network interface.                                                                                            |
| Remote Outer<br>IP | IP address of the remote tunnel endpoint.                                                                                                    |
| Remote Inner<br>IP | Remote IP address of the tunnel network interface.<br>Enter a value here to automatically create a route to this address through the tunnel. |
| Create/Cancel      | Commit or dismiss changes.                                                                                                    |

## **Creating VLAN**

Navigate to the Network Interfaces tab and click Create VLAN.

| Figure | 242: | Creating | VLAN |
|--------|------|----------|------|
|--------|------|----------|------|

| Create VLAN        | 8                   |
|--------------------|---------------------|
|                    |                     |
| Physical Interface | 10.15.212.91 [MGMT] |
| VLAN Name          |                     |
| VLAN ID            |                     |
| IP Address         |                     |
| Netmask            |                     |
|                    | Create Cancel       |

### Table 156: Creating VLAN

| Container             | Description                                                                                                    |
|-----------------------|----------------------------------------------------------------------------------------------------|
| Physical<br>Interface | The physical port on which to create the VLAN interface. This is the interface through which the VLAN traffic will be routed.      |
| VLAN Name             | Name for the VLAN interface. This name is used to identify the VLAN in the list of network interfaces.                             |
| VLAN ID               | 802.10 VLAN identifier. Enter a value between 1- 4094.<br>The VLAN ID cannot be changed after the VLAN interface has been created. |
| IP Address            | IP address of the VLAN.                                                                                                    |
| Netmask               | Netmask for the VLAN.                                                                                                    |
| Create/Cancel         | Commit or dismiss changes.                                                                                                    |

Your network infrastructure must support tagged 802.1Q packets on the physical interface selected.VLAN ID 1 is often reserved for use by certain network management components; avoid using this ID unless you know it will not conflict with a VLAN already defined in your network.

# Log Configuration

The Policy Manager Log Configuration menu at Administration > Server Manager > Log Configuration provides the following interface for configuration:

Figure 243: Log Configuration (Services Level tab)

|                                | stration » Server Mana<br>Configuration | ger » Log Configuration    |                   |                            |   |
|--------------------------------|-----------------------------------------|----------------------------|-------------------|----------------------------|---|
|                                |                                         |                            |                   | Select Server: 10.2.50.178 | • |
|                                | vice Log Configuration                  | System Level Policy server | •                 |                            |   |
| Modu                           | Ile Log Level Settings:                 | Enable to override o       | default log level |                            |   |
| Defau                          | ult Log Level:                          | WARN                       | Ψ.                |                            |   |
|                                | Module Name                             |                            |                   | Log Level                  |   |
| 1.                             | Rules Engine                            |                            |                   | WARN                       |   |
| 2.                             | Xpip Server                             |                            |                   | WARN                       |   |
| з.                             | Database                                |                            |                   | INFO 💌                     |   |
| 4.                             | AD/LDAP                                 |                            |                   | INFO 💌                     |   |
| 5.                             | Request Handling                        |                            |                   | INFO 💌                     |   |
| 6.                             | 6. Common Framework                     |                            |                   | INFO 💌                     |   |
| 7. External Posture Validation |                                         |                            |                   | INFO 💌                     |   |
| 8. Internal Posture Validation |                                         |                            |                   | INFO 💌                     |   |
| 9. Audit Server support        |                                         |                            |                   | INFO 💌                     |   |
| 10. SOAP API                   |                                         |                            |                   | INFO 💌                     |   |

| Container                       | Description                                                                                                    |
|---------------------------------|----------------------------------------------------------------------------------------------------|
| Select Server                   | Specify the server for which to configure logs. All nodes in the cluster appear in the drop down list.                                                                                                    |
| Select<br>Service               | Specify the service for which to configure logs.                                                                                                    |
| Module Log<br>Level<br>Settings | <ul> <li>Enable this options to set the log level for each module individually (listed in decreasing level of verbosity. For optimal performance you must run Policy Manager with log level set to ERROR or FATAL):</li> <li>DEBUG</li> <li>INFO</li> <li>WARN</li> <li>ERROR</li> <li>FATAL</li> <li>If this option is disabled, then all module level logs are set to the default log level.</li> </ul> |
| Default Log<br>Level            | <ul> <li>This drop down is available if the Module Log Level Settings option is disabled. This sets the default logging level for all modules. Available options include the following:</li> <li>DEBUG</li> <li>INFO</li> <li>WARN</li> <li>ERROR</li> <li>FATAL</li> <li>Set this option first, and then override any modules as necessary.</li> </ul>                                                   |
| Module<br>Name & Log<br>Level   | If the <b>Module Log Level Settings</b> option is enabled, select log levels for each of the available<br>modules (listed in decreasing level of verbosity):<br>DEBUG<br>INFO<br>WARN<br>ERROR<br>FATAL                                                                                                    |
| Restore<br>Defaults/Save        | Click <b>Save</b> to save changes or <b>Restore Defaults</b> to restore default settings.                                                                                                    |

## Table 157: Log Configuration (Services Level tab)

## Figure 244: Log Configuration (System Level tab)

| Administration » Server Manager » Log Configuration |                  |                          |                            |   |  |  |  |  |
|-----------------------------------------------------|------------------|--------------------------|----------------------------|---|--|--|--|--|
| Log Confi                                           | iguration        |                          |                            |   |  |  |  |  |
|                                                     |                  |                          | Select Server: 10.2.50.178 | - |  |  |  |  |
| Service Lo                                          | g Configuration  | System Level             |                            |   |  |  |  |  |
| Number of lo                                        | og files:        | 6 (default is 6 files)   |                            |   |  |  |  |  |
| Limit each lo                                       | og file size to: | 10 MB (default is 10 MB) |                            |   |  |  |  |  |
| Syslog Sett                                         | tings:           |                          |                            |   |  |  |  |  |
| Syslog Serve                                        | er:              |                          |                            |   |  |  |  |  |
| Syslog Serve                                        | er Port:         | 514 (default is 514)     |                            |   |  |  |  |  |
| Servi                                               | ce Name          | Enable Syslog            | Syslog Filter Level        |   |  |  |  |  |
| 1. Policy                                           | server           | <b></b>                  | WARN                       |   |  |  |  |  |
| 2. Radius                                           | s server         |                          | WARN                       |   |  |  |  |  |
| 3. Tacad                                            | s server         |                          | WARN                       |   |  |  |  |  |
| 4. Admin                                            | server           |                          | WARN                       |   |  |  |  |  |
| 5. Syslog                                           | g client service |                          | WARN                       |   |  |  |  |  |
| 6. ClearP                                           | ass network ser  | vices                    | WARN                       |   |  |  |  |  |

| Container                                                     | Description                                                                                                    |
|---------------------------------------------------------------|----------------------------------------------------------------------------------------------------|
| Select Server                                                 | Specify the server for which to configure logs.                                                                                                    |
| Number of<br>log files                                        | Specify the number of log files of a specific module to keep at any given time. When a log file reaches the specified size (see below), Policy Manager rolls the log over to another file until the specified number of log files is reached; once this log files exceed this number, Policy Manager overwrites the first numbered file. |
| Limit each<br>log file size<br>to                             | Limit each log file to this size, before the log rolls over to the next file                                                                                                    |
| Syslog<br>Server<br>Syslog Port                               | Specify the syslog server and port number. Policy Manager will send the configured module logs to this syslog server.                                                                                                    |
| Service<br>Name<br>Enable<br>Syslog<br>Syslog Filter<br>Level | For each service, you can select the <b>Enable Syslog</b> check box and then override the Syslog Filter<br>level. The current Syslog Filter level is based on the default log level specified on the <b>Service Log</b><br><b>Configuration</b> tab.                                                                                     |
| Restore<br>Defaults/Save                                      | Click <b>Save</b> to save changes or <b>Restore Defaults</b> to restore default settings.                                                                                                    |

Table 158: Log Configuration (System Level tab)

# **Local Shared Folders**

To view backup files, log files, and generated reports, navigate to Administration > Server Manager > Local Shared Folders.

Select the specific folder from the Select folder drop-down list. Currently supported folder types are listed below:

- Backup files Database backup files backed up manually (tar.gz format)
- Log files Log files backed up via the Collect Logs mechanism (tar.gz format)
- Generated Reports Historical reports auto-generated on a configured schedule from the Reporting screens (PDF and CSV formats)
- Automated Backup files Database backup files backed up automatically on a daily basis (tar.gz format)

Select any file in the list to download it to your local machine. The browser download box appears.

#### Figure 245: Local Shared Folders

| Administration » Server Manager » Local Shared Folders                                                  |                                     |           |                              |  |  |  |  |  |
|----------------------------------------------------------------------------------------------------|-------------------------------------|-----------|------------------------------|--|--|--|--|--|
| Local Shared Folders                                                                                    |                                     |           |                              |  |  |  |  |  |
| Select folder: Backup files<br>Backup files<br>Log files<br>Generated Reports<br>Automated Backup files |                                     |           |                              |  |  |  |  |  |
| # File Na                                                                                               |                                     | File Size | Last Modified Time           |  |  |  |  |  |
| 1. tips-dł                                                                                              | -backup-2009-03-25-15-16-49.tar.gz  | 3.08 MB   | Mar 25, 2009<br>15:16:52 PDT |  |  |  |  |  |
| 2. eTIPS_                                                                                               | Backup_Mar24.tar.gz                 | 2.95 MB   | Mar 24, 2009<br>11:09:16 PDT |  |  |  |  |  |
| 3. restore                                                                                              | e-2009-03-20-00-16-07-backup.tar.gz | 325.23 KB | Mar 19, 2009<br>17:16:08 PDT |  |  |  |  |  |
| 4. setup-                                                                                               | 2009-03-20-00-05-40-backup.tar.gz   | 0.54 KB   | Mar 19, 2009<br>17:05:40 PDT |  |  |  |  |  |
|                                                                                                    |                                     |           |                              |  |  |  |  |  |

# **Application Licensing**

The Administration > Server Manager > Licensing page shows all the licenses that have been activated for the entire CPPM cluster. Each server node in the cluster has an embedded permanent license. You can:

- Adding a License
- Activating an Application License
- Updating a License

NOTE: On a VM instance of CPPM, the permanent license must be entered.

These licenses are listed in the tables on the License Summary tab. There is one entry per server node in the cluster. All application licenses are listed on the **Applications** tab.

In this release, you can add and activate OnGuard, Guest, and Onboard application licenses. The Summary section shows the number of purchased licenses for Policy Manager, OnGuard,Guest, and Onboard.

#### Figure 246: Licensing Page - License Summary tab

| icer  | nsing           |         |              |             |                   |                 |               | 🕂 Ad                          | d License     |
|-------|-----------------|---------|--------------|-------------|-------------------|-----------------|---------------|-------------------------------|---------------|
| Lice  | ense Summary    | Servers | Applications |             |                   |                 |               |                               |               |
| Clust | er License Sumr | nary    |              |             |                   |                 |               |                               |               |
|       | License Type    |         |              | Total Count | t                 | Used Count      |               | Updated At                    |               |
| 1     | PolicyManager   |         |              | 5000        |                   | 264             |               | 2012/09/27 00:06:51           |               |
| 2     | OnGuard         |         |              | 100         |                   | 1               |               | 2012/09/27 00:06:51           |               |
| 3     | ClearPass Ente  | rprise  |              | 25          |                   | 1               |               | 2012/09/27 00:06:51           |               |
|       |                 |         |              | Note: 7     | The ClearPass Ent | erprise license | count is incl | usive of 25 endpoints for eac | h server node |
| Serv  | er License Summ | nary    |              |             |                   |                 |               |                               |               |
|       | Server          |         | License Typ  | e           | Total Count       | Used            | Count         | Updated At                    |               |
| 1     | 10.2.50.124     |         | PolicyManage | er          | 5000              | 264             |               | 2012/09/27 00:06:51           |               |
| 2     | 10.2.50.124     |         | OnGuard      |             | 100               | 1               |               | 2012/09/27 00:06:51           |               |
| 3     | 10.2.50.124     |         | ClearPass En | terprise    | 25                | 1               |               | 2012/09/27 00:06:51           |               |
|       |                 |         |              |             |                   |                 |               |                               |               |

Figure 247: Licensing Page - Servers tab

| Licen | se Summary   | Servers | Applications  |              |        |                     |          |                   |                           |
|-------|--------------|---------|---------------|--------------|--------|---------------------|----------|-------------------|---------------------------|
| #     | Server IP Ad | dress   | Product       | License Type | Native | Number of Endpoints | Duration | Activation Status | License Added On          |
| 1     | 10.100.8.52  |         | PolicyManager | Permanent    | Yes    | 25000               | -        | Activated         | Sep 20, 2012 17:10:34 UTC |
|       |              |         |               |              |        |                     |          |                   |                           |

NOTE: If the number of licenses used exceeds the number purchased, you will see a warning four months after the number is exceeded. The licenses used number is based on the daily moving average.

## Adding a License

6

You can add a license by clicking the Add License button on the top right portion of this page.

#### Figure 248: Add a License

| Add License    |                          | •          |
|----------------|--------------------------|------------|
|                |                          |            |
| Select Server: | testlab177 (10.2.50.177) | ▼          |
| Product:       | PolicyManager            | ▼          |
| License Key    |                          |            |
|                |                          | Add Cancel |

### Table 159: Add a License

| Container     | Description                                |
|---------------|--------------------------------------------|
| Select Server | Select a server from the drop down menu.   |
| Product       | Select a product from the drop down menu.  |
| License Key   | Enter the license key for the new license. |

# **Activating an Application License**

Adding an application license adds an Application tab on the Licensing page. Once you add or update an application license, it must be activated.

To activate a license

- 1. Go to Administration > Server Manager > Licensing.
- 2. Click the Applications tab.

Figure 249: Licensing Page - Applications tab

| Lice | nse Summary | Servers              | Applications |                              |   |                                    |                           |  |
|------|-------------|----------------------|--------------|------------------------------|---|------------------------------------|---------------------------|--|
| #    | Product     | Product License Type |              | Number of Endpoints Duration |   | Activation Status License Added On |                           |  |
| 1    | OnGuard     | Pern                 | nanent       | 100                          | - | Activated                          | Sep 26, 2012 17:26:54 PDT |  |
| 2    | Guest       | Pern                 | nanent       | 100                          | - | Activated                          | Sep 26, 2012 17:25:40 PDT |  |
| 3    | Onboard     | Pern                 | nanent       | 100                          | - | Activate                           | Sep 26, 2012 17:25:15 PDT |  |

- 3. Click Activate in the Activation Status column.
- 4. Click OK.

# Updating a License

Licenses typically require updating when they expire (for example, in the case of an evaluation license) or when capacity exceeds its licensed amount. You update an application's license by entering a new license key.

To update a license

- 1. Go to Administration > Server Manager > Licensing.
- 2. Click the Applications tab.
- 3. Click an application anywhere except in the Activation Status column. The Update License dialog box appears.

#### Figure 250: Update License dialog box

| Update License  | 8                                                                 |
|-----------------|-------------------------------------------------------------------|
|                 |                                                                   |
| Old License Key | FJOI-TRZUD4-ALCR-CJR74C-7RQSSC-MBDY-WUOUDJ-VKI6UX-ZAXB-<br>XDRWVA |
| New License Key |                                                                   |
|                 | Update Cancel                                                     |

- 4. Enter the new license key.
- 5. Click OK.

# **SNMP Trap Receivers**

Policy Manager sends SNMP traps that expose the following server information:

- System uptime. Conveys information about how long the system is running
- Network interface statistics [up/down]. Provides information if the network interface is up or down.
- **Process monitoring information.** Check for the processes that should be running. Maximum and minimum number of allowed instances. Sends traps if there is a change in value of maximum and minimum numbers.
- Disk usage.Check for disk space usage of a partition. The agent can check the amount of available disk space, and make sure it is above a set limit. The value can be in % as well. Sends traps if there is a change in the value.
- **CPU load information.** Check for unreasonable load average values. For example if 1 minute CPU load average exceeds the configured value [in percentage] then system would send the trap to the configured destination.
- Memory usage. Report the memory usage of the system.

The Policy Manager SNMP Trap Configuration page at Administration > External Servers > SNMP Trap Receivers provides the following interfaces for configuration:

- "Add SNMP Trap Server " on page 281
- "Import SNMP Trap Server " on page 282
- "Export all SNMP Trap Servers " on page 282
- "Export a Single SNMP Trap Server " on page 283

### Figure 251: SNMP Trap Receivers Listing Page

| Administration » External Serve<br>SNMP Trap Receivers | 5                                                       |                      | Add SNMP Trap Server<br>Import SNMP Trap Server<br>Export SNMP Trap Server |
|--------------------------------------------------------|---------------------------------------------------------|----------------------|----------------------------------------------------------------------------|
| Filter: Host Address<br>Filter: Description            | <ul> <li>contains 192</li> <li>contains snmp</li> </ul> | Go Clear Filter      | Show 10 v records                                                          |
| # 📃 Host Address                                       | ▲                                                       | Description          |                                                                            |
| 1. 🔲 192.168.150.3                                     |                                                         | Trap Receiver 1      |                                                                            |
| 2. 📃 192.168.150.8                                     |                                                         | SNMP Trap Receiver 2 |                                                                            |
| Showing 1-2 of 2                                       |                                                         |                      | Export Delete                                                              |

 Table 160: SNMP Trap Receivers

| Container             | Description                                                                                                    |
|-----------------------|----------------------------------------------------------------------------------------------------|
| Add Trap Server       | Opens the <b>Add Trap Server</b> popup.                                                                           |
| Import Trap<br>Server | Opens the <b>Import Trap Server</b> popup.                                                                        |
| Export Trap<br>Server | Opens the <b>Export Trap Server</b> popup.                                                                        |
| Export                | Opens the <b>Export</b> popup.                                                                                    |
| Delete                | To delete an SNMP Trap Configuration, select it (using the check box at the left), and then click <b>Delete</b> . |

# Add SNMP Trap Server

To add a trap server, navigate to Administration > External Servers > SNMP Trap Receivers and select the Add SNMP Trap Server link.

| Figure 2 | 252: | Add SNMP | Trap Server |
|----------|------|----------|-------------|
|----------|------|----------|-------------|

| Add SNMP Trap Ser | ver                               |     |         |      |      | 8      |
|-------------------|-----------------------------------|-----|---------|------|------|--------|
|                   |                                   |     |         |      |      |        |
| Host Address:     | 192.168.24.33                     |     |         |      |      |        |
| Description:      | CentralView SNMP Trap<br>Receiver | .:: |         |      |      |        |
| SNMP Version:     | V2C                               | •   |         |      |      |        |
| Community String: | ••••                              |     | Verify: | •••• |      |        |
| Server Port:      | 162                               |     |         |      |      |        |
|                   |                                   |     |         |      | Save | Cancel |

### Table 161: Add SNMP Trap Server fields

| Container                                    | Description                                                                                                    |
|----------------------------------------------|----------------------------------------------------------------------------------------------------|
| Host Address                                 | Trap destination hostname or ip address.<br><b>NOTE:</b> This server must have an SNMP trap receiver or trap viewer installed.        |
| Description                                  | Freeform description.                                                                                                    |
| SNMP Version                                 | V1 or V2C.                                                                                                    |
| Community String /Verify Community<br>String | Community string for sending the traps.                                                                                               |
| Server Port                                  | Port number for sending the traps; by default, port 162.<br><b>NOTE:</b> Configure the trap server firewall for traffic on this port. |
| Save/Cancel                                  | Click <b>Save</b> to commit the configuration or <b>Cancel</b> to dismiss.                                                            |

# Import SNMP Trap Server

To import a trap server, navigate to Administration > External Servers > SNMP Trap Receivers and select the Import SNMP Trap Server link.

Figure 253: Fig: Import SNMP Trap Server

| Import from file                    | •             |
|-------------------------------------|---------------|
|                                     |               |
| Select File:                        | Browse_       |
| Enter secret for the file (if any): |               |
|                                     |               |
|                                     | Import Cancel |

Table 162: Import SNMP Trap Server

| Container                          | Description                                                                         |
|------------------------------------|-------------------------------------------------------------------------------------|
| Select File                        | Browse to the SNMP Trap Server configuration file to be imported.                   |
| Enter secret for the file (if any) | If the file was exported with a secret key for encryption, enter the same key here. |
| Import/Cancel                      | Click <b>Import</b> to commit, or <b>Cancel</b> to dismiss the popup.               |

## **Export all SNMP Trap Servers**

To export all SNMP trap servers, navigate to Administration > External Servers > SNMP Trap Receivers and select the Export SNMP Trap Server link. This link exports all configured SNMP Trap Receivers. Click Export Trap

Server. Your browser will display its normal Save As dialog, in which to enter the name of the XML file to contain the SNMP trap server configuration.

## **Export a Single SNMP Trap Server**

To export a single SNMP trap servers, navigate to Administration > External Servers > SNMP Trap Receivers. Select the SNMP Trap server that you want to export (using the check box at the left) and click the Export button in the lower-right corner of the page. Your browser will display its normal Save As dialog, in which to enter the name of the XML file to contain the export.

# **Syslog Targets**

Policy Manager can export session data (seen in the <u>Access Tracker</u>), audit records (seen in the <u>Audit Viewer</u>) and event records (seen in the <u>Event Viewer</u>). This information can be sent to one or more syslog targets (servers). You configure syslog targets from this page.

The Policy Manager Syslog Targets page at Administration > External Servers > Syslog Targets provides the following interfaces for configuration:

- "Add Syslog Target " on page 284
- "Import Syslog Target " on page 284
- "Export Syslog Target " on page 285
- "Export " on page 285

#### Figure 254: Syslog Target Listing Page

| Administration » External Serv<br>Syslog Targets |                                                             |     |                 |                       | <ul> <li>Import Syslog Target</li> <li>Import Syslog Target</li> <li>Export Syslog Target</li> </ul> |
|--------------------------------------------------|-------------------------------------------------------------|-----|-----------------|-----------------------|----------------------------------------------------------------------------------------------------|
| Filter: Host Address<br>Filter: Description      | <ul> <li>✓ contains 192</li> <li>✓ contains kiwi</li> </ul> | - + | Go Clear Filter |                       | Show 10 • records                                                                                    |
| # 📃 Host Addres                                  | is 🛦                                                        |     |                 | Description           |                                                                                                    |
| 1. 🔲 10.6.132.138                                |                                                             |     |                 | Kiwi syslog target    |                                                                                                    |
| 2. 🔲 192.168.5.23                                | 3                                                           |     |                 | My Test Syslog Target |                                                                                                    |
| Showing 1-2 of 2                                 |                                                             |     |                 |                       | Export Delete                                                                                        |

Table 163: Syslog Target Configuration

| Container            | Description                                                                        |
|----------------------|------------------------------------------------------------------------------------|
| Add Syslog Target    | Opens the <b>Add Syslog Target</b> popup.                                          |
| Import Syslog Target | Opens the <b>Import Syslog Target</b> popup.                                       |
| Export Syslog Target | Opens the <b>Export Syslog Target</b> popup.                                       |
| Export               | Opens the <b>Export</b> popup.                                                     |
| Delete               | To delete a Syslog Target, select it (check box at left) and click <b>Delete</b> . |

# Add Syslog Target

To add a Syslog Target, navigate to Administration > External Servers > Syslog Targets and select Add Syslog Target.

### Figure 255: Add Syslog Target

| Add Syslog Target | 8                             |
|-------------------|-------------------------------|
| Host Address:     | 192.168.12.44                 |
| Description:      | Kangaroo <u>Syslog</u> Target |
| Server Port:      | 514                           |
|                   | Save Cancel                   |

Table 164: Add Syslog Target

| Container    | Description                                                                |
|--------------|----------------------------------------------------------------------------|
| Host Address | Syslog server hostname or IP address.                                      |
| Description  | Freeform description.                                                      |
| Server Port  | Port number for sending the syslog messages; by default, port 514.         |
| Save/Cancel  | Click <b>Save</b> to commit the configuration or <b>Cancel</b> to dismiss. |

# Import Syslog Target

Navigate to Administration > External Servers > Syslog Targets and select Import Syslog Target.

| Figure 2 | 256: | Import | Syslog | Target |
|----------|------|--------|--------|--------|
|----------|------|--------|--------|--------|

| Import from file                    | •             |
|-------------------------------------|---------------|
| Select File:                        | Browse_       |
| Enter secret for the file (if any): |               |
|                                     | Import Cancel |

Table 165: Import from file

| Container   | Description                                                    |
|-------------|----------------------------------------------------------------|
| Select File | Browse to the Syslog Target configuration file to be imported. |

| Container                          | Description                                                                         |  |
|------------------------------------|-------------------------------------------------------------------------------------|--|
| Enter secret for the file (if any) | If the file was exported with a secret key for encryption, enter the same key here. |  |
| Import/Cancel                      | Click <b>Import</b> to commit, or <b>Cancel</b> to dismiss the popup.               |  |

# **Export Syslog Target**

Navigate to Administration > External Servers > Syslog Targets and select the Export Syslog Target link.

The Export Syslog Target link exports all configured syslog targets. Click Export Syslog Target. Your browser will display its normal Save As dialog, in which to enter the name of the XML file to contain the Syslog Target configuration.

## Export

Navigate to Administration > External Servers and select the Syslog Targets button.

To export a syslog target, select it (check box at left) and click Export. Your browser will display its normal Save As dialog, in which to enter the name of the XML file to contain the export.

# **Syslog Export Filters**

Policy Manager can export session data (seen in the <u>Access Tracker</u>), audit records (seen in the <u>Audit Viewer</u>) and event records (seen in the <u>Event Viewer</u>). You configure Syslog Export Filters to tell Policy Manager where to send this information, and what kind of information should be sent (through Data Filters).

The Policy Manager Syslog Targets page at Administration > External Servers > Syslog Targets provides the following interfaces for configuration:

- "Add Syslog Filter " on page 286
- "Import Syslog Filter " on page 288
- "Export Syslog Filter " on page 289
- "Export " on page 289

## Figure 257: Syslog Filters Listing page

| Administration » External Servers » Syslog Export Filters<br>Syslog Export Filters |                                                                                                    |                 | <ul> <li>Add Syslog Filter</li> <li>▲ Import Syslog Filter</li> <li>▲ Export Syslog Filter</li> </ul> |
|------------------------------------------------------------------------------------|----------------------------------------------------------------------------------------------------|-----------------|----------------------------------------------------------------------------------------------------|
| Filter: Name                                                                       |                                                                                                    |                 |                                                                                                    |
| Filter: Description                                                                | -                                                                                                    |                 |                                                                                                    |
| Filter: Export Template                                                            |                                                                                                    |                 |                                                                                                    |
| Filter: Status - equals Disabled                                                   | 🔻 🗕 🛨 Go Clear Filter                                                                                     |                 | Show 10 - records                                                                                     |
| # 🔲 Name 🛦                                                                         | Description                                                                                               | Export Template | Status                                                                                                |
| 1. Audit Syslog Server                                                             |                                                                                                    | Audit Records   | Disable                                                                                               |
| 2. 🔲 Failed Authentications Stream                                                 | This is the syslog export filter to stream all the failed<br>authetications to syslog target              | Session Logs    | Disable                                                                                               |
| 3. 📃 Failed Requests Stream                                                        | Stream all failed requests to external syslog                                                             | Session Logs    | Disable                                                                                               |
| 4. 🔲 Logged in Session Stream                                                      | This is the syslog export filter to stream all the logged in<br>session information to the syslog target. | Session Logs    | Disable                                                                                               |
| 5. Syslog Accounting                                                               |                                                                                                    | Session Logs    | Disable                                                                                               |
| 6. 🔲 Syslog Export Filter for Audit                                                |                                                                                                    | Audit Records   | Disable                                                                                               |
| Showing 1-6 of 6                                                                   |                                                                                                    |                 | Export Delete                                                                                         |

Table 166: Syslog Export Filters Configuration

| Container               | Description                                                                                     |
|-------------------------|-------------------------------------------------------------------------------------------------|
| Add Syslog Filter       | Opens Add Syslog Filter page (Administration > External Servers > Syslog Export Filters > Add). |
| lmport Syslog<br>Filter | Opens <b>Import Syslog Filter</b> popup.                                                        |
| Export Syslog Filter    | Opens <b>Export Syslog Filter</b> popup.                                                        |
| Enable/Disable          | Click the toggle button <b>Enable/Disable</b> to enable or disable the syslog filter.           |
| Export                  | Opens <b>Export</b> popup.                                                                      |
| Delete                  | To delete a Syslog Filter, select it (check box at left) and click Delete.                      |

# **Add Syslog Filter**

To add a Syslog Filter, navigate to Administration > External Servers > Syslog Filters > Add Syslog Filter. Refer to the following image.

#### Figure 258: Add Syslog Filters (General tab)

| Administration » External Servers » Syslog Export Filters » Add |                                         |                       |  |
|-----------------------------------------------------------------|-----------------------------------------|-----------------------|--|
| Syslog Export Filters                                           |                                         |                       |  |
| General Filter and Columns Summary                              |                                         |                       |  |
| Name:                                                           | Passed Radius requests                  |                       |  |
| Description:                                                    | Stream passed radius requests to syslog |                       |  |
| Export Template:                                                | Session Logs                            |                       |  |
| Syslog Server:                                                  | 192.168.5.233 • Modify                  | Add new Syslog target |  |
|                                                                 |                                         |                       |  |
|                                                                 |                                         |                       |  |
|                                                                 |                                         |                       |  |
|                                                                 |                                         |                       |  |
| Back to Syslog Filter                                           | <u>rs</u>                               | Next > Save Cancel    |  |

### Table 167: Syslog Export Filters Configuration

| Container                       | Description                                                                                                    |
|---------------------------------|----------------------------------------------------------------------------------------------------|
| Name/Description                | Freeform label.                                                                                                    |
| Export Template                 | Session Logs, Audit Records or System Events                                                                                   |
| Syslog Server                   | A drop down list shows all Syslog Targets configured. (Refer to "Add Syslog Target " on page 284).                             |
| Modify/Add new syslog<br>target | Click to <b>Modify</b> the selected syslog target, or select the <b>Add new syslog target</b> link to add a new syslog target. |
| Save/Cancel                     | Click <b>Save</b> to commit the configuration or <b>Cancel</b> to dismiss.                                                     |

If you selected Session Logs as the export termplate in the General tab, a new tab Filter and Columns appears. In this tab you specify the Data Filter (See <u>Adding Data Filters</u>) you want to use. Specifying a data filter filters the rows that are sent to the syslog target. You may also select the columns that are sent to the syslog target.

This form provides two methods for configuring data filters. Option 1 allows you to choose from pre-defined field groups and to select columns based on the Type. Option 2 allows you to create a custom SQL query. You can view a sample template for the custom SQL by clicking the link below the text entry field.

NOTE: We recommend that users who choose the Custom SQL method contact Support. Support can assist you with entering the correct information in this template.

Ø.

### Figure 259: Add Syslog Filters (Filter and Columns tab)

|                    | l Columns Summary                                                                                                    | nns for export:    |                    |
|--------------------|----------------------------------------------------------------------------------------------------|--------------------|--------------------|
| Data Filter:       | [All Requests]                                                                                                    | Modify             | Add new Data filte |
| Columns Selection: | Predefined Field Groups -<br>Logged in users<br>Failed Authentications<br>RADIUS Accounting<br>TACACS+ Administration                                                    | Selected Columns - |                    |
|                    | Available Columns -<br>Type: Common                                                                                                    | ■ >>               |                    |
|                    | Common Alerts<br>Common Alerts-Present<br>Common Audit-Posture-Token<br>Common Auth-Type<br>Common Connection-Status<br>Common Enforcement-Profiles<br>Common Error-Code | × *                |                    |
|                    | ed use-cases, specify custom SQL query                                                                                                    | •                  |                    |
| Custom SQL:        | MAC-Address", "RADIUS.Acct-Framed-<br>"Common.Request-Timestamp", "Comm<br>STRING, 'SELECT T1.user_name as '                                                             |                    |                    |

### Table 168: Add Syslog Filters (Filter and Columns tab)

| Container                         | Description                                                                                                    |
|-----------------------------------|----------------------------------------------------------------------------------------------------|
| Data Filter                       | Specify the data filter. The data filter limits the type of records sent to syslog target.                                                                                                    |
| Modify/<br>Add new<br>Data filter | Modify the selected data filter, or add a new one.                                                                                                    |
| Columns<br>Selection              | This provides a way to limit the type of columns sent to syslog.<br>There are Predfined Field Groups, which are column names grouped together for quick addition to the report. For example, <i>Logged in users</i> field group seven pre-defined columns. When you click <i>Logged in users</i> the seven columns automatically appear in the <b>Selected Columns</b> list.<br>Additional Fields are available to add to the reports. You can select the type of attributes (which are the different table columns available in the session database) from the <b>Available Columns Type</b> drop down list. Policy Manager populates these column names by extracting the column names from existing sessions in the session database. After you select a column from the <b>Available Columns Type</b> , the columns appear in the box below. From here you can click >> to add the selected column to the <b>Selected Columns</b> list. Click << to remove a column from the <b>Selected Columns</b> list. |

# Import Syslog Filter

Navigate to Administration > External Servers > Syslog Filters > Import Syslog Filter.

## Figure 260: Import Syslog Filter

| Import from file                    | 8             |
|-------------------------------------|---------------|
| Select File:                        | Browse_       |
| Enter secret for the file (if any): |               |
|                                     | Import Cancel |

Table 169: Import from File

| Container                          | Description                                                                         |
|------------------------------------|-------------------------------------------------------------------------------------|
| Select File                        | Browse to the Syslog Filter configuration file to be imported.                      |
| Enter secret for the file (if any) | If the file was exported with a secret key for encryption, enter the same key here. |
| Import/Cancel                      | Click <b>Import</b> to commit, or <b>Cancel</b> to dismiss the popup.               |

## **Export Syslog Filter**

Navigate to Administration > External Servers > Syslog Filters and select the Export Syslog Filter link.

The Export Syslog Filter link exports all configured syslog filters. Click Export Syslog Filter. Your browser will display its normal Save As dialog, in which to enter the name of the XML file to contain the Syslog Filer configuration.

## Export

Navigate to Administration > External Servers > Syslog Filters and select Export button.

To export a syslog filter, select it (check box at left) and click **Export**. Your browser will display its normal **Save As** dialog in which to enter the name of the XML file to contain the export.

# **Messaging Setup**

The Policy Manager Messaging Setup menu at Administration > Server Manager > Messaging Setup provides the following interface for configuration:

## Figure 261: Messaging Setup (SMTP Servers)

| Administration » External Ser                     | vers » Messaging Setup           |               |        |                      |    |         |
|---------------------------------------------------|----------------------------------|---------------|--------|----------------------|----|---------|
| Messaging                                         |                                  |               |        |                      |    |         |
| Configure the SMTP mail serv                      | vers for email and SMS notificat | ions : S      | Select | Server : 192.168.5.2 | 17 | •       |
| SMTP Servers Mobile Service Providers             |                                  |               |        |                      |    |         |
| Use the same settings for<br>Common SMTP settings | sending both emails and SMSe     | S             |        |                      |    |         |
| Server name:                                      |                                  |               |        | Use SSL              |    |         |
| User Name:                                        |                                  | ]             |        | Port:                | 25 |         |
| Password:                                         |                                  | Show Password | d      | Connection timeout:  | 30 | seconds |
| Default from address:                             |                                  | ]             |        |                      |    |         |
|                                                   |                                  |               |        |                      |    |         |
|                                                   |                                  |               |        |                      |    |         |
|                                                   |                                  |               |        |                      |    |         |
|                                                   |                                  |               |        |                      |    |         |
|                                                   |                                  |               |        |                      |    |         |
|                                                   |                                  |               |        |                      |    |         |
|                                                   |                                  |               |        |                      |    |         |
|                                                   |                                  |               |        |                      |    |         |
|                                                   |                                  |               |        |                      |    | Save    |

 Table 170: Messaging Setup (SMTP Servers tab)

| Container                                               | Description                                                                                                    |
|---------------------------------------------------------|----------------------------------------------------------------------------------------------------|
| Select Server                                           | Specify the server for which to configure messaging. All nodes in the cluster appear in the drop down list.              |
| Use the same settings for sending both emails and SMSes | Check this box to configure the same settings for both your SMTP and SMS email servers. This box is checked, by default. |
| Server name                                             | Fully qualified domain name or IP address of the server.                                                                 |
| Username/password                                       | If your email server requires authentication for sending email messages, enter the credentials here.                     |
| Default from address                                    | All emails sent out will have this from address in the message.                                                          |
| Use SSL                                                 | Use secure SSL connection for communications with the server.                                                            |
| Port                                                    | This is TCP the port number that the SNMP server listens on.                                                             |
| Connection timeout                                      | Timeout for connection to the server (in seconds).                                                                       |

#### Administration » External Servers » Messaging Setup Messaging Configure the SMTP mail servers for email and SMS notifications : Select Server : 192.168.5.217 • SMTP Servers Mobile Service Providers 🛉 Add **Provider Name** Mail Address Ť # 1. Illinois Valley Cellular ivctext.com Ť Ŵ 2. Verizon vtext.com Ŵ з. Nextel 8 Edit Mobile Service Provider ŵ 4. SunCom Provider Name Verizon Ť 5. Centennial Wi Mail Address vtext.com Ť 6. Omnipoint ŵ 7. Alltel Save Close 8. Cingular Ŵ 9. CellularOne Ŵ mobile.celloneusa.com Save

#### Figure 262: Messaging Setup (Mobile Service Providers tab)

Table 171: Messaging Setup (Mobile Service Providers tab)

| Container     | Description                   |
|---------------|-------------------------------|
| Add           | Add a mobile service provider |
| Provider Name | Name of the provider          |
| Mail Address  | Domain name of the provider   |

# **Endpoint Context Servers**

Policy Manager provides the ability to collect endpoint profile information from MDM vendors and Dell W-series IAPs and RAPs. Navigate to Administration > External Servers > Endpoint Context Servers.

## Figure 263: Endpoint Context Servers

| MDM Server Configuration                                               |                                    |                  |
|------------------------------------------------------------------------|------------------------------------|------------------|
| Select MDM Vendor:                                                     | SOTI                               | •                |
| Server Name:                                                           | mobicontrol.arubanetworks          | s.com            |
| Username:                                                              | admin                              |                  |
| Password:                                                              | •••••                              | Verify Password: |
| Update Frequency:                                                      | 60                                 | minutes          |
|                                                                        |                                    |                  |
| Group ID                                                               | 0000000011                         |                  |
| Aruba Activate Configuration                                           |                                    | m                |
| Aruba Activate Configuration<br>Server Name:                           | activate.arubanetworks.co          | m                |
| Aruba Activate Configuration<br>Server Name:<br>Username:              | activate.arubanetworks.co          |                  |
| Aruba Activate Configuration<br>Server Name:<br>Username:<br>Password: | activate.arubanetworks.co<br>admin | Verify Password: |
| Aruba Activate Configuration<br>Server Name:<br>Username:              | activate.arubanetworks.co          |                  |

## **MDM** Servers

Mobile Device Management (MDM) is supported for the following vendors:

- Airwatch
- JAMF
- MaaS360
- MobileIron
- SOTI

These mobile device management platforms run on MDM servers. These servers provision mobile devices to configure connectivity settings, enforce security policies, restore lost data, and other administrative services. Information gathered from mobile devices can include policy breaches, data consumption, and existing configuration settings.

Refer to the following table for MDM server configuration information.

Table 172: MDM Configuration

| Container         | Description                                                                                  |
|-------------------|----------------------------------------------------------------------------------------------|
| Select Vendor     | Choose one of the following:<br>Airwatch<br>JAMF<br>MaaS360<br>MobileIron<br>SOTI            |
| Server Name       | Enter the MDM server name.                                                                   |
| Username/password | Enter the Username and Password for the MDM server.                                          |
| Update Frequency  | The frequency in minutes in which the MDM server is polled. This defaults to 60 minutes. The |

| Container                                                                                       | Description                                                                                                    |
|-------------------------------------------------------------------------------------------------|----------------------------------------------------------------------------------------------------|
|                                                                                                 | minimum value is 1 minute.                                                                                                    |
| API Key                                                                                         | If airwatch is specified as the vendor, then enter the associated API key (provided by the vendor) for this MDM server.                                                                          |
| Customer ID                                                                                     | If JAMF is specified as the vendor, then enter the associated Customer ID (provided by the vendor).                                                                                              |
| Group ID                                                                                        | If SOTI is specified as the vendor, then enter the associated Group ID (provided by the vendor).                                                                                                 |
| Application Access<br>Key<br>Application ID<br>Application Version<br>Platform ID<br>Billing ID | If MaaS360 is specified as the vendor, then enter the access key, application ID, version, platform ID, and billing ID associated with this MDM server. These values are provided by the vendor. |

## **Server Certificate**

The Policy Manager Server Certificate menu at Administration > Certificates > Server Certificates provides the following interfaces for configuration:

- "Create Self-Signed Certificate " on page 294
- "Create Certificate Signing Request " on page 296
- "Export Server Certificate " on page 298
- "Import Server Certificate " on page 298

## Figure 264: Server Certificates

| Administration » Certificates » Server Certificate<br>Server Certificate |                           | <ul> <li>Create Self-Signed Certificate</li> <li>Create Certificate Signing Request</li> <li>Import Server Certificate</li> <li>Export Server Certificate</li> </ul> |
|--------------------------------------------------------------------------|---------------------------|----------------------------------------------------------------------------------------------------|
| Select Server: 10.2.48.217                                               | <b>▼</b>                  |                                                                                                    |
| Server Certificate:                                                      |                           |                                                                                                    |
| Subject:                                                                 | O=PolicyManager, CN=etips |                                                                                                    |
| Issued by:                                                               | O=PolicyManager, CN=etips |                                                                                                    |
| Issue Date:                                                              | Mar 15, 2012 11:54:20 PDT |                                                                                                    |
| Expiry Date:                                                             | Mar 15, 2013 11:54:20 PDT |                                                                                                    |
| Validity Status:                                                         | Valid                     |                                                                                                    |

### Table 173: Server Certificate

| Container                          | Description                                                       |
|------------------------------------|-------------------------------------------------------------------|
| Create Self-Signed Certificate     | Opens the Create Self-Signed Certificate popup.                   |
| Create Certificate Signing Request | Opens the Create Certificate Signing Request popup.               |
| Select Server                      | Select a server in the cluster for server certificate operations. |
| Export                             | Opens the <b>Export</b> popup.                                    |
| Import                             | Opens the <b>Import</b> popup.                                    |

## **Create Self-Signed Certificate**

Navigate to Administration > Certificates > Server Certificate and click the Create Self-Signed Certificate link. This opens the Create Self-Signed Certificate form.

Figure 265: Create Self-Signed Certificate

| Create Self-Signed Certificate |                      |            | 8    |
|--------------------------------|----------------------|------------|------|
|                                |                      |            |      |
| Common Name (CN):              | clearpass            |            |      |
| Organization (O):              | Acme Systems         |            |      |
| Organizational Unit (OU):      | Engineering          |            |      |
| State (ST):                    | CA                   |            |      |
| Country (C):                   | US                   |            |      |
| Location (L):                  | San Jose             |            |      |
| Subject Alternate Name (SAN):  | email:admin@acme.com |            |      |
| Private Key Password:          | •••••                | ]          |      |
| Verify Private Key Password:   | •••••                | ]          |      |
| Key Length:                    | 1024 💌 bits          |            |      |
| Digest Algorithm:              | SHA-1 💌              |            |      |
| Valid for:                     | 180 days             |            |      |
|                                |                      | Submit Car | icel |

After you click Submit, you will be prompted to install the self-signed certificate

| Create Self-Signed Certificate & |                                                                          |  |
|----------------------------------|--------------------------------------------------------------------------|--|
| Subject DN:                      | L=San JOse, C=US, ST=CA, O=Acme Systems,<br>OU=Engineering, CN=clearpass |  |
| Issuer DN:                       | L=San JOse, C=US, ST=CA, O=Acme Systems,<br>OU=Engineering, CN=clearpass |  |
| Subject Alternate Name (SAN):    | email:admin@acme.com                                                     |  |
| Issue Date/Time:                 | Sep 28, 2012 17:16:30 UTC                                                |  |
| Expiry Date/Time:                | Mar 27, 2013 17:16:30 UTC                                                |  |
| Validity Status:                 | Valid                                                                    |  |
| Signature Algorithm:             | SHA1WithRSAEncryption                                                    |  |
| Public Key Format:               | X.509                                                                    |  |
|                                  | Install Cancel                                                           |  |

 Table 174: Create Self-Signed Certificate

| Container                          | Description                                                                                                    |
|------------------------------------|----------------------------------------------------------------------------------------------------|
| Common<br>Name (CN)                | Name associated with this entity. This can be a host name, IP address or other meaningful name.<br>This field is required.                                                                                                    |
| Organization<br>(O)                | Name of the organization.<br>This field is optional.                                                                                                    |
| Organizational<br>Unit (OU)        | Name of a department, division, section, or other meaningful name.<br>This field is optional.                                                                                                    |
| State (ST)                         | State, country, and/or another meaningful location.<br>These fields are optional.                                                                                                    |
| Country (C)                        |                                                                                                    |
| Location (L)                       |                                                                                                    |
| Subject<br>Alternate<br>Name (SAN) | Alternative names for the specified Common Name. Note that if this field is used, then SAN has to be in the form email: <i>email_address</i> , URI: <i>uri</i> , IP:ip_ <i>address</i> , dns: <i>dns_name</i> , or rid: <i>id</i> . This field is optional. |
| Private Key<br>Password            | Specify and verify password.<br>This field is required.                                                                                                    |
| Verify Private<br>Key Password     |                                                                                                    |

| Container           | Description                                                                                                    |
|---------------------|----------------------------------------------------------------------------------------------------|
| Key Length          | Select length for the generated private key: 512, 1024 , or 2048.                                                                                                    |
| Digest<br>Algorithm | Select message digest algorithm to use: SHA-1, MD5, and MD2.                                                                                                    |
| Valid for           | Specify duration in days.                                                                                                    |
| Submit/Cancel       | On submit, Policy Manager generates a popup containing the self-signed certificate. Click on the <b>Install</b> button to install the certificate on the selected server. <b>NOTE:</b> All services are restarted; you must relogin into the UI to continue. |

## **Create Certificate Signing Request**

Navigate to Administration > Certificates > Server Certificates and click on the Create Certificate Signing Request link. This task creates a self-signed certificate to be signed by a CA.

| Figure 267: Create Certificate Signing Reques | Figure ( | 267: | Create | Certificate | Signing | Reques |
|-----------------------------------------------|----------|------|--------|-------------|---------|--------|
|-----------------------------------------------|----------|------|--------|-------------|---------|--------|

| Create Certificate Signing Request |                               |        |        |
|------------------------------------|-------------------------------|--------|--------|
|                                    |                               |        |        |
| Common Name (CN):                  | clearpass                     |        |        |
| Organization (O):                  | Acme Systems                  |        |        |
| Organizational Unit (OU):          | Engineering                   |        |        |
| State (ST):                        | CA                            |        |        |
| Country (C):                       | US                            |        |        |
| Location (L):                      | Sunnyvale                     |        |        |
| Subject Alternate Name (SAN):      | email:admin-sunnyvale@acme.co | om     |        |
| Private Key Password:              | •••••                         |        |        |
| Verify Private Key Password:       | •••••                         |        |        |
| Key Length:                        | 1024 💌 bits                   |        |        |
| Digest Algorithm:                  | SHA-1 💌                       |        |        |
|                                    |                               | Submit | Cancel |

A generated certificate signing request displays after you click **Submit**. Copy the certificate and paste it into the Web form as part of the enrollment process.

Figure 268: Generated Certificate Signing Request

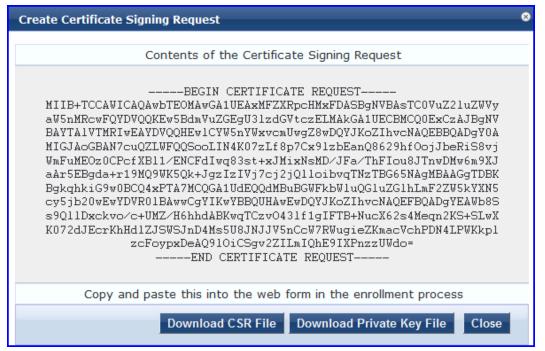

 Table 175: Create Certificate Signing Request

| Container                          | Description                                                                                                    |
|------------------------------------|----------------------------------------------------------------------------------------------------|
| Common<br>Name (CN)                | Name associated with this entity. This can be a host name, IP address or other meaningful name.<br>This field is required.                                                                                                    |
| Organization<br>(O)                | Name of the organization.<br>This field is optional.                                                                                                    |
| Organizational<br>Unit (OU)        | Name of a department, division, section, or other meaningful name.<br>This field is optional.                                                                                                    |
| State (ST)                         | State, country, and/or another meaningful location.<br>These fields are optional.                                                                                                    |
| Country (C)                        |                                                                                                    |
| Location (L)                       |                                                                                                    |
| Subject<br>Alternate<br>Name (SAN) | Alternative names for the specified Common Name. Note that if this field is used, then SAN has to be in the form email: <i>email_address</i> , URI: <i>uri</i> , IP:ip_ <i>address</i> , dns: <i>dns_name</i> , or rid: <i>id</i> . This field is optional. |
| Private Key<br>Password            | Specify and verify password.<br>This field is required.                                                                                                    |
| Verify Private<br>Key Password     |                                                                                                    |
| Key Length                         | Select length for the generated private key: 512, 1024 , or 2048.                                                                                                    |

| Container           | Description                                                                                                    |
|---------------------|----------------------------------------------------------------------------------------------------|
| Digest<br>Algorithm | Select message digest algorithm to use: SHA-1, MD5, and MD2.                                                                                                    |
| Submit/Cancel       | On submit, Policy Manager generates a popup containing the certificate signing request for copying/pasting into the web form that you typically use to get the certificate signed by a CA.                                                                                                    |
|                     | <ul> <li>To create a file containing the certificate signing request, click Download CSR File. A .csr file is downloaded to your local computer.</li> <li>To download the generated private key file, click Download Private Key File.</li> <li>NOTE: Make sure that you save the downloaded private key in a secure place.</li> </ul> |

## **Export Server Certificate**

Navigate to Administration > Certificates > Server Certificates, and select the Export Server Certificate link. This link provides a form that enables you to save the file ServerCertificate.zip. The zip file has the server certificate (.crt file) and the private key (.pvk file).

## **Import Server Certificate**

Navigate to Administration > Certificates > Server Certificates, and select the Import Server Certificate link.

### Figure 269: Import Server Certificate

| Import Server Certificate | 8             |
|---------------------------|---------------|
|                           |               |
| Certificate File:         | Browse_       |
| Private Key File:         | Browse_       |
| Private Key Password:     |               |
|                           | Import Cancel |

 Table 176:
 Import Server Certificate

| Container            | Description                                                           |
|----------------------|-----------------------------------------------------------------------|
| Certificate File     | Browse to the certificate file to be imported.                        |
| Private Key File     | Browse to the private key file to be imported.                        |
| Private Key Password | Specify the private key password.                                     |
| Import/Cancel        | Click <b>Import</b> to commit, or <b>Cancel</b> to dismiss the popup. |

## **Certificate Trust List**

To display the list of trusted Certificate Authorities (CAs), navigate to Administration > Certificates > Certificate Trust List. To add a certificate, click Add Certificate; to delete a certificate, select the check box to the left of the certificate and then click Delete.

## Figure 270: Certificate Trust List

| ter: S | Subject | contains     H     Go     Clear Filter                                                                            |          | Show 10 - recor |
|--------|---------|----------------------------------------------------------------------------------------------------|----------|-----------------|
| #      |         | Subject                                                                                                    | Validity | Enabled         |
| 1.     |         | C=US, O=GeoTrust Inc., CN=GeoTrust Global CA                                                                      | valid    | Enabled         |
| 2.     |         | C=US, O=VeriSign, Inc., OU=Class 1 Public Primary Certification Authority                                         | valid    | Enabled         |
| 3.     |         | C=US, O=GeoTrust Inc., CN=GeoTrust Primary Certification Authority                                                | valid    | Enabled         |
| 4.     |         | C=US, O=GeoTrust Inc., CN=GeoTrust Global CA 2                                                                    | valid    | Enabled         |
| 5.     |         | C=US, O=VeriSign, Inc., OU=Class 3 Public Primary Certification Authority                                         | valid    | Enabled         |
| 6.     |         | C=US, O=VeriSign, Inc., OU=Class 2 Public Primary Certification Authority                                         | valid    | Enabled         |
| 7.     |         | C=US, O=GeoTrust Inc., CN=GeoTrust Universal CA 2                                                                 | valid    | Enabled         |
| 8.     |         | C=US, O=GeoTrust Inc., CN=GeoTrust Universal CA                                                                   | valid    | Enabled         |
| 9.     |         | C=AT, O=A-Trust Ges. f. Sicherheitssysteme im elektr. Datenverkehr GmbH, OU=A-Trust-nQual-03, CN=A-Trust-nQual-03 | valid    | Enabled         |
| 10.    |         | C=US, O=VeriSign, Inc., OU=Class 1 Public Primary Certification Authority                                         | valid    | Enabled         |

Table 177: Certificate Trust List

| Container | Description                                                         |
|-----------|---------------------------------------------------------------------|
| Subject   | The Distinguished Name (DN) of the subject field in the certificate |
| Validity  | This indicates whether the CA certificate has expired.              |
| Enabled   | Whether this CA certificate is enabled or not.                      |

To view the details of the certificate, click on a certificate row. From the View Certificate Details popup you can enable the CA certificate. When you enable a CA certificate, Policy Manager considers the entity whose certificate is signed by this CA to be trusted.

## Add Certificate

Navigate to Administration > Certificates > Certificate Trust List and select the Add Certificate link.

### Figure 271: Add Certificate

| Add Certificate   | 8                      |
|-------------------|------------------------|
| Certificate File: | Browse                 |
|                   | Add Certificate Cancel |

Table 178: Add Certificate

| Container              | Description                                                      |
|------------------------|------------------------------------------------------------------|
| Certificate File       | Browse to select certificate file.                               |
| Add Certificate/Cancel | Click Add Certificate to commit, or Cancel to dismiss the popup. |

## **Revocation Lists**

To display available Revocation Lists, navigate to Administration > Certificates > Revocation Lists. To add a revocation list, click Add Revocation List. To delete a revocation list, select the check box to the left of the list and then click Delete.

### Figure 272: Revocation Lists

| Administration » Certificates » Revocation Lists<br>Certificate Revocation Lists | +                  | Add Revoc | ation List                  |
|----------------------------------------------------------------------------------|--------------------|-----------|-----------------------------|
| Filter: Issuer DN                                                                | Go Clear Filter    | Show 10   | <ul> <li>records</li> </ul> |
| # 📃 Issuer DN 🛦                                                                  | Last Update        | Upda      | te Status                   |
| 1. CN=MARGI-CA,O=MARGI,C=MK                                                      | 17-May-12 14:45:50 | РДТ ОК    |                             |
| Showing 1-1 of 1                                                                 |                    |           | Delete                      |

Table 179: Revocation Lists

| Container              | Description                                                                                                    |
|------------------------|----------------------------------------------------------------------------------------------------|
| Add Revocation<br>List | Click to launch the Add Revocation List popup.                                                                                  |
| Delete                 | To delete a revocation list, select the check box to the left of the list that you want to delete and then click <b>Delete.</b> |

## Add Revocation List

Navigate to Administration > Certificates > Revocation Lists and select the Add Revocation List link.

| Figure | 273: Add | Certificate | Revocation List |
|--------|----------|-------------|-----------------|
|--------|----------|-------------|-----------------|

| Add Certificate Revoca | tion List                                               | 8           |
|------------------------|---------------------------------------------------------|-------------|
| © File                 |                                                         |             |
| Distribution File:     | Choose File No file chosen                              |             |
| • URL                  |                                                         |             |
| Distribution URL:      |                                                         |             |
| Auto Update:           | Opdate whenever CRL is updated                          |             |
|                        | $igodoldsymbol{	imes}$ Periodically update every 2 days |             |
|                        |                                                         | Save Cancel |

Table 180: Add Revocation List

| Container            | Description                                                                                                    |
|----------------------|----------------------------------------------------------------------------------------------------|
| File                 | File enables the Distribution File option.                                                                                                    |
| Distribution<br>File | Specify the distribution file (e.g., <b>C:/distribution/crl.verisign.com/Class3InternationalServer.crl</b> ) to fetch the certificate revocation list.                                                  |
| URL                  | URL enables the Distribution URL option.                                                                                                    |
| Distribution<br>URL  | Specify the distribution URL (e.g., http://crl.verisign.com/Class3InternationalServer.crl) to fetch the certificate revocation list.                                                                    |
| Auto<br>Update       | Select <b>Update whenever CRL is updated</b> to update the CRL at intervals specified in the list. Or select <b>Periodically update</b> to check periodically and at the specified frequency (in days). |

## **RADIUS** Dictionaries

RADIUS dictionaries are available on the Administration > Dictionaries > RADIUS. This page includes the list of available vendor dictionaries.

## Figure 274: RADIUS

| ilter: | Vendor Name                   | + Go Clear Filter |                               | Show 10 - records |
|--------|-------------------------------|-------------------|-------------------------------|-------------------|
| #      | Vendor Name 🛦                 | Vendor ID         | Vendor Prefix                 | Enabled           |
| 1      | . 3com                        | 43                | 3com                          | true              |
| 2      | 3GPP                          | 10415             | 3GPP                          | false             |
| 3      | Acc                           | 5                 | Acc                           | false             |
| 4      | Acme                          | 9148              | Acme                          | true              |
| 5      | ADSL-Forum                    | 3561              | ADSL-Forum                    | true              |
| 6      | Aerohive                      | 26928             | Aerohive                      | false             |
| 7      | Airespace                     | 14179             | Airespace                     | false             |
| 8      | Alcatel                       | 3041              | Alcatel                       | true              |
| 9      | Alcatel-Lucent-Service-Router | 6527              | Alcatel-Lucent-Service-Router | true              |
| 10     | Alteon                        | 1872              | Alteon                        | false             |

Click on a row view the dictionary attributes, to enable or disable the dictionary, and to export the dictionary. For example, click on vendor IETF to see all IETF attributes and their data type.

| RAD | IUS Attributes    |          |    |             |                 |
|-----|-------------------|----------|----|-------------|-----------------|
| Ven | dor Name:         | IETF (0) |    |             |                 |
| #   | Attribute Name    |          | ID | Туре        | In/Out          |
| 1.  | User-Name         |          | 1  | String      | in out          |
| 2.  | User-Password     |          | 2  | String      | in              |
| з.  | CHAP-Password     |          | 3  | String      | in              |
| 4.  | NAS-IP-Address    |          | 4  | IPv4Address | in              |
| 5.  | NAS-Port          |          | 5  | Integer32   | in              |
| 6.  | Service-Type      |          | 6  | Integer32   | in out          |
| 7.  | Framed-Protocol   |          | 7  | Integer32   | in out          |
| 8.  | Framed-IP-Address |          | 8  | IPv4Address | in out          |
| 9.  | Framed-IP-Netmask |          | 9  | IPv4Address | in out          |
| 10. | Framed-Routing    |          | 10 | Integer32   | out             |
|     |                   |          |    | Disab       | le Export Close |

Table 181: RADIUS Dictionary Attributes

| Container      | Description                                                                                                    |
|----------------|----------------------------------------------------------------------------------------------------|
| Export         | Click to save the dictionary file in XML format. You can make modifications to the dictionary and import the file back into Policy Manager.             |
| Enable/Disable | Enable or disable this dictionary. Enabling a dictionary makes it appear in the Policy Manager rules editors (Service rules, Role mapping rules, etc.). |

## **Import RADIUS Dictionary**

You can add additional dictionaries using the Import too. To add a new vendor dictionary, navigate to Administration > Dictionaries > RADIUS, and click on the Import Dictionary link. To edit an existing dictionary, export an existing dictionary, edit the exported XML file, and then import the dictionary. To view the contents of the RADIUS dictionary, sorted by Vendor Name, Vendor ID, or Vendor Prefix, navigate to: Administration > Dictionaries > RADIUS.

Figure 276: Import RADIUS Dictionary

| Import from file                    | 0             |
|-------------------------------------|---------------|
|                                     |               |
| Select File:                        | Browse_       |
| Enter secret for the file (if any): |               |
|                                     |               |
|                                     |               |
|                                     |               |
|                                     |               |
|                                     | Import Cancel |
|                                     |               |

Table 182: Import RADIUS Dictionary

| Container                          | Description                                                                       |
|------------------------------------|-----------------------------------------------------------------------------------|
| Select File                        | Browse to select the file that you want to import.                                |
| Enter secret for the file (if any) | If the file that you want to import is password protected, enter the secret here. |

## **Posture Dictionaries**

To add a new vendor posture dictionary, click on Import Dictionary. To edit an existing dictionary, export an existing dictionary, edit the exported XML file, and then import the dictionary.

To view the contents of the Posture dictionary, sorted by Vendor Name, Vendor ID, Application Name, or Application ID, navigate to: Administration > Dictionaries > Posture.

|        | istration » Dictionaries » Posture<br>ture Dictionaries |           |                                   | 📥 Import Dictionary |
|--------|---------------------------------------------------------|-----------|-----------------------------------|---------------------|
| Filter | r: Vendor Name 👻 contains                               | + Go      | Clear Filter                      | Show 10 - record    |
| #      | Vendor Name 🛦                                           | Vendor ID | Application Name                  | Application ID      |
| 1.     | Avenda                                                  | 25427     | Audit                             | 6                   |
| 2.     | Avenda                                                  | 25427     | MacSHV                            | 65282               |
| з.     | Avenda                                                  | 25427     | WindowsSHV                        | 65281               |
| 4.     | Avenda                                                  | 25427     | LinuxSHV                          | 65280               |
| 5.     | Cisco                                                   | 9         | Anti-Virus                        | 3                   |
| 6.     | Cisco                                                   | 9         | Posture Agent                     | 1                   |
| 7.     | Cisco                                                   | 9         | Firewall                          | 4                   |
| 8.     | Cisco                                                   | 9         | Host                              | 2                   |
| 9.     | Cisco                                                   | 9         | Audit                             | 6                   |
| 10.    | Cisco                                                   | 9         | Host Intrusion Protection Service | 5                   |

### Table 183: Posture

| Container         | Description                                       |
|-------------------|---------------------------------------------------|
| Import Dictionary | Click to open the <b>Import Dictionary</b> popup. |

Click on a vendor row to see all the attributes and their data type. For example, click on vendor Microsoft/System SHV to see all the associated posture attributes and their data type.

## Figure 277: Fig: Posture Dictionary

| Post              | Posture Attributes    |                   |    |            |              |  |
|-------------------|-----------------------|-------------------|----|------------|--------------|--|
|                   |                       |                   |    |            |              |  |
| Vendor Name:      |                       | Microsoft (311)   |    |            |              |  |
| Application Name: |                       | SystemSHV (65280) |    |            |              |  |
| #                 | Attribute Name        |                   | ID | Туре       | In/Out       |  |
| 1.                | Application-Posture-T | oken              | 1  | Unsigned32 | out          |  |
| 2.                | System-Posture-Toke   | n                 | 2  | Unsigned32 | out          |  |
| 3.                | SoH                   |                   | 3  | SoH        | in           |  |
| 4.                | SoHR                  |                   | 4  | SoH        | out          |  |
|                   |                       |                   |    |            |              |  |
|                   |                       |                   |    |            | Export Close |  |
|                   |                       |                   |    |            |              |  |

Table 184: Posture Dictionary Attributes

| Container | Description                                                                                                    |
|-----------|----------------------------------------------------------------------------------------------------|
| Export    | Click to save the posture dictionary file in XML format. You can make modifications to the dictionary and import the file back into Policy Manager. |

## **TACACS+ Services**

To view the contents of the TACACS+ service dictionary, sorted by Name or Display Name, navigate to: Administration > Dictionaries > TACACS+ Services.

To add a new TACACS+ service dictionary, click on the **Import Dictionary** link. To add or modify attributes in an existing service dictionary, select the dictionary, export it, make edits to the XML file, and import it back into Policy Manager.

## Figure 278: TACACS+ Services

|             |                                             |              |  |  |                   | 🛓 Import Dictionary<br>🏝 Export Dictionary |
|-------------|---------------------------------------------|--------------|--|--|-------------------|--------------------------------------------|
| Filter: Nar | ilter: Name 🔹 contains 📑 Go Clear Filter Sh |              |  |  |                   |                                            |
| #           | Name                                        | e≜           |  |  | Display Name      |                                            |
| 1.          | 🔲 arap                                      |              |  |  | ARAP              |                                            |
| 2.          | ciscov                                      | wlc:common   |  |  | CiscoWLC:Common   |                                            |
| 3.          | C cpass                                     | s:http       |  |  | cpass:HTTP        |                                            |
| 4.          | 📃 pixshe                                    | ell          |  |  | PIX Shell         |                                            |
| 5.          | 🔲 ppp:ip                                    | p            |  |  | PPP:IP            |                                            |
| 6.          | 🔲 ppp:ip                                    | px           |  |  | PPP:IPX           |                                            |
| 7.          | ppp:lo                                      | cp           |  |  | PPP:LCP           |                                            |
| 8.          | 📄 shell                                     |              |  |  | Shell             |                                            |
| 9.          | Wirele                                      | ess-WCS:HTTP |  |  | Wireless-WCS:HTTP |                                            |
| Sho         | wing 1-9                                    | of 9         |  |  |                   | Export Delete                              |

Table 185: TACACS+ Services Dictionary

| Container         | Description                                                                         |
|-------------------|-------------------------------------------------------------------------------------|
| Import Dictionary | Click to open the <b>Import Dictionary</b> popup. Import the dictionary (XML file). |
| Export Dictionary | Export all TACACS+ services into one XML file containing multiple dictionaries      |

To export a specific service dictionary, select a service and click on Export.

To see all the attributes and their data types, click on a service row. For example, click on shell service to see all shell service attributes and their data type.

| Display Name: |                   | Shell               |            |                |
|---------------|-------------------|---------------------|------------|----------------|
| #             | Name              | Display Name        | Туре       | Allowed Values |
| 1.            | acl               | Access control list | String     | -              |
| 2.            | autocmd           | Auto command        | String     | -              |
| з.            | callback-line     | Callback line       | String     | -              |
| 4.            | callback-rotary   | Callback rotary     | String     | -              |
| 5.            | idletime          | Idle time           | Unsigned32 | -              |
| 6.            | nocallback-verify | No callback verify  | String     | true, false    |
| 7.            | noescape          | No escape           | String     | true, false    |
| 8.            | nohangup          | No hangup           | String     | true, false    |
| 9.            | priv-lvl          | Privilege level     | Unsigned32 | -              |
| 10.           | timeout           | Timeout             | Unsigned32 | -              |

## **Fingerprints**

The **Device Fingerprints** table shows a listing of all the device fingerprints recognized by the Profile module. These fingerprints are updated from the Dell Update Portal (See "Update Portal " on page 312 for more information.)

## Figure 280: Device Fingerprints

Administration » Dictionaries » Fingerprints Device Fingerprints

| Filter: | Category                | ▼ contains        |                       | ords |
|---------|-------------------------|-------------------|-----------------------|------|
| #       | Category 🛦              | Family            | Name                  |      |
| 1       | Access Points           | Symbol            | Symbol AP             |      |
| 2       | Access Points           | Aruba             | Aruba AP              |      |
| 3       | Access Points           | Cisco             | Cisco AP              |      |
| 4       | Access Points           | Trendnet          | Trendnet AP           |      |
| 5       | Access Points           | Enterasys         | Enterasys HiPath AP   |      |
| 6       | Access Points           | Trapeze           | Trapeze AP            |      |
| 7       | Access Points           | AeroHive          | AeroHive AP           |      |
| 8       | Access Points           | Ruckus            | Ruckus Wireless       |      |
| 9       | Access Points           | Enterasys/Trapeze | Enterasys/Trapeze AP  |      |
| 10      | Access Points           | Bluesocket        | Bluesocket Controller |      |
|         | Showing 1-10 of 111 Þ 🎽 |                   |                       |      |

You can click on a line in the Device Fingerprints list to drill down and view additional details about the category.

Figure 281: Fig: Device Fingerprints

| Category:       | Computer                                                                                                    |
|-----------------|----------------------------------------------------------------------------------------------------|
| Family:         | Linux                                                                                                    |
| Name:           | Fedora                                                                                                    |
| # Field         | Value                                                                                                    |
| 1 DHCP Option55 | 1,28,2,3,15,6,12,40,41,42<br>28,2,3,15,6,12,40,41,42<br>1,28,2,3,15,6,12,40,41,42,26,119<br>1,28,2,3,15,6,12,40,41,42,26<br>1,28,2,121,15,6,12,40,41,42,26,119,3,121,249,252,42<br>1,28,2,121,15,6,12,40,41,42,26,119,3<br>1,28,2,3,15,6,12,40,41,42,26,119,121,249,252,42 |
|                 | Close                                                                                                    |

## Attributes

The Administration > Dictionaries > Attributes page allows you to specify unique sets of criteria for LocalUsers, GuestUsers, Endpoints, and Devices. This information can then be with role-based device policies for enabling appropriate network access.

The Attributes page provides the following interfaces for configuration:

- "Add Attribute " on page 306
- "Import Attributes" on page 307
- "Export Attributes" on page 308
- "Export " on page 308

### Figure 282: Attributes page

| Administr | ration » Dictionaries » Attr | ributes                      |           |                |                                                        |
|-----------|------------------------------|------------------------------|-----------|----------------|--------------------------------------------------------|
| Attrib    | utes                         |                              |           | 4              | Add Attribute<br>Import Attribute<br>Export Attributes |
| Filter:   | Name                         | <ul> <li>contains</li> </ul> | + Go      | Clear Filter S | ihow 10 💌 records                                      |
| #         | Name 🛆                       | Entity                       | Data Type | Is Mandatory   | Allow Multiple                                         |
| 1. 🗖      | [Company Name]               | GuestUser                    | String    | No             | Yes                                                    |
| 2.        | [Conference]                 | GuestUser                    | String    | Yes            | No                                                     |
| з. 🔳      | [Controller Id]              | Device                       | String    | No             | Yes                                                    |
| 4. 🔳      | [Department]                 | LocalUser                    | String    | No             | Yes                                                    |
| 5. 🔳      | [Designation]                | GuestUser                    | String    | No             | Yes                                                    |
| 6. 🔳      | [Designation]                | LocalUser                    | String    | No             | Yes                                                    |
| 7. 🔳      | Device IMEI                  | Endpoint                     | String    | No             | Yes                                                    |
| 8. 🔳      | Device IMEI                  | GuestUser                    | String    | No             | Yes                                                    |
| 9. 🔳      | Device Serial                | GuestUser                    | String    | No             | Yes                                                    |
| 10. 🔳     | [Device Type]                | Device                       | String    | No             | Yes                                                    |
| SI        | howing 1-10 of 40 Þ 🏓        |                              |           |                | Export Delete                                          |

## Table 186: Attribute settings

| Container         | Description                                                                                                    |
|-------------------|----------------------------------------------------------------------------------------------------|
| Filter            | Use the drop down menu to create a search based on the available Name, Entity, Data Type, Is<br>Mandatory, or Allow Multiple settings. |
| Name              | The name of the attribute.                                                                                                    |
| Entity            | Shows whether the attribute applies to a LocalUser, GuestUser, Device, or Endpoint.                                                    |
| Data Type         | Shows whether the data type is string, integer, boolean, list, text, date, MAC address, or IPv4 address.                               |
| ls<br>Mandatory   | Shows whether the attribute is required for a specific entity.                                                                         |
| Allow<br>Multiple | Shows whether multiple attributes are allowed for an entity.                                                                           |

## Add Attribute

To add a new Attribute dictionary, select Add Attribute in the upper right portion of the page.

### Figure 283: Add Attributes

| Add Attribute            | 8                                                                         |
|--------------------------|---------------------------------------------------------------------------|
| T-MA                     |                                                                           |
| Entity                   | GuestUser                                                                 |
| Name                     | [vendor]                                                                  |
| Data Type                | String -                                                                  |
| Is Mandatory             |                                                                           |
| Allow Multiple           | Ves 🖲 No                                                                  |
| Default Value (optional) | conferenceroom (Enter String without special characters e.g., firstfloor) |
|                          | Add Cancel                                                                |

Enter information in the fields described in the following table. Click Add when you are done. To modify attributes in an existing service dictionary, select the attribute, make any necessary changes, and then click Save.

#### Table 187: Add Attribute settings

| Container         | Description                                                                                                    |
|-------------------|----------------------------------------------------------------------------------------------------|
| Entity            | Specify whether the attribute applies to a LocalUser, GuestUser, Device, or Endpoint.                                                                              |
| Name              | Enter a unique ID for this attribute.                                                                                                    |
| Data Type         | Specify whether the data type is string, integer, boolean, list, text, date, MAC address, or IPv4 address.                                                         |
| ls<br>Mandatory   | Specify whether the attribute is required for a specific entity.                                                                                                   |
| Allow<br>Multiple | Specify whether multiple attributes are allowed for an entity. Note that multiple attributes are not permitted if <b>Is Mandatory</b> is specified as <b>Yes</b> . |

## **Import Attributes**

6

Select Import Attributes on the upper right portion of the page.

NOTE: The imported file is in XML format. To view a sample of this XML format, export a dictionary file and open it in an XML viewer.

#### Figure 284: Import from file

| Import from file                    |  | 8             |
|-------------------------------------|--|---------------|
| Select File:                        |  | Browse        |
| Enter secret for the file (if any): |  |               |
|                                     |  |               |
|                                     |  | Import Cancel |

### Table 188: Import from File settings

| Container                               | Description                                                                                                    |
|-----------------------------------------|----------------------------------------------------------------------------------------------------|
| Select File / Enter secret for the file | Browse to the dictionary file to be imported. Enter the secret key (if any) that was used to export the dictionary. |
| Import/Cancel                           | Click <b>Import</b> to commit, or <b>Cancel</b> to dismiss the popup.                                               |

## **Export Attributes**

Select Export Attributes on the upper right portion of the page to exports all attributes.

The Export Attributes button saves the file Attributes.zip. The zip file has the server certificate (.crt file) and the private key (.pvk file).

## Export

Select the Export button on the lower right side of the page.

To export just one attribute, select it (check box at left) and click **Export**. Your browser will display its normal **Save As** dialog, in which to enter the name of the XML file to contain the export.

# **OnGuard Settings**

Navigate to the Administration > Agents and Software Updates > OnGuard Settings page.

Use this page to configure the agent deployment packages. Once the configuration is saved, agent deployment packages are created for Microsoft Windows and MAC OS X operating systems and placed at a fixed URL on the Policy Manager appliance. This URL can then be published to the user community. The agent deployment packages can also be downloaded to another location.

## Figure 285: OnGuard Settings

Administration » Agents and Software Updates » OnGuard Settings -

| OnGuard Settin                            | igs -                 |                                                                                                    |                        | Global Agent Settings Policy Manager Zones |
|-------------------------------------------|-----------------------|----------------------------------------------------------------------------------------------------|------------------------|--------------------------------------------|
| Agent Version:                            | 6.0.0.44737           | 6.0.0.44737                                                                                                    |                        |                                            |
| Agent Installers                          |                       |                                                                                                    |                        |                                            |
| Agent Installers updat                    | ted at Sep 26, 2012   | 10:03:24 PDT                                                                                                    |                        |                                            |
| 🔐 Windows                                 | http://10.100         | .9.87/agent/installer/windows/ClearPassOnGuardInstall.exe                                                               | (Full Install - EXE)   | 29MB                                       |
| -                                         | http://10.100         | 100.9.87/agent/installer/windows/ClearPassOnGuardInstall.msi (Full Install - MSI) 30                                    |                        | 30MB                                       |
| 📹 Mac OS X                                | http://10.100         | http://10.100.9.87/agent/installer/mac/ClearPassOnGuardInstall.dmg (Full Install)                                       |                        | 8MB                                        |
| Agent Customizatio                        | n ————                |                                                                                                    |                        |                                            |
| Managed Interfaces:                       |                       | Vired Wireless VPN Other                                                                                                |                        |                                            |
| Mode:                                     |                       | Authenticate - no health checks Username Text: Username Password Text: Password                                         |                        |                                            |
| Client Certificate Check:                 |                       | Enable to use a certificate from User keystore during authen                                                            | tication               |                                            |
| Agent action when an update is available: |                       | Ignore                                                                                                    |                        |                                            |
| External Captive Po                       | rtal Support          |                                                                                                    |                        |                                            |
| Enter the LIRL of a we                    |                       | accessed only after a successful authentication (e.g., http://ww<br>cts requests to this URL to an authentication page. | ww.arubanetworks.com). | A network device that is configured for    |
|                                           | authentication redire | conclusion to this one to an addictification page.                                                                      |                        |                                            |

## Table 189: OnGuard Settings

| Container                                      | Description                                                                                                    |
|------------------------------------------------|----------------------------------------------------------------------------------------------------|
| Global Agent<br>Settings                       | <ul> <li>Configure global parameters for OnGuard agents. Parameters include the following:</li> <li>CacheCredentialsForDays : Select the number of days the user credentials should be cached on OnGuard agents.</li> <li>WiredAllowedSubnets : Add a comma-separated list of IP or subnet addresses.</li> <li>WirelessAllowedSubnets : Add a comma-separated list of IP or subnet addresses</li> <li>KeepAliveIntervalSeconds : Add a keep alive interval for OnGuard agents</li> <li>EnableClientLoadBalance : Enable this option to load balance OnGuard authentication requests across ClearPass Policy Servers in a cluster</li> </ul> |
| Policy Manager<br>Zones                        | Configure the network (subnet) for a Policy Manager Zone                                                                                                    |
| Agent Version                                  | Current agent version.                                                                                                    |
| Agent Installers                               | The URLs for the different agent deployment packages.                                                                                                    |
| Managed Interfaces                             | Select the type of interfaces that OnGuard will manage on the endpoint.                                                                                                    |
| Mode                                           | <ul> <li>Select one of:</li> <li>Authenticate - no health checks.</li> <li>Check health - no authentication. OnGuard does not collect username/password.</li> <li>Authenticate with health checks. OnGuard collects username/password and also performs health checks on the endpoint.</li> </ul>                                                                                                    |
| Username/Password<br>text                      | The label for the username/password field on the OnGuard agent. This setting is not valid for the "Check health - no authentication" mode.                                                                                                    |
| Client certificate<br>check                    | Enable to also perform client certificate based authentication. OnGuard extracts the client certificate from the logged in user's certificate store and presents this in the TLS echange with Policy Manager.                                                                                                    |
| Agent action when<br>an update is<br>available | This setting determines what the agent does when an update is available. Options are<br>Ignore, Download Installer, Notify User.                                                                                                    |

| Container   | Description                                                                                                    |
|-------------|----------------------------------------------------------------------------------------------------|
| URL         | In a captive portal scenario, the network device presents a captive portal page prior to user authentication. This portal page is presented when the user browses to a URL that is not authorized to be accessed prior to authentication. Enter such a URL here. |
| Save/Cancel | Commit the update information and generate new deployment packages.                                                                                                    |

# **Guest Portal**

Navigate to the Administration > Agents and Software Updates > Guest Portal page.

Click on any of the four editable sections of this page to customize the content for your enterprise:

### Figure 286: Guest Portal

| Guest Portal               | Global Portal Settings                                                                                                    |
|----------------------------|----------------------------------------------------------------------------------------------------|
| Name:                      | default                                                                                                    |
| Portal URL:                | https://DELL-OEM/agent/portal/                                                                                                    |
| Select Mode:               | Authenticate - no health checks (HTML form)                                                                                                    |
| Usage Terms Text:          | Enable to show terms and conditions of use                                                                                                    |
| Resource Files:            | No resource files were uploaded. A ZIP archive containing resource files is supported 🐣 Uplo                                                      |
| Customize Portal:          | 🖲 Use default template 🔘 Upload custom template                                                                                                   |
| Title<br>Logo Image        | Guest Access Portal - Dell                                                                                                    |
| e                          | GUEST PORTAL                                                                                                    |
| Header                     |                                                                                                    |
| (                          | Guests must login with the username and password provided to access the network                                                                   |
| Footer                     |                                                                                                    |
| <u>Note</u> : If you can r | not access an enterprise resource, it may be because you are in the quarantine network. Please visit<br>Guest Policy Example for more information |
| Copyright                  | © Copyright 2012 Aruba Networks. All rights reserve                                                                                               |
|                            | Save Cancel                                                                                                    |

### Table 190: Guest Portal

| Container                 | Description                                                                                                    |
|---------------------------|----------------------------------------------------------------------------------------------------|
| Global Portal<br>Settings | <ul> <li>Attribute names and value configuration for the portal.</li> <li>UsernameFormat Format of username sent in authentication requests. This can be used in service rules (Authentication:Full-Username attribute) to write different service rules for different portals.</li> <li>SharedSecret. Secret shared with a Wireless Controller (for example, Xirrus Wireless Controller) when Policy Manager is configured as an external captive portal on the network device.</li> </ul> |

|                            | • <i>ShowOriginalPageRedirectLink</i> : Show a link that will take the user to the original page (prior to being redirected to the captive portal).                                                                                                    |  |
|----------------------------|----------------------------------------------------------------------------------------------------|--|
| Name                       | Name is 'default'.                                                                                                    |  |
| Portal URL                 | This is the URL that presents the guest portal page. (Note that this is automatically generate by Policy Manager).                                                                                                    |  |
| Select Mode                | <ul> <li>Select from the following for different modes of the portal:</li> <li>Authenticate - no health validation (HTML Form) - Policy Manager presents a simple HTML form with the username and password. Health credentials are not collected from the client.</li> <li>Authenticate - no health validation (Java Applet) - Policy Manager presents an applet based form with the username and password. Health credentials are not collected from the client. Note that, the Java applet collects the MAC address of all interfaces on the client. In the case of a simple HTML form, Policy Manager would have to perform the extra step of DHCP snooping to collect the MAC address of the client.</li> <li>Check Health - no authentication (Java Applet) - Username/password are not collected. Health is evaluated via a Java applet.</li> <li>Authenticate with health checks (Java Applet) - Policy Manager prompts the user for username and password, and also collects client health credentials by means of a Java applet downloaded to the page.</li> <li>Authenticate with optional health checks (Dual mode) - User is presented with a simple HTML form. User can choose to load the Java applet by clicking on a link on this page; the java applet (dissolvable agent) also collects health information.</li> <li>No Authentication and no health checks (HTML form) - User is presented with a simple HTML form for the username, which is hidden.</li> </ul> |  |
| Authentication<br>Details  | Click within the Enter Authentication Details field to enter credential details. Note that this section only appears for modes that require authentication.                                                                                                    |  |
| Username/Password<br>label | Click on the Username/Password labels (D) to change the respective label strings.                                                                                                    |  |
| Usage Terms Text           | Select this check box to display the terms and conditions of use.                                                                                                    |  |
| Resource Files             | Click on Upload link to upload a zipped archive of resource files consisting of images, style sheets, scripts, etc. These are hosted on the Policy Manager appliance and can be referenced by prefixing the _eTIPS_GUEST_PORTAL_RESOURCE_ to the patch component. For example, if there is a file named logo.jpg in the zipped archive, refer to this resource as "_eTIPS_GUEST_PORTAL_RESOURCE_/logo.jpg" on the guest portal page. After the zipped archive is successfully uploaded, a screen showing the contained files is shown:                                                                                                    |  |
|                            | Name     Size     Modified       cam.jpg     51.2 kB     2010/10/26       chappatte.jpg     70 kB     17.33:00       dcr0656i.jpg     24.9 kB     1010/10/26       tr3:30:6     17.33:16                                                                                                    |  |
| Customize Portal           | <b>Use default template</b> to edit the different fields as described above. To import a custom HTML file to be used as the guest portal, select <b>Upload custom template</b> . Note that the                                                                                                    |  |

| Container         | Description                                                                                                    |
|-------------------|----------------------------------------------------------------------------------------------------|
|                   | following macros must be present in the custom HTML template: <ul> <li>_eTIPS_GUEST_PORTAL_HEADER_</li> <li>_eTIPS_GUEST_PORTAL_BODY_</li> <li>_eTIPS_GUEST_PORTAL_FORM_</li> </ul> |
| Title             | Click on the current title text to change the way the title appears.                                                                                                    |
| Logo Image        | Click on the logo image to browse and select an image for the banner.                                                                                                    |
| Header Message    | Click to enter text that will display in the header.                                                                                                    |
| Footer Message    | Click to enter text that will display in the footer.                                                                                                    |
| Copyright Message | Click to enter copyright text.                                                                                                    |
| Save/Cancel       | Click <b>Save</b> to save changes, or <b>Cancel</b> to keep the default page.                                                                                                    |

Figure 287: Custom HTML Template Upload

| Sample template             |   | Upload Web Page |
|-----------------------------|---|-----------------|
| _eTIPS_GUEST_PORTAL_HEADER_ |   |                 |
|                             |   |                 |
| <body></body>               |   |                 |
| _eTIPS_GUEST_PORTAL_BODY_   |   |                 |
| Add page contents           |   |                 |
| _eTIPS_GUEST_PORTAL_FORM_   | = |                 |
| Add more page contents      |   |                 |
| Add Copyright               |   |                 |
|                             | * |                 |
|                             |   | Save Cancel     |

# **Update Portal**

Navigate to Administration > Agents and Software Updates > Software Updates.

Use the Software Updates page to register for and to receive live updates for:

- Posture updates, including Antivirus, Antispyware, and Windows Updates
- Profile data updates, including Fingerprint
- Software upgrades for the ClearPass family of products
- Patch binaries, including Onboard, Guest Plugins and Skins

Updates are stored on ClearPass's webservice server. The ClearPass Policy Manager server periodically communicates with the webservice to inquire about available updates. You can download and install these updates directly from this **Software Updates** page using your Subscription ID. The first time the Subscription ID is saved, the ClearPass Policy Manager contacts the webservice to download the latest Posture & Profile Data Updates and a list of available Firmware & Patch Updates.

### Figure 288: Software Updates

| Subscription ID:               | v2vxs7-7p3l4d-n4bvzx-5z2     | v46-43k8k9          |                    |                               |                     |                         |
|--------------------------------|------------------------------|---------------------|--------------------|-------------------------------|---------------------|-------------------------|
|                                |                              |                     |                    |                               |                     | Save Re                 |
| osture & Profile Data Up       | dates                        |                     |                    |                               |                     |                         |
| Update Type                    | Data Version                 | Data Created        | Last               | Update La                     | st Updated          | Update Status           |
| AntiVirus & AntiSpyware Up     | dates 1.6999                 | 2012/12/10 11:10:03 | Online             | e 20                          | 12/12/10 12:03:03   | Latest                  |
| Vindows Hotfixes Updates       | 1.307                        | 2012/12/10 04:11:23 | Online             | e 20                          | 12/12/10 05:03:06   | Latest                  |
| Endpoint Profile Fingerprints  | 2.2                          | 2012/11/27 23:12:20 | File               | 20                            | 12/12/09 09:43:05   | Updated 1 day ago       |
|                                |                              |                     |                    |                               |                     | Import Upda             |
| manually import Posture & Prof | le Data Updates, refer to He | lp for this page.   |                    |                               |                     |                         |
|                                |                              |                     |                    |                               |                     |                         |
| ïrmware & Patch Update         | s                            |                     |                    |                               | Last Checked        | Status                  |
|                                | s                            | Version             | Size(MB)           | Update Released               | Last Checked        |                         |
| pdate Type Name                |                              | Version<br>0.8.3-0  | Size(MB)<br>0.1446 | Update Released<br>2011/09/06 | 2012/12/10 12:23:13 | Download                |
| Ipdate Type Name               |                              |                     |                    | •                             |                     | Download<br>Import Upda |

### Table 191: Software Updates

| Container          | Description                                                                                                    |  |  |
|--------------------|----------------------------------------------------------------------------------------------------|--|--|
| Subscription ID    |                                                                                                    |  |  |
| Subscription<br>ID | Enter the Subscription ID provided to you in this textbox. This textbox is enabled only on publisher node.                                                                                                    |  |  |
| Save               | Click this button to save the Subscription ID entered in the textbox. This button is enabled only on publisher node.                                                                                                    |  |  |
| Reset              | Performs an "undo" of any unsaved changes made in the Subscription ID field. Note that this does not clear the textbox.                                                                                                    |  |  |
| Posture & Pro      | ofile Data Updates                                                                                                    |  |  |
| Import<br>Updates  | Use Import Updates to import (upload) the Posture and Profile Data into this server, if this server is<br>not able to reach the webservice server. The data can be downloaded from webservice server by<br>accessing the URL:<br>https://clearpass.arubanetworks.com/cppm/appupdate/cppm_apps_updates.zip.<br>When prompted, enter the provided Subscription ID for the username and the password for<br>authentication.<br>NOTE: This button is enabled only on publisher node. |  |  |
| Firmware & P       | Firmware & Patch Updates                                                                                                    |  |  |
| Import             | If the server is not able to reach the webservice server, click <b>Import Updates</b> to import the latest                                                                                                    |  |  |

| Container           | Description                                                                                                    |  |
|---------------------|----------------------------------------------------------------------------------------------------|--|
| Updates             | <ul> <li>Firmware and Update patch binaries (obtained via support or other means) into this server. When logged in as appadmin, the Upgrade and Patch binaries imported can be installed manually via the CLI using the following commands:</li> <li>system update (for patches)</li> <li>system upgrade (for upgrades)</li> <li>NOTE: The Onboard, Guest Plugins and Skins can only be downloaded and installed via webservice.</li> </ul> |  |
| Download            | Click on this button to download that update from the webservice server. If the download fails because of connectivity issues or a checksum mismatch, a Retry button will appear.                                                                                                    |  |
| Install             | This button appears after the update has been downloaded. Clicking on this button starts the installation of the update and displays the Install Update dialog box showing the log messages being generated.                                                                                                    |  |
| Needs Restart       | This link appears when an update needs a reboot of the server in order to complete the installation.<br>Clicking on this link displays the Install Update dialog box showing the log messages generated<br>during the install.                                                                                                    |  |
| Installed           | This link appears when an update has been installed. Clicking on this link displays the Install<br>Update dialog box showing the log messages generated during the install.                                                                                                    |  |
| Install Error       | This link appears when an update install encountered an error. Clicking on this link displays the Install Update dialog box showing the log messages generated during the install.                                                                                                    |  |
| Other               |                                                                                                    |  |
| Check Status<br>Now | Click on this button to perform an on-demand check for available updates. Applies to updates (only on publisher node) as well as Firmware & Patch Updates.                                                                                                    |  |

The Firmware & Patch Updates table will only show the data that is known to webservice. Additionally, it is only visible if the ClearPass Policy Manager server is able to communicate with the webservice server.

## Install Update dialog box

The Install Update dialog box shows the log messages generated during the install of an update. This popup appears when an Install button is clicked. If the popup is closed, it can be brought up again by clicking the 'Install in progress...' link while and installation is in progress or by clicking the 'Installed', 'Install Error', 'Needs Restart' links after the installation is completed.

### Figure 289: Install Update

| ata Upd   | Install Update 🛛 😵                                                                                                    |    |         |  |
|-----------|----------------------------------------------------------------------------------------------------|----|---------|--|
|           |                                                                                                    | _  | Last Up |  |
| are Upda  | Installed - CPPM-x86_64-20120927-dummy-patch-1-patch.bin                                                                       |    | 2012/10 |  |
| dates     | Installing patch from=CPPM-x86_64-20120927-dummy-patch-1-patch.bin                                                             |    | 2012/10 |  |
| erprints  | Extracting patch                                                                                                    |    | 2012/10 |  |
|           | INFO: Preparing<br>INFO: Running pre-install scripts                                                                           |    |         |  |
|           |                                                                                                    |    |         |  |
|           | INFO: Applying patch<br>INFO: Recording patch<br>INFO: Running post-install scripts<br>INFO: Patching complete with status - 0 |    |         |  |
| Jpdates   |                                                                                                    |    |         |  |
| ne        | Exiting with 0                                                                                                    | ed | Last Ch |  |
| 20927-d   |                                                                                                    |    | 2012/10 |  |
| M versio  | Reboot Clear & Close Close                                                                                                    |    | 2012/10 |  |
| 21012-d   |                                                                                                    |    | 2012/10 |  |
| 20927-du  | mmy-patch-2 0.0022 2012/09/27                                                                                                  |    | 2012/10 |  |
| hch Trans | lations 0.1179 2012/06/06                                                                                                    |    | 2012/10 |  |

Table 192: Install Update dialog box buttons and descriptions

| Container        | Description                                                                                                    |
|------------------|----------------------------------------------------------------------------------------------------|
| Close            | Click on this button to close the dialog box.                                                                                                    |
| Clear &<br>Close | Click on this button to delete the log messages and close the popup. This will also remove the corresponding row from the Firmware & Patch Updates table. |
| Reboot           | This button appears only for the updates requiring a reboot to complete the installation. Click on this button to initiate a reboot of the server.        |

Delete the log messages (using the Clear & Close button on the Install Update dialog box) for a failed install. After the log messages are cleared, attempt the install again.

System Events (as seen on the **Monitoring > Event Viewer** page) show records for events, such as communication failures with webservice, successful or failed download of updates, and successful or failed installation of updates.

The ClearPass Policy Manager server contacts the webservice server every hour in the background to download any newly available Posture & Profile Data Updates and every time the Software Updates page is visited for a current list of Firmware & Patch Updates. The webservice itself is refreshed with the Antivirus and Antispyware data hourly, with Windows Updates daily, and with Fingerprint data, Firmware & Patches as and when new ones are available.

# **Updating the Policy Manager Software**

By way of background, the Policy Manager Publisher node acts as master. Administration, configuration, and database write operations are allowed only on this master node. The Policy Manager appliance defaults to a Publisher node unless it is made a Subscriber node. A Policy Manager cluster can contain only one Publisher node. Cluster commands can be used to change the state of the node, hence the Publisher can be made a Subscriber.

## Upgrade the Image on a Single Policy Manager Appliance

Perform these steps to upgrade the image on a single Policy Manager appliance:

- 1. From the ClearPass Policy Manager UI, navigate to Administration > Agents and Software Updates > Software Updates.
  - If a Subscription ID has been entered, then the server can communicate with the webservice. Available upgrades will be listed in the Firmware & Patches table. Download and install the upgrade, and then reboot the server.
  - If the Subscription ID has not been entered, or if the appliance cannot communicate with the webservice, click **Import Updates** to upload the upgrade image that you received from Support (or through other means). The upgrade file is now available and can be specified in the system upgrade CLI command.

Alternatively, transfer the image file to a Policy Manager external machine and make it available via http or SSH.

- 1. Login to the Policy Manager appliance as appadmin user.
- 2. Use the command system upgrade, which will upgrade your second partition, then reboot. Policy Manager boots into the upgraded image.

NOTE: If you access the appliance via serial console, you should also be able to boot into the previous image by choosing that image in the Grub boot screen.

3. Verify that all configuration and session logs are restored and all services are running. Also verify that nodespecific configuration such as the server certificate, log configuration and server parameters are also restored.

## Upgrade the Image on All Appliances

Perform these steps to upgrade the image on all appliances in an Policy Manager cluster.

- 1. Upgrade publisher Policy Manager first, and reboot into the new image.
- 2. On the first boot after upgrade, all old configuration data is restored. Verify that all configuration and services are intact.

In the cluster servers screen, all subscriber node entries are present but marked as **Cluster Sync=false** (disabled for replication). Any configuration changes performed in this state do not replicate to subscribers until the subscribers are also upgraded (effectively no configuration changes are possible on subscribers in this state).

NOTE: You can add a subscriber to the cluster from the User Interface: Configuration > Administration > Server Configuration (page) > Make Subscriber (link).

- 3. One node at a time, upgrade the subscriber nodes to the same Policy Manager version as the publisher, using the same steps as for a single Policy Manager server. On the first boot after upgrade, the node is added back to the cluster (the publisher node must be up and available for this to work).
- 4. Login to the UI and verify that the node is replicating and "Cluster Sync" is set to true.

NOTE: If the publisher is not available when the subscriber boots up after the upgrade, adding the node back to the cluster fails. In that case, the subscriber comes up with an empty database. Fix the problem by adding the subscriber back into the cluster from the CLI. All node configuration, including certificates, log configuration and server parameters are restored (as long as the node entry exists in the publisher with Cluster Sync=false).

ø

6

6

# **Appendix A**

## **Command Line Configuration**

The Policy Manager command line provides commands of the following types:

- "Cluster Commands" on page 319
- "Configure Commands" on page 322
- "Network Commands" on page 324
- "Service commands" on page 327
- "Show Commands" on page 328
- "System commands" on page 330
- "Miscellaneous Commands" on page 333

# **Available Commands**

#### Table 193: Command Categories

| Command                                                        |
|----------------------------------------------------------------|
| ad auth<br>See "Miscellaneous Commands" on page 333            |
| <i>ad</i> netleave<br>See "Miscellaneous Commands" on page 333 |
| <i>ad</i> netjoin<br>See "Miscellaneous Commands" on page 333  |
| <i>ad</i> testjoin<br>See "Miscellaneous Commands" on page 333 |
| alias<br>See "Miscellaneous Commands" on page 333              |
| backup<br>See "Miscellaneous Commands" on page 333             |
| <i>cluster</i> drop-subscriber                                 |
| <i>cluster</i> list                                            |
| <i>cluster</i> make-publisher                                  |

| Command                                                     |
|-------------------------------------------------------------|
| <i>cluster</i> make-subscriber                              |
| <i>cluster</i> reset-database                               |
| <i>cluster</i> set-cluster-passwd                           |
| <i>cluster</i> set-local-passwd                             |
| <i>configure</i> date                                       |
| <i>configure</i> dns                                        |
| <i>configure</i> hostname                                   |
| <i>configure</i> ip                                         |
| <i>configure</i> timezone                                   |
| dump certchain<br>See "Miscellaneous Commands" on page 333  |
| dump logs<br>See "Miscellaneous Commands" on page 333       |
| dump servercert<br>See "Miscellaneous Commands" on page 333 |
| exit<br>See "Miscellaneous Commands" on page 333            |
| help<br>See "Miscellaneous Commands" on page 333            |
| <i>krb</i> auth<br>See "Miscellaneous Commands" on page 333 |
| <i>krb</i> list<br>See "Miscellaneous Commands" on page 333 |
| Idapsearch<br>See "Miscellaneous Commands" on page 333      |
| <i>network</i> ip                                           |
| <i>network</i> nslookup                                     |
| network ping                                                |
| <i>network</i> traceroute                                   |
| <i>network</i> reset                                        |
| quit<br>See "Miscellaneous Commands" on page 333            |

| restore<br>See "Miscellaneous Commands" on page 333<br><i>service</i> activate |
|--------------------------------------------------------------------------------|
| service activate                                                               |
|                                                                                |
| service deactivate                                                             |
| service list                                                                   |
| service restart                                                                |
| service start                                                                  |
| service status                                                                 |
| service stop                                                                   |
| show date                                                                      |
| <i>show</i> dns                                                                |
| <i>show</i> domain                                                             |
| show all-timezones                                                             |
| show hostname                                                                  |
| <i>show</i> ip                                                                 |
| <i>show</i> license                                                            |
| show timezone                                                                  |
| show version                                                                   |
| <i>system</i> boot-image                                                       |
| <i>system</i> gen-support-key                                                  |
| system update                                                                  |
| <i>system</i> restart                                                          |
| <i>system</i> shutdown                                                         |
| <i>system</i> install-license                                                  |
| <i>system</i> upgrade                                                          |

# **Cluster Commands**

The Policy Manager command line interface includes the following *duster* commands:

- "drop-subscriber" on page 320
- "list" on page 320
- "make-publisher" on page 320

- "make-subscriber" on page 321
- "reset-database" on page 321
- "set-cluster-passwd" on page 321
- "set-local-passwd" on page 322

## drop-subscriber

Removes specified subscriber node from the cluster.

#### **Syntax**

cluster drop-subscriber [-f] [-i <IP Address>] -s

Where:

| Table 1 | 194: | Drop-Subscriber Commands |
|---------|------|--------------------------|
|---------|------|--------------------------|

| Flag/Parameter          | Description                                                                                                    |
|-------------------------|----------------------------------------------------------------------------------------------------|
| -f                      | Force drop, even for down nodes                                                                                                    |
| -i <ip address=""></ip> | Management IP address of the node. If not specified<br>and the current node is a subscriber, Policy Manager<br>drops the current node.     |
| -S                      | Do not reset the database on the dropped node.<br>By default, Policy Manager drops the current node (if a<br>subscriber) from the cluster. |

#### Example

[appadmin] # cluster drop-subscriber -f -i 192.168.1.1 -s

## list

Lists the cluster nodes.

### **Syntax**

cluster list

#### Example

```
[appadmin]# cluster list
cluster list
Publisher :
Management port IP=192.168.5.227
Data port IP=None [local machine]
```

## make-publisher

Makes this node a publisher.

#### **Syntax**

cluster make-publisher

#### **Example**

## make-subscriber

Makes this node a subscriber to the specified publisher node.

#### **Syntax**

Where:

#### Table 195: Make-Subscriber Commands

| Flag/Parameter          | Description                                                       |
|-------------------------|-------------------------------------------------------------------|
| -i <ip address=""></ip> | Required.<br>Publisher IP address.                                |
| -1                      | Optional.<br>Restore the local log database after this operation. |

#### **Example**

[appadmin] # cluster make-subscriber -i 192.168.1.1 -p !alore -l

### reset-database

Resets the local database and erases its configuration.

#### **Syntax**

```
cluster reset-database
```

#### Returns

### set-cluster-passwd

Changes the cluster password on all publisher nodes. Executed on the publisher; prompts for the new cluster password.

#### Syntax

cluster set-cluster-passwd

#### Returns

```
[appadmin] # cluster set-cluster-passwd
cluster set-cluster-passwd
```

Enter Cluster Passwd: **santaclara** Re-enter Cluster Passwd: **santaclara** INFO - Password changed on local (publisher) node Cluster password changed

## set-local-passwd

Changes the local password. Executed locally; prompts for the new local password.

### **Syntax**

```
cluster sync-local-password
```

### Returns

```
[appadmin]# cluster set-local-password
cluster sync-local-passwd
Enter Password: !alore
Re-enter Password: !alore
```

# **Configure Commands**

The Policy Manager command line interface includes the following configuration commands:

- "date" on page 322
- "dns" on page 323
- "hostname" on page 323
- "ip" on page 323
- "timezone" on page 324

## date

Sets System Date, Time and Time Zone.

## **Syntax**

```
configure date -d <date> [-t <time> ] [-z <timezone>]
```

or

configure date -s <ntpserver> [-z <timezone>]

Where:

## Table 196: Date Commands

| Flag/Parameter             | Description                                                                                              |
|----------------------------|----------------------------------------------------------------------------------------------------|
| -s <ntpserver></ntpserver> | Optional.<br>Synchronize time with specified NTP server.                                                 |
| -d <date></date>           | Required.<br><i>Syntax:</i> yyyy-mm-dd                                                                   |
| -t <time></time>           | Optional.<br><i>Syntax</i> : hh:mm:ss                                                                    |
| -z <timezone></timezone>   | Optional.<br><i>Syntax:</i> To view the list of supported timezone values,<br>enter: show all-timezones. |

## Example 1

Specify date/time/timezone:

[appadmin]# configure date -d 2007-06-22 -t 12:00:31 -z America/Los\_Angeles

### Example 2

Synchronize with a specified NTP server:

[appadmin] # -s <ntpserver>

## dns

Configure DNS servers. At least one DNS server must be specified; a maximum of three DNS servers can be specified.

## **Syntax**

configure dns <primary> [secondary] [tertiary]

### **Example 1**

[appadmin] # configure dns 192.168.1.1

### Example 2

[appadmin] # configure dns 192.168.1.1 192.168.1.2

### Example 3

[appadmin] # configure dns 192.168.1.1 192.168.1.2 192.168.1.3

## hostname

Configures the hostname.

### **Syntax**

configure hostname <hostname>

### Example

[appadmin]# configure hostname sun.us.arubanetworks.com

## ip

Configures IP address, netmask and gateway.

### Syntax

```
[appadmin]# configure ip <mgmt|data> <ipaddress> netmask <netmask address> gateway <gateway
address>
```

Where:

## Table 197: IP Commands

| Flag/Parameter                                  | Description                                                                       |
|-------------------------------------------------|-----------------------------------------------------------------------------------|
| ip <mgmt data> <ip address=""></ip></mgmt data> | <ul><li>Network interface type: mgmt or data</li><li>Server ip address.</li></ul> |
| netmask <netmask address=""></netmask>          | Netmask address.                                                                  |
| gateway <gateway address=""></gateway>          | Gateway address.                                                                  |

### Example

[appadmin]# configure ip data 192.168.5.12 netmask 255.255.255.0 gateway 192.168.5.1

## timezone

Configures time zone interactively.

### **Syntax**

configure timezone

### Example

# **Network Commands**

The Policy Manager command line interface includes the following network commands:

- "ip" on page 324
- "nslookup" on page 325
- "ping" on page 325
- "reset" on page 326
- "traceroute" on page 326

## ip

Add, delete or list custom routes to the data or management interface routing table.

### **Syntax**

```
network ip add <mgmt|data> [-i <id>] <[-s <SrcAddr>] [-d <DestAddr>]>
Add a custom routing rule. Where:
```

| Table 198: Network IP Add Command |
|-----------------------------------|
|-----------------------------------|

| Flag/Parameter           | Description                                                                                                    |
|--------------------------|----------------------------------------------------------------------------------------------------|
| <mgmt data></mgmt data>  | Specify management or data interface                                                                                                    |
| -i <id></id>             | id of the network ip rule. If unspecified, the system will auto-generate an id. Note that the id determines the priority in the ordered list of rules in the routing table.   |
| -s <srcaddr></srcaddr>   | Optional. Specifies the ip address or network (for example, 192.168.5.0/24) or 0/0 (for all traffic) of traffic originator. Only one of SrcAddr or DstAddr must be specified. |
| -d <destaddr></destaddr> | Optional. Specifies the destination ip address or network (for example, 192.168.5.0/24) or 0/0 (for all traffic). Only one of SrcAddr or DstAddr must be specified.           |

### Syntax

network ip del <-i <id>>>

### Delete a rule. Where:

#### Table 199: Network IP Delete Commands

| Flag/Parameter | Description               |
|----------------|---------------------------|
| -i <id></id>   | ld of the rule to delete. |

#### **Syntax**

network ip list

List all routing rules.

### **Syntax**

network ip reset

Reset routing table to factory default setting. All custom routes are removed.

### **Example 1**

[appadmin] # network ip add data -s 192.168.5.0/24

### **Example 2**

[appadmin]# network ip add data -s 192.168.5.12

### Example 3

[appadmin]# network ip list

### nslookup

Returns IP address of host using DNS.

### **Syntax**

```
nslookup -q <record-type> <host>
Where:
```

### Table 200: Nslookup Commands

| Flag/Parameter              | Description                                    |
|-----------------------------|------------------------------------------------|
| <record-type></record-type> | Type of DNS record. For example, A, CNAME, PTR |
| <host></host>               | Host or domain name to be queried.             |

### **Example 1**

[appadmin] # nslookup sun.us.arubanetworks.com

### Example 2

[appadmin] # nslookup -q SRV arubanetworks.com

## ping

Tests reachability of the network host.

### **Syntax**

network ping [-i <SrcIpAddr>] [-t] <host>

### Where:

### Table 201: Ping Commands

| Flag/Parameter             | Description                                   |
|----------------------------|-----------------------------------------------|
| -i <srcipaddr></srcipaddr> | Optional.<br>Originating IP address for ping. |
| -t                         | Optional.<br>Ping indefinitely.               |
| <host></host>              | Host to be pinged.                            |

### Example

[appadmin] # network ping -i 192.168.5.10 -t sun.us.arubanetworks.com

### reset

```
Reset network data port.
```

### **Syntax**

```
network reset <port>
```

Where:

### Table 202: Reset Commands

| Flag/Parameter | Description                                 |
|----------------|---------------------------------------------|
| <port></port>  | Required.<br>Name of network port to reset. |

### Example

[appadmin] # network reset data

### traceroute

Prints route taken to reach network host.

### Syntax

```
network traceroute <host>
```

Where:

### Table 203: Traceroute Commands

| Flag/Parameter | Description           |
|----------------|-----------------------|
| <host></host>  | Name of network host. |

### **Example**

```
[appadmin] # network traceroute sun.us.arubanetworks.com
```

# Service commands

The Policy Manager command line interface includes the following service commands:

- start
- stop
- status
- restart
- activate
- deactivate
- list

These commands in this section have identical syntax; therefore, this section presents them as variations on <a column section >.

### <action>

Activates the specified Policy Manager service.

### **Syntax**

service <action> <service-name>

Where:

### Table 204: Action Commands

| Flag/Parameter | Description                                                                                                    |
|----------------|----------------------------------------------------------------------------------------------------|
| action         | Choose an action: <i>activate, deactivate, list, restart, start, start, status,</i> or <i>stop.</i>                                                                                                    |
| service-name   | Choose a service: tips-policy-server, tips-admin-server,<br>tips-system-auxiliary-server, tips-radius-server, tips-<br>tacacs-server, tips-dbwrite-server, tips-repl-server, or<br>tips-sysmon-server. |

### **Example 1**

[appadmin] # service activate tips-policy-server

### **Example 2**

```
[appadmin] # service list all
```

```
service list
Policy server [ tips-policy-server ]
Admin UI service [ tips-admin-server ]
System auxiliary services [ tips-system-auxiliary-server ]
Radius server [ tips-radius-server ]
Tacacs server [ tips-tacacs-server ]
Async DB write service [ tips-dbwrite-server ]
DB replication service [ tips-repl-server ]
System monitor service [ tips-sysmon-server ]
```

### **Example 3**

[appadmin] # service status tips-domain-server

# **Show Commands**

The Policy Manager command line interface includes the following show commands:

- "all-timezones" on page 328
- "date" on page 328
- "dns" on page 328
- "domain" on page 329
- "hostname" on page 329
- "ip" on page 329
- "license" on page 329
- "timezone" on page 330
- "version" on page 330

### all-timezones

Interactively displays all available timezones

### **Syntax**

show all-timezones

### Example

```
[appadmin]# show all-timezones
Africa/Abidjan
Africa/Accra
.....
WET
Zulu
```

### date

Displays System Date, Time, and Time Zone information.

### **Syntax**

show date

### **Example**

```
[appadmin]# show date
Wed Oct 31 14:33:39 UTC 2012
```

### dns

Displays DNS servers.

### **Syntax**

show dns

### Example

```
[appadmin] # show dns
show dns
DNS Information
Primary DNS : 192.168.5.3
Secondary DNS : <not configured>
```

### domain

Displays Domain Name, IP Address, and Name Server information.

#### **Syntax**

show domain

#### Example

[appadmin] # show domain

### hostname

Displays hostname.

#### **Syntax**

show hostname

#### **Example**

[appadmin] # show hostname show hostname wolf

### ip

Displays IP and DNS information for the host.

#### **Syntax**

show ip

#### Example

```
[appadmin] # show ip
show ip
Device Type : Management Port
IP Address : 192.168.5.227
Subnet Mask : 255.255.255.0
Gateway : 192.168.5.1
_____
Device Type : Data Port
_____
IP Address : <not configured>
Subnet Mask : <not configured>
Gateway : <not configured>
DNS Information
Primary DNS : 192.168.5.3
Secondary DNS : <not configured>
Tertiary DNS : <not configured>
```

### license

Displays the license key.

### **Syntax**

show license

#### **Example**

[appadmin] # show license show license

### timezone

Displays current system timezone.

### **Syntax**

show timezone

### **Example**

[appadmin] # show timezone show timezone

### version

Displays Policy Manager software version hardware model.

### **Syntax**

show version

### Example

[appadmin] # show version

Policy Manager software version : 2.0(1).6649 Policy Manager model number : ET-5010

# System commands

The Policy Manager command line interface includes the following system commands:

- "boot-image" on page 330
- "gen-support-key" on page 331
- "install-license" on page 331
- "restart" on page 331
- "shutdown" on page 332
- "update" on page 332
- "upgrade" on page 332

## boot-image

Sets system boot image control options.

### **Syntax**

```
system boot-image [-1] [-a <version>]
Where:
```

#### Table 205: Boot-Image Commands

| Flag/Parameter         | Description                                                           |
|------------------------|-----------------------------------------------------------------------|
| -1                     | Optional.<br>List boot images installed on the system.                |
| -a <version></version> | Optional.<br>Set active boot image version, in <i>A.B.C.D</i> syntax. |

#### **Example**

```
[appadmin] # system boot-image
```

### gen-support-key

Generates the support key for the system.

### **Syntax**

system gen-support-key

#### **Example**

```
[appadmin]# system gen-support-key
system gen-support-key
Support key='01U2FsdGVkX1+/WS9jZKQajERyzXhM8mF6zAKrzxrHvaM='
```

### install-license

Replace the current license key with a new one.

#### **Syntax**

```
system install-license <license-key>
```

Where:

### Table 206: Install-License Commands

| Flag/Parameter              | Description                                         |
|-----------------------------|-----------------------------------------------------|
| <license-key></license-key> | Mandatory.<br>This is the newly issued license key. |

#### **Example**

[appadmin] # system install-license

### restart

Restart the system

#### **Syntax**

system restart

#### Example

### shutdown

Shutdown the system

#### **Syntax**

system shutdown

#### **Example**

### update

Manages updates.

#### **Syntax**

```
system update [-i user@hostname:/<filename> | http://hostname/<filename>]
system update [-u <patch-name>]
system update [-1]
```

Where:

| Flag/Parameter                                                                       | Description                                                                                |
|--------------------------------------------------------------------------------------|--------------------------------------------------------------------------------------------|
| -i user@hostname:/ <filename><br/>  http://hostname/<filename></filename></filename> | Optional.<br>Install the specified patch on the system.                                    |
| -u <patch-name></patch-name>                                                         | Optional.<br>Uninstall the patch. (For exact patch names, refer to [-I]<br>in this table.) |
| -1                                                                                   | Optional.<br>List the patches installed on the system.                                     |

### Example

[appadmin]# system update

### upgrade

Upgrades the system.

### **Syntax**

```
system upgrade <filepath> Where:
```

| Flag/Parameter        | Description                                                                                |
|-----------------------|--------------------------------------------------------------------------------------------|
| <filepath></filepath> | Required.<br>Enter filepath, using either syntax provided in the two<br>examples provided. |

### **Example 1**

[appadmin]# system upgrade admin@sun.us.arubanetworks.com:/tmp/PolicyManager-x86-64-upgrade-71.tgz

### Example 2

[appadmin]# system upgrade http://sun.us.arubanetworks.com/downloads/PolicyManager-x86-64upgrade-71.tgz

## **Miscellaneous Commands**

The Policy Manager command line interface includes the following *miscellaneous* commands:

- "ad auth" on page 333
- "ad netjoin" on page 334
- "ad netleave" on page 334
- "ad testjoin" on page 334
- "alias" on page 334
- "backup" on page 335
- "dump certchain" on page 335
- "dump logs" on page 336
- "dump servercert" on page 336
- "exit" on page 337
- "help" on page 337
- "krb auth" on page 337
- "krb list" on page 338
- "Idapsearch" on page 338
- "quit" on page 339
- "restore" on page 338

### ad auth

Authenticate the user agains AD.

### **Syntax**

```
ad auth --username=<username>
```

Where:

### Table 209: Ad Auth Commands

| Flag/Parameter        | Description                                       |
|-----------------------|---------------------------------------------------|
| <username></username> | Required.<br>username of the authenticating user. |

### **Example**

[appadmin] # ad auth --username=mike

## ad netjoin

Joins host to the domain.

### Syntax

```
ad netjoin <domain-controller.domain-name> [domain NETBIOS name]
```

Where:

### Table 210: Ad Netjoin Commands

| Flag/Parameter                                                  | Description                                   |
|-----------------------------------------------------------------|-----------------------------------------------|
| <domain-controller. domain-<br="">name&gt;</domain-controller.> | Required.<br>Host to be joined to the domain. |
| [domain NETBIOS name]                                           | Optional.                                     |

#### Example

[appadmin] # ad netjoin atlas.us.arubanetworks.com

### ad netleave

Removes host from the domain.

### **Syntax**

ad netleave

### Example

[appadmin] # ad netleave

## ad testjoin

Tests if the netjoin command succeeded. Tests if Policy Manager is a member of the AD domain.

### **Syntax**

ad testjoin

### **Example**

[appadmin]# ad testjoin

### alias

Creates or removes aliases.

### **Syntax**

alias <name>=<command>

Where:

### Table 211: Alias Commands

| Flag/Parameter           | Description                                     |
|--------------------------|-------------------------------------------------|
| <name>=<command/></name> | Sets <name> as the alias for <command/>.</name> |
| <name>=</name>           | Removes the association.                        |

### Example 1

[appadmin] # alias sh=show

### Example 2

[appadmin]# alias sh=

## backup

Creates backup of Policy Manager configuration data. If no arguments are entered, the system auto-generates a filename and backups up the configuration to this file.

### **Syntax**

backup [-f <filename>] [-L] [-P]

Where:

| Table 212: Backup Commands | Table | 212: | Backup | Commands |
|----------------------------|-------|------|--------|----------|
|----------------------------|-------|------|--------|----------|

| Flag/Parameter           | Description                                                                                    |
|--------------------------|------------------------------------------------------------------------------------------------|
| -f <filename></filename> | Optional. Backup target.<br>If not specified, Policy Manager will auto-generate a<br>filename. |
| -L                       | Optional. Do not backup the log database configuration                                         |
| -Р                       | Optional. Do not backup password fields from the configuration database                        |

### Example

[appadmin]# backup -f PolicyManager-data.tar.gz Continue? [y|Y]: y

## dump certchain

Dumps certificate chain of any SSL secured server.

### **Syntax**

```
dump certchain <hostname:port-number>
```

Where:

#### Table 213: Dump Certchain Commands

| Flag/Parameter                                | Description                                 |
|-----------------------------------------------|---------------------------------------------|
| <hostname:port-number></hostname:port-number> | Specifies the hostname and SSL port number. |

#### **Example 1**

```
[appadmin]# dump certchain ldap.acme.com:636
dump certchain
```

### dump logs

Dumps Policy Manager application log files.

### Syntax

```
dump logs -f <output-file-name> [-s yyyy-mm-dd] [-e yyyy-mm-dd] [-n <days>] [-t <log-type>]
[-h]
```

Where:

#### Table 214: Dump Logs Commands

| Flag/Parameter                           | Description                                    |
|------------------------------------------|------------------------------------------------|
| -f <output-file-name></output-file-name> | Specifies target for concatenated logs.        |
| -s yyyy-mm-dd                            | Optional. Date range start (default is today). |
| -e yyyy-mm-dd                            | Optional. Date range end (default is today).   |
| -n <days></days>                         | Optional. Duration in days (from today).       |
| -t <log-type></log-type>                 | Optional. Type of log to collect.              |
| -h                                       | Specify (print help) for available log types.  |

### **Example 1**

```
[appadmin] # dump logs -f tips-system-logs.tgz -s 2007-10-06 -e 2007-10-17 -t SystemLogs
```

### Example 2

```
[appadmin] # dump logs -h
```

### dump servercert

Dumps server certificate of SSL secured server.

**Syntax** 

```
dump servercert <hostname:port-number>
```

Where:

Table 215: Dump Servercert Commands

| Flag/Parameter                                | Description                                 |
|-----------------------------------------------|---------------------------------------------|
| <hostname:port-number></hostname:port-number> | Specifies the hostname and SSL port number. |

### Example 1

[appadmin]# dump servercert ldap.acme.com:636

### exit

Exits shell.

### **Syntax**

exit

### Example

[appadmin]# exit

### help

Display the list of supported commands

### **Syntax**

help <command>

### Example

| [appadmin]# | help |                                         |
|-------------|------|-----------------------------------------|
| help        |      |                                         |
| alias       |      | Create aliases                          |
| backup      |      | Backup Policy Manager data              |
| cluster     |      | Policy Manager cluster related commands |
| configure   |      | Configure the system parameters         |
| dump        |      | Dump Policy Manager information         |
| exit        |      | Exit the shell                          |
| help        |      | Display the list of supported commands  |
| netjoin     |      | Join host to the domain                 |
| netleave    |      | Remove host from the domain             |
| network     |      | Network troubleshooting commands        |
| quit        |      | Exit the shell                          |
| restore     |      | Restore Policy Manager database         |
| service     |      | Control Policy Manager services         |
| show        |      | Show configuration details              |
| system      |      | System commands                         |
|             |      |                                         |

## krb auth

Does a kerberos authentication against a kerberos server (such as Microsoft AD)

### **Syntax**

```
krb auth <user@domain>
Where:
```

### Table 216: Kerberos Authentication Commands

| Flag/Parameter              | Description                        |
|-----------------------------|------------------------------------|
| <user@domain></user@domain> | Specifies the username and domain. |

### Example

[appadmin] # krb auth mike@corp-ad.acme.com

## krb list

Lists the cached kerberos tickets

### **Syntax**

krb list

### Example

[appadmin]# krb list

## Idapsearch

The Linux ldapsearch command to find objects in an LDAP directory. (Note that only the Policy Manager-specific command line arguments are listed below. For other command line arguments, refer to ldapsearch man pages on the Internet).

### Syntax

```
ldapsearch -B <user@hostname>
```

Where:

### Table 217: LDAP Search commands

| Flag/Parameter                  | Description                                                                                                    |
|---------------------------------|----------------------------------------------------------------------------------------------------|
| <user@hostname></user@hostname> | Specifies the username and the full qualified domain<br>name of the host. The -B command finds the bind DN of<br>the LDAP directory. |

### Example

[appadmin] # ldapsearch -B admin@corp-ad.acme.com

### restore

Restores Policy Manager configuration data from the backup file

### **Syntax**

```
restore user@hostname:/<backup-filename> [-1] [-i] [-c|-C] [-p] [-s]
```

Where:

### Table 218: Restore Commands

| Flag/Parameter                                        | Description                                                 |
|-------------------------------------------------------|-------------------------------------------------------------|
| user@hostname:/ <backup-<br>filename&gt;</backup-<br> | Specify filepath of restore source.                         |
| -C                                                    | Restore configuration database (default).                   |
| -C                                                    | Do not restore configuration database.                      |
| -I                                                    | Optional. If it exists in the backup, restore log database. |
| -i                                                    | Optional. Ignore version mismatch errors and proceed.       |

| Flag/Parameter | Description                                                                                        |
|----------------|----------------------------------------------------------------------------------------------------|
| -р             | Optional. Force restore from a backup file that does not have password fields present.             |
| -S             | Optional. Restore cluster server/node entries from the backup. (Node entries disabled on restore.) |

### Example

[appadmin] # restore user@hostname:/tmp/tips-backup.tgz -l -i -c -s

## quit

Exits shell.

### **Syntax**

quit

### Example

[appadmin]# quit

# **Appendix B**

### **Rules Editing and Namespaces**

In the Policy Manager administration User Interface (UI) you use the same editing interface to create different types of objects:

- Service rules
- Role mapping policies
- Internal user policies
- Enforcement policies
- Enforcement profiles
- Post-audit rules
- Proxy attribute pruning rules
- Filters for Access Tracker and activity reports
- Attributes editing for policy simulation

When editing all these elements, you are presented with a tabular interface with the same column headers:

- *Type* Type is the namespace from which these attributes are defined. This is a drop-down list that contains namespaces defined in the system for the current editing context.
- *Name* Name is the name of the attribute. This is a drop-down list with the names of the attributes present in the namespace.
- *Operator* Operator is a list of operators appropriate for the data type of the attribute. The drop-down menu shows the operators appropriate for data type on the left (that is, the attribute).
- *Value* The value is the value of the attribute. Again, depending on the data type of the attribute, the value field can be a free-form one-line edit box, a free-form multi-line edit box, a drop-down menu containing pre-defined values (enumerated types), or a time or date widget.

In some editing interfaces (for example, enforcement profile and policy simulation attribute editing interfaces) the operator does not change; it is always the EQUALS operator:

Providing a uniform tabular interface to edit all these elements enables you to use the same steps while configuring these elements. Also, providing a context-sensitive editing experience (for names, operators and values) takes the guess-work out of configuring these elements.

The following sections describe namespaces and operators in more detail.

## Namespaces

There are multiple namespaces exposed in the rules editing interface. The namespaces exposed depend upon what you are editing. For example, when you are editing posture policies you work with the posture namespace; when you

are editing service rules you work with, among other namespaces, the RADIUS namespace, but not the posture namespace.

Enumerated below are the namespaces you will find in the different rules editing contexts:

*RADIUS Namespace* - Dictionaries in the RADIUS namespace come pre-packaged with the product. The administration interface does provide a way to add new dictionaries into the system (See "RADIUS Dictionaries" on page 301 for more information). RADIUS namespace has the notation RADIUS:Vendor, where Vendor is the name of the Company that has defined attributes in the dictionary. Sometimes, the same vendor has multiple dictionaries, in which case the "Vendor" portion has the name suffixed by the name of device or some other unique string. IETF is a special vendor for the dictionary that holds the attributes defined in the RFC 2865 and other associated RFCs. Policy Manager comes pre-packaged with a number of vendor dictionaries. Some examples of dictionaries in the RADIUS namespace are: RADIUS:IETF, RADIUS:Cisco, RADIUS:Juniper.

RADIUS namespace appears in the following editing contexts:

- Service rules: All RADIUS namespace attributes that can appear in a request (the ones marked with the IN or INOUT qualifier)
- RADIUS Enforcement profiles: All RADIUS namespace attributes that can be send back to a RADIUS client (the ones marked with the OUT or INOUT qualifier)
- Role mapping policies
- Policy simulation attributes
- Post-proxy attribute pruning rules
- Filter rules for Access Tracker and Activity Reports
- *Posture Namespace* Dictionaries in the posture namespace come pre-packaged with the product. The administration interface does provide a way to add new dictionaries into the system (See "Posture Dictionaries" on page 302 for more information.) Posture namespace has the notation Vendor:Application, where Vendor is the name of the Company that has defined attributes in the dictionary, and Application is the name of the application for which the attributes have been defined. The same vendor typically has different dictionaries for different applications. Some examples of dictionaries in the posture namespace are: ClearPass:LinuxSHV, Microsoft:SystemSHV, Microsoft:WindowsSHV Trend:AV.

Posture namespace appears in the following editing contexts:

- Internal posture policies conditions Attributes marked with the IN qualifier
- Internal posture policies actions Attributes marked with the OUT qualifier
- Policy simulation attributes
- Filter rules for Access Tracker and Activity Reports
- Authorization Namespaces Policy Manager supports a number of types of authorization sources. Authorization sources from which values of attributes can be retrieved to create role mapping rules have their own separate namespaces (prefixed with Authorization:). They are:
  - Authorization The authorization namespace has one attribute: sources. The values are prepopulated with the authorization sources defined in Policy Manager. Use this to check for the authorization source(s) from which attributes were extracted for the authenticating entity.
  - AD Instance Namespace For each instance of an Active Directory authentication source, there is an AD instance namespace that appears in the rules editing interface. The AD instance namespace consists of all the attributes that were defined when the authentication source was created. These attribute names are prepopulated in the UI for administrative convenience. For Policy Manager to fetch the values of attributes from

Active Directory, you need to define filters for that authentication source (see "Adding and Modifying Authentication Sources " on page 127 for more information).

- LDAP Instance Namespace For each instance of an LDAP authentication source, there is an LDAP instance namespace that appears in the rules editing interface. The LDAP instance namespace consists of all the attributes that were defined when the authentication source was created. These attribute names are prepopulated in the UI for administrative convenience. For Policy Manager to fetch the values of attributes from an LDAP-compliant directory, you need to define filters for that authentication source (see "Adding and Modifying Authentication Sources " on page 127 for more information).
- SQL Instance Namespace For each instance of an SQL authentication source, there is an SQL instance namespace that appears in the rules editing interface. The SQL instance namespace consists of attributes names that you have defined when you created an instance of this authentication source. The attribute names are pre-poluated for administrative convenience. For Policy Manager to fetch the values of attributes from a SQL-compliant database, you need to define filters for that authentication source.
- RSAToken Instance Namespace For each instance of an RSA Token Server authentication source, there is an RSA Token Server instance namespace that appears in the rules editing interface. The RSA Token Server instance namespace consists of attributes names that you have defined when you created an instance of this authentication source. The attribute names are pre-poluated for administrative convenience.
- Sources- This is the list of the authorization sources from which attributes were fetched for role mapping. Authorization namespaces appear in the following editing contexts:
- Role mapping policies
- Date Namespace The date namespace has three pre-defined attributes defined: Time-of-Day, Day-of-Week and Date-of-Year. Depending on the attribute selected in the UI, the operator and value fields change. For Day-of-Week, the operators supported are BELONG\_TO and NOT\_BELONGS\_TO, and the value field shows a multi-select list box with days from Monday through Sunday. The Time-of-Day attribute shows a time widget in the value field. The Date-of-Year attribute shows a date, month and year widget in the value field. The operators supported for Date-of-Year attributes are the similar to the ones supported for the integer data type (See section for more details.

Date namespace appears in the following editing contexts:

- Service rules
- Role mapping policies
- Enforcement policies
- Filter rules for Access Tracker and Activity Reports
- *Connection Namespace* The connection namespace can be used in role mapping policies to define roles based on where the protocol request originated from and where it terminated. The connection namespace has the following pre-defined attributes:

### Table 219: Connection Namespace Pre-defined Attributes

| Attribute      | Description                                                                                                    |
|----------------|----------------------------------------------------------------------------------------------------|
| Src-IP-Address | Src-IP-Address and Src-Port are the IP address and port from which the request (RADIUS, TACACS+, etc.) originated |
| Src-Port       | ule request (nADIOS, TACACS+, etc.) originated                                                                    |

| Attribute                                                                                                    | Description                                                        |
|----------------------------------------------------------------------------------------------------|--------------------------------------------------------------------|
| Dest-IP-Address                                                                                                | Dst-IP-Address and Dst-Port are the IP address and port at which   |
| Dest-Port                                                                                                    | Policy Manager received the request (RADIUS, TACACS+, etc.)        |
| Protocol                                                                                                    | Request protocol: RADIUS, TACACS+, WebAuth                         |
| NAD-IP-Address                                                                                                 | IP address of the network device from which the request originated |
| Client-Mac-Address                                                                                             | MAC address of the client                                          |
| Client-Mac-Address-Colon, Client-Mac-<br>Address-Dot, Client-Mac-Address-Hyphen,<br>Client-Mac-Address-Nodelim | Client MAC address in different formats                            |
| Client-IP-Address                                                                                              | IP address of the client (if known)                                |

Connection namespace appears in the following editing contexts:

- Service rules
- Role mapping policies
- *Authentication Namespace* The authentication namespace can be used in role mapping policies to define roles based on what kind of authentication method was used or what the status of the authentication is. The attribute names and possible values with descriptions are shown in the table below:

Table 220: Authentication Namespace Attributes

| Attribute<br>Name | Values                                                                                                    |
|-------------------|----------------------------------------------------------------------------------------------------|
| InnerMethod       | PAP<br>CHAP<br>MSCHAP<br>EAP-GTC<br>EAP-MSCHAPv2<br>EAP-MD5<br>EAP-TLS                                                                                                    |
| OuterMethod       | PAP<br>CHAP<br>MSCHAP<br>EAP-MD5<br>EAP-TLS<br>EAP-TTLS<br>EAP-FAST<br>EAP-PEAP                                                                                                    |
| Phase1PAC         | <ul> <li>None - No PAC was used to establish the outer tunnel in the EAP-FAST authentication method</li> <li>Tunnel - A tunnel PAC was used to establish the outer tunnel in the EAP-FAST authentication method</li> <li>Machine - A machine PAC was used to establish the outer tunnel in the EAP-FAST authentication authentication method; machine PAC is used for machine authentication (See EAP-FAST in</li> </ul> |

| Attribute<br>Name | Values                                                                                                    |
|-------------------|----------------------------------------------------------------------------------------------------|
|                   | "Adding and Modifying Authentication Methods" on page 111).                                                                                                    |
| Phase2PAC         | <ul> <li>None - No PAC was used instead of an inner method handshake in the EAP-FAST authentication method</li> <li>UserAuthPAC - A user authentication PAC was used instead of the user authentication inner method handshake in the EAP-FAST authentication method</li> <li>PosturePAC - A posture PAC was used instead of the posture credential handshake in the EAP-FAST authentication method</li> </ul> |
| Posture           | <ul> <li>Capable - The client is capable of providing posture credentials</li> <li>Collected - Posture credentials were collected from the client</li> <li>Not-Capable - The client is not capable of providing posture credentials</li> <li>Unknown - It is not known whether the client is capable of providing credentials</li> </ul>                                                                       |
| Status            | <ul> <li>None - No authentication took place</li> <li>User - The user was authenticated</li> <li>Machine - The machine was authenticated</li> <li>Failed - Authentication failed</li> <li>AuthSource-Unreachable - The authentication source was unreachable</li> </ul>                                                                                                    |
| MacAuth           | <ul> <li>NotApplicable - Not a MAC Auth request</li> <li>Known Client - Client MAC address was found in an authentication source</li> <li>Unknown Client - Client MAC address was not found in an authentication source</li> </ul>                                                                                                    |
| Username          | The username as received from the client (after the strip user name rules are applied                                                                                                    |
| Full-<br>Username | The username as received from the client (before the strip user name rules are applied                                                                                                    |
| Source            | The name of the authentication source used to authenticate the user                                                                                                    |

Authentication namespace appears in the following editing contexts:

- Role mapping policies
- *Certificate Namespace* The certificate namespace can be used in role mapping policies to define roles based on attributes in the client certificate presented by the end host. Client certificates are presented in mutually authenticated 802.1X EAP methods (EAP-TLS, PEAP/TLS, EAP-FAST/TLS). The attribute names and possible values with descriptions are shown in the table below:

### Table 221: Certificate Namespace Attributes

| Attribute Name                                                                                                    | Values                                                                                                    |
|----------------------------------------------------------------------------------------------------|----------------------------------------------------------------------------------------------------|
| Version                                                                                                    | Certificate version                                                                                                    |
| Serial-Number                                                                                                    | Certificate serial number                                                                                                    |
| Subject-DN, Subject-DC, Subject-UID, Subject-CN, Subject-GN,<br>Subject-SN, Subject-C, Subject-L, Subject-ST, Subject-O,<br>Subject-OU, Subject-emailAddress | Attributes associated with the subject (user or machine, in this case). Not all of these fields are populated in a certificate. |

| Attribute Name                                                                                                    | Values                                                                                                    |
|----------------------------------------------------------------------------------------------------|----------------------------------------------------------------------------------------------------|
| Issuer-DN, Issuer-DC, Issuer-UID, Issuer-CN, Issuer-GN, Issuer-<br>SN, Issuer-C, Issuer-L, Issuer-ST, Issuer-O, Issuer-OU, Issuer-<br>emailAddress                                  | Attributes associated with the issuer<br>(Certificate Authorities or the enterprise CA).<br>Not all of these fields are populated in a<br>certificate. |
| Subject-AltName-Email, Subject-AltName-DNS, Subject-<br>AltName-URI, Subject-AltName-DirName, Subject-AltName-<br>IPAddress, Subject-AltName-RegisterdID, Subject-AltName-<br>msUPN | Attributes associated with the subject (user or<br>machine, in this case) alternate name. Not all<br>of these fields are populated in a certificate.   |

Certificate namespace appears in the following editing contexts:

- Role mapping policies
- *Tips Namespace* Tips namespace has two pre-defined attributes: Role and Posture. Values are assigned to these attributes at run-time after Policy Manager evaluates role mapping and posture related policies. The value for the Role attribute is a set of roles assigned by the either the role mapping policy or the post-audit policy. The value value of the Role attribute can also be a dynamically fetched "Enable as role" attribute from the authorization source. The value for the Posture attribute is one of HEALTHY, CHECKUP, TRANSITION, QUARANTINE, INFECTED or UNKNOWN. The posture value is computed after Policy Manager evaluates internal posture policies, gets posture status from posture servers or audit servers.

Tips namespace appears in the following editing contexts:

- Enforcement policies
- *Host Namespace* Host namespace has a number of pre-defined attributes: Name, OSType, FQDN, UserAgent, CheckType, UniqueID, AgentType and InstalledSHAs. Host:Name, Host:OSType, Host:FQDN, Host:AgentType, Host:InstalledSHAs are only populated when request is originated by a Microsot NAP-compatible agent. UserAgent and CheckType are present when Policy Manager acts as a Web authentication portal.
- *Endpoint Namespace* Endpoint namespace has the following attributes: Disabled By, Disabled Reason, Enabled By, Enabled Reason, Info URL. Use these attributes look for attributes of authenticating endpoints (present in the Policy Manager endpoints list).
- *Device Namespace* Device namespace has the attributes associated with the network device that originated the request. Device namespace has four pre-defined attributes: Location, OS-Version, Device-Type and Device-Vendor. Custom attributes also appear in the attribute list if they are defined as custom tags for the device. Note that these attributes can be used only if you have pre-populated the values for these attributes when a network device is configured in Policy Manager.
- LocalUser Namespace LocalUser namespace has the attributes associated with the local user (resident in the Policy Manager local user database) who authenticated in this session. As the name suggests, this namespace is only applicable if a local user authenticated. LocalUser namespace has four pre-defined attributes: Phone, Email, Sponsor and Designation. Custom attributes also appear in the attribute list if they are defined as custom tags for the local user. Note that these attributes can be used only if you have pre-populated the values for these attributes when a local user is configured in Policy Manager.
- *GuestUser Namespace* GuestUser namespace has the attributes associated with the guest user (resident in the Policy Manager guest user database) who authenticated in this session. As the name suggests, this namespace is only applicable if a guest user authenticated. GuestUser namespace has six pre-defined attributes: Company-Name, Location, Phone, Email, Sponsor and Designation. Custom attributes also appear in the attribute list if they are defined as custom tags for the guest user. Note that these attributes can be used only if you have pre-populated the values for these attributes when a guest user is configured in Policy Manager.

- *Audit Namespace* Dictionaries in the audit namespace come pre-packaged with the product. Audit namespace has the notation Vendor:Audit, where Vendor is the name of the Company that has defined attributes in the dictionary. An example of a dictionary in the audit namespace is: Avenda Systems:Audit or Qualys:Audit.
  - Audit namespace appears when editing post-audit rules. (See "Audit Servers " on page 203 for more information.)
  - Avenda Systems: Audit namespace appears when editing post-audit rules for NESSUS and NMAP audit servers. The attribute names and possible values with descriptions are shown in the table below:

| Attribute Name | Values                                                                  |
|----------------|-------------------------------------------------------------------------|
| Audit-Status   | AUDIT_SUCCESS, AUDIT_INPROGRESS or AUDIT_ERROR                          |
| Device-Type    | Type of device returned by an NMAP port scan                            |
| Output-Msgs    | The output message returned by Nessus plugin after a vulnerability scan |
| Network-Apps   | String representation of the open network ports (http, telnet, etc.)    |
| Mac-Vendor     | Vendor associated with MAC address of the host                          |
| OS-Info        | OS information string returned by NMAP                                  |
| Open-Ports     | The port numbers of open applications on the host                       |

Table 222: Audit Namespace Attributes

- *Tacacs Namespace* Tacacs namespace has the attributes associated with attributes available in a TACACS+ request. Available attributes are AvendaAVPair, UserName and AuthSource.
- Application Namespace Application namespace has a name attribute. This attribute is an enumerated type currently containing the following string values: GuestConnect, Insight, Edge.

# Variables

Variables are populated with the connection-specific values. Variable names (prefixed with % and enclosed in curly braces; for example, %{Username}") can be used in filters, role mapping, enforcement rules and enforcement profiles. Policy Manager does in-place substitution of the value of the variable during runtime rule evaluation. The following built-in variables are supported in Policy Manager:

| Variable               | Description                                                                                                    |
|------------------------|----------------------------------------------------------------------------------------------------|
| %{attribute-<br>name}  | <i>attribute-name</i> is the alias name for an attribute that you have configured to be retrieved from an authentication source. See "Adding and Modifying Authentication Sources" on page 127. |
| %<br>{radius:ietf:mac- | MAC address of client in aa:bb:cc:dd:ee:ff format                                                                                                    |

| Variable                                   | Description                                       |
|--------------------------------------------|---------------------------------------------------|
| Address-Colon}                             |                                                   |
| %<br>{RADIUS:IETF:MAC-<br>Address-Hyphen}  | MAC address of client in aa-bb-cc-dd-ee-ff format |
| %<br>{RADIUS:IETF:MAC-<br>Address-Dot}     | MAC address of client in aabb.ccdd.eeff format    |
| %<br>{RADIUS:IETF:MAC-<br>Address-NoDelim} | MAC address of client in aabbccddeeff format      |

Note that you can also use any other dictionary-based attributes (or namespace attributes defined in this chapter) as variables in role mapping rules, enforcement rules, enforcement profiles and LDAP or SQL filters. For example, you can use %{RADIUS:IETF:Calling-Station-ID} or %{RADIUS:Airespace:Airespace-Wlan-Id} in rules or filters.

# **Operators**

The rules editing interface in Policy Manager supports a rich set of operators. The type of operators presented in the UI is based on the data type of the attribute for which the operator is being used. Wherever the data type of the attribute is not known, the UI treats that attribute as a string type. The following table lists the operators presented for common attribute data types:

| Table 224: Attribute Operators |  |
|--------------------------------|--|
|--------------------------------|--|

| Attribute Type                                                    | Operators                                                                                                    |
|-------------------------------------------------------------------|----------------------------------------------------------------------------------------------------|
| String                                                            | EQUALS, NOT_EQUALS, CONTAINS, NOT_CONTAINS, BEGINS_WITH, NOT_BEGINS_WITH,<br>ENDS_WITH, NOT_ENDS_WITH, BELONGS_TO, NOT_BELONGS_TO, EQUALS_IGNORE_CASE,<br>NOT_EQUALS_IGNORE_CASE, MATCHES_REGEX, NOT_MATCHES_REGEX, EXISTS, NOT_<br>EXISTS |
| Integer                                                           | EQUALS, NOT_EQUALS, GREATER_THAN, GREATER_THAN_OR_EQUALS, LESS_THAN, LESS_<br>THAN_OR_EQUALS, EXISTS, NOT_EXISTS, BELONGS_TO, NOT_BELONGS_TO                                                                                               |
| Time or Date                                                      | EQUALS, NOT_EQUALS, GREATER_THAN, GREATER_THAN_OR_EQUALS, LESS_THAN, LESS_<br>THAN_OR_EQUALS, IN_RANGE                                                                                                    |
| Day                                                               | BELONGS_TO, NOT_BELONGS_TO                                                                                                    |
| List (Example:<br>Role)                                           | EQUALS, NOT_EQUALS, MATCHES_ANY, NOT_MATCHES_ANY, MATCHES_ALL, NOT_<br>MATCHES_ALL, MATCHES_EXACT, NOT_MATCHES_EXACT                                                                                                    |
| Group<br>(Example:<br>Calling-Station-<br>Id, NAS-IP-<br>Address) | BELONGS_TO_GROUP, NOT_BELONGS_TO_GROUP, and all string data types                                                                                                    |

### The following table describes all the operator types:

### Table 225: Operator Types

| Operator                       | Description                                                                                                    |
|--------------------------------|----------------------------------------------------------------------------------------------------|
| EQUALS                         | True if the run-time value of the attribute matches the configured value. For string data type, this is a case-sensitive comparison.<br>E.g., RADIUS:IETF:NAS-Identifier EQUALS "SJ-VPN-DEVICE"                                                                                                    |
| CONTAINS                       | For string data type, true if the run-time value of the attribute is a substring of the configured value.<br>E.g., RADIUS:IETF:NAS-Identifier CONTAINS "VPN"                                                                                                    |
| BEGINS_<br>WITH                | For string data type, true if the run-time value of the attribute begins with the configured value.<br>E.g., RADIUS:IETF:NAS-Identifier BEGINS_WITH "SJ-"                                                                                                    |
| ENDS_<br>WITH                  | For string data type, true if the run-time value of the attribute ends with the configured value.<br>E.g., RADIUS:IETF:NAS-Identifier ENDS_WITH "DEVICE"                                                                                                    |
| BELONGS_<br>TO                 | <ul> <li>For string data type, true if the run-time value of the attribute matches a set of configured string values.</li> <li>E.g., RADIUS:IETF:Service-Type BELONGS_TO Login-User, Framed-User, Authenticate-Only</li> <li>For integer data type, true if the run-time value of the attribute matches a set of configured integer values.</li> <li>E.g., RADIUS:IETF:NAS-Port BELONGS_TO 1, 2, 3</li> <li>For day data type, true if run-time value of the attribute matches a set of configured days of the week.</li> <li>E.g., Date:Day-of-Week BELONGS_TO MONDAY, TUESDAY, WEDNESDAY</li> <li>When Policy Manager is aware of the values that can be assigned to BELONGS_TO operator, it populates the value field with those values in a multi-select list box; you can select the appropriate values from the presented list. Otherwise, you must enter a comma separated list of values.</li> </ul> |
| EQUALS_<br>IGNORE_<br>CASE     | For string data type, true if the run-time value of the attribute matches the configured value, regardless of whether the string is upper case or lower case.<br>E.g., RADIUS:IETF:NAS-Identifier EQUALS_IGNORE_CASE "sj-vpn-device"                                                                                                    |
| MATCHES_<br>REGEX              | For string data type, true if the run-time value of the attribute matches the regular expression in the configured value.<br>E.g., RADIUS:IETF:NAS-Identifier MATCHES_REGEX sj-device[1-9]-dev*                                                                                                    |
| EXISTS                         | For string data type, true if the run-time value of the attribute exists. This is a unary operator.<br>E.g., RADIUS:IETF:NAS-Identifier EXISTS                                                                                                    |
| GREATER_<br>THAN               | For integer, time and date data types, true if the run-time value of the attribute is greater than the configured value.<br>E.g., RADIUS:IETF:NAS-Port GREATER_THAN 10                                                                                                    |
| GREATER_<br>THAN_OR_<br>EQUALS | For integer, time and date data types, true if the run-time value of the attribute is greater than or equal to the configured value.<br>E.g., RADIUS:IETF:NAS-Port GREATER_THAN_OR_EQUALS 10                                                                                                    |
| LESS_<br>THAN                  | For integer, time and date data types, true if the run-time value of the attribute is less than the configured value.                                                                                                    |

| Operator                    | Description                                                                                                    |
|-----------------------------|----------------------------------------------------------------------------------------------------|
|                             | E.g., RADIUS:IETF:NAS-Port LESS_THAN 10                                                                                                    |
| LESS_<br>THAN_OR_<br>EQUALS | For integer, time and date data types, true if the run-time value of the attribute is less than or equal to the configured value.<br>E.g., RADIUS:IETF:NAS-Port LESS_THAN_OR_EQUALS 10                                                                                                    |
| IN_RANGE                    | For time and date data types, true if the run-time value of the attribute is less than or equal to the first configured value and less than equal to the second configured value.<br>E.g., Date:Date-of-Year IN_RANGE 2007-06-06, 2007-06-12                                                                                                    |
| MATCHES_<br>ANY             | For list data types, true if any of the run-time values in the list matches one of the configured values.<br>E.g., Tips:Role MATCHES_ANY HR, ENG, FINANCE                                                                                                    |
| MATCHES_<br>ALL             | For list data types, true if all of the run-time values in the list are found in the configured values.<br>E.g., Tips:Role MATCHES_ALL HR, ENG, FINANCE. In this example, if the run-time values of<br>Tips:Role are HR,ENG,FINANCE,MGR,ACCT the condition evaluates to true.                                                                                                    |
| MATCHES_<br>EXACT           | For list data types, true if all of the run-time values of the attribute match all of the configured values.<br>E.g., Tips:Role MATCHES_ALL HR, ENG, FINANCE. In this example, if the run-time values of<br>Tips:Role are HR,ENG,FINANCE,MGR,ACCT the condition evaluates to false, because there are some<br>values in the configured values that are not present in the run-time values. |
| BELONGS_<br>TO_GROUP        | For group data types, true if the run-time value of the attribute belongs to the configured group (either a static host list or a network device group, depending on the attribute).<br>E.g., RADIUS:IETF:Calling-Station-Id BELONGS_TO_GROUP Printers.                                                                                                    |

Software Copyright and License Statements

This appendix lists the copyright notices for the binary distribution from Aruba Networks. A copy of the source code is available for portions of the software whose copyright statement requires Aruba Networks to publish any modified source code. To cover the costs of duplication and shipping, there is a nominal cost to obtain the source code material. To obtain a copy of the source code, contact info@arubanetworks.com.

Copyright statements for portions of software are listed below.

## **PostgreSQL Copyright**

PostgreSQL is Copyright © 2004-2010 by the PostgreSQL Global Development Group and is distributed under the terms of the license of the University of California below.

Permission to use, copy, modify, and distribute this software and its documentation for any purpose, without fee, and without a written agreement is hereby granted, provided that the above copyright notice and this paragraph and the following two paragraphs appear in all copies.

IN NO EVENT SHALL THE UNIVERSITY OF CALIFORNIA BE LIABLE TO ANY PARTY FOR DIRECT, INDIRECT, SPECIAL, INCIDENTAL, OR CONSEQUENTIAL DAMAGES, INCLUDING LOST PROFITS, ARISING OUT OF THE USE OF THIS SOFTWARE AND ITS DOCUMENTATION, EVEN IF THE UNIVERSITY OF CALIFORNIA HAS BEEN ADVISED OF THE POSSIBILITY OF SUCH DAMAGE.

THE UNIVERSITY OF CALIFORNIA SPECIFICALLY DISCLAIMS ANY WARRANTIES, INCLUDING, BUT NOT LIMITED TO, THE IMPLIED WARRANTIES OF MERCHANTABILITY AND FITNESS FOR A PARTICULAR PURPOSE. THE SOFTWARE PROVIDED HEREUNDER IS ON AN "AS-IS" BASIS, AND THE UNIVERSITY OF CALIFORNIA HAS NO OBLIGATIONS TO PROVIDE MAINTENANCE, SUPPORT, UPDATES, ENHANCEMENTS, OR MODIFICATIONS.

## **GNU LGPL**

Version 2, June 1991

Copyright (C) 1991 Free Software Foundation, Inc.

51 Franklin St, Fifth Floor, Boston, MA 02110-1301, USA

Everyone is permitted to copy and distribute verbatim copies of this license document, but changing it is not allowed.

[This is the first released version of the library GPL. It is numbered 2 because it goes with version 2 of the ordinary GPL.]

### Preamble

The licenses for most software are designed to take away your freedom to share and change it. By contrast, the GNU General Public Licenses are intended to guarantee your freedom to share and change free software--to make sure the software is free for all its users.

This license, the Library General Public License, applies to some specially designated Free Software Foundation software, and to any other libraries whose authors decide to use it. You can use it for your libraries, too.

When we speak of free software, we are referring to freedom, not price. Our General Public Licenses are designed to make sure that you have the freedom to distribute copies of free software (and charge for this service if you wish), that you receive source code or can get it if you want it, that you can change the software or use pieces of it in new free programs; and that you know you can do these things.

To protect your rights, we need to make restrictions that forbid anyone to deny you these rights or to ask you to surrender the rights. These restrictions translate to certain responsibilities for you if you distribute copies of the library, or if you modify it.

For example, if you distribute copies of the library, whether gratis or for a fee, you must give the recipients all the rights that we gave you. You must make sure that they, too, receive or can get the source code. If you link a program with the library, you must provide complete object files to the recipients so that they can relink them with the library, after making changes to the library and recompiling it. And you must show them these terms so they know their rights.

Our method of protecting your rights has two steps: (1) copyright the library, and (2) offer you this license which gives you legal permission to copy, distribute and/or modify the library.

Also, for each distributor's protection, we want to make certain that everyone understands that there is no warranty for this free library. If the library is modified by someone else and passed on, we want its recipients to know that what they have is not the original version, so that any problems introduced by others will not reflect on the original authors' reputations.

Finally, any free program is threatened constantly by software patents. We wish to avoid the danger that companies distributing free software will individually obtain patent licenses, thus in effect transforming the program into proprietary software. To prevent this, we have made it clear that any patent must be licensed for everyone's free use or not licensed at all.

Most GNU software, including some libraries, is covered by the ordinary GNU General Public License, which was designed for utility programs. This license, the GNU Library General Public License, applies to certain designated libraries. This license is quite different from the ordinary one; be sure to read it in full, and don't assume that anything in it is the same as in the ordinary license.

The reason we have a separate public license for some libraries is that they blur the distinction we usually make between modifying or adding to a program and simply using it. Linking a program with a library, without changing the library, is in some sense simply using the library, and is analogous to running a utility program or application program. However, in a textual and legal sense, the linked executable is a combined work, a derivative of the original library, and the ordinary General Public License treats it as such. Because of this blurred distinction, using the ordinary General Public License for libraries did not effectively promote software sharing, because most developers did not use the libraries. We concluded that weaker conditions might promote sharing better.

However, unrestricted linking of non-free programs would deprive the users of those programs of all benefit from the free status of the libraries themselves. This Library General Public License is intended to permit developers of non-free programs to use free libraries, while preserving your freedom as a user of such programs to change the free libraries that are incorporated in them. (We have not seen how to achieve this as regards changes in header files, but we have achieved it as regards changes in the actual functions of the Library.) The hope is that this will lead to faster development of free libraries.

The precise terms and conditions for copying, distribution and modification follow. Pay close attention to the difference between a "work based on the library" and a "work that uses the library". The former contains code derived from the library, while the latter only works together with the library.

Note that it is possible for a library to be covered by the ordinary General Public License rather than by this special one.

### TERMS AND CONDITIONS FOR COPYING, DISTRIBUTION AND MODIFICATION

0. This License Agreement applies to any software library which contains a notice placed by the copyright holder or other authorized party saying it may be distributed under the terms of this Library General Public License (also called "this License"). Each licensee is addressed as "you".

A "library" means a collection of software functions and/or data prepared so as to be conveniently linked with application programs (which use some of those functions and data) to form executables.

The "Library", below, refers to any such software library or work which has been distributed under these terms. A "work based on the Library" means either the Library or any derivative work under copyright law: that is to say, a work containing the Library or a portion of it, either verbatim or with modifications and/or translated straightforwardly into another language. (Hereinafter, translation is included without limitation in the term "modification".)

"Source code" for a work means the preferred form of the work for making modifications to it. For a library, complete source code means all the source code for all modules it contains, plus any associated interface definition files, plus the scripts used to control compilation and installation of the library.

Activities other than copying, distribution and modification are not covered by this License; they are outside its scope. The act of running a program using the Library is not restricted, and output from such a program is covered only if its contents constitute a work based on the Library (independent of the use of the Library in a tool for writing it). Whether that is true depends on what the Library does and what the program that uses the Library does.

1. You may copy and distribute verbatim copies of the Library's complete source code as you receive it, in any medium, provided that you conspicuously and appropriately publish on each copy an appropriate copyright notice and disclaimer of warranty; keep intact all the notices that refer to this License and to the absence of any warranty; and distribute a copy of this License along with the Library.

You may charge a fee for the physical act of transferring a copy, and you may at your option offer warranty protection in exchange for a fee.

2. You may modify your copy or copies of the Library or any portion of it, thus forming a work based on the Library, and copy and distribute such modifications or work under the terms of Section 1 above, provided that you also meet all of these conditions:

a) The modified work must itself be a software library.

b) You must cause the files modified to carry prominent notices stating that you changed the files and the date of any change.

c) You must cause the whole of the work to be licensed at no charge to all third parties under the terms of this License.

d) If a facility in the modified Library refers to a function or a table of data to be supplied by an application program that uses the facility, other than as an argument passed when the facility is invoked, then you must make a good faith effort to ensure that, in the event an application does not supply such function or table, the facility still operates, and performs whatever part of its purpose remains meaningful. (For example, a function in a library to compute square roots has a purpose that is entirely well-defined independent of the application. Therefore, Subsection 2d requires that any application-supplied function or table used by this function must be optional: if the application does not supply it, the square root function must still compute square roots.)

These requirements apply to the modified work as a whole. If identifiable sections of that work are not derived from the Library, and can be reasonably considered independent and separate works in themselves, then this License, and its terms, do not apply to those sections when you distribute them as separate works. But when you distribute the same sections as part of a whole which is a work based on the Library, the distribution of the whole must be on the terms of this License, whose permissions for other licensees extend to the entire whole, and thus to each and every part regardless of who wrote it.

Thus, it is not the intent of this section to claim rights or contest your rights to work written entirely by you; rather, the intent is to exercise the right to control the distribution of derivative or collective works based on the Library.

In addition, mere aggregation of another work not based on the Library with the Library (or with a work based on the Library) on a volume of a storage or distribution medium does not bring the other work under the scope of this License.

3. You may opt to apply the terms of the ordinary GNU General Public License instead of this License to a given copy of the Library. To do this, you must alter all the notices that refer to this License, so that they refer to the ordinary GNU General Public License, version 2, instead of to this License. (If a newer version than version 2 of the ordinary GNU General Public License has appeared, then you can specify that version instead if you wish.) Do not make any other change in these notices.

Once this change is made in a given copy, it is irreversible for that copy, so the ordinary GNU General Public License applies to all subsequent copies and derivative works made from that copy.

This option is useful when you wish to copy part of the code of the Library into a program that is not a library.

4. You may copy and distribute the Library (or a portion or derivative of it, under Section 2) in object code or executable form under the terms of Sections 1 and 2 above provided that you accompany it with the complete corresponding machine-readable source code, which must be distributed under the terms of Sections 1 and 2 above on a medium customarily used for software interchange.

If distribution of object code is made by offering access to copy from a designated place, then offering equivalent access to copy the source code from the same place satisfies the requirement to distribute the source code, even though third parties are not compelled to copy the source along with the object code.

5. A program that contains no derivative of any portion of the Library, but is designed to work with the Library by being compiled or linked with it, is called a "work that uses the Library". Such a work, in isolation, is not a derivative work of the Library, and therefore falls outside the scope of this License.

However, linking a "work that uses the Library" with the Library creates an executable that is a derivative of the Library (because it contains portions of the Library), rather than a "work that uses the library". The executable is therefore covered by this License. Section 6 states terms for distribution of such executables.

When a "work that uses the Library" uses material from a header file that is part of the Library, the object code for the work may be a derivative work of the Library even though the source code is not. Whether this is true is especially significant if the work can be linked without the Library, or if the work is itself a library. The threshold for this to be true is not precisely defined by law. If such an object file uses only numerical parameters, data structure layouts and accessors, and small macros and small inline functions (ten lines or less in length), then the use of the object file is unrestricted, regardless of whether it is legally a derivative work. (Executables containing this object code plus portions of the Library will still fall under Section 6.)

Otherwise, if the work is a derivative of the Library, you may distribute the object code for the work under the terms of Section 6. Any executables containing that work also fall under Section 6, whether or not they are linked directly with the Library itself.

6. As an exception to the Sections above, you may also compile or link a "work that uses the Library" with the Library to produce a work containing portions of the Library, and distribute that work under terms of your choice, provided that the terms permit modification of the work for the customer's own use and reverse engineering for debugging such modifications.

You must give prominent notice with each copy of the work that the Library is used in it and that the Library and its use are covered by this License. You must supply a copy of this License. If the work during execution displays copyright notices, you must include the copyright notice for the Library among them, as well as a reference directing the user to the copy of this License. Also, you must do one of these things:

a) Accompany the work with the complete corresponding machine-readable source code for the Library including whatever changes were used in the work (which must be distributed under Sections 1 and 2 above); and, if the work is an executable linked with the Library, with the complete machine-readable "work that uses the Library", as object code and/or source code, so that the user can modify the Library and then relink to produce a modified executable containing the modified Library. (It is understood that the user who changes the contents of definitions files in the Library will not necessarily be able to recompile the application to use the modified definitions.)

b) Accompany the work with a written offer, valid for at least three years, to give the same user the materials specified in Subsection 6a, above, for a charge no more than the cost of performing this distribution.

c) If distribution of the work is made by offering access to copy from a designated place, offer equivalent access to copy the above specified materials from the same place.

d) Verify that the user has already received a copy of these materials or that you have already sent this user a copy.

For an executable, the required form of the "work that uses the Library" must include any data and utility programs needed for reproducing the executable from it. However, as a special exception, the source code distributed need not include anything that is normally distributed (in either source or binary form) with the major components (compiler, kernel, and so on) of the operating system on which the executable runs, unless that component itself accompanies the executable.

It may happen that this requirement contradicts the license restrictions of other proprietary libraries that do not normally accompany the operating system. Such a contradiction means you cannot use both them and the Library together in an executable that you distribute.

7. You may place library facilities that are a work based on the Library side-by-side in a single library together with other library facilities not covered by this License, and distribute such a combined library, provided that the separate distribution of the work based on the Library and of the other library facilities is otherwise permitted, and provided that you do these two things:

a) Accompany the combined library with a copy of the same work based on the Library, uncombined with any other library facilities. This must be distributed under the terms of the Sections above.

b) Give prominent notice with the combined library of the fact that part of it is a work based on the Library, and explaining where to find the accompanying uncombined form of the same work.

8. You may not copy, modify, sublicense, link with, or distribute the Library except as expressly provided under this License. Any attempt otherwise to copy, modify, sublicense, link with, or distribute the Library is void, and will

automatically terminate your rights under this License. However, parties who have received copies, or rights, from you under this License will not have their licenses terminated so long as such parties remain in full compliance.

9. You are not required to accept this License, since you have not signed it. However, nothing else grants you permission to modify or distribute the Library or its derivative works. These actions are prohibited by law if you do not accept this License. Therefore, by modifying or distributing the Library (or any work based on the Library), you indicate your acceptance of this License to do so, and all its terms and conditions for copying, distributing or modifying the Library or works based on it.

10. Each time you redistribute the Library (or any work based on the Library), the recipient automatically receives a license from the original licensor to copy, distribute, link with or modify the Library subject to these terms and conditions. You may not impose any further restrictions on the recipients' exercise of the rights granted herein. You are not responsible for enforcing compliance by third parties to this License.

11. If, as a consequence of a court judgment or allegation of patent infringement or for any other reason (not limited to patent issues), conditions are imposed on you (whether by court order, agreement or otherwise) that contradict the conditions of this License, they do not excuse you from the conditions of this License. If you cannot distribute so as to satisfy simultaneously your obligations under this License and any other pertinent obligations, then as a consequence you may not distribute the Library at all. For example, if a patent license would not permit royalty-free redistribution of the Library by all those who receive copies directly or indirectly through you, then the only way you could satisfy both it and this License would be to refrain entirely from distribution of the Library.

If any portion of this section is held invalid or unenforceable under any particular circumstance, the balance of the section is intended to apply, and the section as a whole is intended to apply in other circumstances.

It is not the purpose of this section to induce you to infringe any patents or other property right claims or to contest validity of any such claims; this section has the sole purpose of protecting the integrity of the free software distribution system which is implemented by public license practices. Many people have made generous contributions to the wide range of software distributed through that system in reliance on consistent application of that system; it is up to the author/donor to decide if he or she is willing to distribute software through any other system and a licensee cannot impose that choice.

This section is intended to make thoroughly clear what is believed to be a consequence of the rest of this License.

12. If the distribution and/or use of the Library is restricted in certain countries either by patents or by copyrighted interfaces, the original copyright holder who places the Library under this License may add an explicit geographical distribution limitation excluding those countries, so that distribution is permitted only in or among countries not thus excluded. In such case, this License incorporates the limitation as if written in the body of this License.

13. The Free Software Foundation may publish revised and/or new versions of the Library General Public License from time to time. Such new versions will be similar in spirit to the present version, but may differ in detail to address new problems or concerns.

Each version is given a distinguishing version number. If the Library specifies a version number of this License which applies to it and "any later version", you have the option of following the terms and conditions either of that version or of any later version published by the Free Software Foundation. If the Library does not specify a license version number, you may choose any version ever published by the Free Software Foundation.

14. If you wish to incorporate parts of the Library into other free programs whose distribution conditions are incompatible with these, write to the author to ask for permission. For software which is copyrighted by the Free Software Foundation, write to the Free Software Foundation; we sometimes make exceptions for this. Our decision will be guided by the two goals of preserving the free status of all derivatives of our free software and of promoting the sharing and reuse of software generally.

NO WARRANTY

15. BECAUSE THE LIBRARY IS LICENSED FREE OF CHARGE, THERE IS NO WARRANTY FOR THE LIBRARY, TO THE EXTENT PERMITTED BY APPLICABLE LAW. EXCEPT WHEN OTHERWISE STATED IN WRITING THE COPYRIGHT HOLDERS AND/OR OTHER PARTIES PROVIDE THE LIBRARY "AS IS" WITHOUT WARRANTY OF ANY KIND, EITHER EXPRESSED OR IMPLIED, INCLUDING, BUT NOT LIMITED TO, THE IMPLIED WARRANTIES OF MERCHANTABILITY AND FITNESS FOR A PARTICULAR PURPOSE. THE ENTIRE RISK AS TO THE QUALITY AND PERFORMANCE OF THE LIBRARY IS WITH YOU. SHOULD THE LIBRARY PROVE DEFECTIVE, YOU ASSUME THE COST OF ALL NECESSARY SERVICING, REPAIR OR CORRECTION.

16. IN NO EVENT UNLESS REQUIRED BY APPLICABLE LAW OR AGREED TO IN WRITING WILL ANY COPYRIGHT HOLDER, OR ANY OTHER PARTY WHO MAY MODIFY AND/OR REDISTRIBUTE THE LIBRARY AS PERMITTED ABOVE, BE LIABLE TO YOU FOR DAMAGES, INCLUDING ANY GENERAL, SPECIAL, INCIDENTAL OR CONSEQUENTIAL DAMAGES ARISING OUT OF THE USE OR INABILITY TO USE THE LIBRARY (INCLUDING BUT NOT LIMITED TO LOSS OF DATA OR DATA BEING RENDERED INACCURATE OR LOSSES SUSTAINED BY YOU OR THIRD PARTIES OR A FAILURE OF THE LIBRARY TO OPERATE WITH ANY OTHER SOFTWARE), EVEN IF SUCH HOLDER OR OTHER PARTY HAS BEEN ADVISED OF THE POSSIBILITY OF SUCH DAMAGES.

END OF TERMS AND CONDITIONS

## **GNU GPL**

Version 2, June 1991

Copyright (C) 1989, 1991 Free Software Foundation, Inc.

51 Franklin Street, Fifth Floor, Boston, MA 02110-1301, USA

Everyone is permitted to copy and distribute verbatim copies

of this license document, but changing it is not allowed.

Preamble

The licenses for most software are designed to take away your freedom to share and change it. By contrast, the GNU General Public License is intended to guarantee your freedom to share and change free software--to make sure the software is free for all its users. This General Public License applies to most of the Free Software Foundation's software and to any other program whose authors commit to using it. (Some other Free Software Foundation software is covered by the GNU Lesser General Public License instead.) You can apply it to your programs, too.

When we speak of free software, we are referring to freedom, not price. Our General Public Licenses are designed to make sure that you have the freedom to distribute copies of free software (and charge for this service if you wish), that you receive source code or can get it if you want it, that you can change the software or use pieces of it in new free programs; and that you know you can do these things.

To protect your rights, we need to make restrictions that forbid anyone to deny you these rights or to ask you to surrender the rights. These restrictions translate to certain responsibilities for you if you distribute copies of the software, or if you modify it.

For example, if you distribute copies of such a program, whether gratis or for a fee, you must give the recipients all the rights that you have. You must make sure that they, too, receive or can get the source code. And you must show them these terms so they know their rights.

We protect your rights with two steps: (1) copyright the software, and (2) offer you this license which gives you legal permission to copy, distribute and/or modify the software.

Also, for each author's protection and ours, we want to make certain that everyone understands that there is no warranty for this free software. If the software is modified by someone else and passed on, we want its recipients to know that what they have is not the original, so that any problems introduced by others will not reflect on the original authors' reputations.

Finally, any free program is threatened constantly by software patents. We wish to avoid the danger that redistributors of a free program will individually obtain patent licenses, in effect making the program proprietary. To prevent this, we have made it clear that any patent must be licensed for everyone's free use or not licensed at all.

The precise terms and conditions for copying, distribution and modification follow.

### TERMS AND CONDITIONS FOR COPYING, DISTRIBUTION AND MODIFICATION

0. This License applies to any program or other work which contains a notice placed by the copyright holder saying it may be distributed under the terms of this General Public License. The "Program", below, refers to any such program or work, and a "work based on the Program" means either the Program or any derivative work under copyright law: that is to say, a work containing the Program or a portion of it, either verbatim or with modifications and/or translated into another language. (Hereinafter, translation is included without limitation in the term "modification".) Each licensee is addressed as "you".

Activities other than copying, distribution and modification are not covered by this License; they are outside its scope. The act of running the Program is not restricted, and the output from the Program is covered only if its contents constitute a work based on the Program (independent of having been made by running the Program). Whether that is true depends on what the Program does.

1. You may copy and distribute verbatim copies of the Program's source code as you receive it, in any medium, provided that you conspicuously and appropriately publish on each copy an appropriate copyright notice and disclaimer of warranty; keep intact all the notices that refer to this License and to the absence of any warranty; and give any other recipients of the Program a copy of this License along with the Program.

You may charge a fee for the physical act of transferring a copy, and you may at your option offer warranty protection in exchange for a fee.

2. You may modify your copy or copies of the Program or any portion of it, thus forming a work based on the Program, and copy and distribute such modifications or work under the terms of Section 1 above, provided that you also meet all of these conditions:

a) You must cause the modified files to carry prominent notices stating that you changed the files and the date of any change.

b) You must cause any work that you distribute or publish, that in whole or in part contains or is derived from the Program or any part thereof, to be licensed as a whole at no charge to all third parties under the terms of this License.

c) If the modified program normally reads commands interactively when run, you must cause it, when started running for such interactive use in the most ordinary way, to print or display an announcement including an appropriate copyright notice and a notice that there is no warranty (or else, saying that you provide a warranty) and that users may redistribute the program under these conditions, and telling the user how to view a copy of this License. (Exception: if the Program itself is interactive but does not normally print such an announcement, your work based on the Program is not required to print an announcement.)

These requirements apply to the modified work as a whole. If identifiable sections of that work are not derived from the Program, and can be reasonably considered independent and separate works in themselves, then this License, and its terms, do not apply to those sections when you distribute them as separate works. But when you distribute the same sections as part of a whole which is a work based on the Program, the distribution of the whole must be on the terms of this License, whose permissions for other licensees extend to the entire whole, and thus to each and every part regardless of who wrote it.

Thus, it is not the intent of this section to claim rights or contest your rights to work written entirely by you; rather, the intent is to exercise the right to control the distribution of derivative or collective works based on the Program.

In addition, mere aggregation of another work not based on the Program with the Program (or with a work based on the Program) on a volume of a storage or distribution medium does not bring the other work under the scope of this License.

3. You may copy and distribute the Program (or a work based on it, under Section 2) in object code or executable form under the terms of Sections 1 and 2 above provided that you also do one of the following:

a) Accompany it with the complete corresponding machine-readable source code, which must be distributed under the terms of Sections 1 and 2 above on a medium customarily used for software interchange; or,

b) Accompany it with a written offer, valid for at least three years, to give any third party, for a charge no more than your cost of physically performing source distribution, a complete machine-readable copy of the corresponding source code, to be distributed under the terms of Sections 1 and 2 above on a medium customarily used for software interchange; or,

c) Accompany it with the information you received as to the offer to distribute corresponding source code. (This alternative is allowed only for noncommercial distribution and only if you received the program in object code or executable form with such an offer, in accord with Subsection b above.)

The source code for a work means the preferred form of the work for making modifications to it. For an executable work, complete source code means all the source code for all modules it contains, plus any associated interface definition files, plus the scripts used to control compilation and installation of the executable. However, as a special exception, the source code distributed need not include anything that is normally distributed (in either source or binary form) with the major components (compiler, kernel, and so on) of the operating system on which the executable runs, unless that component itself accompanies the executable.

If distribution of executable or object code is made by offering access to copy from a designated place, then offering equivalent access to copy the source code from the same place counts as distribution of the source code, even though third parties are not compelled to copy the source along with the object code.

4. You may not copy, modify, sublicense, or distribute the Program except as expressly provided under this License. Any attempt otherwise to copy, modify, sublicense or distribute the Program is void, and will automatically terminate your rights under this License. However, parties who have received copies, or rights, from you under this License will not have their licenses terminated so long as such parties remain in full compliance.

5. You are not required to accept this License, since you have not signed it. However, nothing else grants you permission to modify or distribute the Program or its derivative works. These actions are prohibited by law if you do not accept this License. Therefore, by modifying or distributing the Program (or any work based on the Program), you indicate your acceptance of this License to do so, and all its terms and conditions for copying, distributing or modifying the Program or works based on it.

6. Each time you redistribute the Program (or any work based on the Program), the recipient automatically receives a license from the original licensor to copy, distribute or modify the Program subject to these terms and conditions. You may not impose any further restrictions on the recipients' exercise of the rights granted herein. You are not responsible for enforcing compliance by third parties to this License.

7. If, as a consequence of a court judgment or allegation of patent infringement or for any other reason (not limited to patent issues), conditions are imposed on you (whether by court order, agreement or otherwise) that contradict the conditions of this License, they do not excuse you from the conditions of this License. If you cannot distribute so as to satisfy simultaneously your obligations under this License and any other pertinent obligations, then as a consequence you may not distribute the Program at all. For example, if a patent license would not permit royalty-free redistribution of the Program by all those who receive copies directly or indirectly through you, then the only way you could satisfy both it and this License would be to refrain entirely from distribution of the Program.

If any portion of this section is held invalid or unenforceable under any particular circumstance, the balance of the section is intended to apply and the section as a whole is intended to apply in other circumstances.

It is not the purpose of this section to induce you to infringe any patents or other property right claims or to contest validity of any such claims; this section has the sole purpose of protecting the integrity of the free software distribution system, which is implemented by public license practices. Many people have made generous contributions to the wide range of software distributed through that system in reliance on consistent application of that system; it is up to the author/donor to decide if he or she is willing to distribute software through any other system and a licensee cannot impose that choice.

This section is intended to make thoroughly clear what is believed to be a consequence of the rest of this License.

8. If the distribution and/or use of the Program is restricted in certain countries either by patents or by copyrighted interfaces, the original copyright holder who places the Program under this License may add an explicit geographical distribution limitation excluding those countries, so that distribution is permitted only in or among countries not thus excluded. In such case, this License incorporates the limitation as if written in the body of this License.

9. The Free Software Foundation may publish revised and/or new versions of the General Public License from time to time. Such new versions will be similar in spirit to the present version, but may differ in detail to address new problems or concerns.

Each version is given a distinguishing version number. If the Program specifies a version number of this License which applies to it and "any later version", you have the option of following the terms and conditions either of that version or of any later version published by the Free Software Foundation. If the Program does not specify a version number of this License, you may choose any version ever published by the Free Software Foundation.

10. If you wish to incorporate parts of the Program into other free programs whose distribution conditions are different, write to the author to ask for permission. For software which is copyrighted by the Free Software Foundation, write to the Free Software Foundation; we sometimes make exceptions for this. Our decision will be guided by the two goals of preserving the free status of all derivatives of our free software and of promoting the sharing and reuse of software generally.

#### NO WARRANTY

11. BECAUSE THE PROGRAM IS LICENSED FREE OF CHARGE, THERE IS NO WARRANTY FOR THE PROGRAM, TO THE EXTENT PERMITTED BY APPLICABLE LAW. EXCEPT WHEN OTHERWISE STATED IN WRITING THE COPYRIGHT HOLDERS AND/OR OTHER PARTIES PROVIDE THE PROGRAM "AS IS" WITHOUT WARRANTY OF ANY KIND, EITHER EXPRESSED OR IMPLIED, INCLUDING, BUT NOT LIMITED TO, THE IMPLIED WARRANTIES OF MERCHANTABILITY AND FITNESS FOR A PARTICULAR PURPOSE. THE ENTIRE RISK AS TO THE QUALITY AND PERFORMANCE OF THE PROGRAM IS WITH YOU. SHOULD THE PROGRAM PROVE DEFECTIVE, YOU ASSUME THE COST OF ALL NECESSARY SERVICING, REPAIR OR CORRECTION. 12. IN NO EVENT UNLESS REQUIRED BY APPLICABLE LAW OR AGREED TO IN WRITING WILL ANY COPYRIGHT HOLDER, OR ANY OTHER PARTY WHO MAY MODIFY AND/OR REDISTRIBUTE THE PROGRAM AS PERMITTED ABOVE, BE LIABLE TO YOU FOR DAMAGES, INCLUDING ANY GENERAL, SPECIAL, INCIDENTAL OR CONSEQUENTIAL DAMAGES ARISING OUT OF THE USE OR INABILITY TO USE THE PROGRAM (INCLUDING BUT NOT LIMITED TO LOSS OF DATA OR DATA BEING RENDERED INACCURATE OR LOSSES SUSTAINED BY YOU OR THIRD PARTIES OR A FAILURE OF THE PROGRAM TO OPERATE WITH ANY OTHER PROGRAMS), EVEN IF SUCH HOLDER OR OTHER PARTY HAS BEEN ADVISED OF THE POSSIBILITY OF SUCH DAMAGES.

END OF TERMS AND CONDITIONS

### **Lighthttpd License**

Copyright (c) 2004, Jan Kneschke, incremental

All rights reserved.

Redistribution and use in source and binary forms, with or without modification, are permitted provided that the following conditions are met:

- Redistributions of source code must retain the above copyright notice, this list of conditions and the following disclaimer.

- Redistributions in binary form must reproduce the above copyright notice, this list of conditions and the following disclaimer in the documentation and/or other materials provided with the distribution.

- Neither the name of the 'incremental' nor the names of its contributors may be used to endorse or promote products derived from this software without specific prior written permission.

THIS SOFTWARE IS PROVIDED BY THE COPYRIGHT HOLDERS AND CONTRIBUTORS "AS IS" AND ANY EXPRESS OR IMPLIED WARRANTIES, INCLUDING, BUT NOT LIMITED TO, THE IMPLIED WARRANTIES OF MERCHANTABILITY AND FITNESS FOR A PARTICULAR PURPOSE ARE DISCLAIMED. IN NO EVENT SHALL THE COPYRIGHT OWNER OR CONTRIBUTORS BE LIABLE FOR ANY DIRECT, INDIRECT, INCIDENTAL, SPECIAL, EXEMPLARY, OR CONSEQUENTIAL DAMAGES (INCLUDING, BUT NOT LIMITED TO, PROCUREMENT OF SUBSTITUTE GOODS OR SERVICES; LOSS OF USE, DATA, OR PROFITS; OR BUSINESS INTERRUPTION) HOWEVER CAUSED AND ON ANY THEORY OF LIABILITY, WHETHER IN CONTRACT, STRICT LIABILITY, OR TORT (INCLUDING NEGLIGENCE OR OTHERWISE) ARISING IN ANY WAY OUT OF THE USE OF THIS SOFTWARE, EVEN IF ADVISED OF THE POSSIBILITY OF SUCH DAMAGE.

### **Apache License**

Version 2.0, January 2004

#### http://www.apache.org/licenses/

#### TERMS AND CONDITIONS FOR USE, REPRODUCTION, AND DISTRIBUTION

1. Definitions.

"License" shall mean the terms and conditions for use, reproduction, and distribution as defined by Sections 1 through 9 of this document.

"Licensor" shall mean the copyright owner or entity authorized by the copyright owner that is granting the License.

"Legal Entity" shall mean the union of the acting entity and all other entities that control, are controlled by, or are under common control with that entity. For the purposes of this definition, "control" means (i) the power, direct or indirect, to cause the direction or management of such entity, whether by contract or otherwise, or (ii) ownership of fifty percent (50%) or more of the outstanding shares, or (iii) beneficial ownership of such entity.

"You" (or "Your") shall mean an individual or Legal Entity exercising permissions granted by this License.

"Source" form shall mean the preferred form for making modifications, including but not limited to software source code, documentation source, and configuration files.

"Object" form shall mean any form resulting from mechanical transformation or translation of a Source form, including but not limited to compiled object code, generated documentation, and conversions to other media types.

"Work" shall mean the work of authorship, whether in Source or Object form, made available under the License, as indicated by a copyright notice that is included in or attached to the work (an example is provided in the Appendix below).

"Derivative Works" shall mean any work, whether in Source or Object form, that is based on (or derived from) the Work and for which the editorial revisions, annotations, elaborations, or other modifications represent, as a whole, an original work of authorship. For the purposes of this License, Derivative Works shall not include works that remain separable from, or merely link (or bind by name) to the interfaces of, the Work and Derivative Works thereof.

"Contribution" shall mean any work of authorship, including the original version of the Work and any modifications or additions to that Work or Derivative Works thereof, that is intentionally submitted to Licensor for inclusion in the Work by the copyright owner or by an individual or Legal Entity authorized to submit on behalf of the copyright owner. For the purposes of this definition, "submitted" means any form of electronic, verbal, or written communication sent to the Licensor or its representatives, including but not limited to communication on electronic mailing lists, source code control systems, and issue tracking systems that are managed by, or on behalf of, the Licensor for the purpose of discussing and improving the Work, but excluding communication that is conspicuously marked or otherwise designated in writing by the copyright owner as "Not a Contribution."

"Contributor" shall mean Licensor and any individual or Legal Entity on behalf of whom a Contribution has been received by Licensor and subsequently incorporated within the Work.

2. Grant of Copyright License. Subject to the terms and conditions of this License, each Contributor hereby grants to You a perpetual, worldwide, non-exclusive, no-charge, royalty-free, irrevocable copyright license to reproduce, prepare Derivative Works of, publicly display, publicly perform, sublicense, and distribute the Work and such Derivative Works in Source or Object form.

3. Grant of Patent License. Subject to the terms and conditions of this License, each Contributor hereby grants to You a perpetual, worldwide, non-exclusive, no-charge, royalty-free, irrevocable (except as stated in this section) patent license to make, have made, use, offer to sell, sell, import, and otherwise transfer the Work, where such license applies only to those patent claims licensable by such Contributor that are necessarily infringed by their Contribution(s) alone or by combination of their Contribution(s) with the Work to which such Contribution(s) was submitted. If You institute patent litigation against any entity (including a cross-claim or counterclaim in a lawsuit) alleging that the Work or a Contribution incorporated within the Work constitutes direct or contributory patent infringement, then any patent licenses granted to You under this License for that Work shall terminate as of the date such litigation is filed.

4. Redistribution. You may reproduce and distribute copies of the Work or Derivative Works thereof in any medium, with or without modifications, and in Source or Object form, provided that You meet the following conditions:

1. You must give any other recipients of the Work or Derivative Works a copy of this License; and

2. You must cause any modified files to carry prominent notices stating that You changed the files; and

3. You must retain, in the Source form of any Derivative Works that You distribute, all copyright, patent, trademark, and attribution notices from the Source form of the Work, excluding those notices that do not pertain to any part of the Derivative Works; and

4. If the Work includes a "NOTICE" text file as part of its distribution, then any Derivative Works that You distribute must include a readable copy of the attribution notices contained within such NOTICE file, excluding those notices that do not pertain to any part of the Derivative Works, in at least one of the following places: within a NOTICE text file distributed as part of the Derivative Works; within the Source form or documentation, if provided along with the Derivative Works; or, within a display generated by the Derivative Works, if and wherever such third-party notices normally appear. The contents of the NOTICE file are for informational purposes only and do not modify the License. You may add Your own attribution notices within Derivative Works that You distribute, alongside or as an addendum to the NOTICE text from the Work, provided that such additional attribution notices cannot be construed as modifying the License.

You may add Your own copyright statement to Your modifications and may provide additional or different license terms and conditions for use, reproduction, or distribution of Your modifications, or for any such Derivative Works as a whole, provided Your use, reproduction, and distribution of the Work otherwise complies with the conditions stated in this License.

5. Submission of Contributions. Unless You explicitly state otherwise, any Contribution intentionally submitted for inclusion in the Work by You to the Licensor shall be under the terms and conditions of this License, without any additional terms or conditions. Notwithstanding the above, nothing herein shall supersede or modify the terms of any separate license agreement you may have executed with Licensor regarding such Contributions.

6. Trademarks. This License does not grant permission to use the trade names, trademarks, service marks, or product names of the Licensor, except as required for reasonable and customary use in describing the origin of the Work and reproducing the content of the NOTICE file.

7. Disclaimer of Warranty. Unless required by applicable law or agreed to in writing, Licensor provides the Work (and each Contributor provides its Contributions) on an "AS IS" BASIS, WITHOUT WARRANTIES OR CONDITIONS OF ANY KIND, either express or implied, including, without limitation, any warranties or conditions of TITLE, NON-INFRINGEMENT, MERCHANTABILITY, or FITNESS FOR A PARTICULAR PURPOSE. You are solely responsible for determining the appropriateness of using or redistributing the Work and assume any risks associated with Your exercise of permissions under this License.

8. Limitation of Liability. In no event and under no legal theory, whether in tort (including negligence), contract, or otherwise, unless required by applicable law (such as deliberate and grossly negligent acts) or agreed to in writing, shall any Contributor be liable to You for damages, including any direct, indirect, special, incidental, or consequential damages of any character arising as a result of this License or out of the use or inability to use the Work (including but not limited to damages for loss of goodwill, work stoppage, computer failure or malfunction, or any and all other commercial damages or losses), even if such Contributor has been advised of the possibility of such damages.

9. Accepting Warranty or Additional Liability. While redistributing the Work or Derivative Works thereof, You may choose to offer, and charge a fee for, acceptance of support, warranty, indemnity, or other liability obligations and/or rights consistent with this License. However, in accepting such obligations, You may act only on Your own behalf

and on Your sole responsibility, not on behalf of any other Contributor, and only if You agree to indemnify, defend, and hold each Contributor harmless for any liability incurred by, or claims asserted against, such Contributor by reason of your accepting any such warranty or additional liability.

END OF TERMS AND CONDITIONS

## **OpenSSL License**

\* Copyright (c) 1998-2007 The OpenSSL Project. All rights reserved.

\* Redistribution and use in source and binary forms, with or without

\* modification, are permitted provided that the following conditions

\* are met:

\*

坎

\* 1. Redistributions of source code must retain the above copyright

\* notice, this list of conditions and the following disclaimer.

\*

\* 2. Redistributions in binary form must reproduce the above copyright

\* notice, this list of conditions and the following disclaimer in

\* the documentation and/or other materials provided with the

\* distribution.

\*

\* 3. All advertising materials mentioning features or use of this

\* software must display the following acknowledgment:

\* "This product includes software developed by the OpenSSL Project

\* for use in the OpenSSL Toolkit. (http://www.openssl.org/)"

\*

\* 4. The names "OpenSSL Toolkit" and "OpenSSL Project" must not be used to

\* endorse or promote products derived from this software without

\* prior written permission. For written permission, please contact

\* openssl-core@openssl.org.

\*

\* 5. Products derived from this software may not be called "OpenSSL"

\* nor may "OpenSSL" appear in their names without prior written

\* permission of the OpenSSL Project.

\*

\*

\* 6. Redistributions of any form whatsoever must retain the following

\* acknowledgment:

\* "This product includes software developed by the OpenSSL Project

\* for use in the OpenSSL Toolkit (http://www.openssl.org/)"

| * THIS SOFTWARE IS PROVIDED BY THE OpenSSL PROJECT ``AS IS" AND ANY   |
|-----------------------------------------------------------------------|
| * EXPRESSED OR IMPLIED WARRANTIES, INCLUDING, BUT NOT LIMITED TO, THE |
| * IMPLIED WARRANTIES OF MERCHANTABILITY AND FITNESS FOR A PARTICULAR  |
| * PURPOSE ARE DISCLAIMED. IN NO EVENT SHALL THE OpenSSL PROJECT OR    |
| * ITS CONTRIBUTORS BE LIABLE FOR ANY DIRECT, INDIRECT, INCIDENTAL,    |
| * SPECIAL, EXEMPLARY, OR CONSEQUENTIAL DAMAGES (INCLUDING, BUT        |
| * NOT LIMITED TO, PROCUREMENT OF SUBSTITUTE GOODS OR SERVICES;        |
| * LOSS OF USE, DATA, OR PROFITS; OR BUSINESS INTERRUPTION)            |
| * HOWEVER CAUSED AND ON ANY THEORY OF LIABILITY, WHETHER IN CONTRACT, |
| * STRICT LIABILITY, OR TORT (INCLUDING NEGLIGENCE OR OTHERWISE)       |
| * ARISING IN ANY WAY OUT OF THE USE OF THIS SOFTWARE, EVEN IF ADVISED |
|                                                                       |
| * OF THE POSSIBILITY OF SUCH DAMAGE.                                  |
| * OF THE POSSIBILITY OF SUCH DAMAGE.                                  |

\* This product includes cryptographic software written by Eric Young

\* (eay@cryptsoft.com). This product includes software written by Tim

\* Hudson (tjh@cryptsoft.com).

\*

Dell Networking W-ClearPass Policy Manager 6.0 | User Guide

Original SSLeay License

-----

/\* Copyright (C) 1995-1998 Eric Young (eay@cryptsoft.com)

\* All rights reserved.

\* This package is an SSL implementation written

\* by Eric Young (eay@cryptsoft.com).

\* The implementation was written so as to conform with Netscapes SSL.

\*

苹

\* This library is free for commercial and non-commercial use as long as

\* the following conditions are aheared to. The following conditions

\* apply to all code found in this distribution, be it the RC4, RSA,

\* lhash, DES, etc., code; not just the SSL code. The SSL documentation

\* included with this distribution is covered by the same copyright terms

\* except that the holder is Tim Hudson (tjh@cryptsoft.com).

\* Copyright remains Eric Young's, and as such any Copyright notices in

\* the code are not to be removed.

\* If this package is used in a product, Eric Young should be given attribution

\* as the author of the parts of the library used.

\* This can be in the form of a textual message at program startup or

\* in documentation (online or textual) provided with the package.

\*

\* Redistribution and use in source and binary forms, with or without

\* modification, are permitted provided that the following conditions

\* are met:

\* 1. Redistributions of source code must retain the copyright

\* notice, this list of conditions and the following disclaimer.

\* 2. Redistributions in binary form must reproduce the above copyright

- \* notice, this list of conditions and the following disclaimer in the
- \* documentation and/or other materials provided with the distribution.

\* 3. All advertising materials mentioning features or use of this software

- \* must display the following acknowledgement:
- \* "This product includes cryptographic software written by
- \* Eric Young (eay@cryptsoft.com)"

\* The word 'cryptographic' can be left out if the rouines from the library

\* being used are not cryptographic related :-).

\* 4. If you include any Windows specific code (or a derivative thereof) from

\* the apps directory (application code) you must include an acknowledgement:

\* "This product includes software written by Tim Hudson (tjh@cryptsoft.com"

\* THIS SOFTWARE IS PROVIDED BY ERIC YOUNG ``AS IS" AND

\* ANY EXPRESS OR IMPLIED WARRANTIES, INCLUDING, BUT NOT LIMITED TO, THE

\* IMPLIED WARRANTIES OF MERCHANTABILITY AND FITNESS FOR A PARTICULAR PURPOSE

\* ARE DISCLAIMED. IN NO EVENT SHALL THE AUTHOR OR CONTRIBUTORS BE LIABLE

\* FOR ANY DIRECT, INDIRECT, INCIDENTAL, SPECIAL, EXEMPLARY, OR CONSEQUENTIAL

\* DAMAGES (INCLUDING, BUT NOT LIMITED TO, PROCUREMENT OF SUBSTITUTE GOODS

\* OR SERVICES; LOSS OF USE, DATA, OR PROFITS; OR BUSINESS INTERRUPTION)

\* HOWEVER CAUSED AND ON ANY THEORY OF LIABILITY, WHETHER IN CONTRACT, STRICT

\* LIABILITY, OR TORT (INCLUDING NEGLIGENCE OR OTHERWISE) ARISING IN ANY WAY

\* OUT OF THE USE OF THIS SOFTWARE, EVEN IF ADVISED OF THE POSSIBILITY OF

\* SUCH DAMAGE.

ç

<sup>\*</sup> 

- \* The licence and distribution terms for any publically available version or
- \* derivative of this code cannot be changed. i.e. this code cannot simply be
- \* copied and put under another distribution licence
- \* [including the GNU Public Licence.] \*/

### **OpenLDAP** License

The OpenLDAP Public License

Version 2.8, 17 August 2003

Redistribution and use of this software and associated documentation ("Software"), with or without modification, are permitted provided that the following conditions are met:

1. Redistributions in source form must retain copyright statements and notices,

2. Redistributions in binary form must reproduce applicable copyright statements and notices, this list of conditions, and the following disclaimer in the documentation and/or other materials provided with the distribution, and

3. Redistributions must contain a verbatim copy of this document. The OpenLDAP Foundation may revise this license from time to time. Each revision is distinguished by a version number. You may use this Software under terms of this license revision or under the terms of any subsequent revision of the license.

THIS SOFTWARE IS PROVIDED BY THE OPENLDAP FOUNDATION AND ITS CONTRIBUTORS "AS IS" AND ANY EXPRESSED OR IMPLIED WARRANTIES, INCLUDING, BUT NOT LIMITED TO, THE IMPLIED WARRANTIES OF MERCHANTABILITY AND FITNESS FOR A PARTICULAR PURPOSE ARE DISCLAIMED. IN NO EVENT SHALL THE OPENLDAP FOUNDATION, ITS CONTRIBUTORS, OR THE AUTHOR(S) OR OWNER(S) OF THE SOFTWARE BE LIABLE FOR ANY DIRECT, INDIRECT, INCIDENTAL, SPECIAL, EXEMPLARY, OR CONSEQUENTIAL DAMAGES (INCLUDING, BUT NOT LIMITED TO, PROCUREMENT OF SUBSTITUTE GOODS OR SERVICES; LOSS OF USE, DATA, OR PROFITS; OR BUSINESS INTERRUPTION) HOWEVER CAUSED AND ON ANY THEORY OF LIABILITY, WHETHER IN CONTRACT, STRICT LIABILITY, OR TORT (INCLUDING NEGLIGENCE OR OTHERWISE) ARISING IN ANY WAY OUT OF THE USE OF THIS SOFTWARE, EVEN IF ADVISED OF THE POSSIBILITY OF SUCH DAMAGE.

The names of the authors and copyright holders must not be used in advertising or otherwise to promote the sale, use or other dealing in this Software without specific, written prior permission. Title to copyright in this Software shall at all times remain with copyright holders.

OpenLDAP is a registered trademark of the OpenLDAP Foundation. Copyright 1999-2003 The OpenLDAP Foundation, Redwood City, California, USA. All Rights Reserved. Permission to copy and distribute verbatim copies of this document is granted.

# gSOAP Public License

Portions created by gSOAP are Copyright (C) 2001-2004 Robert A. van Engelen, Genivia inc. All Rights Reserved.

THE SOFTWARE IN THIS PRODUCT WAS IN PART PROVIDED BY GENIVIA INC AND ANY EXPRESS OR IMPLIED WARRANTIES, INCLUDING, BUT NOT LIMITED TO, THE IMPLIED WARRANTIES OF MERCHANTABILITY AND FITNESS FOR A PARTICULAR PURPOSE ARE DISCLAIMED. IN NO EVENT SHALL THE AUTHOR BE LIABLE FOR ANY DIRECT, INDIRECT, INCIDENTAL, SPECIAL, EXEMPLARY, OR CONSEQUENTIAL DAMAGES (INCLUDING, BUT NOT LIMITED TO, PROCUREMENT OF SUBSTITUTE GOODS OR SERVICES; LOSS OF USE, DATA, OR PROFITS; OR BUSINESS INTERRUPTION) HOWEVER CAUSED AND ON ANY THEORY OF LIABILITY, WHETHER IN CONTRACT, STRICT LIABILITY, OR TORT (INCLUDING NEGLIGENCE OR OTHERWISE) ARISING IN ANY WAY OUT OF THE USE OF THIS SOFTWARE, EVEN IF ADVISED OF THE POSSIBILITY OF SUCH DAMAGE."